# **Color Data Software SpectraMagic™ DX**

## **Wer. 1.3**

## **Pl Instrukcja obsługi**

**Przed rozpoczęciem korzystania z oprogramowania, zapoznaj się z niniejszą instrukcją.**

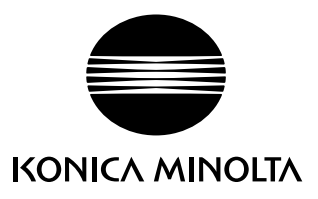

#### **Formalne nazw aplikacji używane w niniejszej instrukcji**

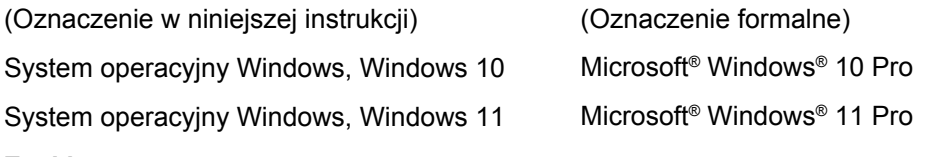

### **Znaki towarowe**

- "Microsoft", "Windows", "Windows 10" oraz "Windows 11" są zarejestrowanymi znakami towarowymi firmy Microsoft Corporation w Stanach Zjednoczonych i innych krajach.
- "Intel" i "Pentium" są zarejestrowanymi znakami towarowymi Intel Corporation w U.S.A. i innych krajach.

Inne firmy i nazwy produktów wymienione w niniejszej instrukcji są zarejestrowanymi znakami towarowymi lub markami poszczególnych przedsiębiorstw.

### **Uwagi dotyczące niniejszej instrukcji**

- Żadna z części niniejszej instrukcji nie może być powielana lub odtwarzana w jakiejkolwiek formie i jakimikolwiek środkami bez zgody KONICA MINOLTA, Inc.
- Treść niniejszej instrukcji może ulec zmianie bez wcześniejszego powiadomienia.
- Przygotowując niniejszą instrukcję, dołożono wszelkich starań w celu zapewnienia jej prawidłowości. W przypadku pytań, komentarzy lub stwierdzenia błędów w instrukcji prosimy o kontakt z lokalnym sprzedawcą.
- KONICA MINOLTA nie ponosi odpowiedzialności za konsekwencje wynikające z nieprzestrzegania zaleceń w niniejszej instrukcji, nie naruszając powyższego warunku.
- Zrzuty ekranu w instrukcji są przykładowe i mogą różnić się od faktycznych.

## **Środki bezpieczeństwa**

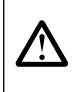

Przed skorzystaniem z oprogramowania SpectraMagic DX, zalecamy dokładne zapoznanie się z niniejszą instrukcją oraz z instrukcjami obsługi komputera i przyrządu.

## **Umowa licencyjna na oprogramowanie**

Warunki umowy licencyjnej na oprogramowanie SpectraMagic DX dostępne są w oknie umowy licencyjnej, wyświetlanym na ekranie podczas instalacji. Oprogramowanie można zainstalować wyłącznie po wyrażeniu zgody na wszystkie warunki.

## **Uwagi dotyczące użytkowania**

• Aplikacja SpectraMagic DX jest zaprojektowana do pracy z systemem operacyjnym Windows 10 lub Windows 11. Żaden z tych systemów nie jest dołączony do oprogramowania. Przed instalacją aplikacji, na komputerze musi być zainstalowany system operacyjny.

## **Informacje dotyczące urządzeń USB (pamięć flash, klucz sprzętowy)**

- Przy podłączaniu urządzenia USB do komputera upewnij się, że jest ustawione prawidłowo. Nie wciskaj go siłą.
- Nie dotykaj styków pamięci USB.
- Po użyciu urządzenia USB, włóż go do futerału i przechowaj w bezpiecznym miejscu.
- Unikaj wystawiania urządzenia USB na nagłe zmiany temperatury i kondensację.
- Unikaj pozostawiania urządzenia USB w miejscach, w których może być wystawione na wysoką temperaturę wskutek nasłonecznienia lub działania grzejników.
- Nie upuszczaj urządzenia USB, ani nie wystawiaj go na silne uderzenia.
- Chroń urządzenie USB przed wodą, alkoholem, rozpuszczalnikami i podobnymi substancjami.

## **SPIS TREŚCI**

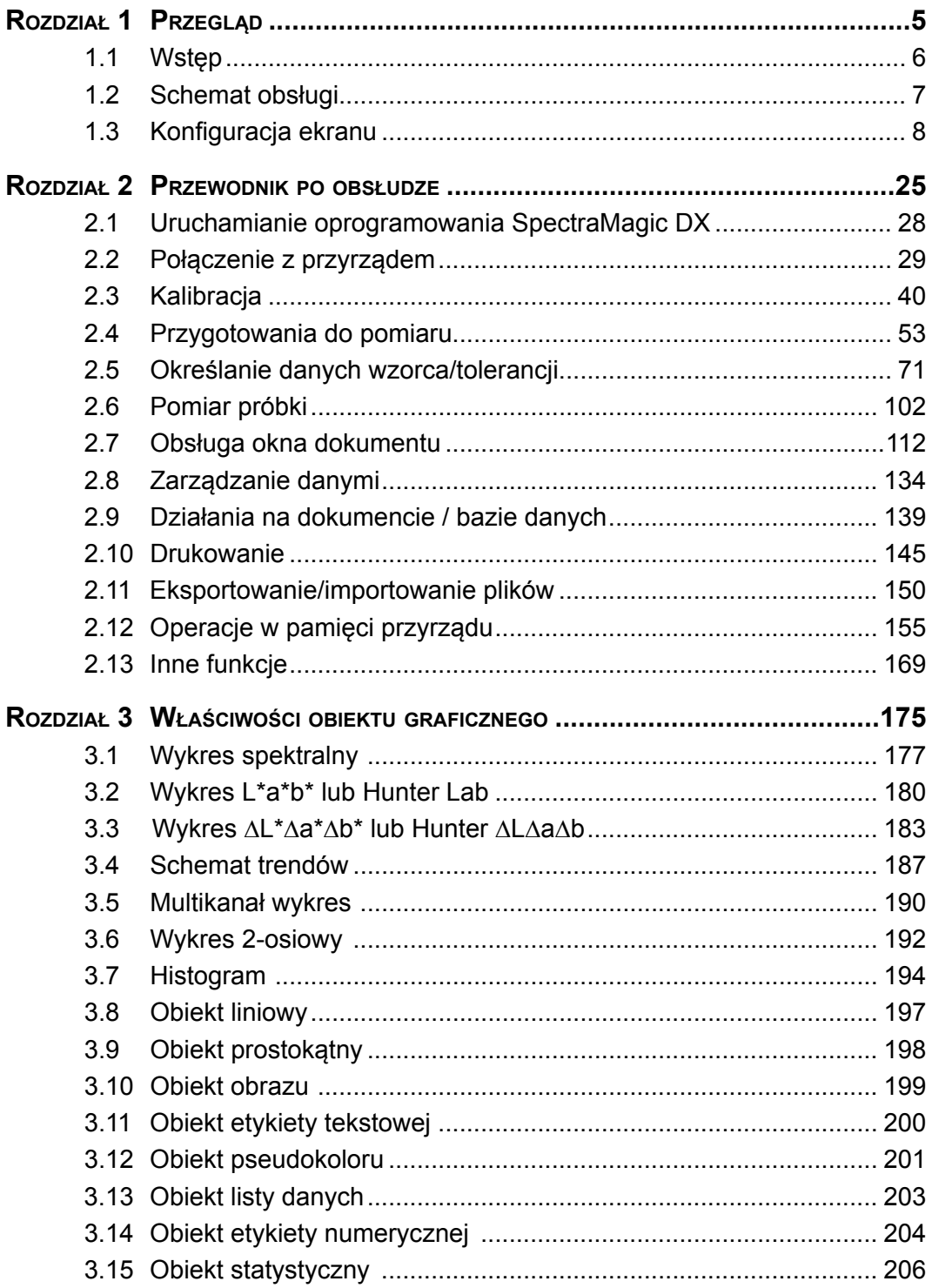

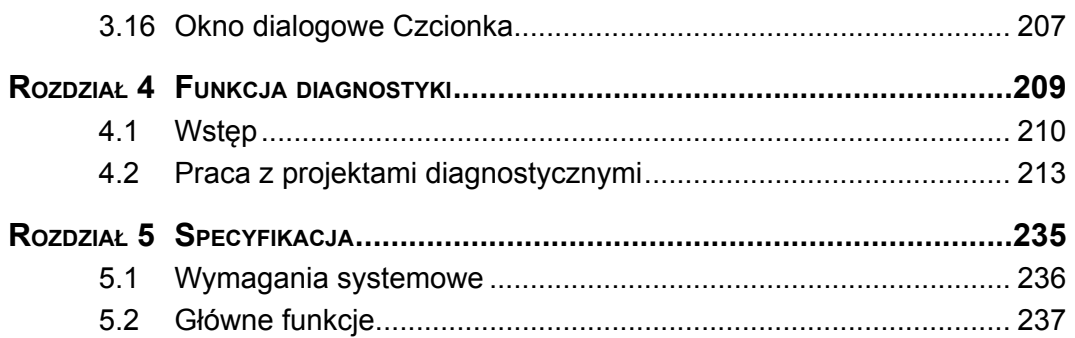

## ROZDZIAŁ 1

## **PRZEGLĄD**

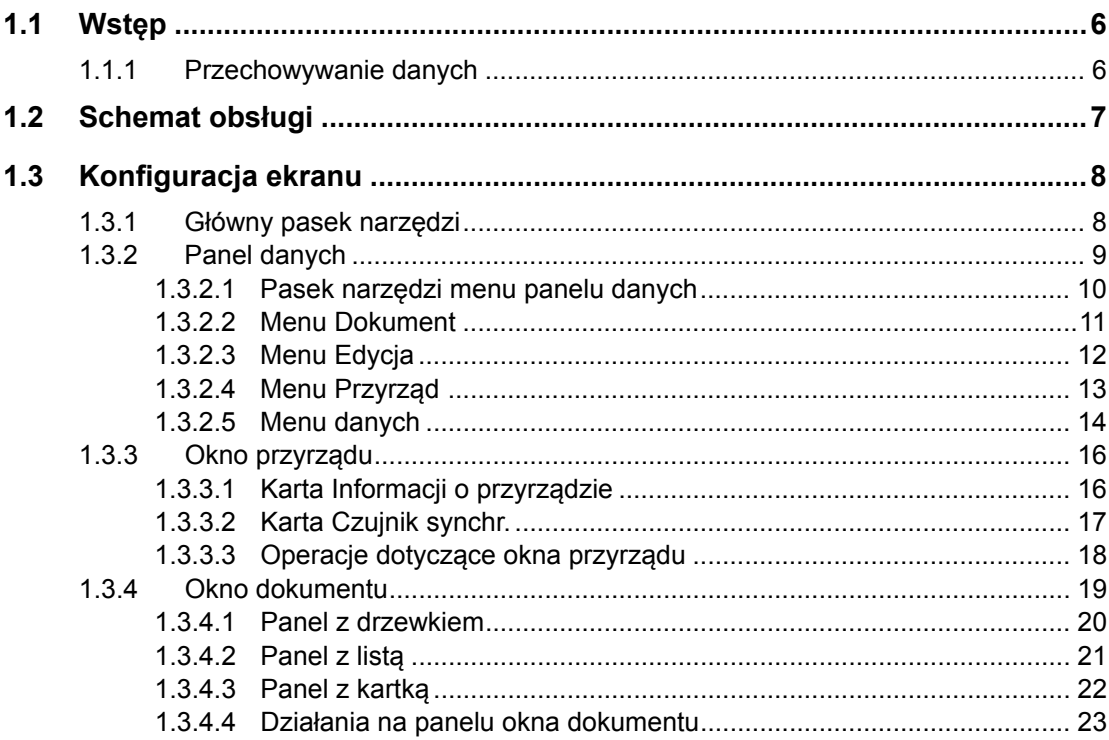

## <span id="page-7-0"></span>**1.1 Wstęp**

Oprogramowanie SpectraMagic DX to oprogramowanie do obsługi kolorów, które jest przeznaczone do łączenia przyrządów, takich jak CM‑25cG, z komputerem PC, aby umożliwić pomiar i wyświetlenie danych próbki oraz obsługę różnych innych funkcji.

- Informacje na temat wymagań systemowych znajdziesz na Strona 236.
- Informacje na temat funkcji dostępnych w poszczególnych wydaniach znajdziesz na [Strona](#page-238-0) 237.

Dołożono wszelkich starań, aby zapewnić precyzyjne działanie niniejszego oprogramowania. Jeśli mimo to masz pytania, skontaktuj się z najbliższym autoryzowanym serwisem KONICA MINOLTA.

## **1.1.1 Przechowywanie danych**

Do przechowywania wszystkich danych pomiarowych oprogramowanie SpectraMagic DX stosuje strukturę dokumentu/bazy danych.

Dokument:

Dokument składa się z zestawu danych pomiarowych wzorca lub próbki, wyświetlanych ekranie oprogramowania SpectraMagic DX i w różnych ustawieniach powiązanych z tymi danymi.

Folder:

W celu ułatwienia zarządzania dokumentami, mogą być one umieszczane w folderach. Folder może zawierać wiele dokumentów.

#### Baza danych:

Baza danych składa się z licznych dokumentów. W chwili instalacji oprogramowania SpectraMagic DX powstała domyślna baza danych.

<span id="page-8-0"></span>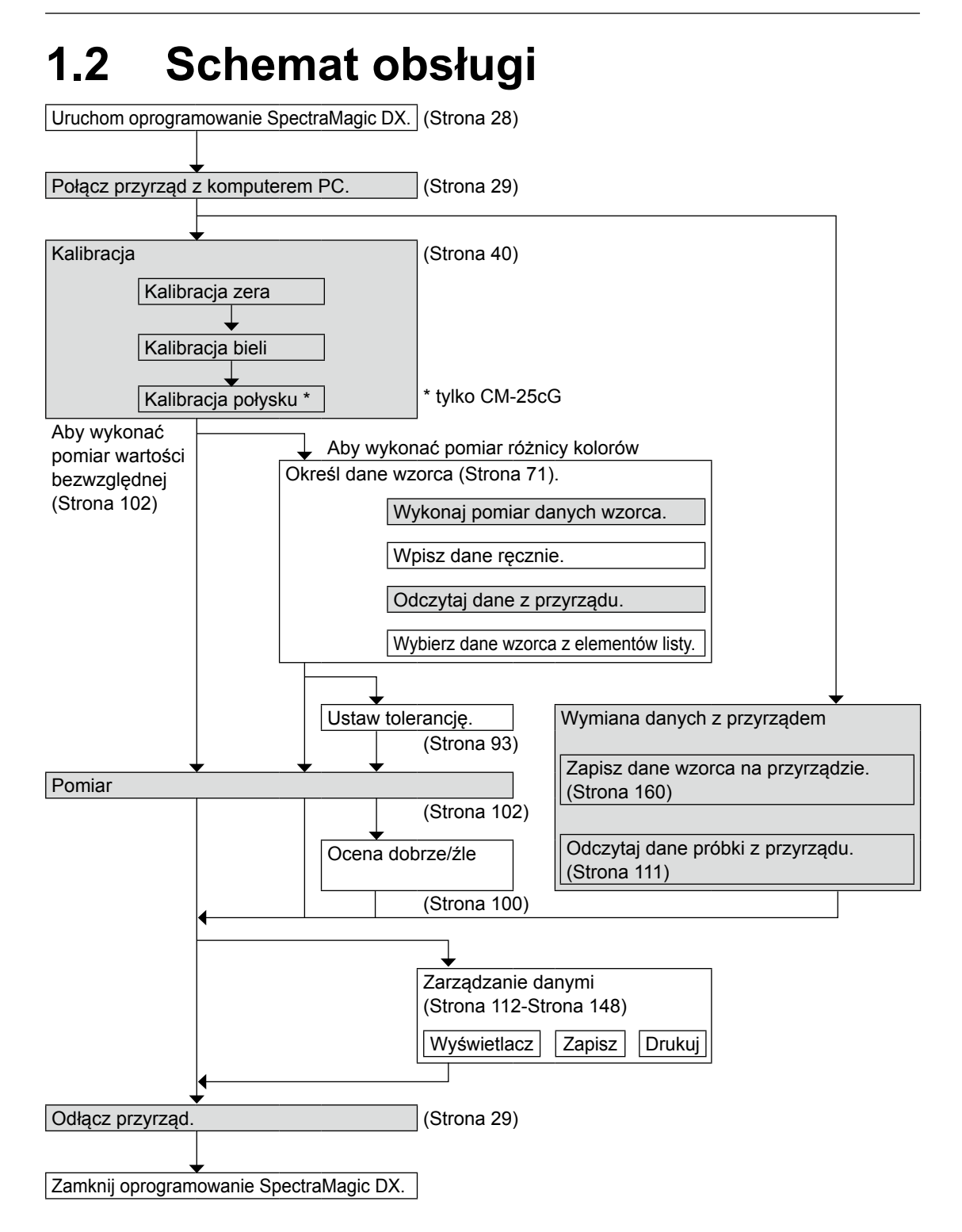

Obszary na szarym tle oznaczają funkcje, które są dostępne tylko pod warunkiem, że przyrząd jest podłączony, a licencja na oprogramowanie nie utraciła ważności (elektronicznie lub używając klucza sprzętowego).

## <span id="page-9-0"></span>**1.3 Konfiguracja ekranu**

Ekran oprogramowania SpectraMagic DX jest widoczny poniżej.

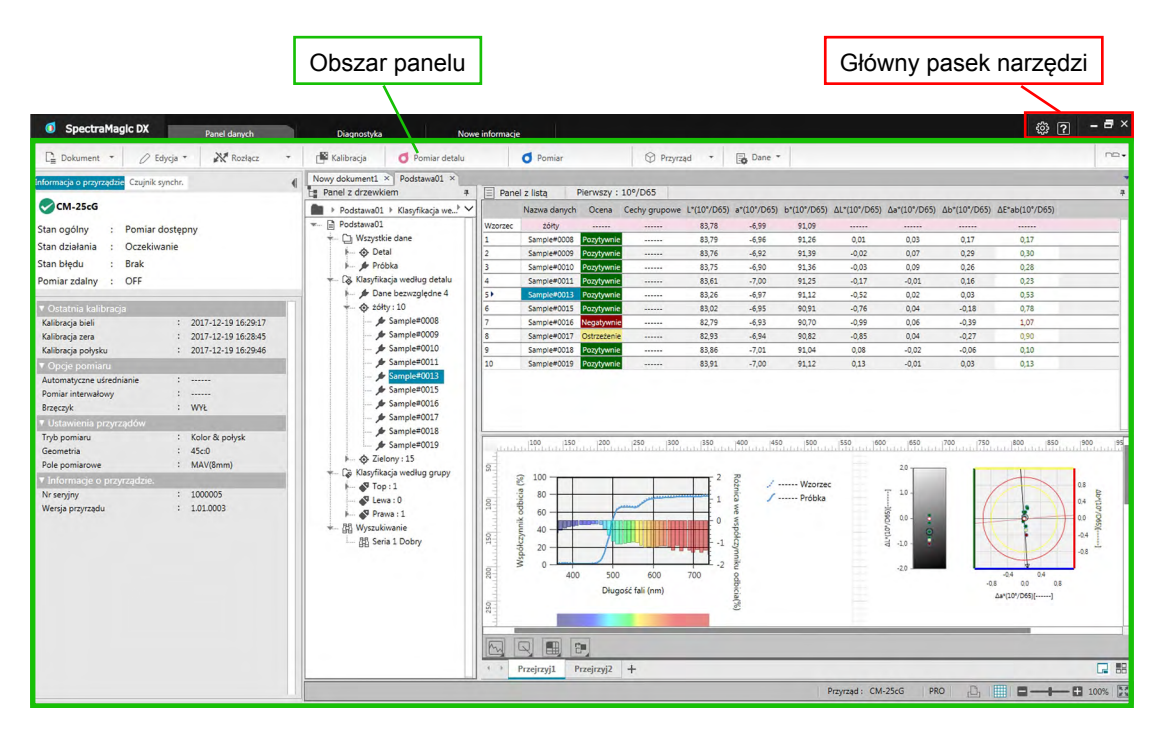

Obszar panelu składa się z trzech części, których wybranie następuje po kliknięciu na odpowiednią kartę.

Panel danych:

Główny panel oprogramowana SpectraMagic DX. Panel danych służy do obsługi większości funkcji takich jak pomiar, pogląd danych pomiarowych oraz tworzenie raportów danych pomiarowych. Więcej szczegółów znajdziesz na następnej stronie.

#### Panel diagnostyczny:

Panel ten służy do stosowania funkcji diagnostyki (patrz [Strona](#page-210-0) 209) oprogramowania SpectraMagic DX, która sprawdza i śledzi wydajność przyrządu.

#### Panel nowych informacji:

Panel ten przekazuje informacje o nowych aktualizacjach oprogramowania itp. Kliknij na link na tej stronie w celu uzyskania najnowszych informacji.

## **1.3.1 Główny pasek narzędzi**

Pasek narzędzi głównego programu po prawej stronie paska tytułu zawiera następujące przyciski obok zwykłych przycisków Windows do minimalizacji (-), przywracania ( = )/ maksymalizacja ( $\Box$ ) oraz wyjścia ( $\times$ ).

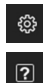

Otwiera okno dialogowe Ustawienia aplikacji. Patrz [Strona](#page-172-0) 171.

Otwiera menu, które umożliwia otworzenie instrukcji obsługi (niniejszego pliku) lub samouczka "Dokładna komunikacja koloru".

## <span id="page-10-0"></span>**1.3.2 Panel danych**

Panel danych to główny panel oprogramowania SpectraMagic DX, który służy do wykonywania pomiaru oraz podglądu i stosowania danych pomiarowych. Panel danych składa się z Pasek narzędzi menu panelu danych, okna przyrządu (widoczne tylko, kiedy przyrząd jest połączony) pokazującego stan i funkcje przyrządu oraz z okien dokumentu, które zawierają dane pomiarowe, listę ustawień, tolerancje i wykresy oraz służy do drukowania.

#### **Okno przyrządu ([Strona](#page-17-1) 16)**

Zawiera kartę Informacje o przyrządach umożliwiającą uzyskanie informacji na temat przyrządu oraz kartę Czujnik synchr. pozwalającą na kopiowanie danych z przyrządu.

#### **Pasek narzędzi menu panelu danych [\(Strona](#page-11-1) 10)** Zawiera przyciski do otwierania menu lub do

wykonywania często stosowanych operacji.

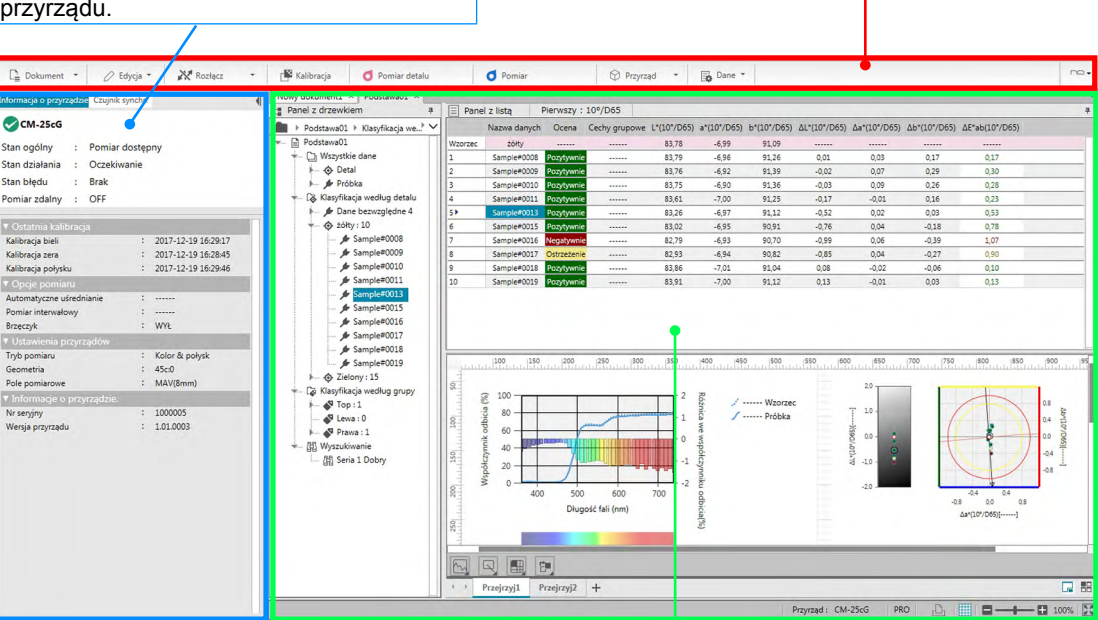

#### **Okno dokumentu ([Strona](#page-20-1) 19)**

Wyświetla zawartość dokumentu, w tym dane pomiarowe zgodnie

z ustawieniami dokumentu.

## <span id="page-11-1"></span><span id="page-11-0"></span>**1.3.2.1 Pasek narzędzi menu panelu danych**

Pasek narzędzi menu panelu danych zawiera przyciski do otwierania menu lub do wykonywania często używanych funkcji.

• Przesuń kursor myszki na przycisk, aby wyświetlić krótki opis jego funkcji.

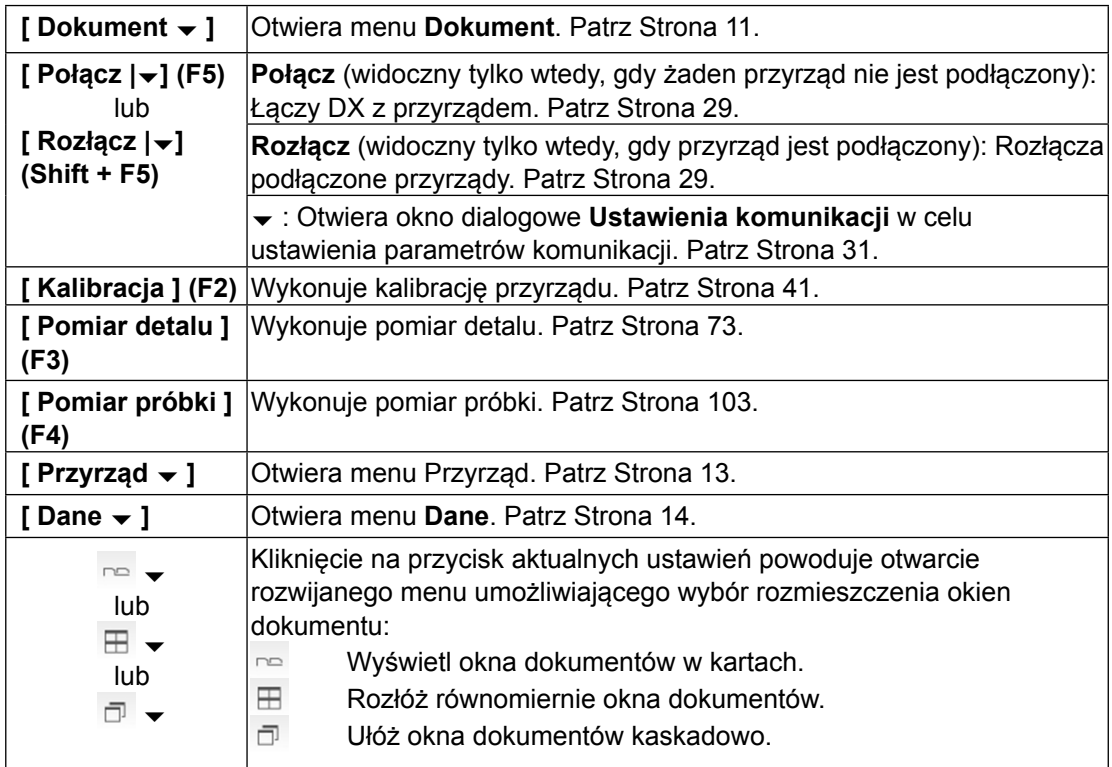

## <span id="page-12-1"></span><span id="page-12-0"></span>**1.3.2.2 Menu Dokument**

Menu **Dokument** można otworzyć przez kliknięcie na przycisk **[ Dokument ]** na pasku narzędzi menu panelu danych.

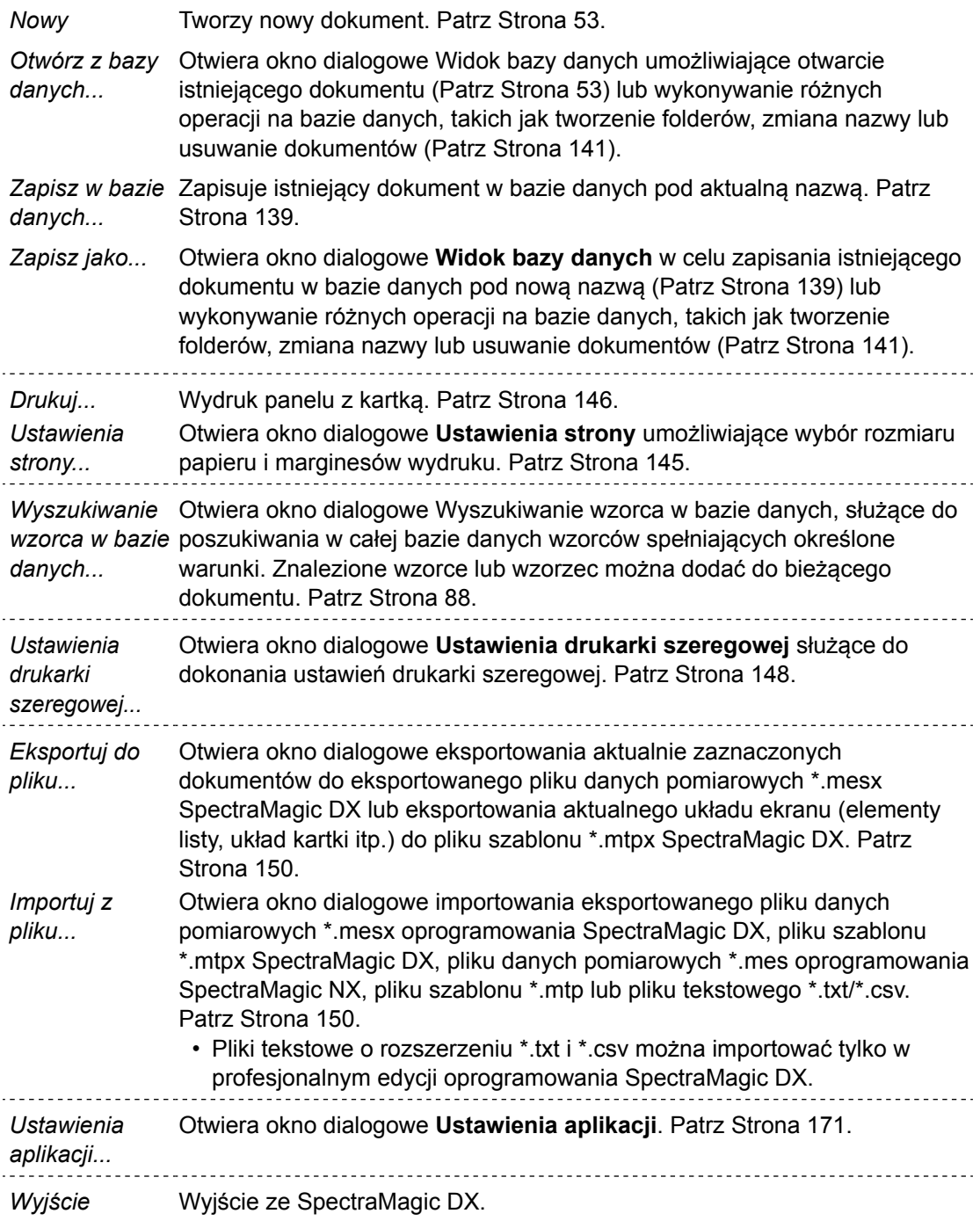

## <span id="page-13-0"></span>**1.3.2.3 Menu Edycja**

Menu **Edycja** można otworzyć, klikając **[Edycja ]** na pasku narzędzi w panelu danych.

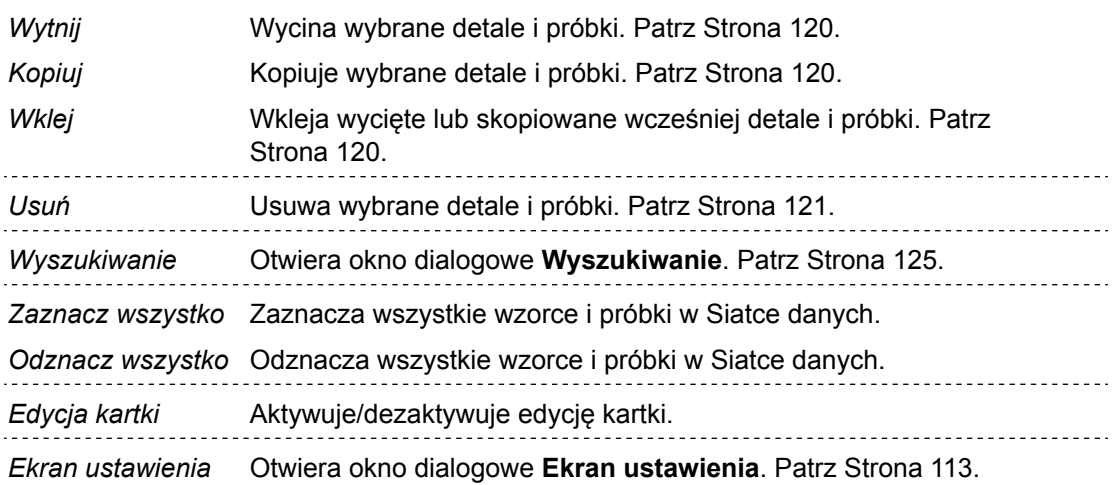

## <span id="page-14-1"></span><span id="page-14-0"></span>**1.3.2.4 Menu Przyrząd**

Menu **Przyrząd** można otworzyć przez kliknięcie na przycisk **[ Przyrząd ]** na pasku narzędzi menu panelu danych.

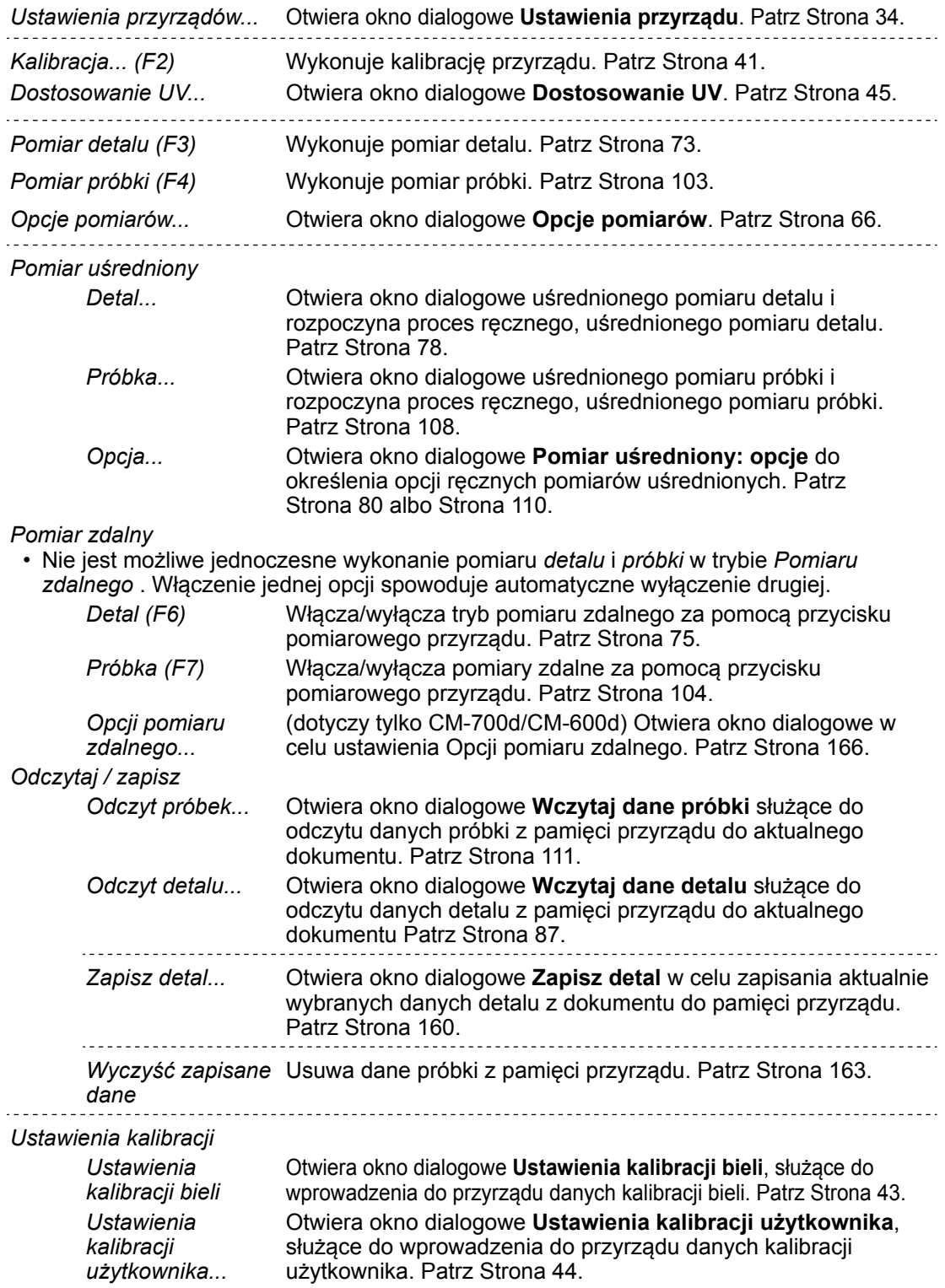

<span id="page-15-0"></span>*Konfiguracja indywidualna...* Otwiera okno dialogowe **Konfiguracja indywidualna**, służące do wprowadzenia ustawień przyrządu, stosowanych podczas indywidualnej eksploatacji przyrządu (bez użycia oprogramowania). Patrz [Strona](#page-165-0) 164.

## <span id="page-15-1"></span>**1.3.2.5 Menu danych**

Menu **Danych** otwiera się po kliknięciu na **[ Dane ]** na pasku narzędzi menu panelu danych.

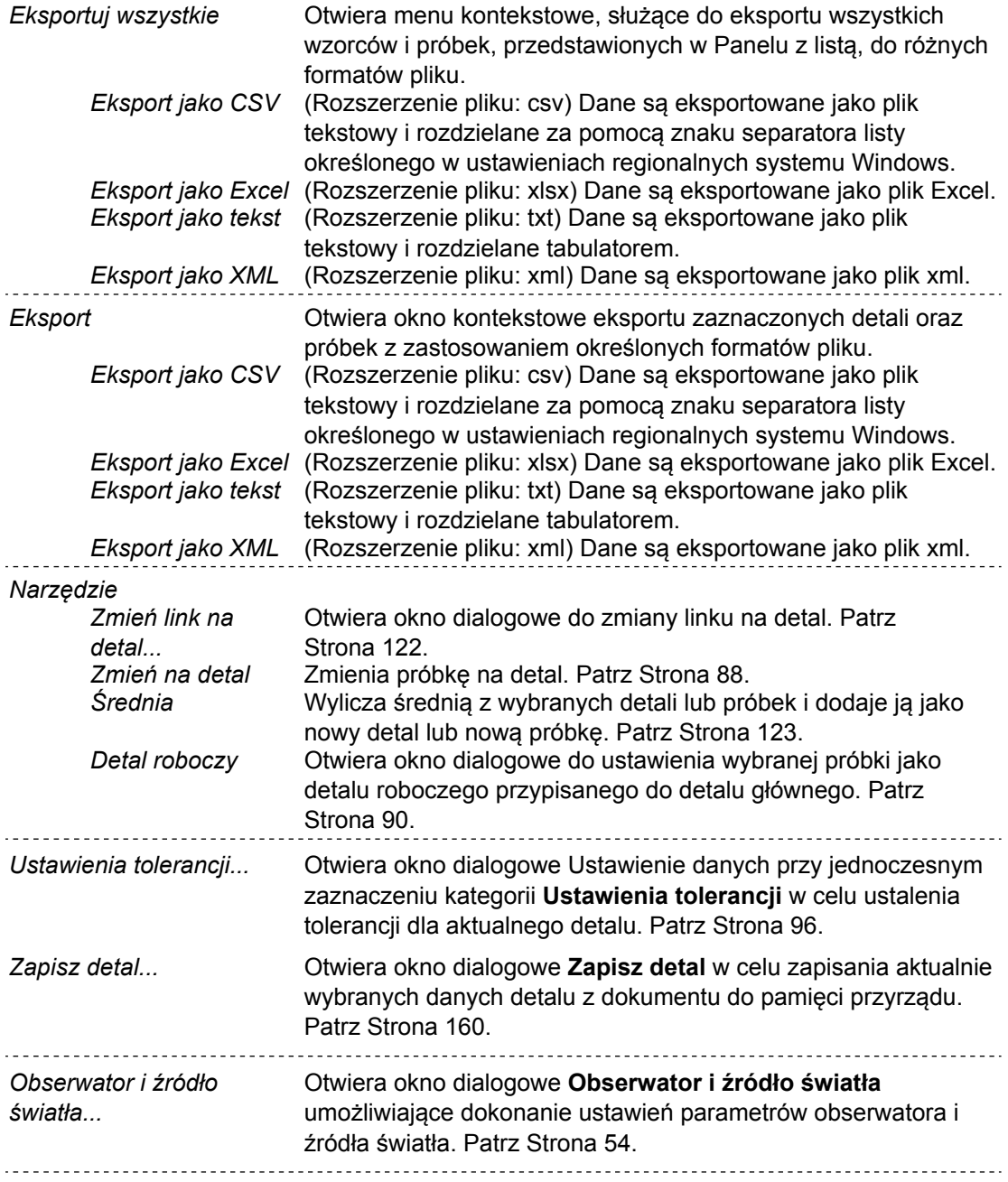

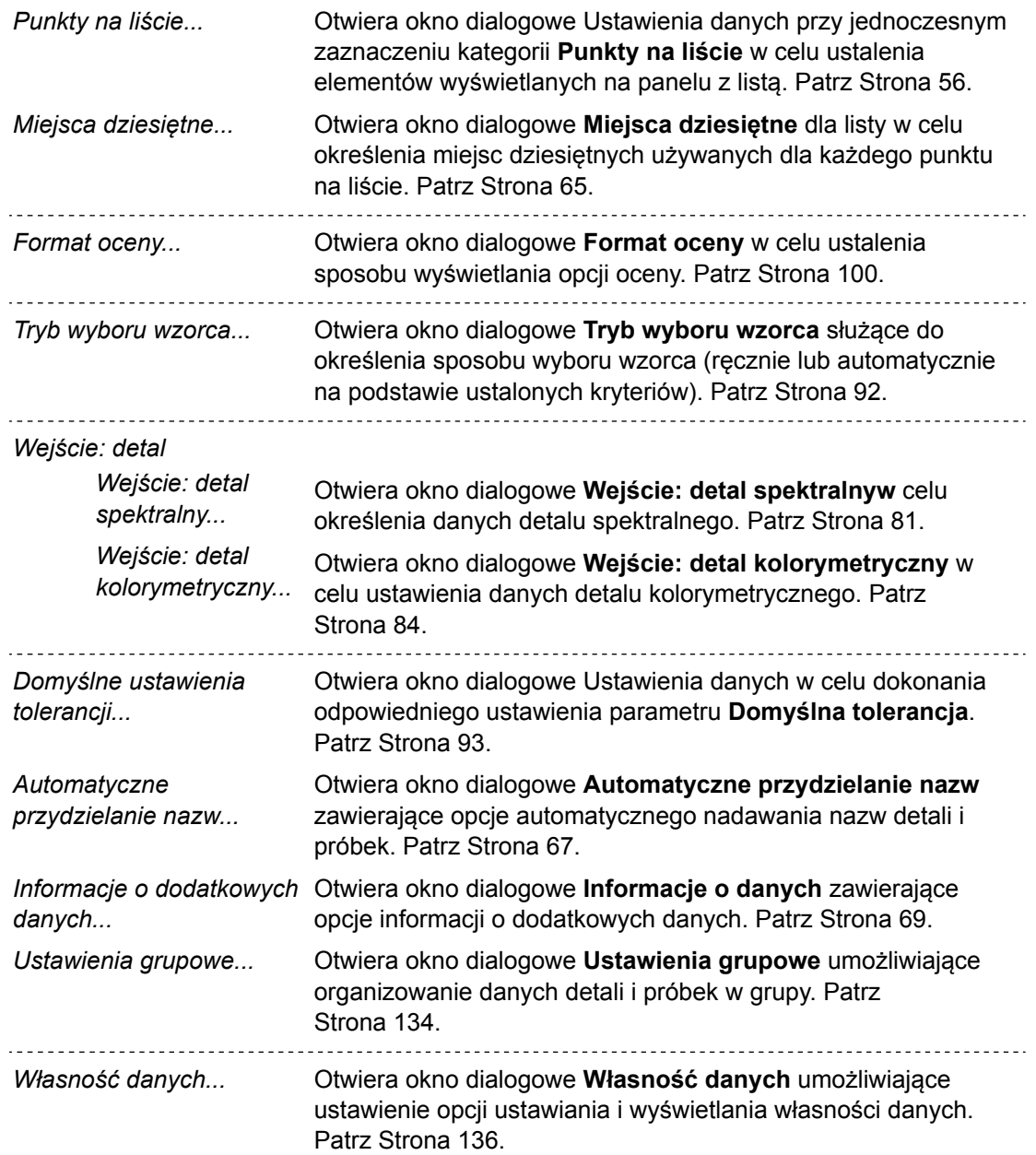

## <span id="page-17-1"></span><span id="page-17-0"></span>**1.3.3 Okno przyrządu**

W oknie przyrządu widoczne są informacje dotyczące podłączonych przyrządów oraz możliwa jest obsługa funkcji powiązanych z przyrządem. Składa się z następujących kart.

## **1.3.3.1 Karta Informacji o przyrządzie**

Zakładka Informacja o przyrządzie wyświetla różne informacje dotyczące podłączonego przyrządu.

Obszar stanu Aktualny stan przyrządu oraz gotowość do wykonania pomiaru. Ostatnia kalibracja Aby zapoznać się z procedurami kalibracji patrz [Strona](#page-41-0) 40. Opcje pomiaru Okno dialogowe Opcje pomiaru patrz [Strona](#page-67-0) 66. Ustawienia przyrządów Okno dialogowe Ustawienia przyrządów patrz [Strona](#page-35-0) 34. Informacje o przyrządzie. Numer seryjny i informacje o wersji oprogramowania

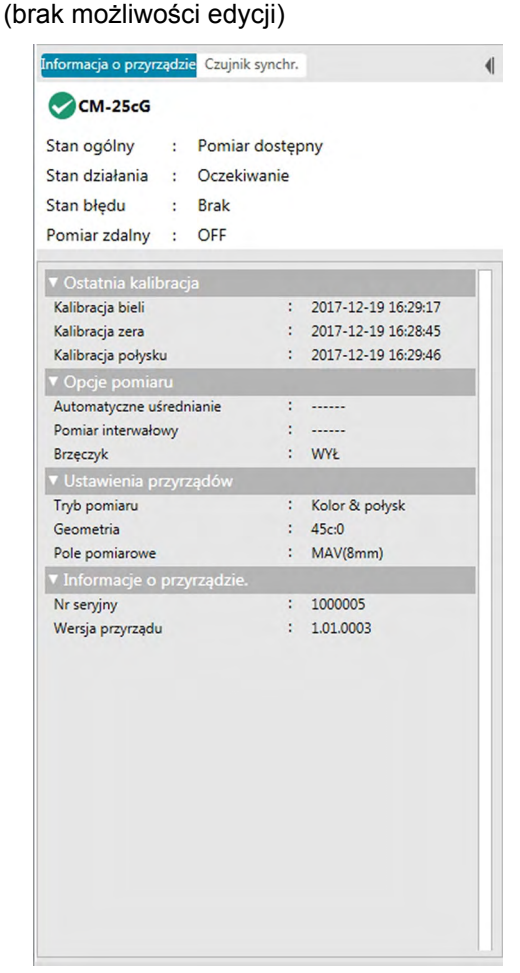

• Aby zwinąć sekcję zaznacz  $\nabla$  obok nazwy sekcji. Aby rozwinąć sekcję zaznacz  $\blacktriangleright$  obok nazwy sekcji.

## <span id="page-18-0"></span>**1.3.3.2 Karta Czujnik synchr.**

Karta Czujnik synchr. jest widoczna tylko w przypadku przyrządów wyposażonych w pamięć wewnętrzną. Karta służy do odczytu danych wzorca i próbki przechowywanych w pamięci przyrządu za pomocą oprogramowania SpectraMagic DX oraz do zapisywania danych wzorca w pamięci przyrządu.

- Więcej informacji dotyczących wczytywania danych wzorca z przyrządu znajdziesz na [Strona](#page-88-0) 87.
- Więcej informacji dotyczących wczytywania danych próbki z przyrządu znajdziesz na [Strona](#page-112-0) 111.
- Więcej informacji dotyczących zapisywania danych wzorca na przyrządzie znajdziesz na [Strona](#page-161-0) 160.
- Więcej funkcji karty Czujnik synchr. znajdziesz na [Strona](#page-158-0) 157.

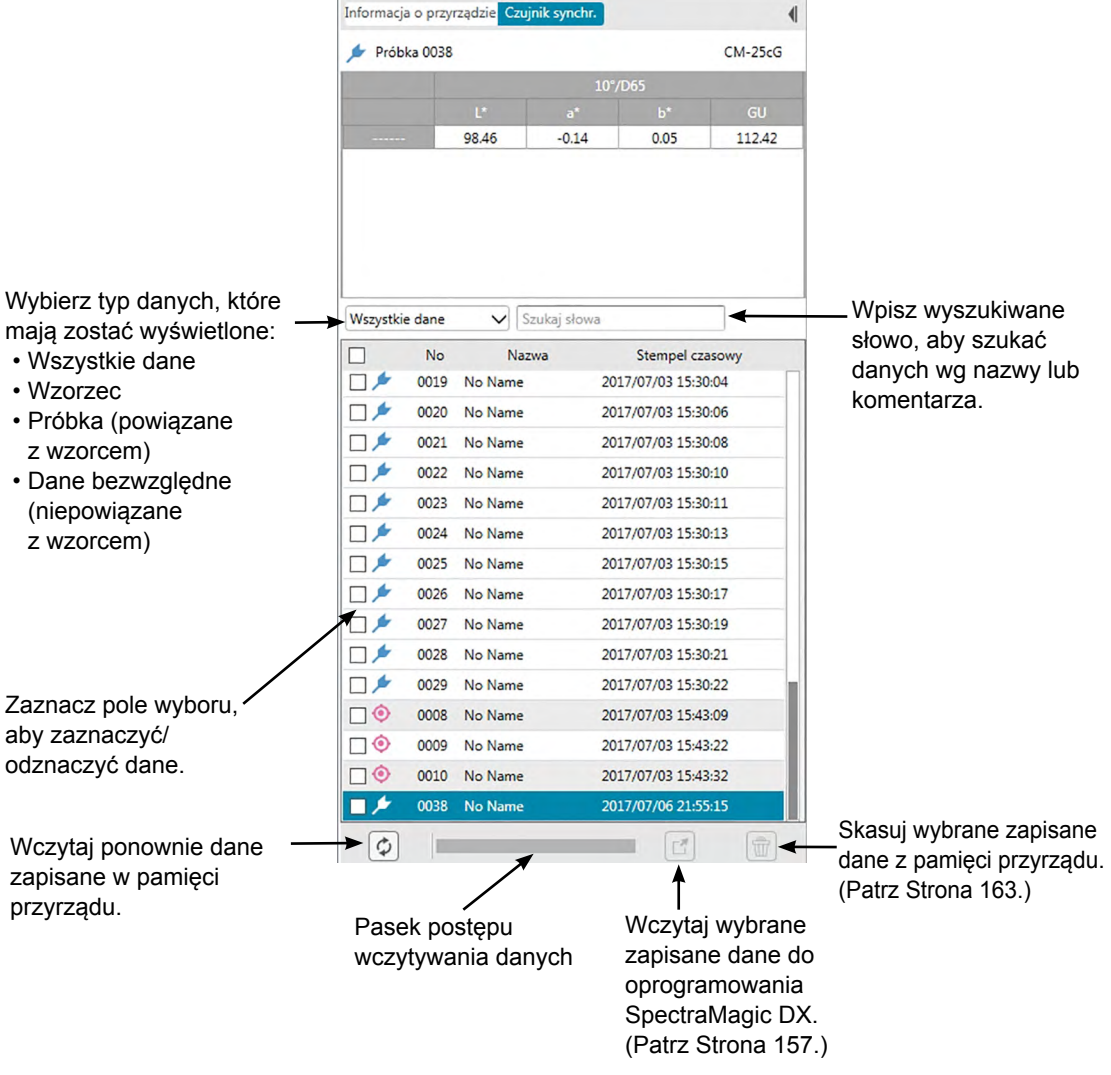

Znaczenie symboli:

**O** Dane wzorca

**Dane przykładowe** 

## <span id="page-19-0"></span>**1.3.3.3 Operacje dotyczące okna przyrządu**

### ■ **Zmniejszanie / powiększanie okna przyrządu**

W celu zmniejszenia okna przyrządu do wąskiego paska bocznego, kliknij () w prawym, górnym rogu okna przyrządu. Okno przyrządu zostanie zmniejszone do wąskiego paska po lewej stronie panelu danych z |} w górnej części.

W celu powiększenia zmniejszonego okna przyrządu, kliknij na |} w górnej części zmniejszonego paska okna przyrządu. Okno przyrządu zostanie powiększone do normalnej szerokości.

### ■ **Zmiana szerokości Okna przyrządu**

Szerokość Okna przyrządu można zmienić, umieszczając kursor nad prawą krawędzią panelu. Gdy kursor zmieni się w strzałkę dwukierunkową, należy przesunąć krawędź okna aż do osiągnięcia wybranej wielkości.

## <span id="page-20-1"></span><span id="page-20-0"></span>**1.3.4 Okno dokumentu**

Okno dokumentu pokazuje dane pomiarowe w dokumencie na różne sposoby: Panel z drzewkiem wg typu danych i powiązanego wzorca, panel z listą numerycznych danych oraz różne wykresy w panelu z kartką.

• Maksymalna liczba dokumentów, które mogą być otwarte w tym samym czasie wynosi 10.

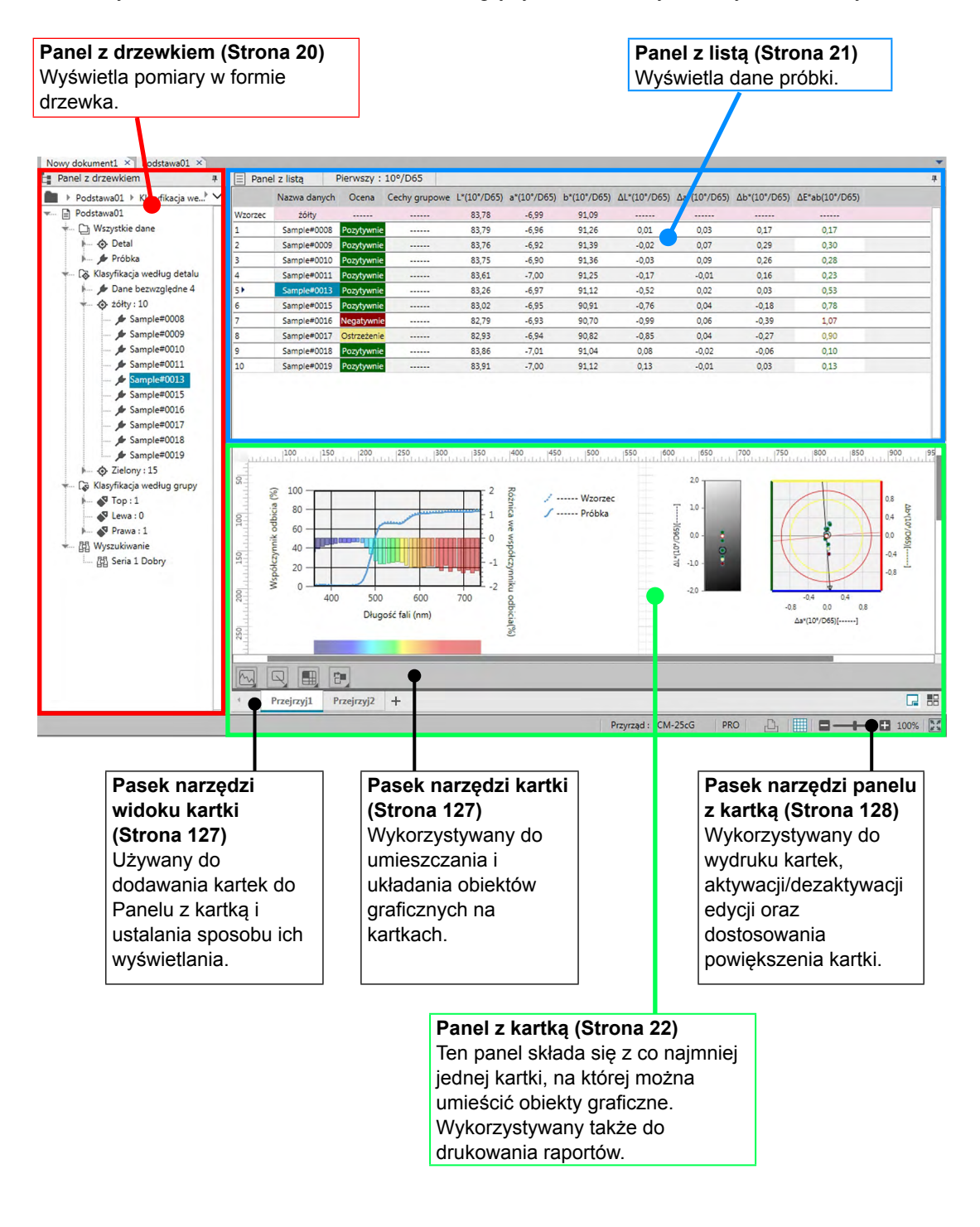

## <span id="page-21-0"></span>**1.3.4.1 Panel z drzewkiem**

Panel z drzewkiem układa dane pomiarowe w drzewko, które zawiera następujące elementy. Podgląd pomiaru widoczny w Panelu z listą jest zależny od elementów wybranych w Panelu z drzewkiem.

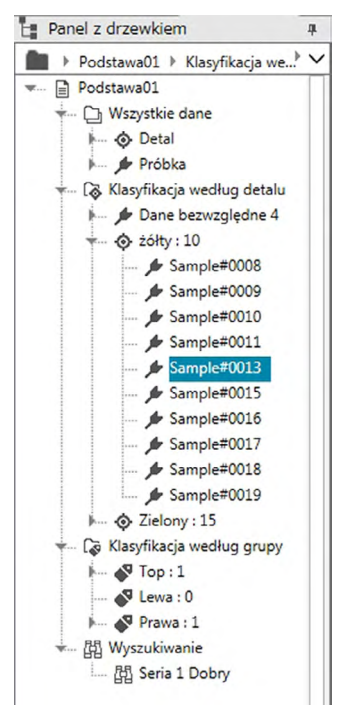

#### **Wszystkie dane:**

Służy do klasyfikowania danych pomiarowych w dokumencie jako dane detalu lub dane próbki.

#### **Klasyfikacja według detalu:**

Służy do klasyfikowania danych próbek w grupach w zależności od danych detalu, połączonych z danymi próbki.

Grupa danych bezwzględnych zawiera dane, które nie są powiązane z danymi wzorca. Grupa danych "Dane bezwzględne" powstaje automatycznie po utworzeniu dokumentu. Grupa danych "Detal" powstaje automatycznie po zarejestrowaniu nowego wzorca.

#### **Klasyfikacja według grupy:**

Klasyfikacja według grupy: Służy do klasyfikowania detali oraz powiązanych z nimi danych próbki w grupy, do których należą dane detalu. Detal może należeć maksymalnie do 5 grup. Patrz [Strona](#page-135-0) 134.

#### **Wyszukiwanie:**

Wyświetla listę przeprowadzonych procesów wyszukiwania oraz pomiary spełniające warunki poszczególnych procesów. Patrz [Strona](#page-126-0) 125.

#### ■ **Zwijanie/rozwijanie struktury drzewa**

W celu zwinięcia struktury drzewa, kliknij na ▼ obok drzewa.

W celu zwinięcia zwiniętej struktury drzewa, kliknij na  $\blacktriangleright$  obok drzewa.

## <span id="page-22-0"></span>**1.3.4.2 Panel z listą**

W Panelu z listą widoczne są dane pomiarowe z grupy danych wybranej w Panelu z drzewkiem.

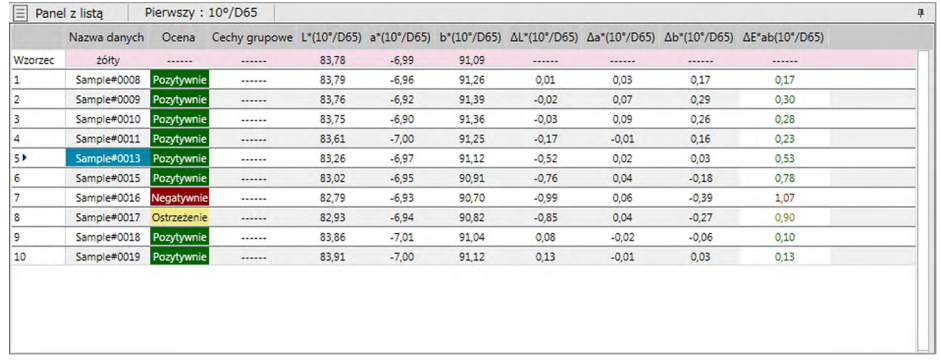

Można wybrać które elementy (informacje, wartości itp.) będą wyświetlane dla pomiaru w Panelu z listą.

Więcej informacji na temat funkcji Panelu z listą znajdziesz na [Strona](#page-118-0) 117.

## <span id="page-23-0"></span>**1.3.4.3 Panel z kartką**

Panel z kartką składa się z do 10 kartek, na których znajdują się obiekty graficzne, takie jak wykresy, punkty na wykresach itp. Obiekty graficzne można wybrać w Pasku narzędzi kartki, na dole każdej kartki. Każdą z kartek można także wydrukować.

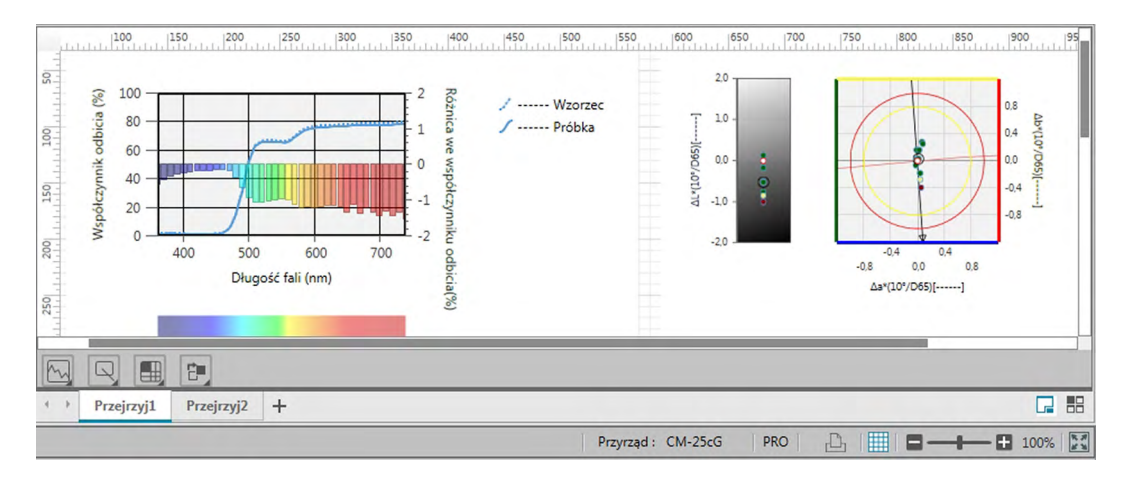

Więcej informacji na temat funkcji panelu z kartką znajdziesz na [Strona](#page-128-2) 127.

## <span id="page-24-0"></span>**1.3.4.4 Działania na panelu okna dokumentu**

### ■ **Zmiana rozmiaru paneli**

Rozmiar paneli Okna dokumentu można zmienić, umieszczając kursor nad prawą krawędzią panelu. Gdy kursor zmieni się w strzałkę dwukierunkową, przesuń krawędź okna aż do osiągnięcia wybranej wielkości.

### ■ **Automatyczne ukrywanie paneli**

Klikając ikonę pionowej pinezki + znajdującą się na górze po lewej stronie paska tytułu, można ustawić automatyczne ukrywanie Listy wzorców i Panelu z listą w Oknie dokumentu. Ikona pinezki zmieni orientację na pionową  $\pm$ , a ustawienie automatycznego ukrywania zostanie zastosowane.

Panele z aktywowanym ustawieniem automatycznego ukrywania pojawią się jako ikony w lewym górnym rogu Okna dokumentu.

Ikona Panel z listą:

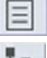

Ikona Listy wzorców: ъ.

Przesunięcie kursora nad ikonę panelu automatycznego ukrywania spowoduje rozszerzenie panelu z powrotem do poprzedniego rozmiaru i pozycji.

Aby usunąć automatyczne ukrywanie, kliknij ikonę poziomej pinezki  $\pm$ , tak aby zmieniła orientację na pionową #. Ustawienie automatycznego ukrywania zostanie usunięte, a rozwinięty panel będzie znajdował się na swoim zwykłym miejscu.

## ■ **Panele pływające**

Klikając pasek panelu tytułu i przeciągając go ze swojego zwykłego miejsca, można wyświetlić Listę wzorców oraz Panel z listą w Oknie dokumentu w formie okien pływających o dowolnej pozycji, nadrzędnej w stosunku do pozostałych okien. W takim wypadku panel stanie się oknem pływającym i będzie można umieścić go w dowolnym miejscu okna programu.

• Panele pływające są zawsze wyświetlane nad głównym oknem programu.

### ■ **Zakotwiczenie paneli pływających**

Pływające Listy wzorców lub Panele z listą można zakotwiczyć w Oknie dokumentu, umieszczając kursor nad dowolną wyświetlającą się ikoną zakotwiczenia. Po przesunięciu kursora nad dowolną ikonę zakotwiczenia i kliknięciu jej, pozycja panelu pływającego zostanie przedstawiona w formie zacienionego obszaru.

Ikony zakotwiczenia wyświetlające się pojedynczo na górze, na dole i po bokach Okna dokumentu są wykorzystywane do zakotwiczenia panelu pływającego na brzegu okna. Ikony mające kształt krzyżyka, wyświetlające się pośrodku panelu, służą do zakotwiczenia panelu pływającego w danym miejscu panelu o ustalonej pozycji. Wybór środkowej ikony zakotwiczenia w kształcie krzyżyka spowoduje wyświetlenie panelu pływającego w formie paska na panelu o ustalonej pozycji.

Każda ikona zakotwiczenia dzieli się na dwie części. Zwolnienie przycisku myszy, kiedy kursor znajduje się nad większą częścią ikony, spowoduje zakotwiczenie otwartego panelu w zacienionym obszarze (brak automatycznego ukrywania). Zwolnienie przycisku myszy, kiedy kursor znajduje się nad węższą częścią ikony, spowoduje zakotwiczenie ukrytego panelu w zacienionym obszarze (będzie widać tylko ikonę panelu).

Zakotwiczenie otwartego panelu

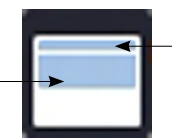

Zakotwiczenie ukrytego panelu

## **Rozdział 2**

## **Przewodnik po obsłudze**

Elementy oznaczone @ są wspierane tylko przez oprogramowanie SpectraMagic DX Professional Edition (wydanie profesjonalne).

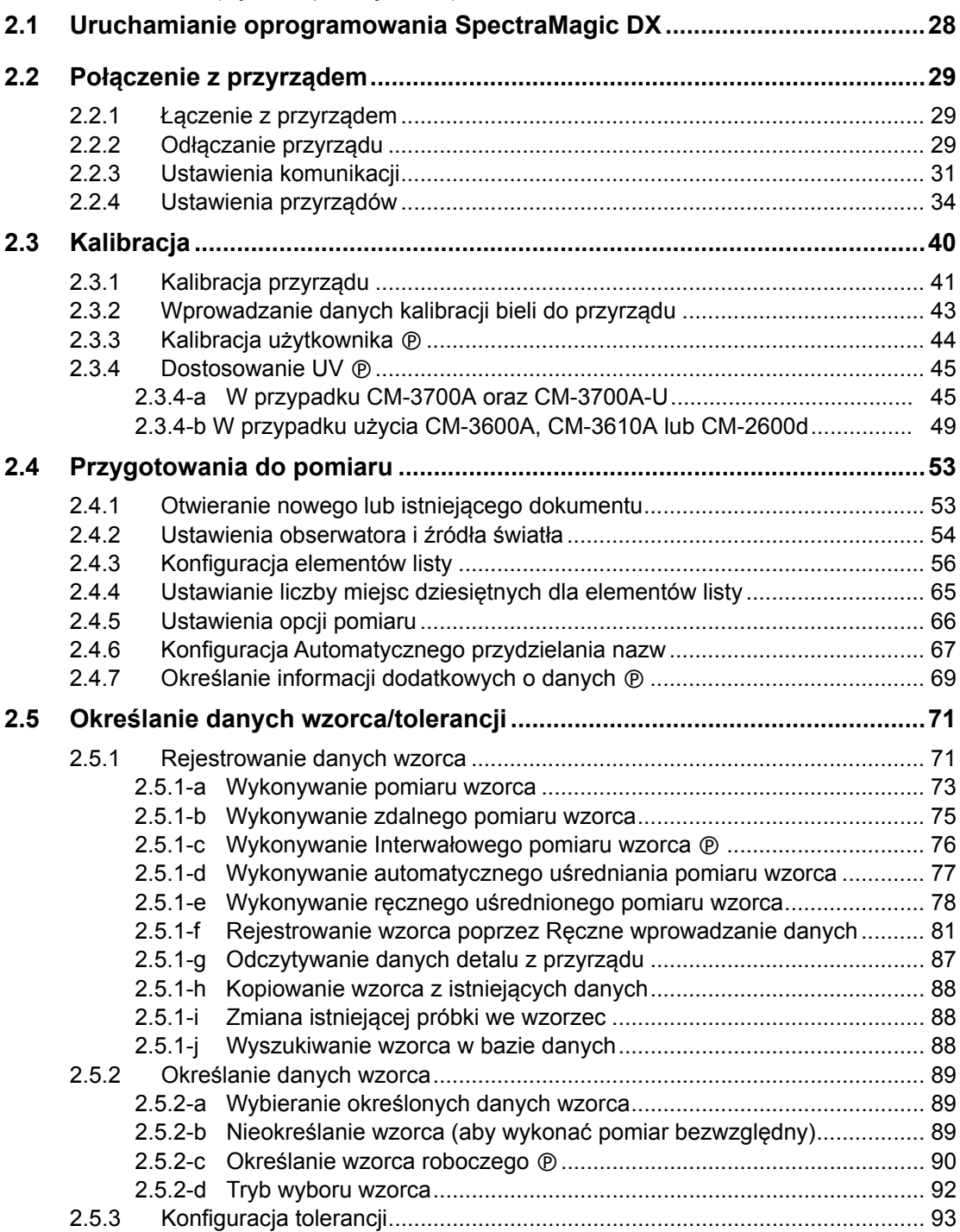

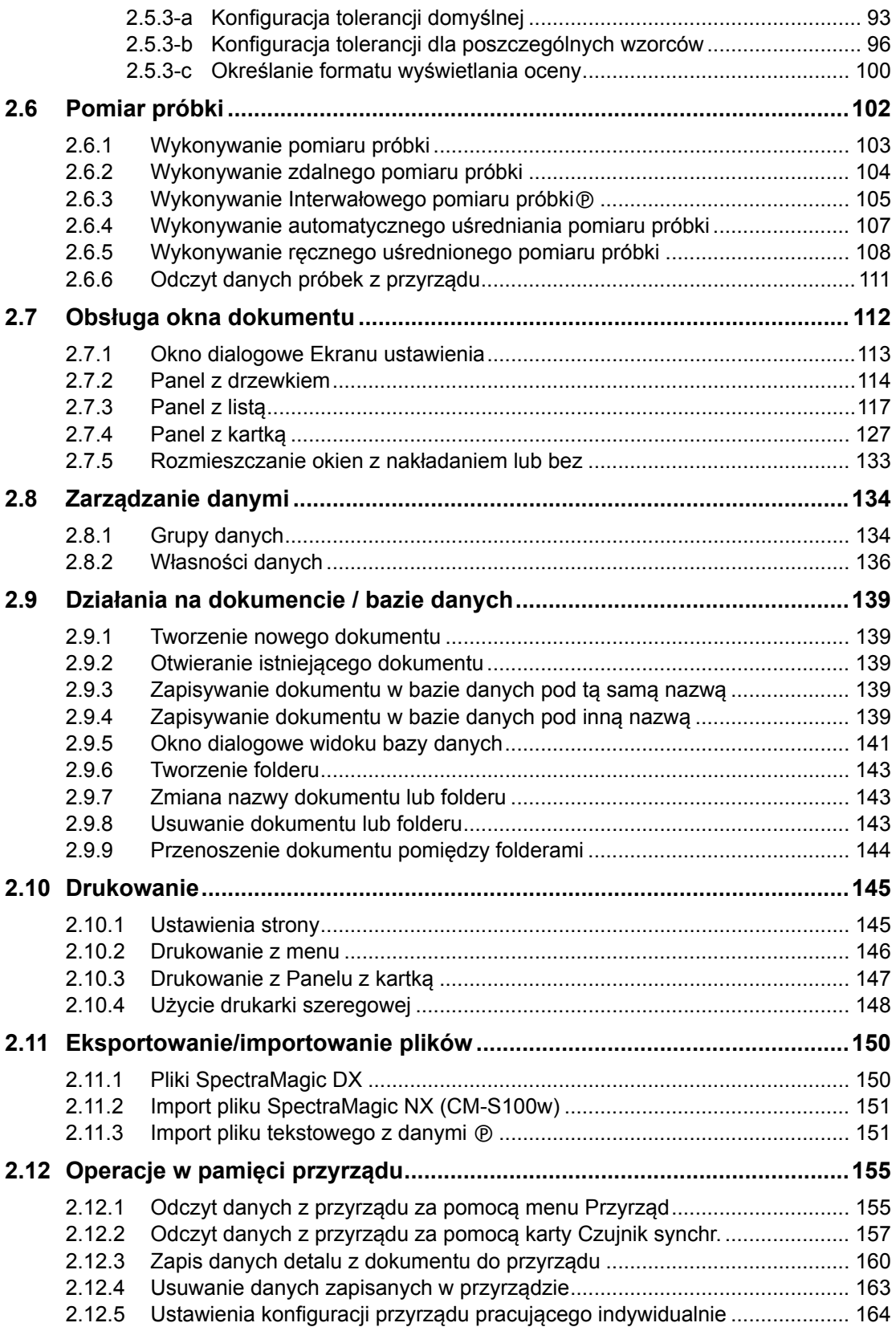

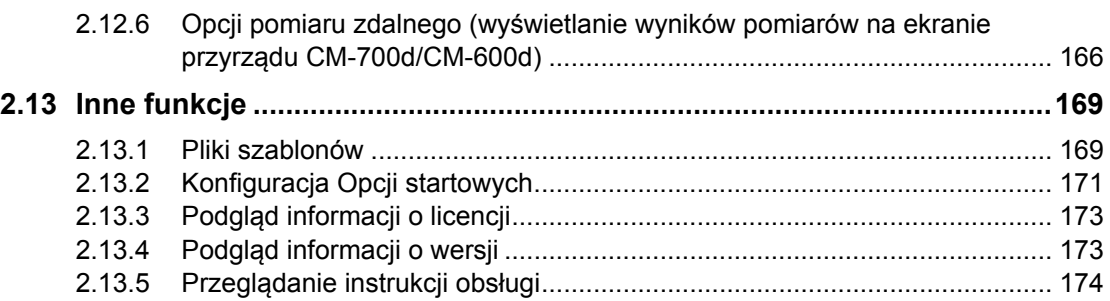

## <span id="page-29-1"></span><span id="page-29-0"></span>**2.1 Uruchamianie oprogramowania SpectraMagic DX**

- Więcej informacji na temat instalacji oprogramowania SpectraMagic DX znajdziesz w przewodniku po instalacji.
- **1.** Wybierz ikonę SpectraMagic DX w menu Windows Start lub dwukrotnie kliknij na ikonie na desktopie. SpectraMagic DX zostanie uruchomiony i pojawi się poniższy ekran początkowy.

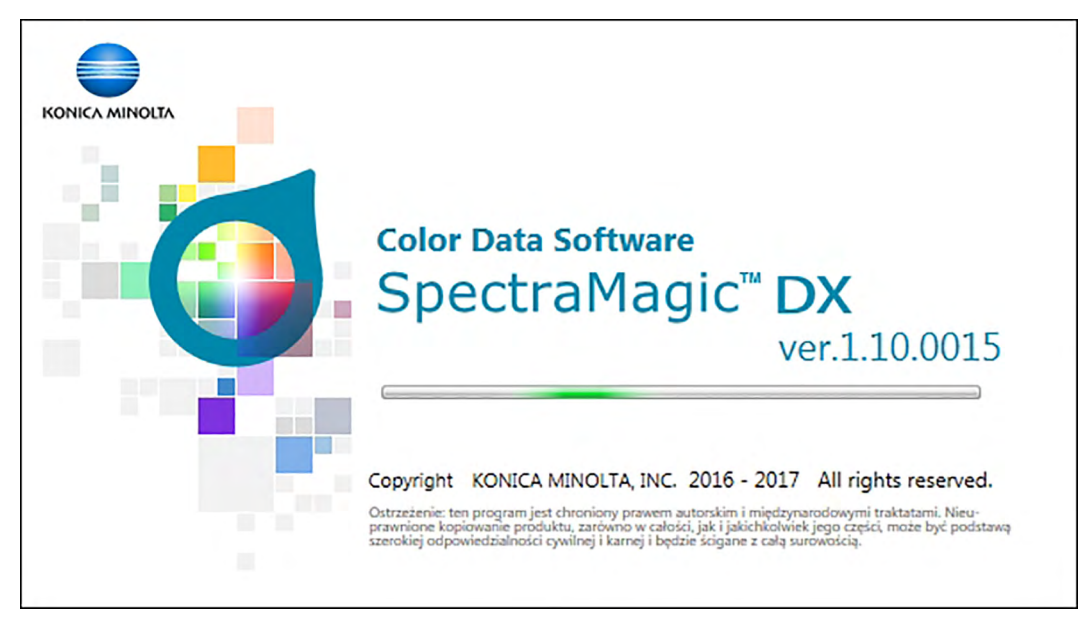

- **2.** Po kilku sekundach, ekran początkowy zniknie, obszar panelu SpectraMagic DX będzie pusty, z wyjątkiem paska menu panelu danych.
	- Po uruchomieniu oprogramowania po raz pierwszy od jego instalacji pojawi się okno dialogowe w celu wyboru języka wyświetlacza. Kliknij na aktualny język, zaznacz wybrany język z widocznej listy kontekstowej i kliknij [ OK ]. SpectraMagic DX uruchomi się w wybranym języku. Język wyświetlacza można zmienić także w oknie dialogowym Ustawienia aplikacji z zaznaczoną kategorią Opcje startowe.
	- Jeżeli w oknie dialogowym Ustawienia aplikacji z zaznaczoną kategorią Opcje startowe, w Domyślne ustawienia szablonu wybrany został szablon domyślny, oraz włączony został plik Otwarty szablon domyślny, szablon będzie zawierał pusty dokument.
	- Jeżeli podłączony do komputera przyrząd zostanie włączony oraz włączona zostanie funkcja Utwórz połączenie z przyrządem przy uruchomieniu w sekcji Automatyczne połączenie przyrządów w oknie dialogowym Ustawienia aplikacji z zaznaczoną kategorią Opcje startowe, oprogramowanie automatycznie podejmie próbę połączenia się z przyrządem.

Dodatkowe informacje o Opcjach startowych zamieszczono na [Strona](#page-172-0) 171.

## <span id="page-30-3"></span><span id="page-30-0"></span>**2.2 Połączenie z przyrządem**

• Procedura ta jest dostępna tylko pod warunkiem, że przyrząd jest podłączony, a licencja na oprogramowanie nie utraciła ważności (elektronicznie lub używając klucza sprzętowego).

## **2.2.1 Łączenie z przyrządem**

- <span id="page-30-2"></span>• Jeśli funkcja "Utwórz połączenie z przyrządem przy uruchomieniu" w kategorii Opcji startowych w oknie dialogowym Ustawienia aplikacji [\(Strona](#page-172-0) 171) jest dostępna, oprogramowanie automatycznie podejmie próbę połączenia się z przyrządem po uruchomieniu oprogramowania, a jeśli połączenie zostało nawiązane model przyrządu zostanie wykryty automatycznie.
- Przed połączeniem z przyrządem za pomocą modułu Bluetooth®, należy najpierw utworzyć połączenie między przyrządem a komputerem ze sterownikiem dostarczanym razem z adapterem Bluetooth®. Informacje na ten temat znajdują się w instrukcjach obsługi przyrządu i adaptera Bluetooth®.
- Przy użyciu łącza USB lub modułu Bluetooth® można połączyć do czterech urządzeń CM-700d/600d. Jeśli chcesz połączyć więcej urządzeń CM-700d/600d, najpierw utwórz połączenie pierwszego z nich zgodnie z opisem powyżej, a następnie skonfiguruj ustawienia komunikacji dla pozostałych urządzeń zgodnie z informacjami na [Strona](#page-34-0) 33.

W celu ręcznego nawiązania połączenia postępuj zgodnie z poniższą procedurą:

- **1.** Podłącz przyrząd do komputera.
	- Szczegóły dotyczące podłączania przyrządu do komputera zamieszczono w instrukcji obsługi przyrządu.
- **2.** Włącz zasilanie przyrządu.
	- W zależności od przyrządu, nastąpić może instalacja sterownika przyrządu, jeżeli przyrząd ten jest podłączany do komputera po raz pierwszy. Może to potrwać kilka minut. Poczekaj do zakończenia instalacji sterownika zanim podejmiesz pracę.
- **3.** Kliknij **[ Połącz | ]** w pasku menu Panelu danych. SpectraMagic DX połączy się z przyrządem.

Po udanym nawiązaniu połączenia, pojawi się okno przyrządu zawierające jego status, a przycisk paska narzędzi zmieni się na **[ Rozłącz | ]**.

<span id="page-30-1"></span>Jeśli połączenie będzie nieudane patrz [Strona](#page-31-0) 30.

## **2.2.2 Odłączanie przyrządu**

**1.** Kliknij **[ Rozłącz | ]** w pasku menu Panelu danych. SpectraMagic DX rozłączy się z przyrządem.

Okno Przyrząd zamknie się, przycisk menu paska narzędzi zmieni się na **[ Połącz | ]**.

## <span id="page-31-0"></span>**2.2.2.1 Jeśli połączenie jest nieudane**

Jeśli nie udało się nawiązać połączenia pojawi się komunikat "Podłączenie przyrządu nieudane", a następnie "Połączenie nie udało się. Spróbuj po zmianie ustawień komunikacji." Po zaznaczeniu **[ OK ]** w polu drugiego komunikatu, pojawi się okno dialogowe Ustawienia komunikacji.

Podaj parametry komunikacji w oknie dialogowym Ustawienia komunikacji. Upewnij się, że wskazywany port COM jest prawidłowy. (Sposób potwierdzania portu COM opisano na [Strona](#page-33-0) 32). Następnie kliknij przycisk **[ OK ]**. SpectraMagic DX dokona ponownej próby nawiązania połączenia.

Jeśli połączenie jest nadal nieudane sprawdź czy:

- Przyrząd i komputer są połączone kablem, sprawdź czy kabel jest prawidłowo podłączony do przyrządu i komputera.
- Adapter Bluetooth® jest prawidłowo podłączony, a oprogramowanie sterownika Bluetooth® jest aktywne (jeśli używasz adaptera Bluetooth®).
- Sprawdź czy przyrząd jest włączony.
- Sprawdź, czy przyrząd znajduje się w trybie komunikacji zdalnej. (Dotyczy wyłącznie spektrofotometru CM-2600d, CM-2500d, CM-2500c, oraz CM-2300d)
- Jeśli możliwy jest wybór ustawień komunikacji na przyrządzie, sprawdź czy ustawienia komunikacji wybrane w oknie dialogowym Ustawienia komunikacji zgadzają się z ustawieniami komunikacji przyrządu.

Po sprawdzeniu wszystkich tych punktów, ponownie kliknij przycisk **[ Połącz | ]**. Jeśli połączenie nadal jest nieudane odłącz kabel połączeniowy, wyłącz przyrząd, odczekaj kilka sekund, a następnie ponownie włącz przyrząd i podłącz kabel. Następnie ponownie kliknij przycisk **[ Połącz | ]**.

## **2.2.2.2 Kiedy przyrząd jest zasilany bateriami**

Próba nawiązania połączenia z przyrządem, którego bateria jest w znacznym stopniu wyczerpana, może spowodować wstrzymanie działania SpectraMagic DX spowodowane oczekiwaniem na odpowiedź przyrządu. W takiej sytuacji wyłącz przyrząd. Kiedy wyświetli się okno dialogowe z komunikatem "Brak odpowiedzi z przyrządu" ponownie kliknij [ OK ]. Wymień baterie na nowe i podłącz zasilacz AC, następnie ponownie kliknij przycisk **[ Połącz | ]**.

## **2.2.2.3 Używanie komputera PC z trybem oszczędzania energii, ustawienia czuwania itp.**

Jeśli komputera wejdzie w tryb oszczędzania energii podczas kiedy jest połączony z przyrządem, może nie być możliwe nawiązanie komunikacji po wznowieniu. W takim przypadku najpierw odłącz przyrząd za pomocą oprogramowania SpectraMagic DX, następnie odłącz i ponownie podłącz przewód i ponownie kliknij **[ Połącz | ]**.

## <span id="page-32-1"></span>**2.2.3 Ustawienia komunikacji**

<span id="page-32-0"></span>• Procedura ta jest dostępna tylko pod warunkiem, że przyrząd jest podłączony, a licencja na oprogramowanie nie utraciła ważności (elektronicznie lub używając klucza sprzętowego).

Oprogramowanie SpectraMagic DX komunikuje się ze spektrometrem przez port szeregowy. Konieczne jest ustawienie parametrów pracy portu szeregowego przed nawiązaniem połączenia z przyrządem.

**1.** Kliknij po prawej stronie **[ Połącz | ]** w pasku menu Panelu danych i wybierz Ustawienia komunikacji z widocznego menu.

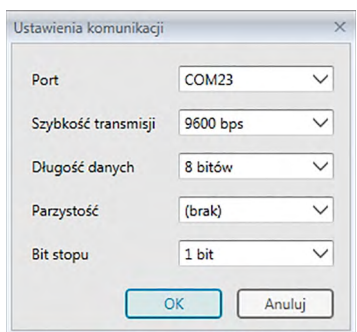

Wyświetli się okno dialogowe Ustawienia komunikacji.

**2.** Ustaw parametry komunikacji.

Wybierz numer COM port, do którego jest przypisany przyrząd. Więcej informacji dotyczących procedury sprawdzania numeru COM port znajdziesz na [Strona](#page-33-0) 32.

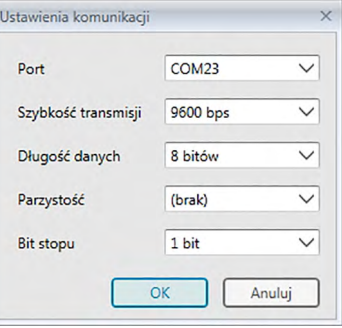

**3.** Kliknij [ OK ] aby zatwierdzić ustawienia i zamknąć okno dialogowe.

Oprogramowanie SpectraMagic DX podejmie próbę nawiązania połączenia z przyrządem przy użyciu nowych ustawień.

## **2.2.3.1 Sprawdzanie numeru COM port**

<span id="page-33-0"></span>Ustaw kursor w lewym dolnym rogu ekranu i kliknij prawym przyciskiem myszy na wyświetlony przycisk "Start". W wyświetlonym menu zaznacz "Menedżer urządzeń", aby otworzyć menadżera urządzeń. Zaznacz "Porty (COM i LPT)" aby poszerzyć grupę, a wyświetli się przypisany numer COM port.

### **Uwaga (wszystkie systemy operacyjne):**

Jeśli podłączony przyrząd nie jest widoczny w "Porty (COM i LPT)" i wyświetla się jako "Nieznane urządzenie", przejdź do procedury w podrozdziale 2.2.3.2 Ręczna aktualizacja oprogramowania sterownika.

## **2.2.3.2 Ręczna aktualizacja oprogramowania sterownika**

Jeśli przyrząd nie jest widoczny w "Porty (COM i LPT)" i wyświetla się jako "Nieznane urządzenie", kliknij prawym przyciskiem myszy na "Nieznane urządzenie", wybierz "Aktualizuj sterownik" i zaznacz podfolder KMMIUSB pod folderem, w którym zainstalowano oprogramowanie SpectraMagic DX.

## <span id="page-34-0"></span>**2.2.3.3 Łączenie kilku przyrządów CM-700d/600d**

Po utworzeniu łączności z pierwszym urządzeniem CM-700d/600d pozostałe przyrządy CM-700d/600d można połączyć zgodnie z poniższym opisem.

**1.** Kliknij po prawej stronie **[ Rozłącz |]** na pasku menu Panelu danych i wybierz *Ustawienia komunikacji* z menu, które się wyświetli.

Pojawi się okno dialogowe Ustawienia komunikacji, podobne do okna przedstawionego poniżej.

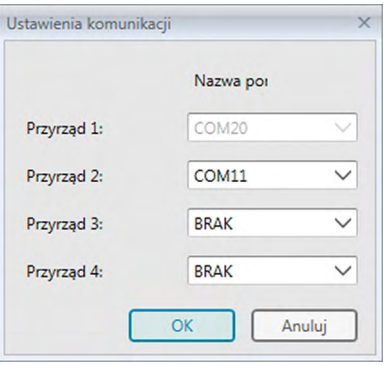

- **2.** W tym oknie wybierz numer portu COM drugiego przyrządu i pozostałych urządzeń.
- **3.** Kliknij OK, aby zamknąć okno i utworzyć połączenie z przyrządami.

Jeśli połączono kilka przyrządów:

- Okno przyrządu (Informacja o przyrządzie oraz Czujnik synchr.) będzie odnosić się wyłącznie do pierwszego połączonego urządzenia.
- Pełny zakres możliwości oferowanych przez paski narzędzi i menu jest dostępny wyłącznie dla pierwszego połączonego przyrządu. Dla pozostałych urządzeń dostępny jest tylko Pomiar zdalny: Wzorzec ([Strona](#page-76-0) 75), Pomiar zdalny: Próbki [\(Strona](#page-105-0) 104) oraz Opcji pomiaru zdalnego ([Strona](#page-167-0) 166; wyświetlenie wyników pomiaru na ekranie przyrządu).
- Ustawienia dokonane dla pierwszego przyrządu (element zwierciadlany oraz pole pomiarowe) zostaną zastosowane dla wszystkich pozostałych połączonych przyrządów.

## <span id="page-35-1"></span>**2.2.4 Ustawienia przyrządów**

- <span id="page-35-0"></span>• Procedura ta jest dostępna tylko pod warunkiem, że przyrząd jest podłączony, a licencja na oprogramowanie nie utraciła ważności (elektronicznie lub używając klucza sprzętowego).
- **1.** Wybierz *Ustawienia przyrządów* z menu **Przyrząd**. Pojawi się okno dialogowe Ustawienia przyrządów podłączonego przyrządu .
- **2.** Wybierz ustawienia przyrządów. Widoczne będą tylko te pozycje, które dotyczą aktualnie podłączonego przyrządu.

### **CM-25cG:**

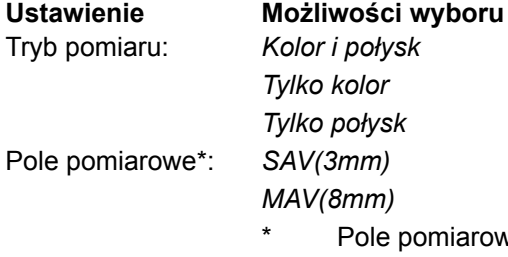

ve zostanie zrównane z polem pomiarowym ustawionym w urządzeniu w momencie otwarcia się tego okna dialogowego. Ustawienie nie może być zmienione w tym oknie.

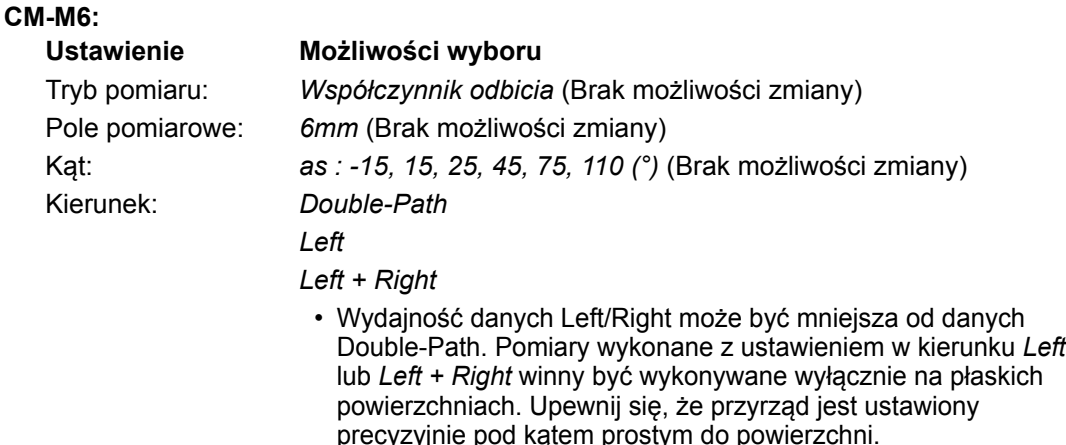

Jeśli w Oknie przyrządu wyświetla się pasek Czujnika synchr., a ustawienie Kierunku zostało zmienione, to Pasek czujnika synchr. odświeży się i wyświetli nowe ustawienie danych w pamięci przyrządu. W zależności od ilości danych w przyrządu odświeżanie może zająć do kilku minut.

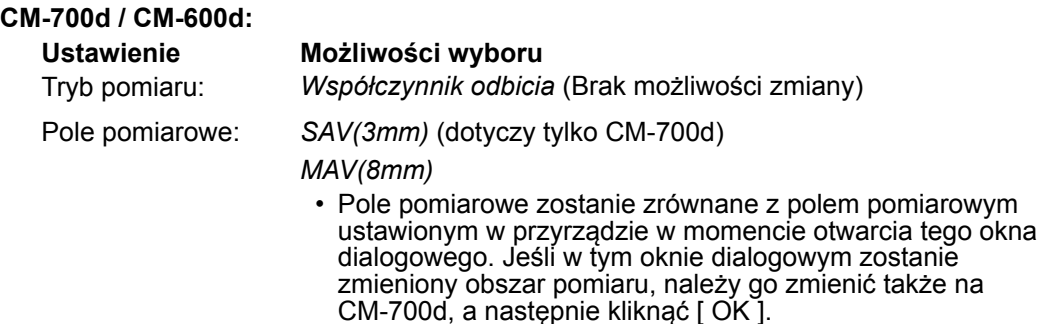
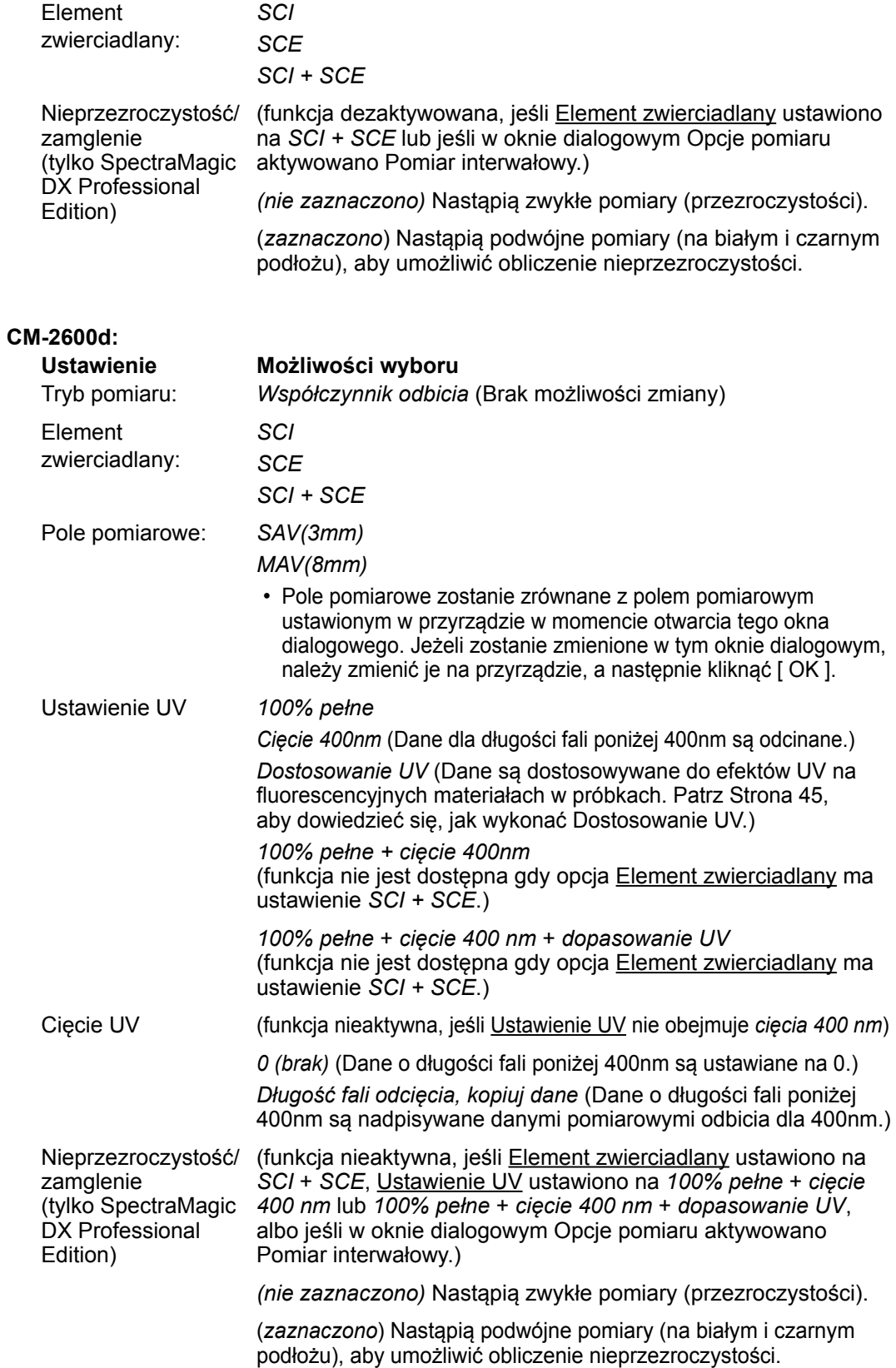

#### **CM-2500d / CM-2300d:**

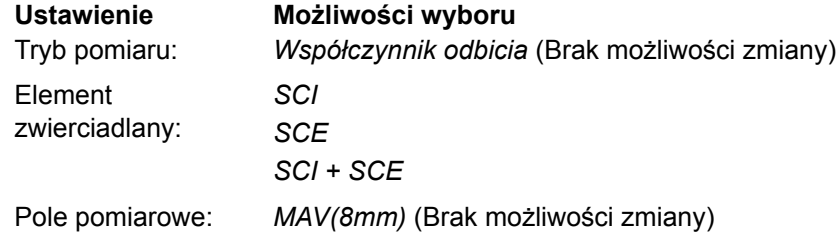

#### **CM-2500c:**

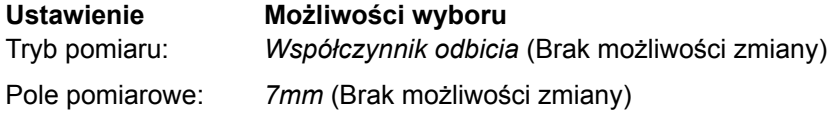

## **CM-3700A / CM-3700A-U:**

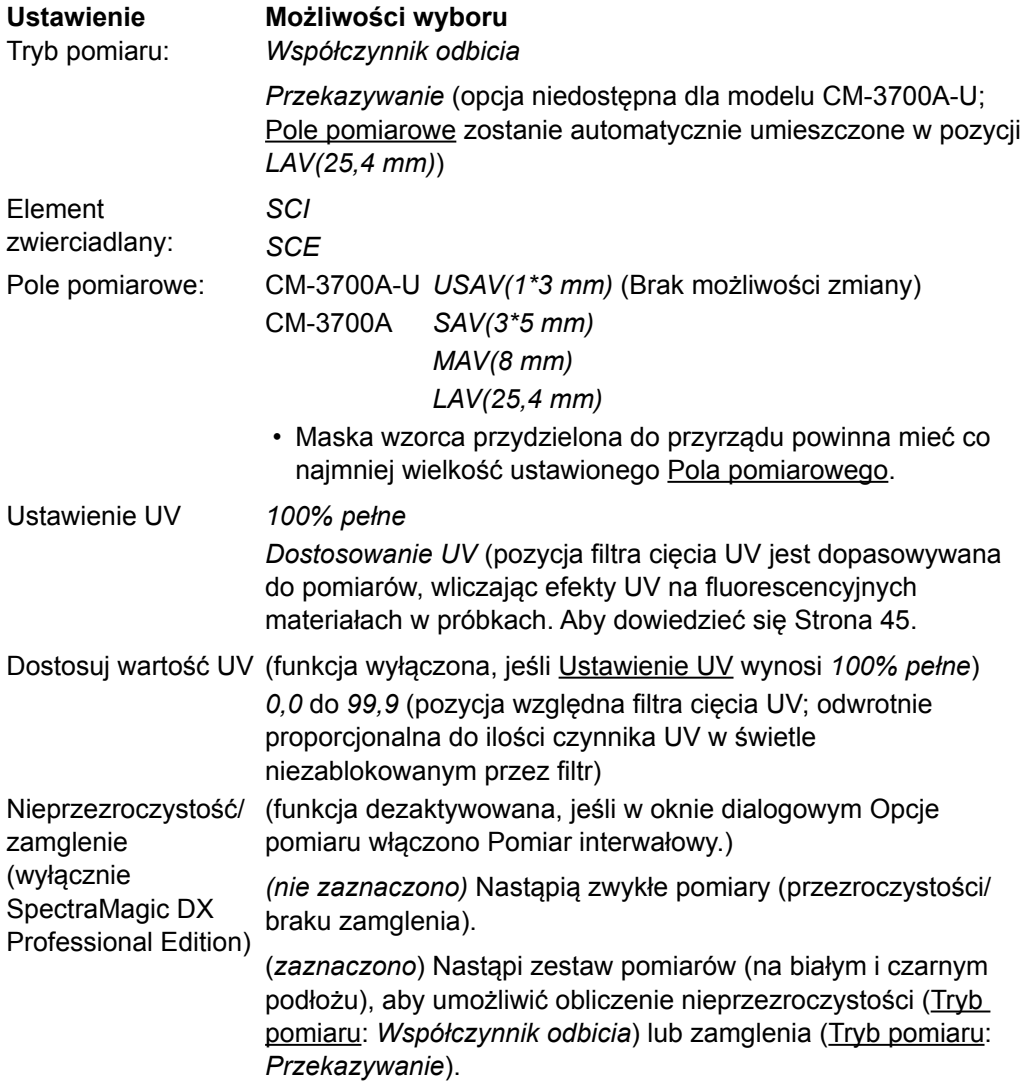

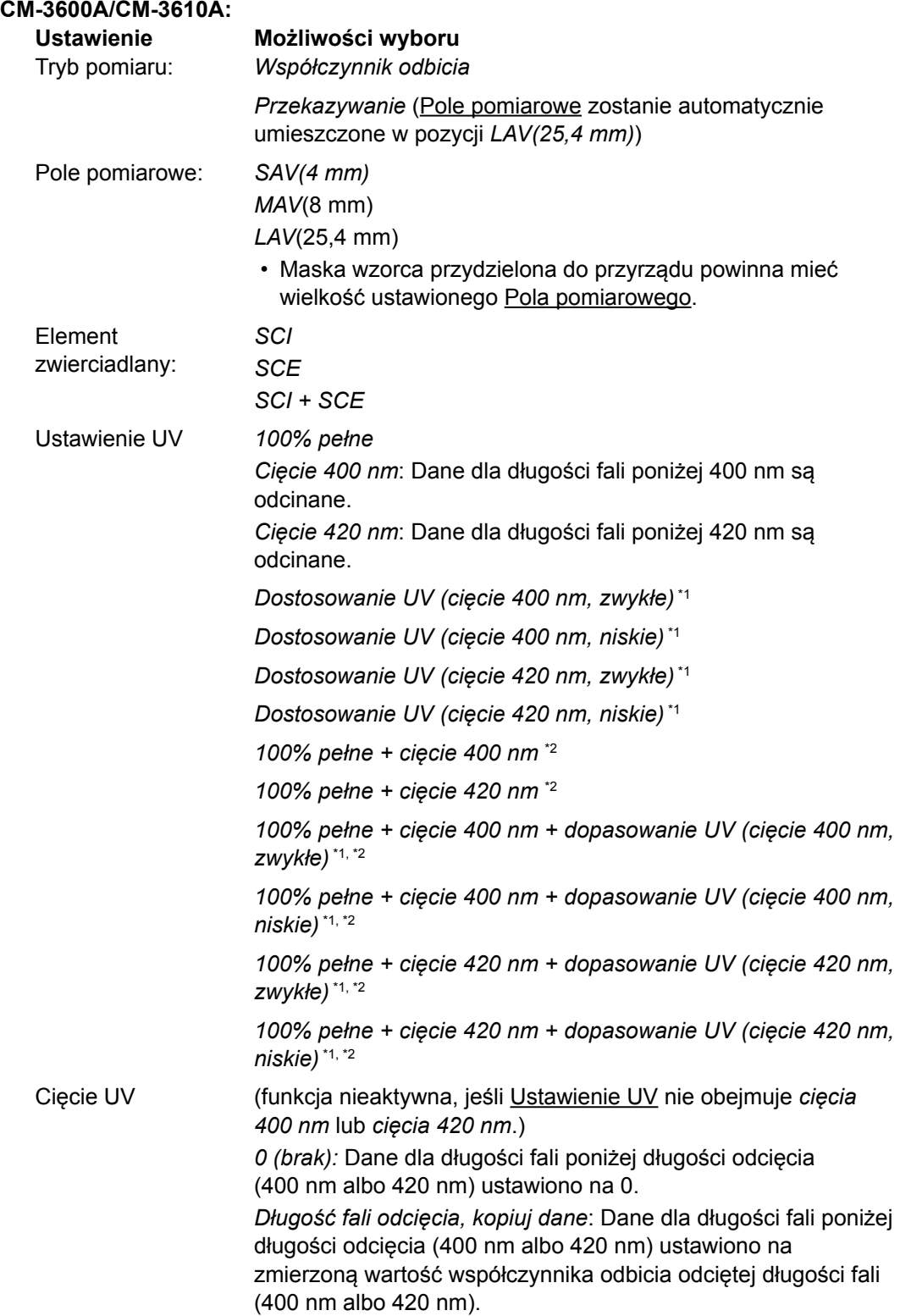

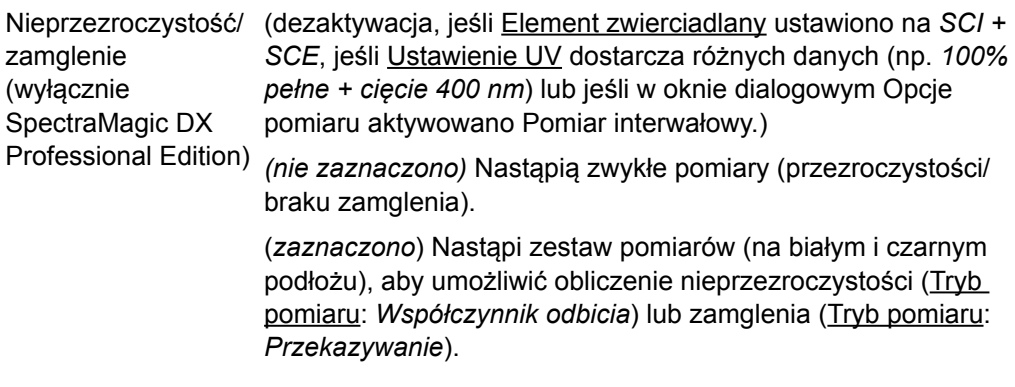

\*1 *Dostosowanie UV*: Dane są dostosowywane do efektów UV na fluorescencyjnych materiałach w próbkach. *cięcie 400 nm*, *cięcie 420 nm*: Używana długość fali odcięcia filtra cięcia UV. *Zwykły*: Zwykły tryb lampy. Na niektórych materiałach może wywołać potrójny efekt. *Niski*: Tryb wielokrotnej lampy o niskiej mocy. Aby uniknąć potrójnego efektu. Patrz [Strona](#page-46-0) 45, aby dowiedzieć się, jak wykonać Dostosowanie UV.

\*2 Funkcja nie jest dostępna, jeśli Element zwierciadlany ustawiono na *SCI + SCE*.

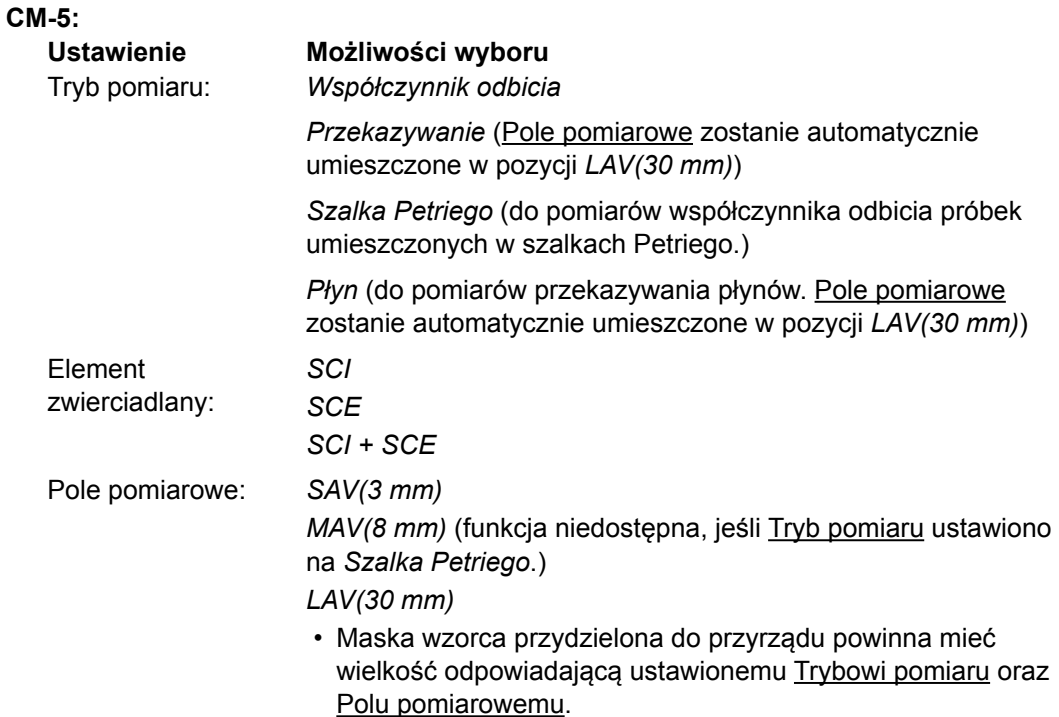

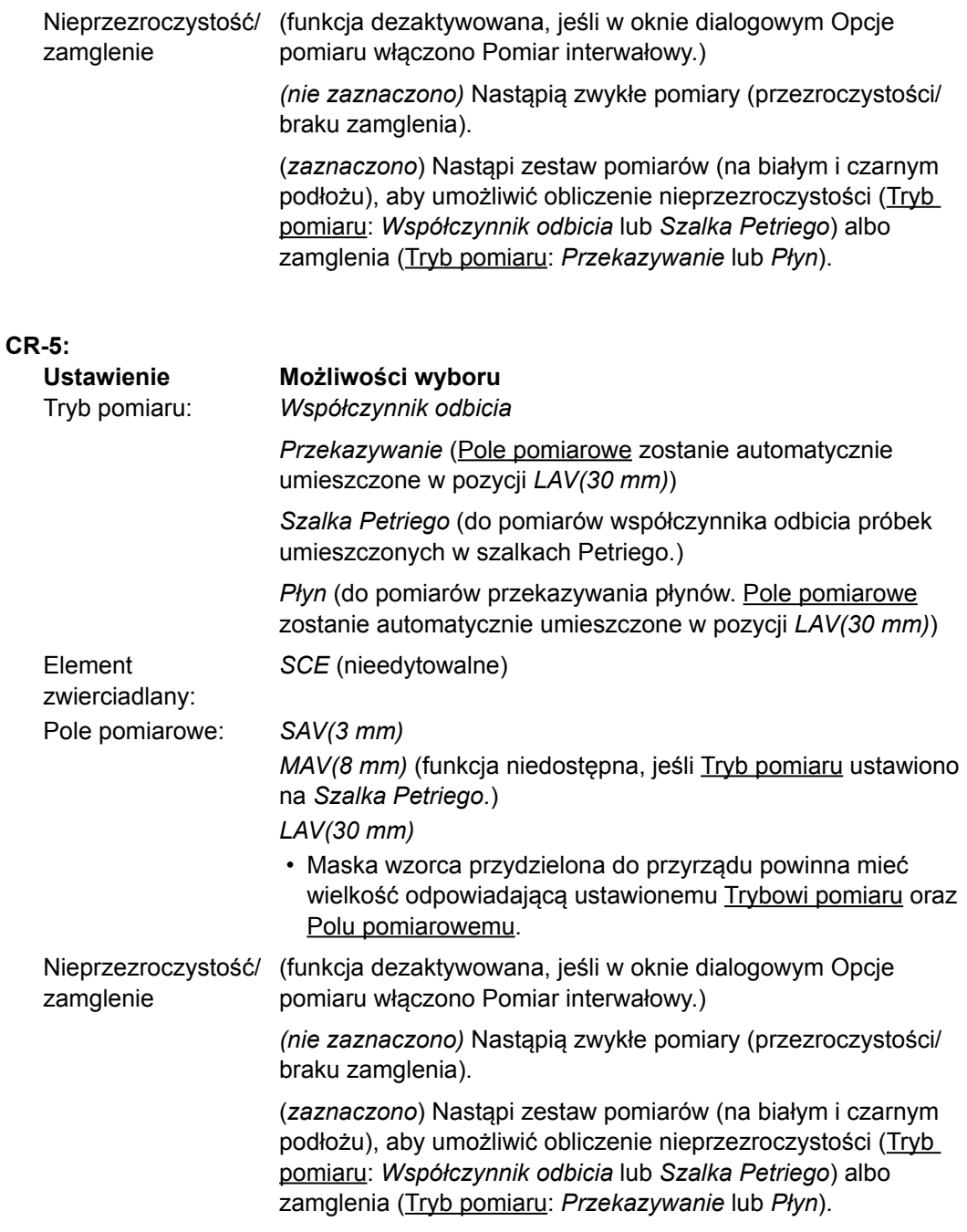

**3.** Kliknij [ OK ] aby zatwierdzić ustawienia i zamknąć okno dialogowe.

Po wprowadzeniu ustawień nowe ustawienia zostaną wyświetlone w karcie Informacje o przyrządzie w oknie przyrządu.

• Więcej informacji na temat ustawień przyrządu można znaleźć w instrukcji obsługi przyrządu.

# **2.3 Kalibracja**

Do zapewnienia precyzyjnego pomiaru konieczne jest przeprowadzenie kalibracji po włączeniu przyrządu.

# ■ **Informacje dotyczące Kalibracji współczynnika odbicia**

Dla Kalibracii współczynnika odbicia dostepne są opcie: kalibracia zera oraz kalibracia bieli.

# ■ O kalibracii zera:

- Jeśli dany przyrząd przechowuje wyniki kalibracji zero po wyłączeniu zasilania, przeprowadzanie kalibracji po każdym włączeniu przyrządu nie jest konieczne. W takim wypadku, w oknie dialogowym Kalibracji zera pojawi się przycisk [ Pomiń ], służący do opuszczenia kalibracji zera w procesie kalibracji.
- Użycie Modułu kalibracji zera (standardowe wyposażenie modeli CM‑25cG, CM‑M6, CM-3700A/CM‑3700A‑U oraz CM‑3600A/CM‑3610A; opcja dla modeli CM-700d/CM-600d, CM-2600d/CM-2500d/CM-2300d, CM-2500c i CM-5/CR-5) umożliwia uzyskanie precyzyjniejszej kalibracji zera, bez wpływu czynników zewnętrznych.

# ■ **O kalibracji bieli:**

- Przeprowadzenie kalibracji bieli dla przyrządów innych niż CM‑25cG, CM‑M6, CM‑700d/ CM-600d oraz CM‑5/CR‑5 jest konieczne po każdym włączeniu przyrządu.
- Dane kalibracji bieli są przechowywane w pamięci urządzenia. Dane kalibracji bieli można wyświetlić w oknie dialogowym Ustawienia kalibracji bieli. Patrz [Strona 43.](#page-44-0)
- W przypadku nabycia nowej płytki kalibracji bieli przed jej użyciem wprowadź dane kalibracji bieli dla nowej płytki do urządzenia. Patrz [Strona 43.](#page-44-0)
- W przypadku użycia CM‑5/CR‑5 przyrząd domyślnie wybiera wewnętrzną płytkę kalibracji bieli podczas wykonywania kalibracji bieli na potrzeby pomiarów współczynnika odbicia lub pomiarów na szalce Petriego, dzięki czemu nie trzeba wykonywać przygotowań przed kalibracją bieli, opisanych w kroku 3.
- Kalibrację użytkownika (kalibracja na płytkę kalibracji bieli przygotowaną przez użytkownika) można wykonać przy użyciu wszystkich przyrządów za wyjątkiem CM‑M6, CM‑3700A/ CM-3700A‑U oraz CM‑2500c. Aby wykonać kalibrację użytkownika, trzeba ustawić dane kalibracji na płytkę kalibracji użytkownika i uruchomić proces. Patrz [Strona 44](#page-45-0).
- W przypadku modeli CM‑25cG, CM‑700d/CM‑600d oraz CM‑5/CR‑5 uruchomienie kalibracji użytkownika spowoduje jej wykonanie zamiast kalibracji bieli z kroku 3; dla pozostałych przyrządów kalibracja użytkownika nastąpi po kalibracji bieli na płytkę Konica Minolta.

# ■ **Uwagi dotyczące kalibracji przekazywania**

Dla kalibracji przekazywania dostępne są opcje: kalibracja 0% oraz kalibracja 100%. W takim wypadku na potrzeby niniejszej procedury "kalibrację zera" należy zastąpić "kalibracją 0%", a "kalibrację bieli" – "kalibracją 100%".

# **Ważne**:

Przed rozpoczęciem kalibracji przekazywania przy użyciu modeli CM‑3700A lub CM‑3600A/ CM‑3610A umieść płytkę kalibracji bieli w miejscu uchwytu próbki współczynnika odbicia. Podczas wykonywania pomiarów przekazywania powierzchnia płytki kalibracji bieli pełni funkcję powierzchni kuli Ulbrichta. W przypadku modeli CM‑5/CR‑5 wewnętrzna płytka kalibracji bieli jest używana automatycznie.

# ■ **O kalibracji 100%:**

- Jeśli obiektem pomiaru jest ciało stałe, które można samodzielnie umieścić w komorze transmisyjnej, to kalibrację 100% należy wykonać na powietrze (to znaczy bez żadnej podkładki w komorze transmisyjnej).
- Jeśli obiektem pomiaru jest płyn w szklanym zbiorniku, to kalibrację 100% należy wykonać przy użyciu pojemnika tego samego rodzaju i rozmiaru, wypełnionego wodą destylowaną.

# **2.3.1 Kalibracja przyrządu**

- Procedura ta jest dostępna tylko pod warunkiem, że przyrząd jest podłączony, a licencja na oprogramowanie nie utraciła ważności (elektronicznie lub używając klucza sprzętowego).
- W poniższej procedurze widoczne są przykładowe okna dialogowe dla modelu CM-25cG. Okna dialogowe będą różnić się w zależności od przyrządu.
- Szczegóły dotyczące przygotowania przyrządu do kalibracji zera oraz kalibracji bieli (0% oraz 100% kalibracji pomiarów przekazywania) znajdują się w instrukcji obsługi przyrządu.
- **1.** Kliknij **[ Kalibracja ]** na pasku narzędzi menu Panelu danych lub wybierz *Kalibracja* z menu **Przyrząd**.

Wyświetli się okno dialogowe Kalibracja zera.

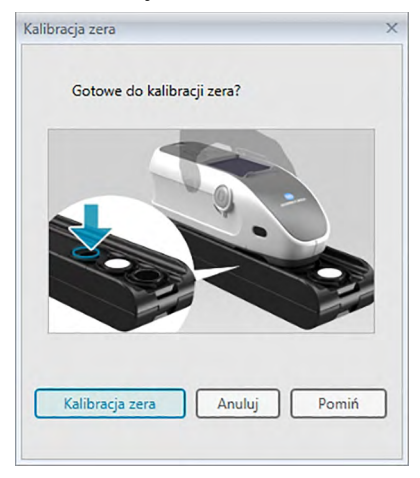

- **2.** Przygotuj przyrząd do kalibracji zera i kliknij [ Kalibracja zera ], aby wykonać.
	- Jeśli dostępny jest przycisk [ Pomiń ] i zaznaczysz go zamiast zaznaczyć [ Kalibracja zera ], proces kalibracji zera zostanie pomięty i wyświetli się okno dialogowe Kalibracja bieli. Jeśli w oknie stanu jako stan przyrządu pojawi się komunikat "Wymagane zerowanie", nie pomijaj kalibracji zera.

Po ukończeniu kalibracji zera wyświetli się okno dialogowe Kalibracja bieli.

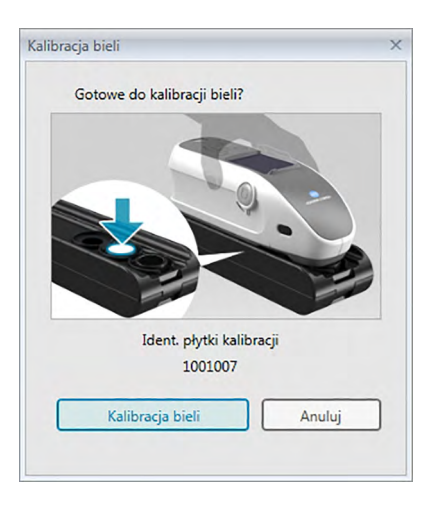

- **3.** Przygotuj przyrząd do kalibracji bieli i kliknij [ Kalibracja bieli ], aby wykonać.
	- Jeśli ustawiono kalibrację użytkownika, a przyrządem jest model CM-25cG, CM-700d/ CM-600d lub CM-5/CR-5, zamiast "Kalibracji bieli" wyświetli się powyższe okno dialogowe "Kalibracja użytkownika". Kliknij [ Kalibracja użytkownika ], aby wykonać.

Jeśli model CM-25cG jest używany w Trybie pomiaru ustawionym na Kolor & połysk, okno dialogowe Kalibracji połyski pojawi się po zakończeniu kalibracji bieli. Ustaw przyrząd w pozycji do kalibracji połysku i kliknij [ Kalibracja połysku ], aby wykonać.

Jeśli przeprowadzana jest kalibracja użytkownika, a przyrząd to model CM-2600d/ CM-2500d lub CM-3600A/CM-3610A, pojawi się okno dialogowe Kalibracji użytkownika. Przygotuj przyrząd do kalibracji użytkownika i kliknij [ Kalibracja użytkownika ], aby wykonać.

# ■ **Czas kalibracji wyświetlany w panelu Informacje o przyrządzie**

Informacje o stanie kalibracji są pobierane z przyrządu, a informacja wyświetlana w zakładce Informacja o przyrządzie jest aktualizowana odzwierciedlając zmianę. Jeśli przeprowadzono kalibrację przyrządu bez użycia oprogramowania SpectraMagic DX, oprogramowanie może nie być w stanie określić czasu kalibracji przeprowadzonej samodzielnie przez przyrząd. Z tego względu panel Informacje o przyrządzie wyświetla czas ostatniej kalibracji przeprowadzonej przez oprogramowanie SpectraMagic DX.

# **2.3.2 Wprowadzanie danych kalibracji bieli do przyrządu**

<span id="page-44-0"></span>• Procedura ta jest dostępna tylko pod warunkiem, że przyrząd jest podłączony, a licencja na oprogramowanie nie utraciła ważności (jest przypisana do komputera elektronicznie lub przy użyciu klucza).

Dane kalibracji wykorzystywane do kalibracji bieli są przechowywane w pamięci urządzenia. W przypadku użycia nowej płytki kalibracji bieli przed jej zastosowaniem trzeba wprowadzić dane kalibracji bieli dla nowej płytki do urządzenia.

**1.** Wybierz *Ustawienia kalibracji* w menu **Przyrząd**, a następnie kliknij *Ustawienia kalibracji bieli* w menu kontekstowym, które się pojawi.

Wyświetli się okno dialogowe Ustawienia kalibracji bieli, zawierające dane o kalibracji bieli, aktualnie przechowywane w pamięci przyrządu.

- **2.** Aby odczytać dane kalibracji bieli z dysku nowej płytki, kliknij [ Odczyt ]. Pojawi się okno dialogowe polecenia Otwórz. Znajdź lokalizację plików zawierających dane kalibracji bieli i kliknij [ Otwórz ]. Dane kalibracji bieli dla wszystkich kombinacji obszaru pomiaru/ elementu zwierciadlanego zostaną odczytane z plików wybranego folderu, a dane wyświetlane w oknie dialogowym zaktualizują się.
	- Upewnij się, że wszystkie pliki zawierające dane kalibracji dla danego przyrządu znajdują się w wybranym folderze. Jeśli nie odnaleziono pliku danych kalibracji dla wybranej kombinacji ustawień przyrządu, pojawi się komunikat o błędzie.
	- Danych kalibracji bieli nie można bezpośrednio edytować w tym oknie dialogowym.
- **3.** Aby wprowadzić nowe dane kalibracji do przyrządu, kliknij [ OK ].
	- Aby zamknąć okno dialogowe bez wprowadzania danych, kliknij [ Anuluj ].
- **4.** Pojawi się okno dialogowe w celu potwierdzenia, czy dane kalibracji bieli mają zostać wprowadzone do przyrządu. Kliknij [ OK ] w tym oknie, aby przejść dalej i wprowadzić dane kalibracji bieli do przyrządu.

# **2.3.3 Kalibracja użytkownika** è

- <span id="page-45-0"></span>• Procedura ta jest dostępna tylko pod warunkiem, że przyrząd jest podłączony, a licencja na oprogramowanie nie utraciła ważności (jest przypisana do komputera elektronicznie lub przy użyciu klucza).
- Ta funkcja jest dostępna tylko w oprogramowaniu SpectraMagic DX Professional Edition.

Kalibrację użytkownika można wykonać, używając standardowej płytki referencyjnej, innej niż płytka kalibracji bieli dostarczana przez Konica Minolta.

Aby wykonać kalibrację użytkownika, trzeba wprowadzić dane kalibracji standardowej płytki referencyjnej używanej jako płytka kalibracji użytkownika, a następnie uruchomić kalibrację użytkownika w oknie dialogowym Ustawienia kalibracji użytkownika.

**1.** Wybierz *Ustawienia kalibracji* w menu **Przyrząd**, a następnie kliknij *Ustawienia kalibracji użytkownika* w menu kontekstowym, które się pojawi.

Wyświetli się okno dialogowe Ustawienia kalibracji użytkownika, zawierające dane o kalibracji użytkownika, aktualnie przechowywane w pamięci przyrządu.

- **2.** Jeśli pojawi się pole tekstowe Ident. płytki kalibracji, wprowadź Ident. płytki kalibracji. Można wpisać maks. 8 znaków. Ten identyfikator będzie wyświetlany w oknie dialogowym Kalibracja użytkownika podczas procesu kalibracji.
- **3.** Wybierz ustawienia przyrządu (element zwierciadlany oraz pole pomiarowe), na podstawie których zostaną wprowadzone dane kalibracji. Dostępne ustawienia zależą od przyrządu.
- **4.** Wpisz dane kalibracji użytkownika dla każdej długości fali oraz kombinacji ustawień przyrządu.
	- Aby odczytać dane kalibracji użytkownika zapisane uprzednio w pliku \*.ucm (ucm dane kalibracji użytkownika), kliknij [ Otwórz ]. Otworzy się okno dialogowe. Następnie znajdź plik \*.ucm do odczytu i kliknij [ Otwórz ], aby odczytać w oknie dane kalibracji użytkownika z tego pliku.
	- Dane kalibracji użytkownika zapisuje się w pliku, klikając [ Zapisz ]. Otworzy się okno dialogowe Zapisz jako. Następnie znajdź lokalizację, w której chcesz zapisać plik danych kalibracji, wprowadź nazwę i kliknij [ Zapisz ]. Dane kalibracji użytkownika ustawione w oknie dialogowym Ustawienia kalibracji użytkownika dla wszystkich kombinacji ustawień przyrządu zostaną zapisane w pliku.
- **5.** Aby uruchomić kalibrację użytkownika, zaznacz pole znajdujące się obok Przejdź do trybu kalibracji użytkownika.
	- W zależności od przyrządu, tryb kalibracji użytkownika można uruchomić oddzielnie dla każdej kombinacji ustawień przyrządu. W takim wypadku zaznacz pole znajdujące się obok każdej kombinacji ustawień przyrządu, dla których ma być wykonywana kalibracja użytkownika.
- **6.** Po wprowadzeniu danych kalibracji użytkownika i ustawień, kliknij [ OK ].

Pojawi się okno dialogowe potwierdzenia z zapytaniem, czy zastosować zmiany dla przyrządu. Kliknij [ Tak ], aby wprowadzić zmiany dla przyrządu i zamknij okno dialogowe.

• Aby zamknąć okno bez wprowadzenia danych, kliknij [ Nie ]. Okno dialogowe potwierdzenia zamknie się, a program powróci do okna Ustawienia kalibracji użytkownika.

Aby zamknąć okno Ustawienia kalibracji użytkownika bez wprowadzania zmian dla przyrządu, kliknij [ Anuluj ]. Wyświetli się okno potwierdzenia. Kliknij [ Tak ], aby zamknąć okno dialogowe Ustawienia kalibracji użytkownika, albo [ Nie ], aby zamknąć okno potwierdzenia i wrócić do Ustawień kalibracji użytkownika.

# **2.3.4 Dostosowanie UV** è

- <span id="page-46-0"></span>• Ta procedura jest dostępna tylko pod warunkiem, że urządzenie CM‑3700A, CM-3600A/CM‑3610A albo CM‑2600d zostało połączone, licencja oprogramowania jest ważna (jest przypisana do komputera elektronicznie lub przy użyciu klucza), a używana wersja to SpectraMagic DX Professional Edition.
- Aby wykonać dostosowanie UV, trzeba posiadać uprawnienia administratora na komputerze i uruchomić program SpectraMagic DX przy użyciu tych uprawnień.

# **2.3.4-a W przypadku CM-3700A oraz CM-3700A-U**

- **1.** Upewnij się, że dla Trybu pomiaru w oknie dialogowym Ustawienia przyrządu wybrano "Współczynnik odbicia", a Ustawienie UV to "Dostosowanie UV."
- **2.** Wybierz *Dostosowanie UV...* w menu **Przyrząd**.

Pojawi się okno dialogowe Dostosowanie UV. Bieżące ustawienia Elementu zwierciadlanego, Pola pomiarowego oraz Ustawienia UV wyświetlą się do celów poglądowych, a ich edycja nie będzie możliwa.

**3.** Wybierz dowolny Tryb dostosowania.

Poniżej objaśniono każdy z trybów.

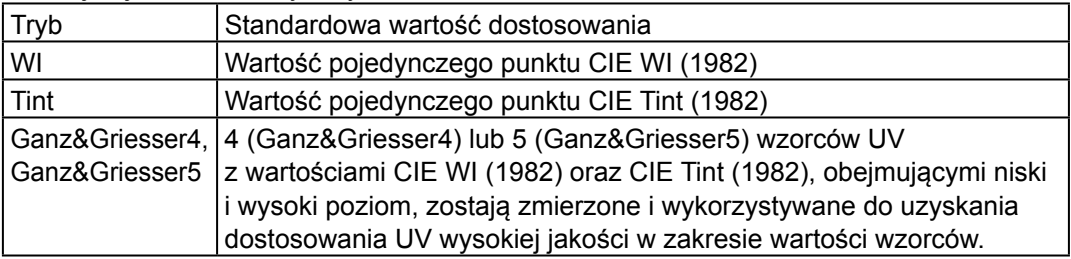

**4.** Kliknij [ Dalej> ]. Wyświetli się okno dialogowe adekwatne do wybranego Trybu dostosowania. Informacje o działaniach wykonywanych w poszczególnych oknach dialogowych znajdują się w dalszych podrozdziałach.

Patrz [Strona](#page-47-0) 46, aby dowiedzieć się, jak wykonać dostosowanie UV na WI lub Tint. Patrz [Strona](#page-49-0) 48, aby dowiedzieć się, jak wykonać dostosowanie UV wg Ganz&Griesser4 lub Ganz&Griesser5.

# <span id="page-47-0"></span>**2.3.4-a.1 Tryb dostosowania: WI lub Tint**

Obserwator/Oświetlacz: Obserwator i Oświetlacz, wykorzystywane do obliczeń, wyświetlają się w celach informacyjnych.

*Obserwator*: 10° *Oświetlacz*: D65

WI (jeśli Tryb dostosowania ustawiono na "WI") lub Tint (jeśli Tryb dostosowania ustawiono  $na$  . Tint")

*Wartość*: Wprowadź standardową wartość dla wzorca UV. WI: 40,00 do 250,00 Tint: -6,00 do 6,00 *Tolerancja*: Wybierz dowolną tolerancję. WI: 0,20; 0,30; 0,50; 1,00; 2,00; 3,00 Tint: 0,05; 0,10; 0,30

Ostatnie dostosowanie UV / pozycja filtra *Data*: Data/godzina ostatniego dostosowania UV. *Pozycja filtra*: Pozycja filtra ostatniego dostosowania UV.

### Zaznacz

*WI* lub *Tint*: Wartość WI lub Tint podczas ostatniego dostosowania UV. *Różn.*: Różnica wyników podczas ostatniego dostosowania UV.

# ■ **Pierwsze dostosowanie UV na WI lub Tint albo użycie nowego wzorca UV:**

- **1.** Ustaw Wartość wzorca UV i wybraną Tolerancję, a następnie kliknij [ Wykonaj ], aby przeprowadzić dostosowanie UV.
	- Jeśli do tej pory nie wykonano kalibracji zera i bieli, trzeba będzie zrobić to teraz.
	- Ponieważ pozycja filtra UV przyrządu będzie się zmieniać podczas dostosowania UV, ukończenie procesu może zająć kilka minut.
- **2.** Po wykonaniu wstępnego dostosowania UV nastąpi kalibracja zera i bieli w nowej pozycji filtra, a następnie zostanie przeprowadzone precyzyjne dopasowanie pozycji filtra. Czasami aby osiągnąć końcowe dostosowanie UV niezbędne jest kilkakrotne wykonanie cyklu kalibracji zera, bieli i pomiaru wzorca UV.
	- Jeśli dostosowanie UV nie powiodło się, pojawi się komunikat o błędzie.
- **3.** Kliknij [ OK ], aby zamknąć okno dialogowe.

■ **Jeśli nastąpiło już dostosowanie UV do WI lub Tint przy użyciu tego samego wzorca UV:**

Jeśli uprzednio wykonano dostosowanie UV do WI lub Tint przy użyciu tego samego wzorca UV, możliwe jest osiągnięcie akceptowalnego dostosowania UV przy użyciu poprzedniej pozycji filtra UV.

- **1.** Kliknij [ Sprawdź ]. Filtr UV przyrządu zostanie przesunięty do pozycji użytej dla ostatniego dostosowania UV.
- **2.** Wykonaj kalibrację zera i bieli w tej pozycji filtra UV.
- **3.** Wykonaj pomiar wzorca UV w tej pozycji filtra UV. Wyświetli się wynik dostosowania oraz różnica w stosunku do uprzedniego dostosowania UV.
- **4.** Jeśli wyniki są akceptowalne, kliknij [ OK ], aby zamknąć okno dialogowe.

# <span id="page-49-0"></span>**2.3.4-a.2 Tryb dostosowania: Ganz&Griesser4 albo Ganz&Griesser5**

Obserwator/Oświetlacz: Obserwator i Oświetlacz, wykorzystywane do obliczeń, wyświetlają się w celach informacyjnych.

*Obserwator*: 10° *Oświetlacz*: D65

## WI, Tint

*1* do *4* (dla Ganz&Griesser4) lub *1* do *5* (dla Ganz&Griesser5): Wprowadź wartości standardowe WI oraz Tint dla każdego kolejnego wzorca UV, zaczynając od najniższej wartości WI.

WI: 40,00 do 250,00 Tint: -6,00 do 6,00

Ostatnie dostosowanie UV / zaznacz *Data*: Data/godzina ostatniego dostosowania UV.

Współczynnik

Klikając [ Sprawdź ], można wyświetlić różne współczynniki równania Ganza-Griessera, obliczone podczas ostatniego dostosowania UV.

- **1.** Ustaw wartości WI oraz Tint dla każdego z 4 (Ganz&Griesser4) lub 5 (Ganz&Griesser5) wzorców UV. Wartości należy ustawić w rosnącej kolejności wg WI, a najniższe WI powinno wynosić 1.
- **2.** Zmierz każdy wzorzec UV, umieszczając go w swojej pozycji i klikając przycisk [ Pomiar\_*x* ], przy czym *x* to numer wzorca.
	- Jeśli do tej pory nie wykonano kalibracji zera i bieli, trzeba będzie zrobić to teraz.
	- Podczas pomiaru pozycja filtra będzie się zmieniać. Każdy pomiar może trwać kilka sekund.
- **3.** Po zmierzeniu wszystkich 4 (Ganz&Griesser4) lub 5 (Ganz&Griesser5) wzorców UV, kliknij [ Wykonaj ]. Nastąpią obliczenia dostosowania UV i wyświetlą się uzyskane Współczynniki.
	- Jeśli przed zmierzeniem wszystkich niezbędnych wzorców użytkownik kliknie [ Wykonanie ], pojawi się komunikat o błędzie.
- **4.** Kliknij Zamknij, aby zamknąć okno dialogowe.

# **2.3.4-b W przypadku użycia CM-3600A, CM-3610A lub CM-2600d**

- **1.** Upewnij się, że dla Trybu pomiaru w oknie dialogowym Ustawienia przyrządu wybrano "Współczynnik odbicia", a Ustawienie UV jest inne niż "100% pełne".
- **2.** Wybierz *Dostosowanie UV...* w menu **Przyrząd**. Pojawi się okno dialogowe Dostosowanie UV. Bieżące ustawienia Elementu zwierciadlanego, Pola pomiarowego oraz Ustawienia UV wyświetlą się do celów poglądowych, a ich edycja nie będzie możliwa.
	- Aby wyświetlić współczynniki dostosowania UV aktualnie przechowywane w pamięci przyrządu, kliknij [ Wyświetl współczynnik ].
- **3.** Wybierz dowolny Tryb dostosowania.

Dostępne tryby są zależne od przyrządu. Poniżej objaśniono każdy z trybów.

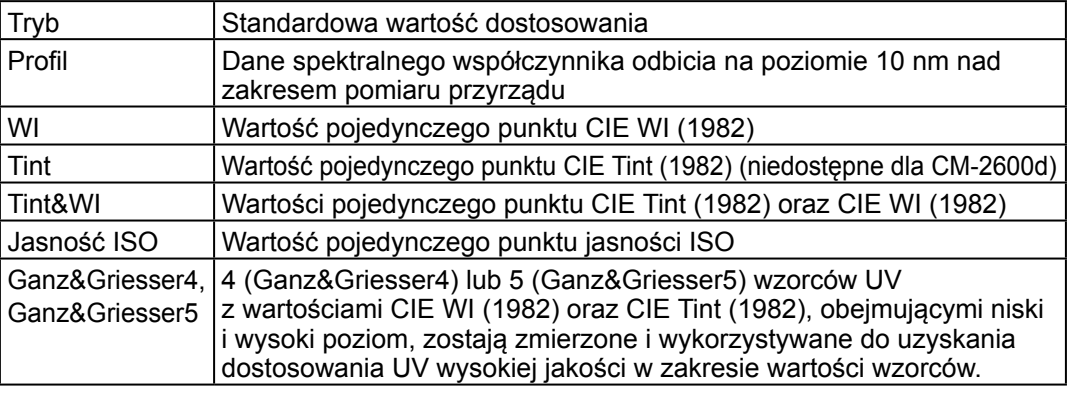

# ■ **Aby wykonać nowe dostosowanie UV**

**1.** Wybierz Nowy i kliknij [ Dalej> ]. Wyświetli się okno dialogowe adekwatne do wybranego Trybu dostosowania. Informacje o działaniach wykonywanych w poszczególnych oknach dialogowych umieszczono w dalszych podrozdziałach.

> Patrz [Strona](#page-51-0) 50, aby dowiedzieć się, jak wykonać Dostosowanie UV do Profilu. Patrz [Strona](#page-52-0) 51, aby dowiedzieć się, jak wykonać Dostosowanie UV do WI, Tint, Tint&WI albo Jasność ISO.

Patrz [Strona](#page-53-0) 52, aby dowiedzieć się, jak wykonać dostosowanie UV wg Ganz&Griesser4 lub Ganz&Griesser5.

# ■ **Dostosowanie UV poprzez odczyt pliku współczynników dostosowania UV**

- **1.** Wybierz Odczyt.
- **2.** Kliknij [ Przeglądaj ] i znajdź najnowszy plik współczynników dostosowania UV (\*krd).
	- Wybrany plik współczynników dostosowania UV musi dotyczyć tego samego przyrządu i Trybu dostosowania.
- **3.** Kliknij [ Dalej> ]. Pojawi się okno dialogowe Zapisz plik współczynnika, zawierające współczynniki dostosowania UV odczytane z tego pliku.
- **4.** Aby wprowadzić współczynniki dostosowania UV do przyrządu, kliknij [ Zapisz ]. Po zakończeniu wczytywania pojawi się komunikat. Kliknij [ OK ], aby zamknąć okno z komunikatem, a następnie [ Anuluj ], aby zamknąć okna dialogowe Zapisz plik współczynnika oraz Dostosowanie UV.
	- Aby wrócić do okna dialogowego Dostosowanie UV i wybrać inny plik współczynników dostosowania, kliknij [ < Wstecz ].
	- Aby anulować dostosowanie UV, kliknij [ Anuluj ]. Zamkną się oba okna: Zapisz plik współczynnika oraz Dostosowanie UV.

# <span id="page-51-0"></span>**2.3.4-b.1 Tryb dostosowania: Profil**

[ Wczytaj profil ] Otwiera okno dialogowe Otwórz, służące do wczytania do okna Profil danych z najnowszego pliku profilu (\*.pri). [ Zapisz profil ] Otwiera okno dialogowe Zapisz jako, służące do zapisania pliku danych profilu (\*.pri), aktualnie wprowadzonych w oknie dialogowym Profil. Pasek *SCI*, pasek *SCE* Wybiera pasek, dla którego zostaną wprowadzone dane profilu. Dla Elementu zwierciadlanego: "SCI", tylko pasek SCI będzie aktywny; dla Elementu zwierciadlanego: "SCE" lub "SCI + SCE", oba paski SCI oraz SCE będą aktywne. *Zapisz wynik dostosowania* Zaznacz to pole, aby otworzyć okno dialogowe do zapisywania wyników dostosowania UV w pliku współczynników dostosowania UV (\*krd) po zakończeniu procesu.

**1.** Do pól tekstowych wprowadź dane spektralnego współczynnika odbicia dla każdej długości fali wzorca UV.

Zakres: 0,01 do 200

- **2.** Po wprowadzeniu wartości dla każdej długości fali, kliknij [ Wykonaj ].
	- Jeśli do tej pory nie wykonano kalibracji zera i bieli, trzeba będzie zrobić to teraz.
- **3.** Jeśli to wymagane, ustaw wzorzec UV w pozycji i kliknij [ OK ], aby przeprowadzić pomiar.
	- Po zakończeniu dostosowania UV wyświetli się okno dialogowe Zapisz jako, o ile w oknie Profil wybrano Zapisz wynik dostosowania. Znajdź folder, w którym chcesz zapisać plik, wprowadź wybraną nazwę i kliknij [ Zapisz ], aby zachować plik.
- **4.** Po zakończeniu dostosowania UV pojawi się komunikat. Kliknij [ OK ], aby zamknąć komunikat i wrócić do okna dialogowego Profil, a następnie kliknij [ Anuluj ]. Spowoduje to zamknięcie okna.

# **2.3.4-b.2 Tryb dostosowania: WI, Tint, Tint&WI albo Jasność ISO**

<span id="page-52-0"></span>• Tryb dostosowania: Dla modelu CM-2600d opcja Tint jest niedostępna.

Obserwator/Oświetlacz: Obserwator i Oświetlacz, wykorzystywane do obliczeń, wyświetlają się w celach informacyjnych.

*Obserwator*: 10° *Oświetlacz*: D65

WI, Tint, Jasność ISO: *Wartość*: Wprowadź standardową wartość dla wzorca UV. WI: 40,00 do 250,00 Tint: -6,00 do 6,00 Jasność ISO: 40,00 do 250,00 *Tolerancja*: Wybierz dowolną tolerancję. WI: 0,20; 0,30; 0,50; 1,00; 2,00; 3,00 Tint: 0,05; 0,10; 0,30 Jasność ISO: 0,50; 1,00; 3,00

- *Zapisz wynik dostosowania*: Zaznacz to pole, aby otworzyć okno dialogowe do zapisywania wyników dostosowania UV w pliku współczynników dostosowania UV (\*krd) po zakończeniu procesu.
- **1.** Ustaw Wartość wzorca UV i wybraną Tolerancję dla każdego aktywnego pola tekstowego.
	- Aktywne są tylko pola tekstowe adekwatne do wybranego Trybu dostosowania.
	- Dla Elementu zwierciadlanego: SCI, tylko pola tekstowe SCI będą aktywne; dla Elementu zwierciadlanego: SCE lub SCI + SCE, pola tekstowe SCI oraz SCE będą aktywne.
- **2.** Po ustawieniu wszystkich niezbędnych wartości kliknij [ Wykonaj ], aby przeprowadzić dostosowanie UV.
	- Jeśli do tej pory nie wykonano kalibracji zera i bieli, trzeba będzie zrobić to teraz.
- **3.** Jeśli to wymagane, ustaw wzorzec UV w pozycji i kliknij [ OK ], aby przeprowadzić pomiar.
	- Po zakończeniu dostosowania UV wyświetli się okno dialogowe Zapisz jako, o ile w oknie dialogowym wybranego Trybu dostosowania zaznaczono Zapisz wynik dostosowania. Znajdź folder, w którym chcesz zapisać plik, wprowadź wybraną nazwę i kliknij [ Zapisz ], aby zachować plik.
- **4.** Po zakończeniu dostosowania UV pojawi się komunikat. Kliknij [ OK ], aby zamknąć komunikat i wrócić do okna wybranego Trybu dostosowania, a następnie kliknij [ Anuluj ]. Spowoduje to zamknięcie okna dialogowego.

# <span id="page-53-0"></span>**2.3.4-b.3 Tryb dostosowania: Ganz&Griesser4 albo Ganz&Griesser5**

Obserwator/Oświetlacz: Obserwator i Oświetlacz, wykorzystywane do obliczeń, wyświetlają się w celach informacyjnych.

*Obserwator*: 10° *Oświetlacz*: D65

## WI, Tint

*1* do *4* (dla Ganz&Griesser4) lub *1* do *5* (dla Ganz&Griesser5): Wprowadź wartości standardowe WI oraz Tint dla każdego kolejnego wzorca UV, zaczynając od najniższej wartości WI.

WI: 40,00 do 250,00 Tint: -6,00 do 6,00

### Współczynnik

Wyświetlą się różne współczynniki równania Ganza-Griessera, obliczone podczas ostatniego dostosowania UV.

- *Zapisz wynik dostosowania*: Zaznacz to pole, aby otworzyć okno dialogowe do zapisywania wyników dostosowania UV w pliku współczynników dostosowania UV (\*krd) po zakończeniu procesu.
- **1.** Ustaw wartości WI oraz Tint dla każdego z 4 (Ganz&Griesser4) lub 5 (Ganz&Griesser5) wzorców UV. Wartości należy ustawić w rosnącej kolejności wg WI, a najniższe WI powinno wynosić 1.
	- Dla Elementu zwierciadlanego: SCI, tylko pola tekstowe SCI będą aktywne; dla Elementu zwierciadlanego: SCE lub SCI + SCE, pola tekstowe SCI oraz SCE będą aktywne.
- **2.** Zmierz każdy wzorzec UV, umieszczając go w swojej pozycji i klikając przycisk [ Pomiar\_*x* ], przy czym *x* to numer wzorca.
- **3.** Po zmierzeniu wszystkich 4 (Ganz&Griesser4) lub 5 (Ganz&Griesser5) wzorców UV, kliknij [ Wykonaj ]. Nastąpią obliczenia dostosowania UV i wyświetlą się uzyskane Współczynniki.
	- Jeśli przed zmierzeniem wszystkich niezbędnych wzorców użytkownik kliknie [ Wykonanie ], pojawi się komunikat o błędzie.
	- Po zakończeniu dostosowania UV wyświetli się okno dialogowe Zapisz jako, o ile w oknie dialogowym wybranego Trybu dostosowania zaznaczono Zapisz wynik dostosowania. Znajdź folder, w którym chcesz zapisać plik, wprowadź wybraną nazwę i kliknij [ Zapisz ], aby zachować plik.
	- Po wykonaniu dostosowania UV, kliknij SCI lub SCE w obszarze Współczynnik, aby wyświetlić współczynniki dla danego ustawienia Elementu zwierciadlanego.
- **4.** Kliknij [ x ] w prawym górnym rogu okna dialogowego, aby je zamknąć.

# **2.4 Przygotowania do pomiaru**

# **2.4.1 Otwieranie nowego lub istniejącego dokumentu**

Pomiary mogą być wykonywane wyłącznie po otwarciu dokumentu.

# **2.4.1.1 Utworzenie nowego dokumentu**

W celu utworzenia nowego dokumentu, wybierz *Nowy* w menu **Dokument**. Nowy dokument zostanie utworzony.

• Jeżeli domyślny plik szablonu został zdefiniowany, nowy dokument będzie bazował na tym szablonie. Patrz [Strona](#page-172-0) 171.

# **2.4.1.2 Otwieranie istniejącego dokumentu**

Otwarcie istniejącego dokumentu z bazy danych możliwe jest poprzez zastosowanie poniższej procedury.

**1.** Wybierz *Otwórz* z bazy danych w menu **Dokument**.

Pojawi się okno dialogowe Widok bazy danych.

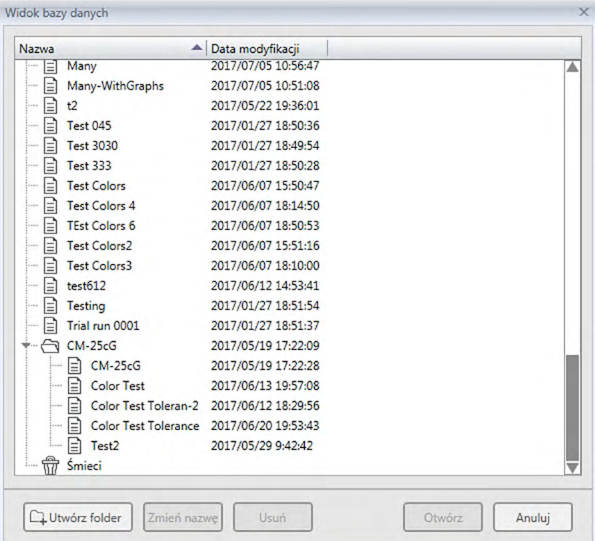

- **2.** Podwójnie kliknij na dokumencie wybranym do otwarcia lub wybierz ten dokument i kliknij [ Otwórz ]. Okno dialogowe zostanie zamknięte i dokument zostanie otwarty.
- Inne operacje możliwe w oknie dialogowym Widok bazy danych takie jak tworzenie folderów lub usunięcie dokumentu opisane zostały na [Strona](#page-140-0) 139.

# **2.4.2 Ustawienia obserwatora i źródła światła**

Obserwator i źródło światła to ważne elementy konieczne do przekształcenia danych spektralnych w dane kolorymetryczne. Podczas porównywania danych kolometrycznych różnych próbek, obserwator i oświetlacz muszą być identyczne dla wszystkich próbek. Zalecane jest, aby obserwatora i oświetlacz ustawić wcześniej. Nie powinny być niepotrzebnie zmieniane.

- **1.** Wybierz *Obserwator i źródło światła ...* z menu **Dane**. Pojawi się okno dialogowe Obserwator i źródło światła.
- **2.** Skonfiguruj wybrane ustawienia obserwatora i oświetlacz

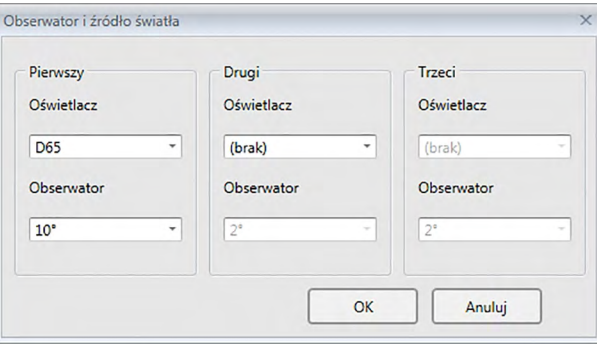

Dla każdego pliku można skonfigurować trzy pary obserwatorów i oświetlaczy.

- Ustawienie to nie wpływa na obserwatora i oświetlacz skonfigurowane na przyrządzie.
- Elementy dla których zdefiniowano określony obserwator i oświetlacz, np. wartości indeksu, będą obliczane przy użyciu zdefiniowanego obserwatora i oświetlacza, niezależnie od ustawień w niniejszym oknie dialogowym.

# ■ **Okno dialogowe Obserwator i źródło światła**

## **Pierwszy, Drugi, Trzeci**

## **Obserwator**

2°, 10°

## **Oświetlacz**

Brak, A, C, D50, D55 $\heartsuit$ , D65, D75 $\heartsuit$ , F2, F6 $\heartsuit$ , F7 $\heartsuit$ , F10 $\heartsuit$ , F11, F12 $\heartsuit$ , U50 $\heartsuit$ , ID50<sup>®</sup>, ID65<sup>®</sup>

(Elementy oznaczone @ są wspierane tylko przez oprogramowanie SpectraMagic DX Professional Edition.)

• Opcję "(Brak)" można wybrać tylko dla warunków drugiego i trzeciego oświetlacza. Po wybraniu "(Brak)" jako Oświetlacz, ustawienie Obserwatora dla tej pary będzie niedostępne.

Ustawienie w tym oknie dialogowym zostaną zastosowane do wszystkich danych w pliku.

• Po zmianie obserwatora lub oświetlacza, SpectraMagic DX ponownie obliczy wszystkie dane. Przy próbie zmiany obserwatora lub oświetlacza wyświetli się komunikat ostrzegawczy.

# **2.4.3 Konfiguracja elementów listy**

Skonfiguruj które elementy mają być wyświetlane w Panelu z listą, np. nazwy danych, dane kolorymetryczne itp. oraz ustaw w jakiej kolejności mają się pojawiać.

- **1.** Wybierz *Elementy listy ...* z menu **Dane**. Wyświetli się okno dialogowe Ustawienia danych, z Punkty na liście jako wybrana kategoria.
- **2.** Ustawienia danych, które mają się wyświetlać w Panelu z listą.

Grupy, do których klasyfikowane są elementy listy.

Użyj tych przycisków, aby zmienić kolejność, w której elementy są wyświetlane w Panelu z listą. Kolejność elementów na liście od góry będzie taka sama jako kolejność wyświetlania w Panel z lista zaczynając od lewej strony. Aby zmienić kolejność, wybierz element z Wybrane punkty i kliknij odpowiedni przycisk.

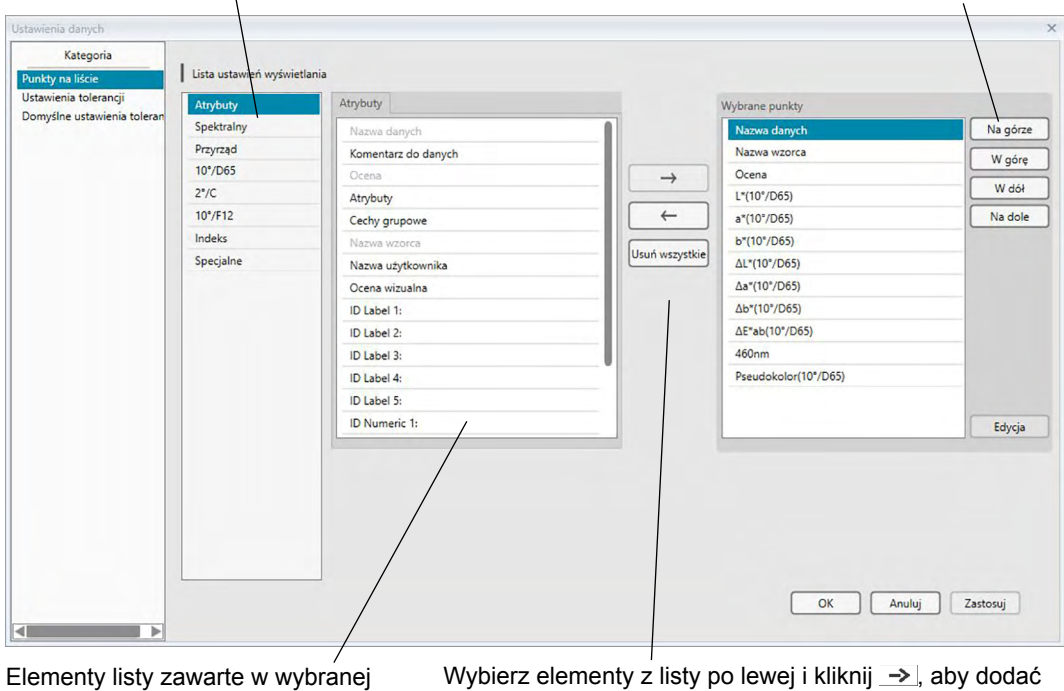

grupie. Wybrane już elementy wyświetlają się na szaro.

element do listy Wybrane punkty po prawej. Aby usunąć element z listy Wybrane punkty, zaznacz element i kliknij  $\leftarrow$ .

Aby usunąć wszystkie elementy, kliknij [ Usuń wszystkie ].

**3.** Po ustawieniu wszystkich elementów kliknij przycisk [ OK ].

# ■ **Okno dialogowe Ustawienia danych: Kategoria Punkty na liście**

Następujące tabele przedstawiają elementy, które można wybrać jako elementy listy oraz zawartość każdego elementu wyświetlanego w Panelu z listą.

• Opis elementów o numerach od [\*1] do [\*12] zaczyna się na [Strona](#page-63-0) 62.

#### **Atrybuty**

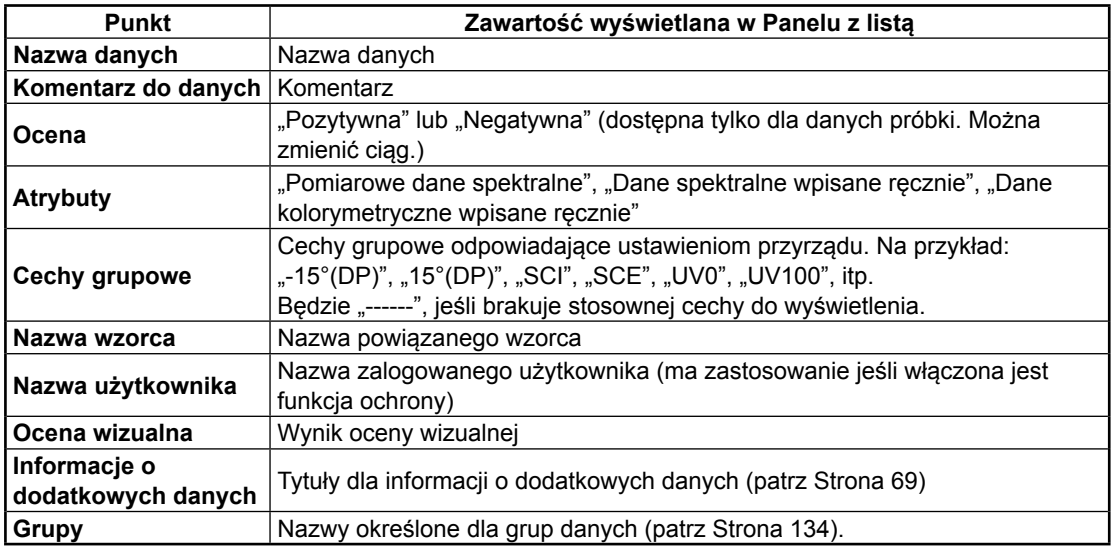

#### **Spektralny**

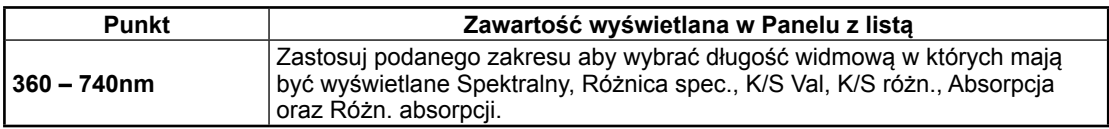

# **Przyrząd**

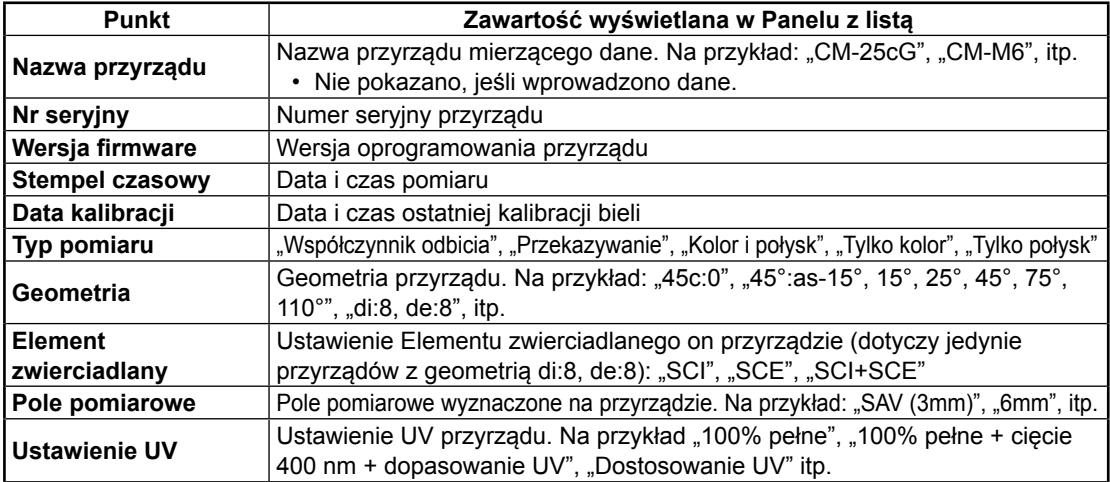

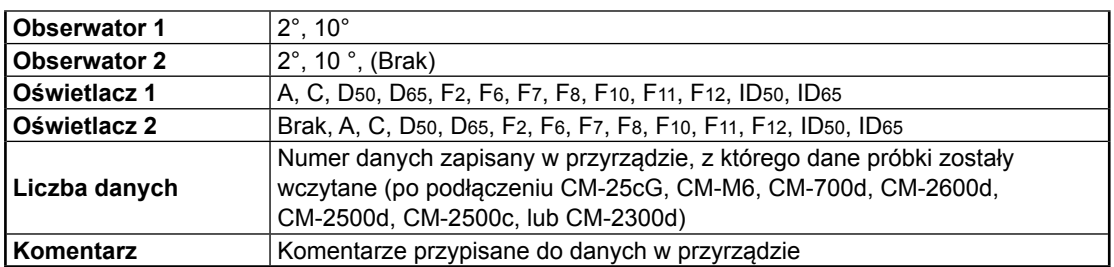

• Informacje wyświetlone w grupie przyrządu jest powiązana z przyrządem i wewnętrznymi ustawieniami przyrządu i nie mogą być takie jak ustawienia oprogramowania SpectraMagic DX.

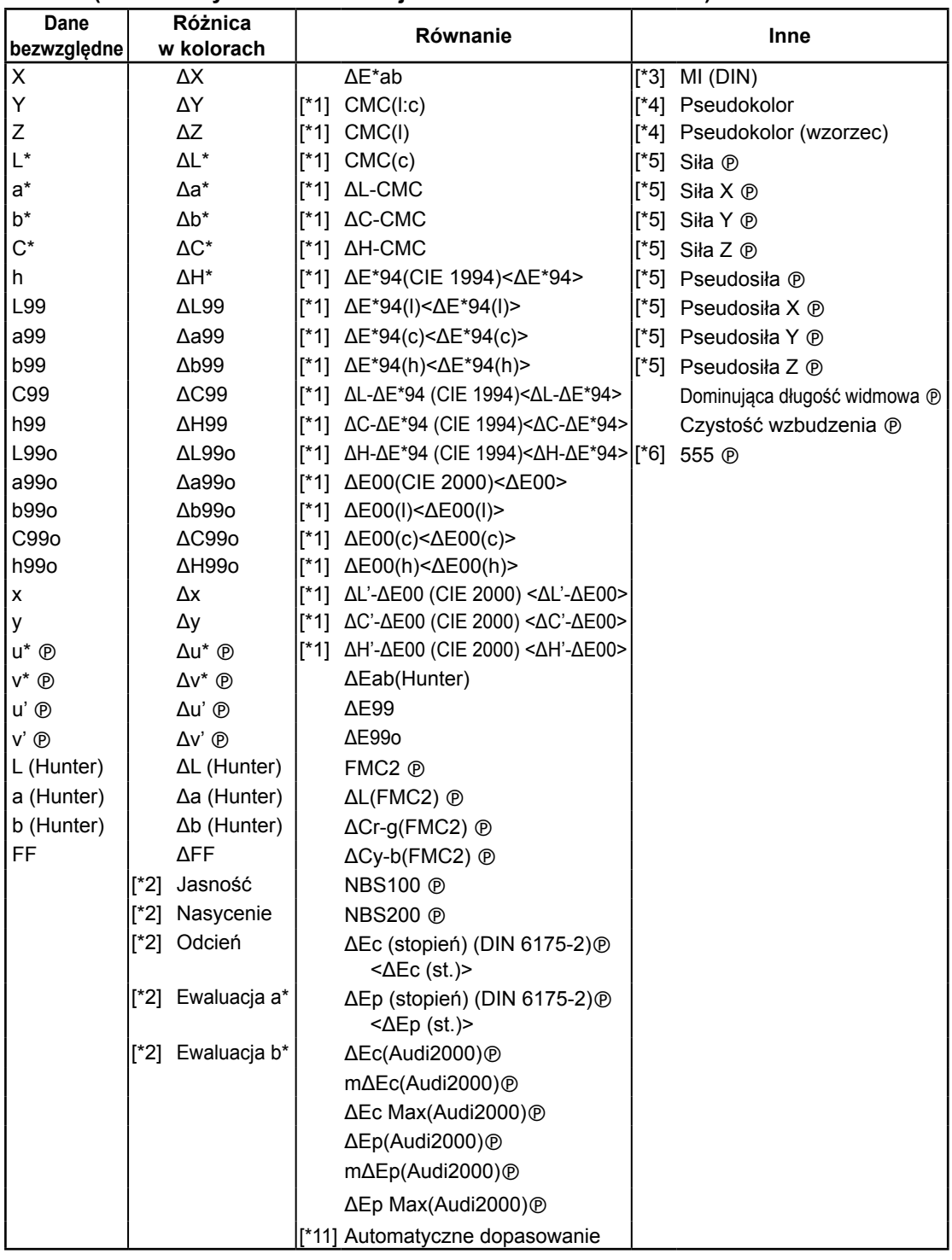

# **10°/D65 (lub inna wybrana kombinacja obserwator/źródło światła)**

## **Indeks**

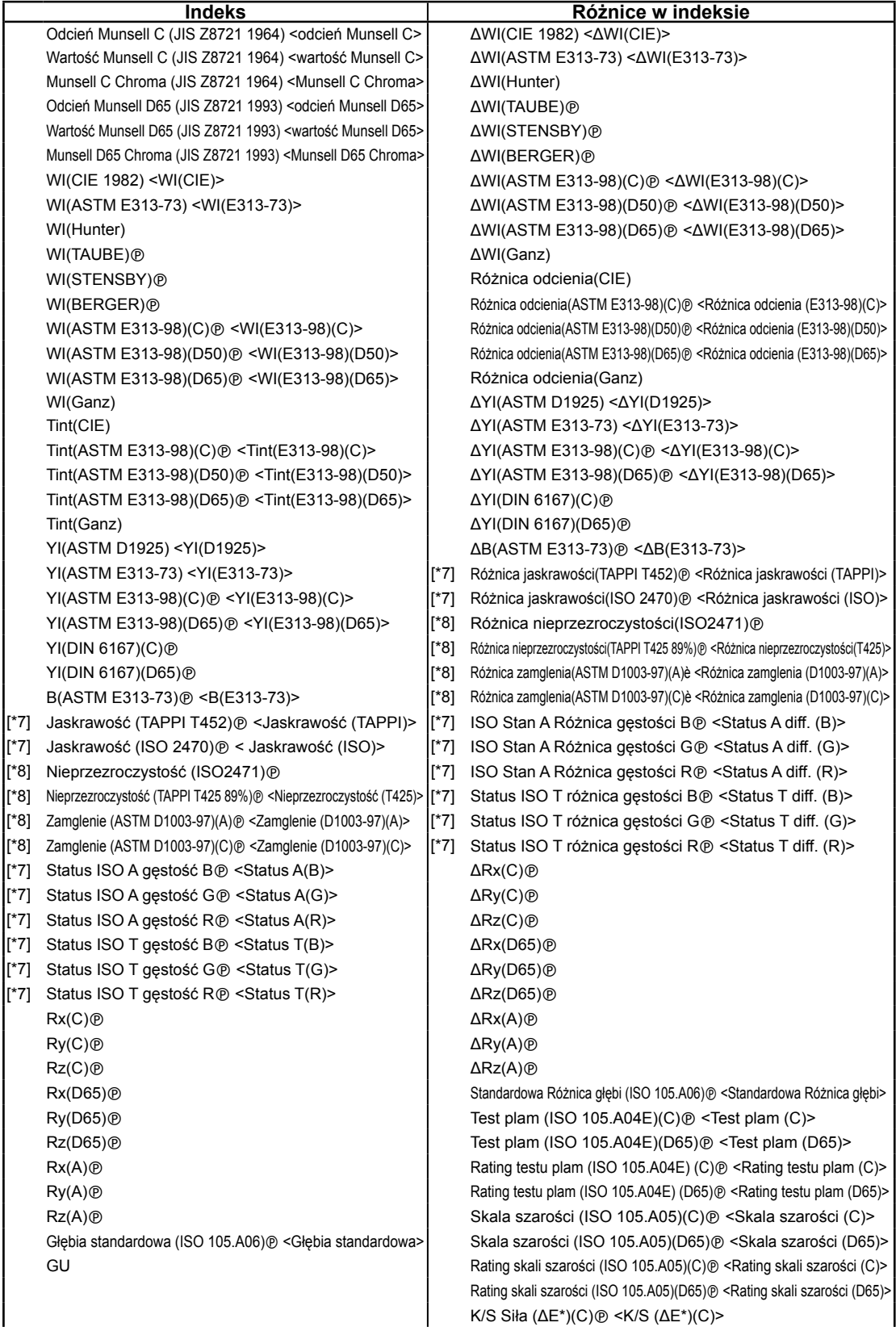

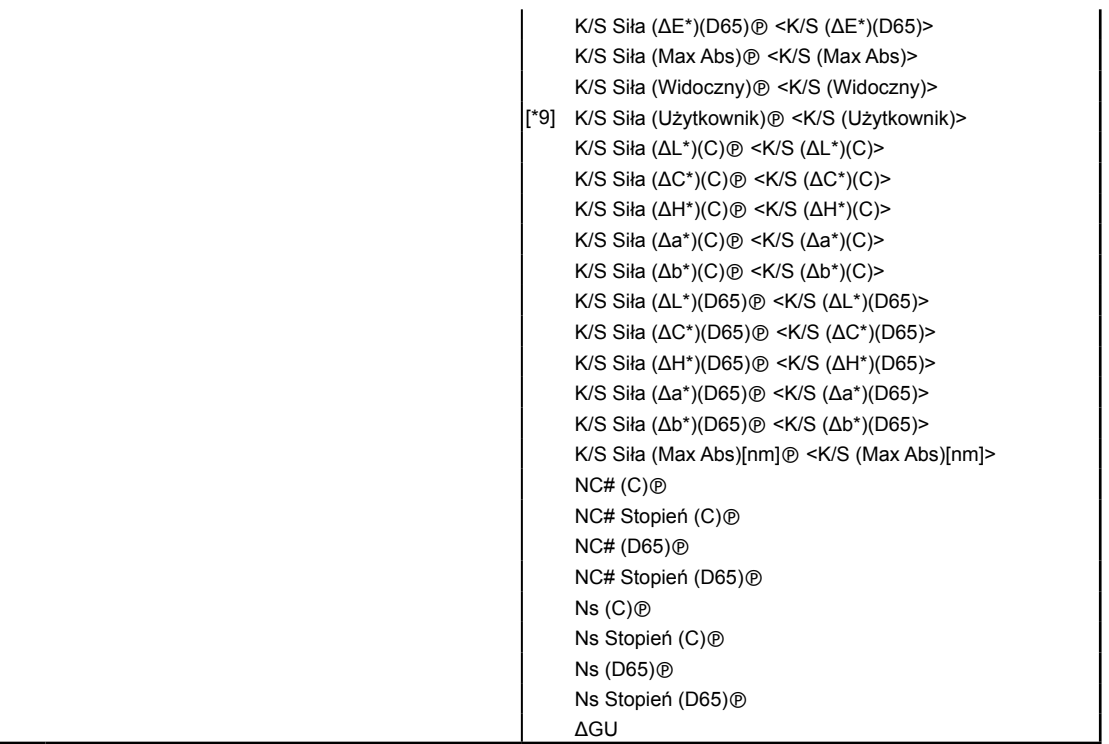

#### **Specjalne**

#### **Specjalne**

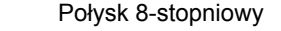

- $[$ \*10] Równanie użytkownika 1  $\circledR$
- $\left| \begin{matrix} \end{matrix} \right|$  Równanie użytkownika 2  $\odot$
- $[$ \*10] Równanie użytkownika 3  $\circledR$
- [\*10] Równanie użytkownika 4 <sup>®</sup>
- $[$ \*10] Równanie użytkownika 5  $\circledR$
- $[$ \*10] Równanie użytkownika 6  $\circledR$
- [\*10] Równanie użytkownika 7 ®
- $[$ \*10] Równanie użytkownika 8  $\odot$
- Znaki w < > są skrótowe nazywa używane przez oprogramowanie SpectraMagic DX.
- Elementy oznaczone @ są wspierane tylko przez oprogramowanie SpectraMagic DX Professional Edition (wydanie profesjonalne).
- Elementy x, y, u', v', Δx, Δy, Δu' and Δv' są podawane do czterech miejsc po przecinku. Inne dane kolorymetryczne są podawane do dwóch miejsc po przecinku. Można zmienić liczbę miejsc po przecinku. Szczegóły znajdziesz na [Strona](#page-66-0) 65.
- Oprogramowanie SpectraMagic DX zwiększa precyzję obliczeń wykonując wewnętrzne obliczenia z użyciem liczb, które mają więcej miejsc po przecinku od wyświetlanych liczb. W związku z tym najmniej znacząca wyświetlona cyfra może się różnić od cyfry na przyrządzie jedną cyfrą z powodu zaokrąglenia lub konwersji przestrzeni kolorów.

#### <span id="page-63-0"></span>■ **Informacje o elementach listy**

- [\*1] Równanie różnicy w kolorach, które wymaga konfiguracji parametrów. Parametry można ustawić w kategorii Ustawienia tolerancji w oknie dialogowym Ustawienia danych. Szczegóły znajdziesz na [Strona](#page-97-0) 96.
- [\*2] Ocena koloru taka jak ocena jasności to opis różnicy odcienia lub innych czynników w porównaniu kolorem wzorca. Spójrz na poniższy schemat.

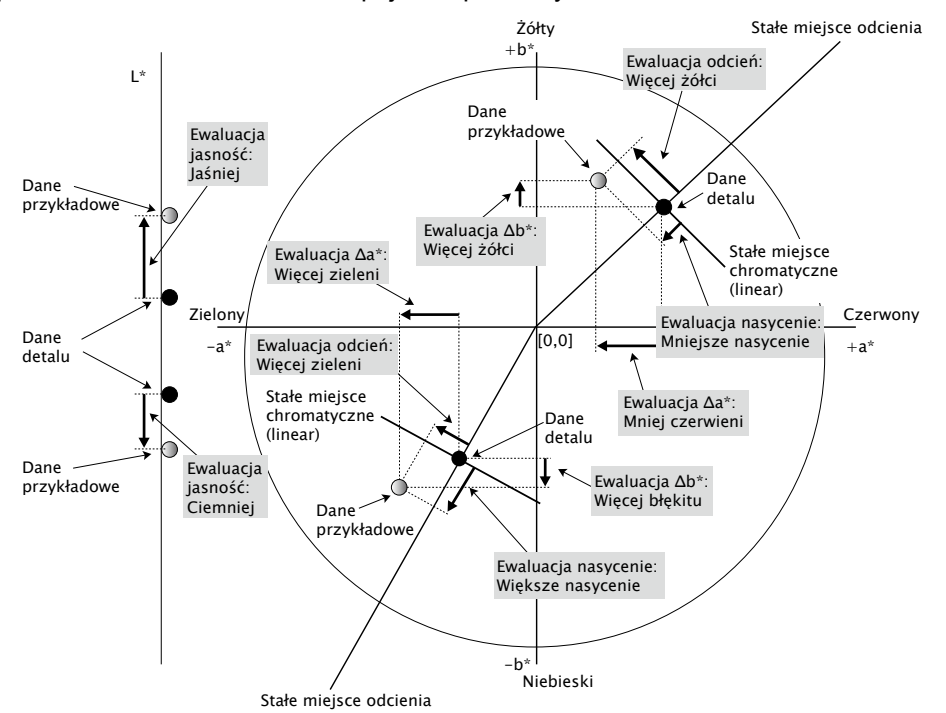

- [\*3] MI jest wyświetlane w karcie Inne tylko dla warunków Drugiego i Trzeciego obserwatora/ oświetlacza. Warunek Pierwszego obserwatora/oświetlacza jest używany jako warunek referencyjny obserwatora/oświetlacza. Podczas używania MI zalecane jest dostosowanie warunków Drugiego i Trzeciego obserwatora/oświetlacza do warunków Pierwszego.
- [\*4] Pseudokolor przedstawia kolor odpowiadający wartościom kolorymetrycznym danych próbki lub wzorca. Komórka w Panelu z listą jest wypełniona tym kolorem. Dostarcza to informacji zwrotnej o wartości kolorymetrycznej danych.
- [\*5] Siła i pseudosiła są wyświetlane tylko pod warunkiem, że istnieją dane wzorca i powiązane z nimi dane próbki.
- [\*6] "555" jest rozpoznawane jako znak, a jego wartość statystyczna nie jest obliczana. Jeśli używasz "555" pamiętaj aby ustawić dL\*, da\*, i db\* w polu tekstowym, które pojawi się po wybraniu "555".
- [\*7] Jaskrawość i gęstość (ISO Status A, ISO Status T) nie są wyświetlane (zamiast tego widoczne będzie "---") jeśli dane próbki i dane wzorca zawierają tyko wartości kolorymetryczne.
- [\*8] Nieprzezroczystość i zamglenie wyświetlają się tylko wtedy, gdy wybrano odpowiednio tryb pomiaru nieprzezroczystości albo zamglenia.
- [\*9] Podczas używania "Siła K/S (użytkownik)" upewnij się aby w polu tekstowym, które wyświetli się po wybraniu "Siła K/S (użytkownik)", ustawić długość widmową, która ma być użyta.

[\*10] Po dodaniu równania użytkownika można zmienić jego tytuł. Równanie można ustawić postępując zgodnie z poniższą procedurą.

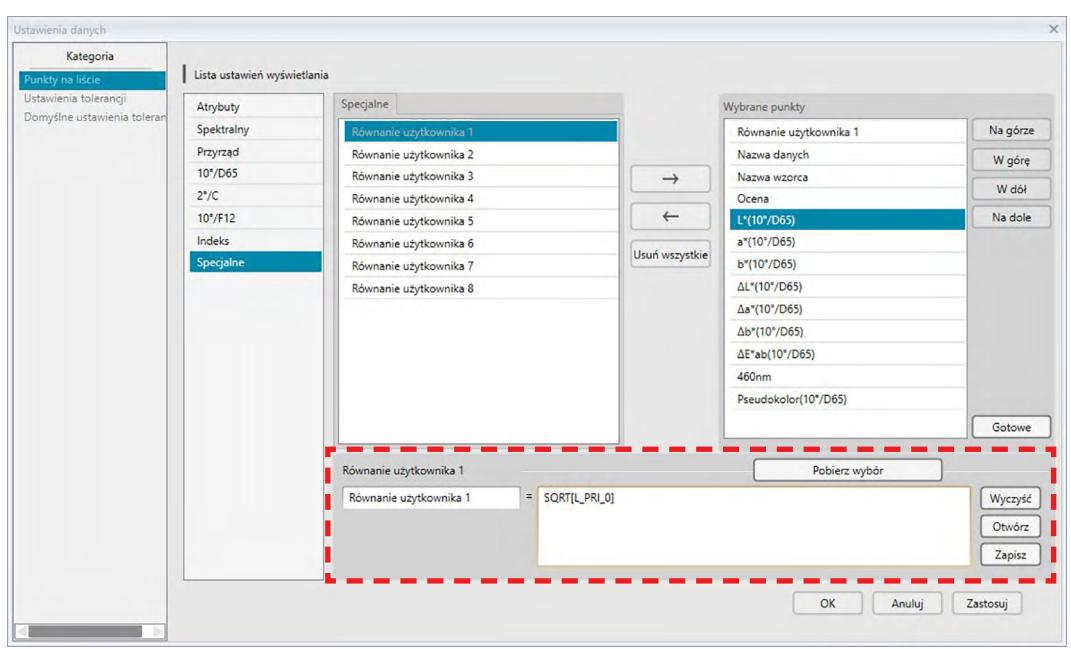

Wybierz równanie użytkownika dodane w panelu Wybrane punkty i zaznacz przycisk [ Edycja ]. Pole wprowadzania równania użytkownika (oznaczone czerwoną przerywaną linią w kształcie prostokąta powyżej) pojawi się u dołu okna dialogowego, co pozwoli na wpisanie nazwy i równania.

Pojawią się również przyciski [ Zapisz ] i [ Otwórz ]. Równanie użytkownika można zapisać do pliku (rozszerzenie: \*.uedx) poprzez zaznaczenie przycisku [ Zapisz ] lub wczytać z pliku poprzez zaznaczenie przycisku [ Otwórz ].

Dane kolorymetryczne i indeksowe, które mogą być stosowane w równaniu użytkownika, to dane widoczne na powyższej liście Wybrane punkty. Wybierz element z panelu i zaznacz przycisk [ Pobierz wybór ]. (Przycisk [ Pobierz wybór ] nie będzie dostępny jeśli z listy Wybrane punkty wybierzesz element, który nie może być stosowany w równaniu użytkownika.)

Po zaznaczeniu [ Pobierz wybór ] kod wybranego elementu zostanie dodany na końcu równania w polu wprowadzania Równania użytkownika.

Format kodu wybranego elementu jest następujący:

[*Kod elementu z listy*\_*Kod kategorii*\_*Kod grupy*\_*Kod wzorca (opcjonalny)*]

Kod elementu z listy: Kod elementu wybranego z listy. Na przykład kod dla L\* to "L". Kod kategorii: Kod oznaczający dane warunku oświetlacza/obserwatora, które zostaną pobrane (Pierwszy: "PRI"; Drugi: "SEC"; Trzeci: "TER") lub w przypadku niektórych elementów indeksu albo elementów specjalnych, dla których oświetlacz/obserwator jest stały albo irrelewantny, "INDEX".

Kod grupy: Kod danych cechy grupowej do pobrania.

Kod wzorca (opcjonalny): Kod "T" oznaczający, że zamiast aktualnych danych wiersza powinny zostać pobrane dane wzorca. Jeśli na końcu równania nie ma kodu "T" zostaną pobrane dane aktualnego wiersza dla danego elementu.

Przykład: Kod, który pojawi się po wybraniu "L\*(10 stopni/D65)" (warunki pierwszego obserwatora/oświetlacza to odpowiednio 10 stopni dla obserwatora i D65 dla oświetlacza):

- [L\_PRI\_0]
- L: Kod L\*
- PRI: Kod warunku pierwszego obserwatora/oświetlacza
- 0: Aktualne dane wiersza
- [\*11] Wyniki Pozytywnie/Ostrzeżenie/Negatywnie dla *Automatycznie dopasuj z rozkładu danych próbki* w kategorii Ustawienia tolerancji okna dialogowego Ustawienia danych.

# <span id="page-66-0"></span>**2.4.4 Ustawianie liczby miejsc dziesiętnych dla elementów listy**

Dla elementów listy, które są wyrażane w liczbach, można indywidualnie ustawić liczbę miejsc po przecinku.

- **1.** Wybierz *Miejsca dziesiętne ...* z menu **Dane**. Pojawi się okno dialogowe Miejsca dziesiętne dla listy.
- **2.** Ustaw liczbę miejsc dziesiętnych dla właściwych elementów listy.

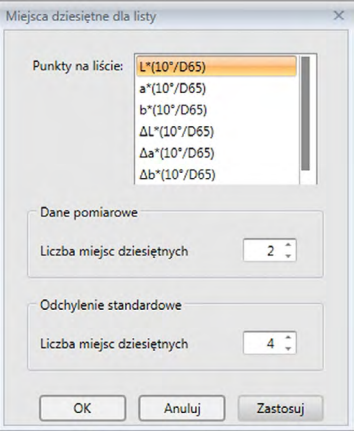

#### ■ **Okno dialogowe Miejsca dziesiętne dla listy**

#### **Punkty na liście**

Elementy określone jako elementy listy są wyświetlane w oknie z rozwijaną listą. W celu ustawienia liczby miejsc dziesiętnych dla elementu, należy go wybrać.

#### **Dane pomiarowe**

**Liczba miejsc dziesiętnych:**  Można wprowadzić lub wybrać cyfry od 0 do 8.

#### **Odchylenie standardowe**

#### **Liczba miejsc dziesiętnych:**

Można wprowadzić lub wybrać cyfry od 0 do 8.

# **2.4.5 Ustawienia opcji pomiaru**

- Procedura ta jest dostępna tylko pod warunkiem, że przyrząd jest podłączony, a licencja na oprogramowanie nie utraciła ważności (elektronicznie lub używając klucza sprzętowego).
- **1.** Wybierz *Opcje pomiaru ...* z menu **Przyrząd**. Pojawi się okno dialogowe Opcje pomiaru.
- **2.** Ustaw parametry dla automatycznego uśredniania pomiaru, pomiaru interwałowego i interwału kalibracji.

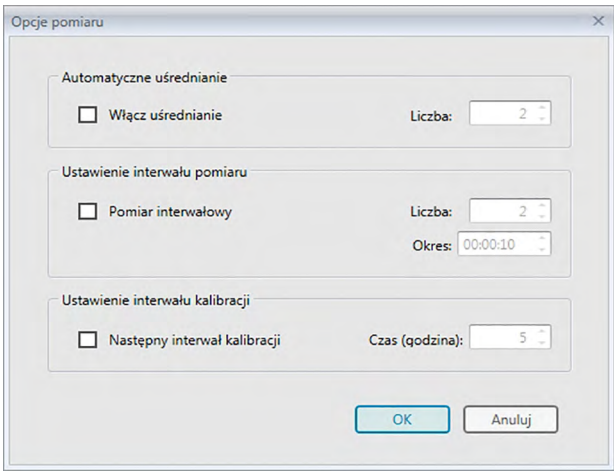

■ **Okno dialogowe Opcje pomiaru**

### **Automatyczne uśrednianie**

#### **Włącz uśrednianie**

Kiedy to pole jest zaznaczone, oprogramowanie SpectraMagic DX wykona automatyczne uśrednienie pomiaru. Więcej informacji na temat automatycznego uśredniania pomiaru znajdziesz na [Strona](#page-78-0) 77 (pomiar wzorca) lub na [Strona](#page-108-0) 107 (pomiar próbki).

• Można ustawić liczby od 2 do 30.

#### **Ustawienie interwału pomiaru** è

#### **Pomiar interwałowy**

Po zaznaczeniu tego pola, oprogramowanie SpectraMagic DX wykona pomiar interwałowy. Więcej informacji na temat pomiaru interwałowego znajdziesz na [Strona](#page-77-0) 76 (pomiar wzorca) lub na [Strona](#page-106-0) 105 (pomiar próbki).

Liczba: można wprowadzić lub wybrać liczbę od 2 do 1000.

Okres: można wprowadzić lub wybrać czas od 00:00:00 do 12:00:00 z dokładnością do 1 sekundy. Przesuń kursor kolejno na godzinę/minuty/sekundy i ustaw poszczególne wartości.

è Funkcja ta jest dostępna tylko w oprogramowaniu SpectraMagic DX Professional Edition (wydanie profesjonalne).

• Można również połączyć automatyczne uśrednianie pomiaru i pomiar interwałowy. Jednakże nie można używać pomiaru interwałowego w połączeniu z ręcznym uśrednianiem pomiaru.

### **Ustawienie interwału kalibracji**

### **Następny interwał kalibracji**

Po upływie ustawionego czasu od ostatniej kalibracji bieli wykonanej w oprogramowaniu SpectraMagic DX, pojawi się komunikat zalecający wykonanie kalibracji bieli. Można ustawić wartość od 1 do 24 godzin.

# **2.4.6 Konfiguracja Automatycznego przydzielania nazw**

**1.** Wybierz *Automatyczne przydzielanie nazw ...* z menu **Dane**. Wyświetli się okno dialogowe Automatyczne przydzielanie nazw.

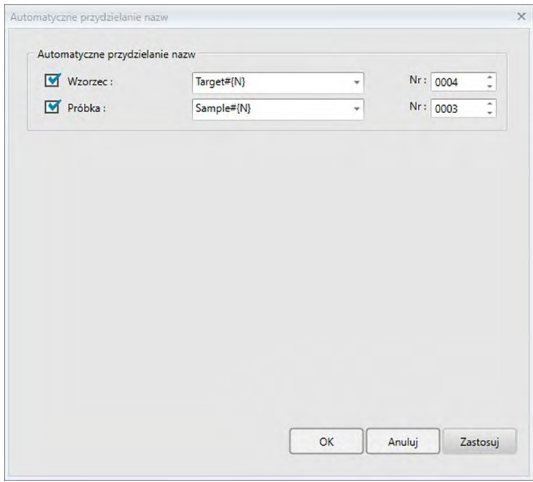

**2.** Ustaw parametry dla automatycznego przydzielania nazw.

## ■ **Okno dialogowe Automatyczne przydzielanie nazw**

#### **Automatyczne przydzielanie nazw**

#### **Wzorzec**

Po zaznaczeniu tego pola ustawiona nazwa wzorca zostanie przydzielona automatycznie podczas pomiaru.

### **Próbka**

Po zaznaczeniu tego pola ustawiona nazwa próbki zostanie przydzielona automatycznie podczas pomiaru.

## ■ **Format nazwy**

Ustaw format nazwy, która będzie automatycznie przydzielana. Ciągi podane w następującej tabeli to specjalne symbole. Są zastępowane ciągiem wskazującym na odpowiednie dane.

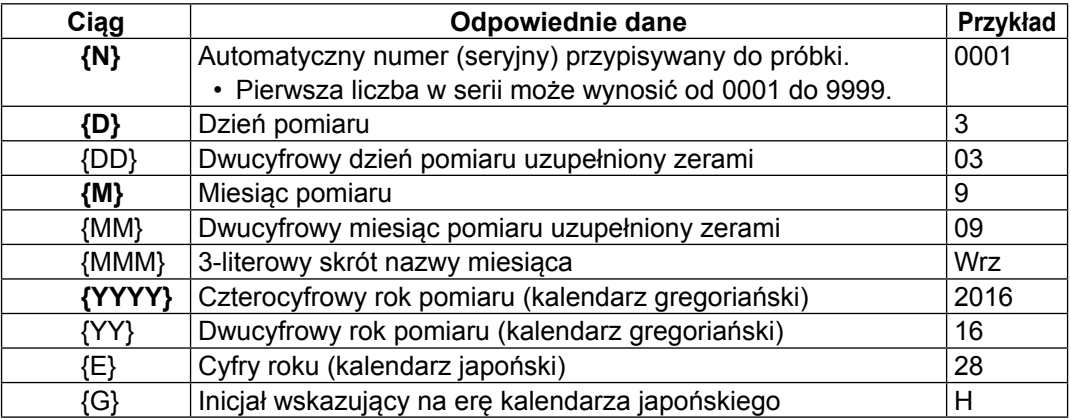

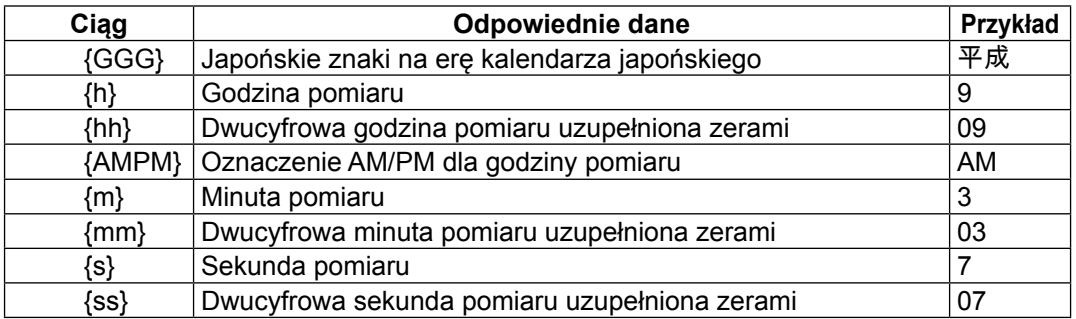

Wprowadź połączenie ciągów w polu tekstowym. Można użyć do 40 znaków alfanumerycznych.

Poniższe dwa ciągi to przykładowe formaty i można je wybrać z rozwijanego pola.

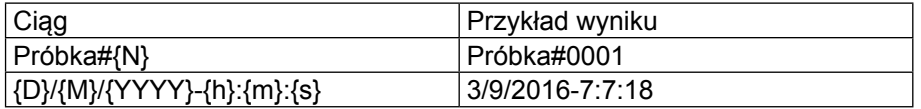

# <span id="page-70-0"></span>**2.4.7 Określanie informacji dodatkowych o danych** è

Funkcja ta jest dostępna tylko w oprogramowaniu SpectraMagic DX Professional Edition (wydanie profesjonalne).

Możesz określić różne informacje dodatkowe o danych, których nie da się umieścić w nazwie danych. Wybrane informacje o danych można wyświetlić w Panelu z listą jako elementy listy. Ustawienie to jest zapisywanie dla każdego dokumentu z osobna i jest przechowywanie jako plik szablonu. Szczegółowe informacje na temat pliku szablonu znajdziesz na [Strona](#page-170-0) 169.

- **1.** Wybierz *Informacje o dodatkowych danych ...* z menu **Dane**. Pojawi się okno dialogowe Informacje o dodatkowych danych.
- **2.** Wybierz kartę Etykieta lub kartę Numeryczne i ustaw szczegóły dotyczące informacji dodatkowych o danych.

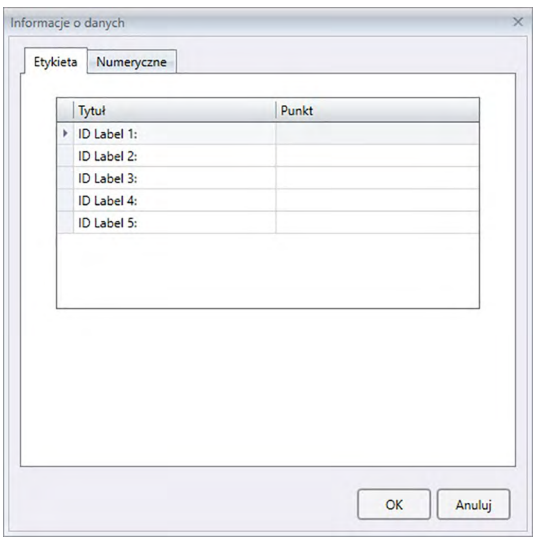

# ■ Okno dialogowe Informacje o dodatkowych danych

### ■ **Karta Etykieta, karta Numeryczne**

Informacje dodatkowe o danych są oznaczone za pomocą ciągu liter na karcie Etykieta oraz za pomocą wartości numerycznych na karcie Numeryczne.

### **Tytuł**

Po otwarciu okna dialogowego w kolumnie Tytuł pojawią się domyślne tytuły, takie jak "ID Label 1:" czy "ID Numeric 1". Domyślny tytuł można edytować klikając na niego i przeciągając go, a następnie wpisując dowolny nowy tytuł. Można użyć do 30 znaków alfanumerycznych.

• Tytuł będzie wyświetlany w oknie dialogowym Punkty na liście w celu wybrania elementów, które mają być widoczne w Panelu z listą.

## **Punkt**

W celu dodania informacji dla wybranego tytułu, zaznacz pole tekstowe z tym tytułem w kolumnie elementów i wpisz wybrane informacje. Można użyć do 30 znaków alfanumerycznych.

• Informacje wyświetlane dla każdego tytułu w kolumnie elementów zostaną

automatycznie dodane do wszystkich przyszłych pomiarów wykonanych w dokumencie kiedy stosowane jest automatycznie przydzielanie nazw. Kiedy automatyczne przydzielanie nazwy nie jest używane, informacje wyświetlane w kolumnie elementów będą sugerowane jako domyślne informacje dla danego tytułu, ale można zmienić informacje w chwili pomiaru.

• Informacje można również zmienić później w oknie dialogowym Własność danych.
# **2.5 Określanie danych wzorca/tolerancji**

# **2.5.1 Rejestrowanie danych wzorca**

Zarejestruj dane wzorca, które będą używane w pomiarze różnicy kolorów. Jeśli mierzone będą tylko wartości bezwzględne rejestrowanie danych wzorca nie jest konieczne. Poniżej przedstawiono sposoby na rejestrację danych wzorca:

### ■ **Rejestrowanie danych wzorca poprzez wykonanie pomiaru**

### **• Pomiar wzorca** [\(Strona](#page-74-0) 73)

Wykonaj pomiar za pomocą oprogramowania SpectraMagic DX i zarejestruj dane pomiarowe jako dane wzorca.

- **• Zdalny pomiar wzorca** ([Strona](#page-76-0) 75) Włącz *Pomiar zdalny*: *Detal* i wykonaj pomiar poprzez wciśnięcie przycisku pomiaru przyrządu. Oprogramowanie SpectraMagic DX zarejestruje dane pomiarowe jako dane wzorca.
- **Interwałowy pomiar wzorca** @ [\(Strona](#page-77-0) 76) Włącz pomiar interwałowy i rozpocznij pomiar wzorca za pomocą oprogramowania SpectraMagic DX używając ustawionego wcześniej czasu interwału i liczby pomiarów. Dane pomiarowe są rejestrowane jako dane wzorca po każdym pomiarze. è Funkcja ta jest dostępna tylko w oprogramowaniu SpectraMagic DX Professional Edition (wydanie profesjonalne).
- **• Automatyczne uśrednianie pomiaru wzorca** ([Strona](#page-78-0) 77) Włącz automatyczne uśrednianie pomiaru i rozpocznij pomiar wzorca za pomocą oprogramowania SpectraMagic DX. Po wykonaniu określonej liczby pomiarów zebrane dane pomiarowe zostaną uśrednione, a średni wynik zostanie zarejestrowany jako dane wzorca.
- **• Ręczne uśrednianie pomiaru wzorca** [\(Strona](#page-79-0) 78)

Wybierz *Ręczny pomiar uśredniony*: *Detal*. Wykonaj wybraną liczbę pomiarów i wyjdź z trybu. Zebrane dane pomiarowe zostaną uśrednione, a średni wynik zostanie zarejestrowany jako dane wzorca.

- W celu pobrania danych wzorca można połączyć powyższe metody.
- Pamiętaj, że nie można używać interwałowego pomiaru wzorca w połączeniu z ręcznym uśrednianiem pomiaru wzorca.
- **Ręczne wprowadzanie danych** [\(Strona](#page-82-0) 81)

Wprowadź dane ręcznie i zarejestruj je jako dane wzorca.

■ **Wczytywanie danych wzorca z przyrządu** ([Strona](#page-88-0) 87)

Odczytaj dane wzorca przechowywane w pamięci przyrządu i zarejestruj je jako dane wzorca w oprogramowaniu SpectraMagic DX.

■ **Kopiowanie danych wzorca z istniejących danych** 

Skopiuj dane próbki lub dane wzorca z tego samego lub innego dokumentu i zarejestruj je jako dane wzorca.

■ **Zmiana istniejącej próbki we wzorzec** ([Strona](#page-89-0) 88)

Wybierz dane próbki w dokumencie i zarejestruj jako dane wzorca.

■ **Wyszukiwanie wzorca w bazie danych ([Strona](#page-89-1) 88)** 

Przegląda bazę danych w poszukiwaniu wzorców spełniających określone warunki i dodaje je do bieżącego dokumentu w formie wzorców.

### **2.5.1-a Wykonywanie pomiaru wzorca**

- Procedura ta jest dostępna tylko pod warunkiem, że przyrząd jest podłączony, a licencja na oprogramowanie nie utraciła ważności (elektronicznie lub używając klucza sprzętowego).
- **1.** Kliknij **[ Pomiar detalu]** na pasku narzędzi menu panelu danych lub wybierz *Pomiar detaluz* menu **Przyrząd**. Wyświetli się okno dialogowe Nazwa.

<span id="page-74-0"></span>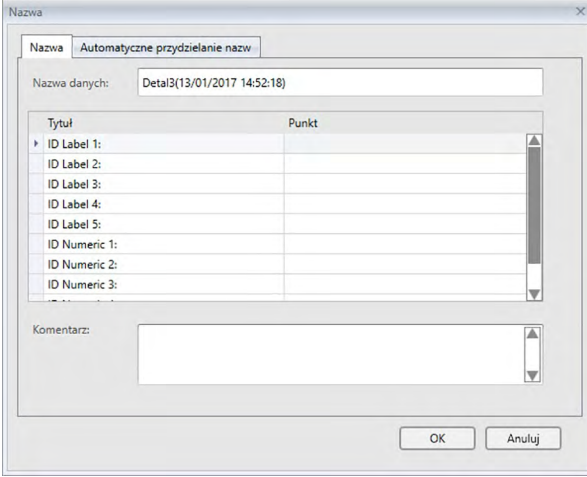

- Jeśli automatyczne przydzielanie nazw jest aktywne, okno dialogowe Nazwa nie pojawi się. Omiń krok 2 i przejdź do kroku 3.
- **2.** Wprowadź nazwę danych i kliknij [ OK ].
	- Możesz przydzielić nazwę, dodatkowe informacje o danych @ oraz komentarz do każdego zestawu danych próbki. (Patrz Strona 74.) Informacje o dodatkowych danych mogą być zaznaczone przy każdym pomiarze.
	- Elementy oznaczone  $\circledR$  są wspierane tylko przez oprogramowanie SpectraMagic DX Professional Edition (wydanie profesjonalne).
- **3.** Po wykonaniu pomiaru dane pomiarowe zostaną dodane do dokumentu jako wzorzec.

### ■ **Okno dialogowe Nazwa**

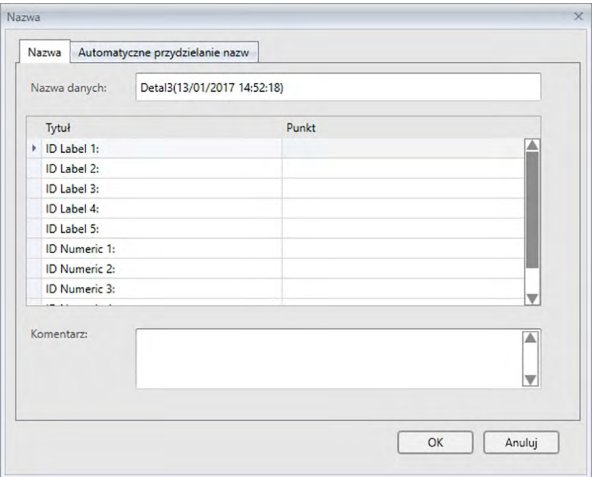

#### **Karta Nazwa**

### **Nazwa danych:**

Do utworzenia nazwy można użyć do 64 znaków alfanumerycznych.

### **Informacje o dodatkowych danych** è

Wyświetlane są tytuły oraz domyślne dane elementów określone na kartach Etykieta i Numeryczne w oknie dialogowym Informacje o dodatkowych danych. Można dodać lub zmienić dane elementów, ale nie można tutaj zmieniać tytułów. (Patrz [Strona](#page-70-0) 69.)

#### **Komentarz:**

Do napisania komentarza można użyć do 256 znaków alfanumerycznych.

### **2.5.1-b Wykonywanie zdalnego pomiaru wzorca**

- <span id="page-76-0"></span>• Procedura ta jest dostępna tylko pod warunkiem, że przyrząd jest podłączony, a licencja na oprogramowanie nie utraciła ważności (elektronicznie lub używając klucza sprzętowego).
- **1.** Wybierz *Pomiar zdalny* w menu **Przyrząd** i następnie wybierz *Detal* z widocznego menu kontekstowego. Pomiary zdalne zostaną aktywowane, obok detalu w menu kontekstowym *Pomiar zdalny* pojawi się znacznik opcji, pozycja Pomiar zdalny na zakładce okna informacji o przyrządzie zmieni się na "Detal".

Ustawienie tego trybu włączy pomiar zdalny danych wzorca. W tym trybie pomiar można rozpocząć za pomocą przycisku pomiaru na przyrządzie lub przy użyciu menu **Przyrząd**: *Pomiar detalu* lub przycisk Okno dokumentu pasku narzędzi SpectraMagic DX.

- W przypadku podłączenia modelu CM-2600d, CM-2500d, CM-2500c, lub CM-2300d: Jeśli tryb komunikacji przyrządu zostanie anulowany, a następnie ponownie ustawiony przy użyciu przycisków przyrządu, tryb pomiaru zdalnego na przyrządzie zostanie anulowany. W takim przypadku odznacz Pomiar zdalny: Detal i zaznacz jeszcze raz, aby ponownie włączyć Pomiar zdalny: Detal.
- Opcji Pomiar zdalny: Detal i Pomiar zdalny: Próbka nie można wybrać jednocześnie. Jeśli wybierzesz Pomiar zdalny: Próbka kiedy włączony jest Pomiar zdalny: Detal, Pomiar zdalny: Detal wyłączy się, a włączy się Pomiar zdalny: Próbka.
- **2.** Nakieruj przyrząd na wzorzec do pomiaru i wciśnij przycisk pomiaru przyrządu. Po wykonaniu pomiaru dane pomiarowe zostaną dodane do dokumentu jako wzorzec.

### ■ **Anulowanie trybu Zdalny pomiar wzorca**

W celu przerwania trybu pomiarów zdalnych, wybierz *Pomiar zdalny* w menu **Przyrząd** i ponownie zaznacz *Detal* w widocznym menu kontekstowym. Ikona pomiaru obok pola *Detal* przejdzie do normalnego stanu (bez wyróżnienia) i pozycja Pomiar zdalny na zakładce okna informacji o przyrządzie zmieni się na "OFF".

# **2.5.1-c Wykonywanie Interwałowego pomiaru wzorca** è

- Procedura ta jest dostępna tylko pod warunkiem, że przyrząd jest podłączony, a licencja na oprogramowanie nie utraciła ważności (elektronicznie lub używając klucza sprzętowego). • Funkcja ta jest dostępna tylko w oprogramowaniu SpectraMagic DX Professional Edition (wydanie profesjonalne).
- **1.** Wybierz *Opcje pomiaru ...* z menu **Przyrząd**. Pojawi się okno dialogowe Opcje pomiaru.

<span id="page-77-0"></span>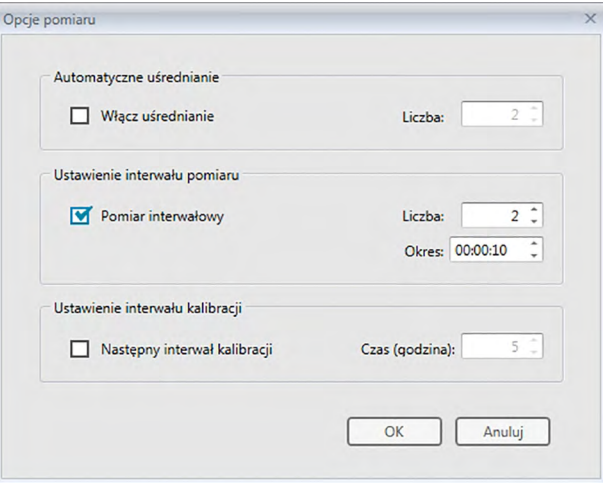

- **2.** Zaznacz Pomiar interwałowy i ustaw opcje w Ustawienie interwału pomiaru.
	- Więcej informacji na temat ustawień w oknie dialogowym Opcje pomiaru znajdziesz na [Strona](#page-67-0) 66.
- **3.** Kliknij przycisk [ OK ], aby zatwierdzić ustawienia i zamknąć okno dialogowe Opcje pomiaru.
- **4.** Wykonaj pomiar tak jak opisano na [Strona](#page-74-0) 73.

Wyświetli się okno dialogowe Pomiar i zostanie wykonany pomiar interwałowy.

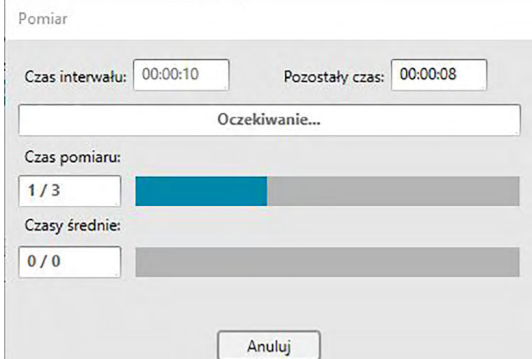

Podczas pomiaru interwałowego dane pomiarowe są dodawane do dokumentu jako wzorzec po każdym pomiarze.

• W przypadku wykonywania pomiaru interwałowego format nazwy pomiaru będzie następujący:

(*Określona nazwa pomiaru*)\_(*Numer pomiaru interwałowego*) *Określona nazwa pomiaru*: Nazwa określona w oknie dialogowym Nazwa (jeśli automatyczne przydzielanie nazw jest wyłączone) lub w oknie dialogowym Automatycznego przydzielania nazw (jeśli automatyczne przydzielanie nazw jest włączone). *Numer pomiaru interwałowego*: Numer pomiaru w danej sekwencji pomiarów począwszy od 0001.

## **2.5.1-d Wykonywanie automatycznego uśredniania pomiaru wzorca**

- Procedura ta jest dostępna tylko pod warunkiem, że przyrząd jest podłączony, a licencja na oprogramowanie nie utraciła ważności (elektronicznie lub używając klucza sprzętowego).
- **1.** Wybierz *Opcje pomiaru ...* z menu **Przyrząd**. Pojawi się okno dialogowe Opcje pomiaru.

<span id="page-78-0"></span>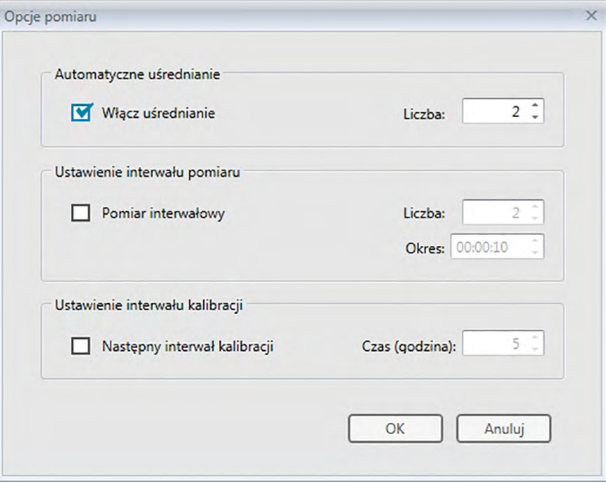

- **2.** Zaznacz Włącz uśrednianie i ustaw opcje dla Automatycznego uśredniania.
	- Więcej informacji na temat ustawień w oknie dialogowym Opcje pomiaru znajdziesz na [Strona](#page-67-0) 66.
- **3.** Kliknij przycisk [ OK ], aby zatwierdzić ustawienia i zamknąć okno dialogowe Opcje pomiaru.
- **4.** Wykonaj pomiar tak jak opisano na [Strona](#page-74-0) 73.

Wyświetli się okno dialogowe Pomiar i zostanie wykonane automatycznie uśrednianie pomiaru.

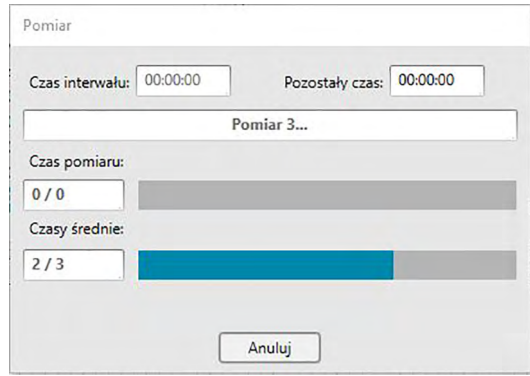

Podczas automatycznego uśredniania pomiaru danych wzorca pomiar jest powtarzany określoną liczbę razy. Po ukończeniu wszystkich pomiarów zebrane dane są uśrednianie i dodawane do dokumentu jako jeden wzorzec.

# **2.5.1-e Wykonywanie ręcznego uśrednionego pomiaru wzorca**

- Procedura ta jest dostępna tylko pod warunkiem, że przyrząd jest podłączony, a licencja na oprogramowanie nie utraciła ważności (elektronicznie lub używając klucza sprzętowego).
- **1.** Wybierz *Ręczny pomiar uśredniony* w menu **Przyrząd** i zaznacz *Detal...* z widocznego menu kontekstowego. Pojawi się okno dialogowe Uśredniony pomiar wzorca.

<span id="page-79-0"></span>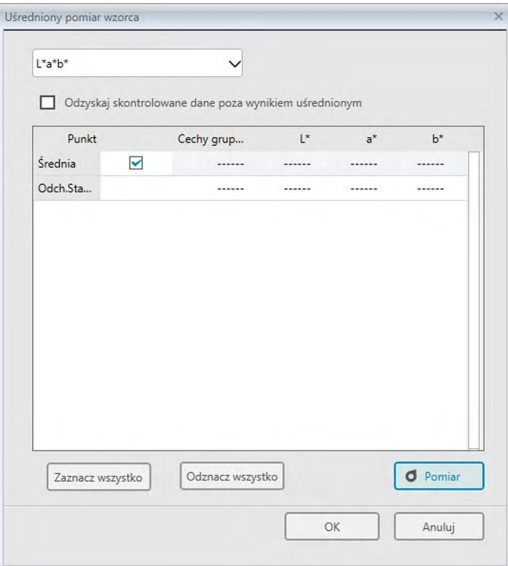

**2.** Kilkukrotnie nakieruj przyrząd na wzorzec do pomiaru i kliknij przycisk [ Pomiar ] w oknie dialogowym Uśredniony pomiar wzorca aby wykonać wybraną liczbę pomiarów.

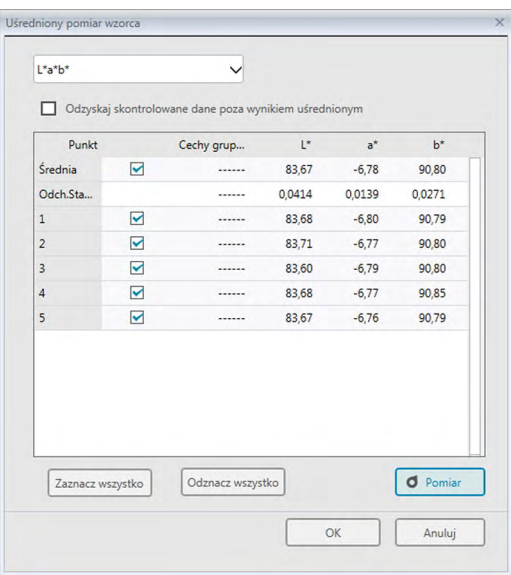

Po każdym pomiarze w oknie dialogowym wyświetlają się dane pomiarowe. Wyświetlane są również wyliczenia średniej i odchylenia standardowego dla dotychczasowych pomiarów.

- Zaznaczone dane zostaną użyte do wyliczenia średniej.
- Odznacz dane, których nie będą brane pod uwagę przy obliczaniu średniej, np. nietypowe wartości.

### **3.** Kliknij przycisk [ OK ].

Średnia jest dodawana do dokumentu jako jeden wzorzec.

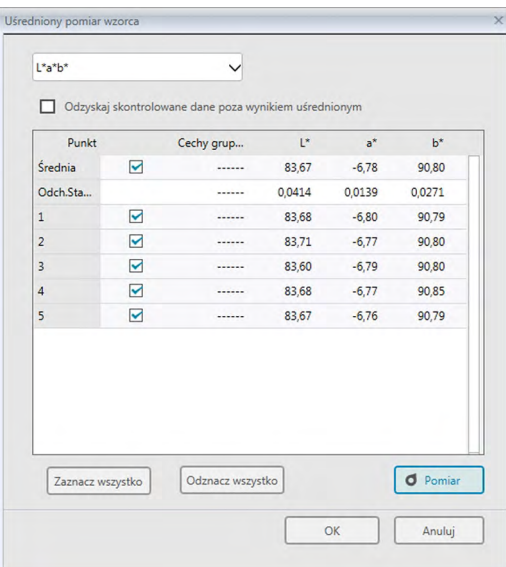

### ■ **Okno dialogowe Uśredniony pomiar wzorca**

#### **Okno z rozwijaną listą Przestrzeń kolorów**

Wybierz jaka przestrzeń kolorów ma się wyświetlać na liście okna dialogowego: L\*a\*b\*, XYZ, L\*c\*h, Hunter Lab, Yxy, L\*u\*v\* lub L\*u'v'.

#### **Odzyskaj skontrolowane dane poza wynikiem uśrednionym**

Kiedy opcja ta jest wybrana, zaznaczone dane zostaną również dodane do Panelu z listą jako osobne wzorce.

### **[ Zaznacz wszystko ]**

Zaznacza (umieszcza znacznik obok) wszystkich pomiarów.

#### **[ Odznacz wszystko ]**

Odznacza (usuwa znacznik obok) wszystkie pomiary.

### **[ Pomiar ]**

Wykonanie pomiaru.

### ■ **Okno dialogowe Pomiar uśredniony:opcje**

Okno dialogowe Pomiar uśredniony: opcje można otworzyć, wybierając *Pomiar uśredniony* w menu **Przyrząd**, a następnie klikając *Opcje...* z widocznego menu kontekstowego.

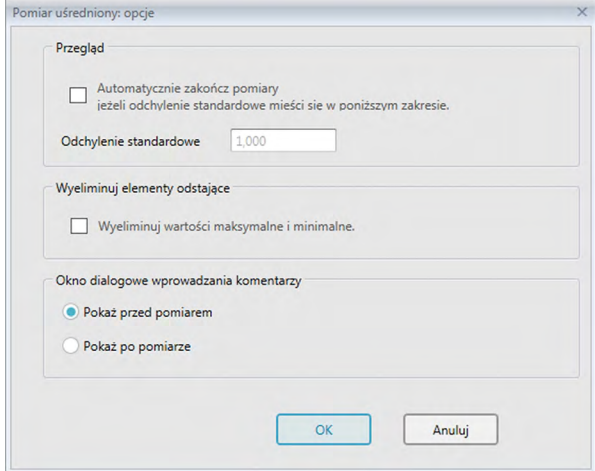

### **Przegląd**

**Automatycznie zakończ pomiary jeżeli odchylenie standardowe mieści się w poniższym zakresie.**

Zaznaczenie tej opcji spowoduje, że pomiar jest automatycznie usuwany kiedy odchylenie standardowe spadnie poniżej wartości progowej.

Zakres wartości, które można wprowadzić wynosi od 0,001 do 1.

• Zaznaczenie opcji Wyeliminuj elementy odstające spowoduje, że odchylenie standardowe będzie wyliczane po Eliminacji elementów odstających.

#### **Wyeliminuj elementy odstające**

#### **Wyeliminuj wartości maksymalne i minimalne.**

Zaznaczenie tej opcji spowoduje, że wartości podczas ręcznego uśredniania pomiaru monitorowane będą wartości maksymalne i minimalne, a uśrednione dane próbki zostaną wyliczone po usunięcie wartości maksymalnej i minimalnej z wyników uśredniania pomiaru.

• Zaznaczenie tej opcji oznacza, że ręczne uśrednianie pomiaru zostanie zakończone dopiero po wykonaniu min. trzech pomiarów. Danych wartości maksymalnej i minimalnej nie można zaznaczyć.

### **Okno dialogowe wprowadzania komentarzy**

Ustaw czy chcesz aby ekran wprowadzania komentarza wyświetlał się przed czy po pomiarze.

## **2.5.1-f Rejestrowanie wzorca poprzez Ręczne wprowadzanie danych**

### **2.5.1-f.1 Wprowadzanie danych spektralnych**

**1.** Wybierz *Wejście: detal* w menu **Dane** i zaznacz *Wejście: detal spektralny...* z widocznego menu kontekstowego. Pojawi się okno dialogowe Wejście: detal spektralny.

<span id="page-82-0"></span>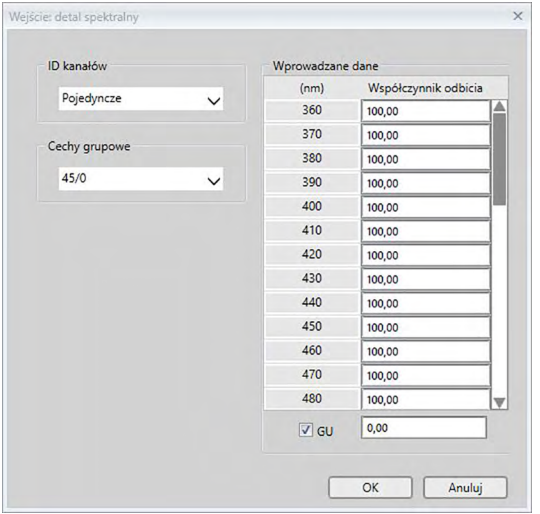

- **2.** Ustaw ID kanału i Cechę grupową.
	- Ustaw wybrane ID kanałów (Pojedyncze, SCI+SCE, Multi UV (SCI), Multi UV (SCE), 6 kątów (L), 6 kątów (L+R), lub 6 kątów (DP)).
	- Po konfiguracji wybranego ID kanału, ustaw wybraną Cechę grupową.
- **3.** Wprowadź dane spektralne dla wszystkich długości widmowych.
	- Jeśli ID kanałów jest ustawione na inne niż Pojedyncze, ustaw inną Cechę grupową i powtórz krok nr 3 do momentu ustawienia danych spektralnych dla wszystkich długości widmowych dla wszystkich Cech grupowych dla danego ID kanału.
- **4.** Kliknij [ OK ].

Wyświetli się okno dialogowe Nazwa.

- Jeśli automatyczne przydzielanie nazw jest aktywne, okno dialogowe Nazwa nie pojawi się. Po dodaniu danych wzorca do Panelu z listą, rejestracja jest ukończona.
- **5.** Wprowadź nazwę danych.

Możesz przydzielić nazwę, dodatkowe informacje o danych @ oraz komentarz do każdego zestawu danych próbki. (Patrz Strona 74.)

Elementy oznaczone @ są wspierane tylko przez oprogramowanie SpectraMagic DX Professional Edition (wydanie profesjonalne).

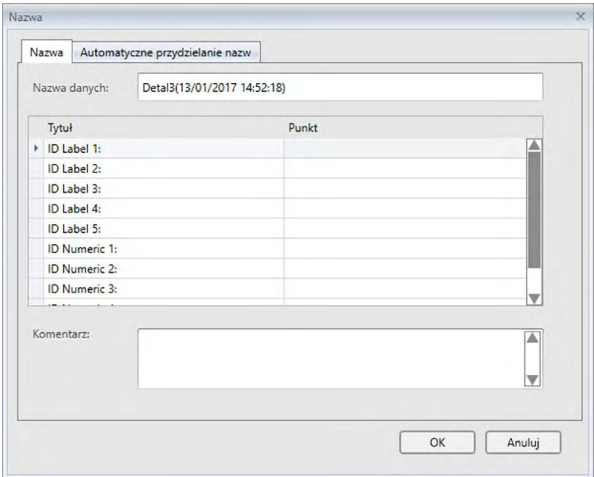

**6.** Kliknij [ OK ]. Okno dialogowe nazwy zamknie się, a dane wzorca zostaną dodane do Panelu z listą.

Wejście: detal spektralny  $\times$ ID kanałów Wprowadzane dane  $(nm)$ Współczynnik odbicia Pojedyncze  $\checkmark$  $360$  $\sqrt{100.00}$ 370  $\frac{100,00}{ }$ Cechy grupowe 380  $\frac{100,00}{}$  $45/0$  $\overline{\vee}$ 390 100.00  $400$ 100,00 410  $100,00$  $420$ 100,00 430  $10000$ 440  $100,00$ 450  $100,00$  $460$  $100,00$ 470  $100,00$ 480 100,00 v  $0,00$  $\boxed{2}$  GU  $OK$ Anuluj

### ■ **Okno dialogowe Wejście: detal spektralny**

### **Okno z rozwijaną listą ID kanału**

Wybierz spośród następujących ustawień: Pojedyncze, SCI+SCE, Multi UV (SCI), Multi UV (SCE), 6 kątów (L), 6 kątów (L+R), lub 6 kątów (DP).

### **Cechy grupowe**

Dostępne ustawienia są zależne od ID kanału.

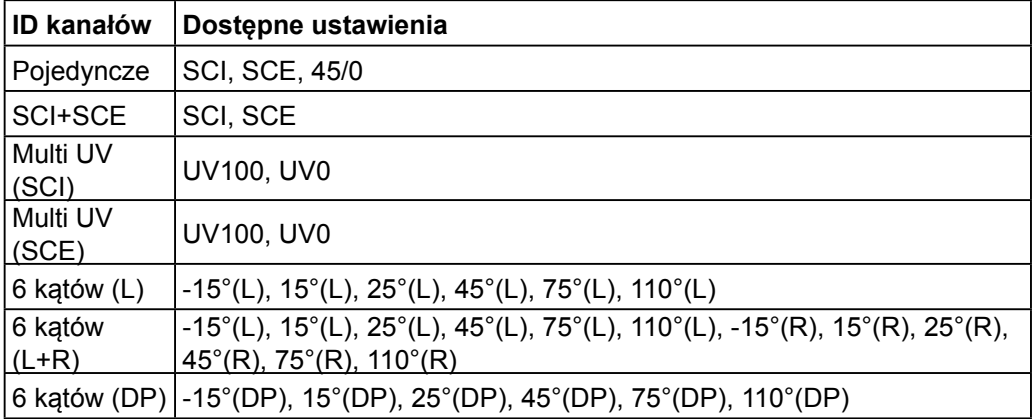

### **Wprowadzane dane**

Współczynnik odbicia: Od 0,01 do 999,99

### **GU**

Jednostki połysku: Od 0,00 do 200,00

### **2.5.1-f.2 Wprowadzanie danych kolorymetrycznych**

**1.** Wybierz *Wejście: detal* w menu **Dane** i zaznacz *Wpisz wzorzec kolorymetryczny...* z widocznego menu kontekstowego. Pojawi się okno dialogowe Wpisz wzorzec kolorymetryczny.

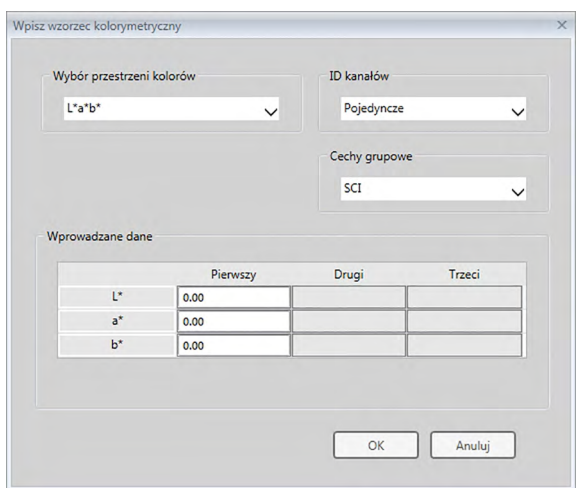

**2.** Wybierz Przestrzeń kolorów, ID kanału i Cechę grupową.

Ustaw Przestrzeń kolorów (XYZ, L\*a\*b\*, Hunter Lab).

- Ustaw wybrane ID kanałów (Pojedyncze, SCI+SCE, Multi UV (SCI), Multi UV (SCE), | 6 kątów (L), 6 kątów (L+R), lub 6 kątów (DP)).
- Po konfiguracji wybranego ID kanału, ustaw wybraną Cechę grupową.
- **3.** Wprowadź dane kolorymetryczne dla wszystkich trzech warunków oświetlacza/ obserwatora (Pierwszy, Drugi, Trzeci).

Jeśli ID kanału jest ustawione na inne niż Pojedyncze, ustaw inną Cechę grupową i powtórz krok nr 3 do momentu ustawienia danych kolometrycznych dla wszystkich Cech grupowych dla danego ID kanału.

**4.** Kliknij [ OK ].

Wyświetli się okno dialogowe Nazwa.

Jeśli automatyczne przydzielanie nazw jest aktywne, okno dialogowe Nazwa nie pojawi się. Po dodaniu danych wzorca do Panelu z listą, rejestracja jest ukończona.

**5.** Wprowadź nazwę danych.

Możesz przydzielić nazwę, dodatkowe informacje o danych  $\circledR$  oraz komentarz do każdego zestawu danych próbki. (Patrz Strona 74.) Elementy oznaczone @ są wspierane tylko przez oprogramowanie SpectraMagic DX Professional Edition (wydanie profesjonalne).

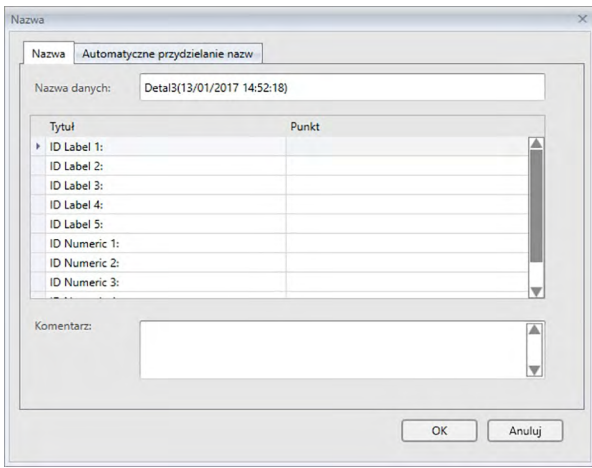

**6.** Kliknij [ OK ]. Okno dialogowe nazwy zamknie się, a dane wzorca zostaną dodane do Panelu z listą.

■ **Okno dialogowe Wpisz wzorzec kolorymetryczny**

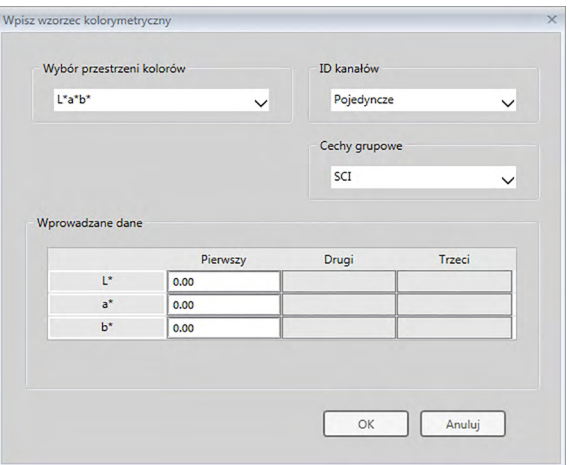

#### **Okno z rozwijaną listą Wybór przestrzeni kolorów**

Ustaw przestrzeń kolorów, która ma być używana do ręcznego wprowadzania danych. Przestrzenie kolorów, spośród których można wybrać to L\*a\*b\*, Hunter Lab i XYZ.

### **Okno z rozwijaną listą ID kanału**

Wybierz spośród następujących ustawień: Pojedyncze, SCI+SCE, Multi UV (SCI), Multi UV (SCE), 6 kątów (L), 6 kątów (L+R), lub 6 kątów (DP).

### **Cechy grupowe**

Dostępne ustawienia są zależne od ID kanału.

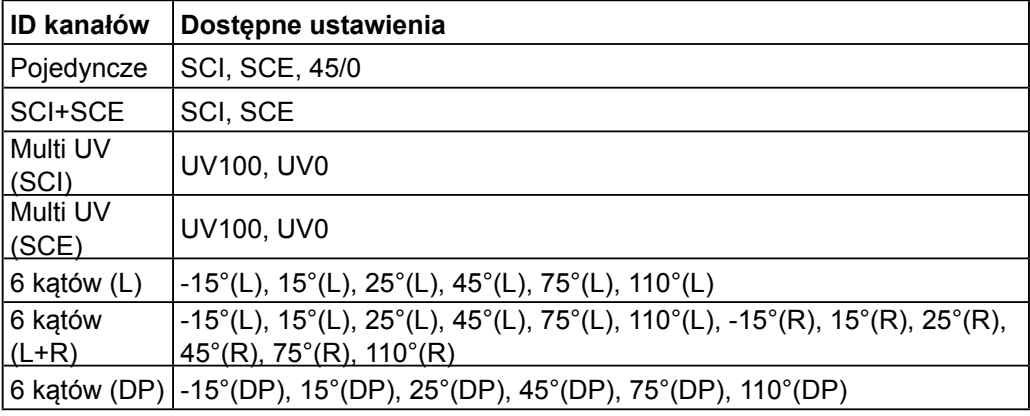

#### **Wprowadzane dane**

Dane wzorca dla warunków pierwszego/drugiego/trzeciego obserwatora/oświetlacza Wprowadź wartości dla wybranych danych kolorymetrycznych.

**Info:** Nie można zmienić warunków oświetlacza/obserwatora po ręcznym wprowadzeniu danych wzorca kolorymetrycznego.

#### **GU**

Jednostki połysku: Od 0,00 do 200,00

# **2.5.1-g Odczytywanie danych detalu z przyrządu**

<span id="page-88-0"></span>• Procedura ta jest dostępna tylko pod warunkiem, że przyrząd jest podłączony, a licencja na oprogramowanie nie utraciła ważności (elektronicznie lub używając klucza sprzętowego).

Dane detalu zapisane w pamięci przyrządu mogą zostać wczytane do SpectraMagic DX przez zastosowanie poniższej procedury.

- Dane mogą być także wczytane za pomocą karty Czujnik synchr. Patrz [Strona](#page-160-0) 159.
- **1.** Wybierz *Odczytaj/zapisz* w menu **Przyrząd**, a następnie wybierz opcję *Odczyt detalu* z pojawiającego się menu kontekstowego.

Pojawi się okno dialogowe Dane odczytu wskazujące postęp odczytu danych detalu zapisanych w przyrządzie.

Po odczytaniu informacji dotyczących wszystkich zapisanych danych detalu, pojawi się okno dialogowe Wczytaj dane wzorca.

(Zamieszczone poniżej okno dialogowe to okno dialogowe Wczytaj danych wzorca dla CM-25cG.)

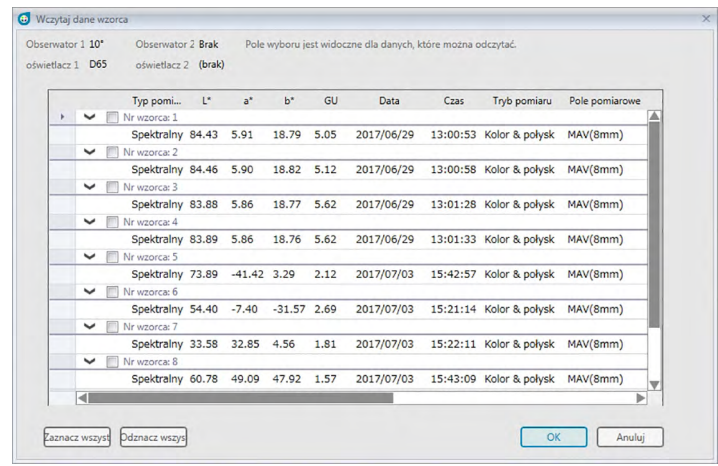

- **2.** Wybierz detal (detale) przeznaczony do wczytania z przyrządu do SpectraMagic DX zaznaczając opcję umieszczoną obok nazwy detalu.
	- W celu wskazania wszystkich detali kliknij opcję [ Zaznacz wszystko ].
	- W celu odznaczenia detali kliknij opcję [ Odznacz wszystko ]
- **3.** Po zaznaczeniu wszystkich detali przeznaczonych do wczytania do SpectraMagic DX, kliknij [ OK ]. Wybrane detale zostaną wczytane do aktualnego dokumentu jako detale.

# **2.5.1-h Kopiowanie wzorca z istniejących danych**

Więcej informacji na temat procedury kopiowania i wklejania danych znajdziesz na [Strona](#page-121-0) 120.

# <span id="page-89-0"></span>**2.5.1-i Zmiana istniejącej próbki we wzorzec**

Można zmienić istniejącą próbkę we wzorzec, postępując zgodnie z poniższą procedurą.

- **1.** Wybierz próbkę w Panelu z listą.
- **2.** Wybierz Narzędzie z menu **Dane** i następnie wybierz *Zmień* na detal z widocznego menu kontekstowego lub kliknij prawym przyciskiem myszy i wybierz *Narzędzie* z widocznego menu kontekstowego i następnie wybierz *Zmień* na detal z widocznego menu kontekstowego. Próbka zmieni się w detal.

# <span id="page-89-1"></span>**2.5.1-j Wyszukiwanie wzorca w bazie danych**

Bazę danych można przejrzeć w poszukiwaniu wzorców spełniających określone warunki i dodać je do bieżącego dokumentu.

**1.** Wybierz *Wyszukiwanie wzorca w bazie danych...* w menu **Dokument**. Pojawi się okno dialogowe Wyszukiwanie wzorca w bazie danych.

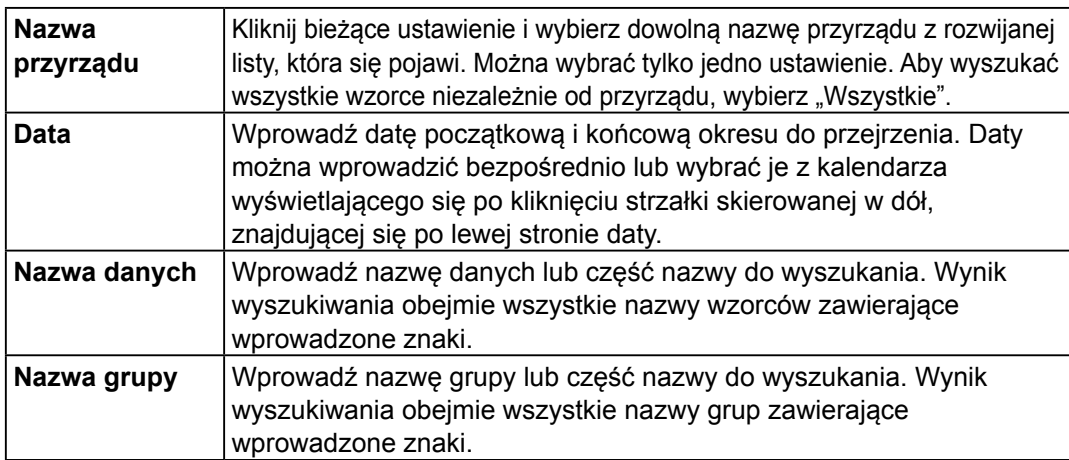

**2.** Wprowadź dowolne warunki wyszukiwania.

- **3.** Kliknij [ Wyszukaj ]. Wszystkie dokumenty w bazie danych zostaną przeszukane pod kątem wzorców spełniających określone kryteria.
	- Wyszukiwanie obejmie wyłącznie pomiary sklasyfikowane jako wzorce. Nie dotyczy to próbek.
- **4.** Po zakończeniu wyszukiwania w oknie dialogowym wyświetli się lista znalezionych wzorców, z polem obok każdego wyniku.
- **5.** Kliknij pole, aby dodać poszczególne wzorce do bieżącego dokumentu.
- **6.** Kliknij [ Dodaj ]. Każdy zaznaczony wzorzec zostanie wczytany do aktualnie otwartego dokumentu.
- **7.** Kliknij [ Zamknij ], aby zamknąć okno dialogowe.

## **2.5.2 Określanie danych wzorca**

Wybierz z danych zapisanych w pliku dokumentu dane detalu przeznaczone do pomiaru różnicy kolorów.

• Jeśli mierzone są tylko wartości bezwzględne, określanie danych wzorca nie jest konieczne.

### **2.5.2-a Wybieranie określonych danych wzorca**

Wybierz określone dane detalu w folderze *Klasyfikacja* według *detalu* lub według grupy w folderze *Klasyfikacja* według grupy w panelu z drzewkiem.

### **2.5.2-b Nieokreślanie wzorca (aby wykonać pomiar bezwzględny)**

Wybierz *Klasyfikacja według detalu* - *Dane bezwzględne* w Panelu z drzewkiem.

# **2.5.2-c Określanie wzorca roboczego** è

• Funkcja ta jest dostępna tylko w oprogramowaniu SpectraMagic DX Professional Edition (wydanie profesjonalne).

Możesz utworzyć grupę danych wzorca i określić je wszystkie jako dane wzorca do pomiaru różnicy kolorów. Grupa składa się z kilku roboczych wzorców podporządkowanych pod wzorzec główny. Pomiary próbek z udziałem wzorca głównego lub któregokolwiek ze wzorców roboczych zostaną powiązane z tą grupą. Przy użyciu grupy wykonywać różne ewaluacje, np. jednoczesne wyświetlanie danych wzorca roboczego i danych wzorca głównego razem z próbką na wykresie różnicy kolorów lub wykresie bezwzględnym; łatwe przełączanie pomiędzy porównaniem próbki z wzorcem głównym a porównaniem jej z wzorcem roboczym poprzez wybranie wzorca głównego/roboczego w Panelu z drzewkiem lub ustalanie punktu początkowego wykresu w miejscu danych wzorca głównego.

- **1.** W panelu z listą wybierz próbkę lub detal do zastosowania jako detal roboczy.
	- Wybierz tylko jedną Próbkę lub wzorzec. Nie można zrealizować tej funkcji jeśli wybrano więcej danych.
- **2.** Wybierz *Narzędzie* z menu **Dane** i następnie wybierz *Detal roboczy...* z widocznego menu kontekstowego lub kliknij prawym przyciskiem myszy na próbkę, wybierz Narzędzie z widocznego menu kontekstowego i następnie wybierz *Detal roboczy...* z widocznego menu kontekstowego.

Pojawi się okno dialogowe Detal roboczy.

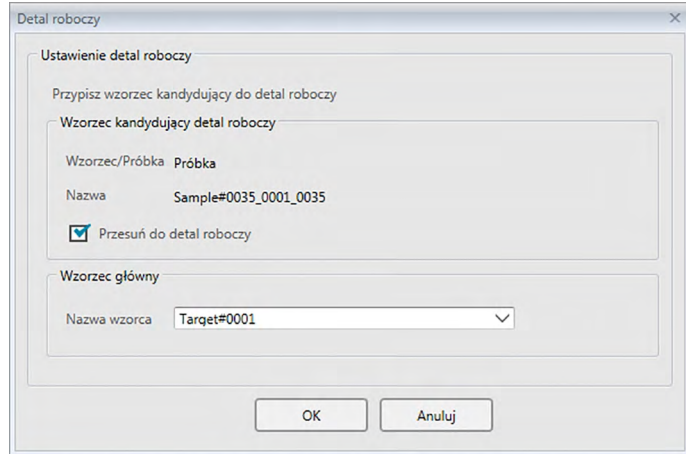

**3.** Określ potrzebne elementy i kliknij [ OK ].

■ **Okno dialogowe Detal roboczy** 

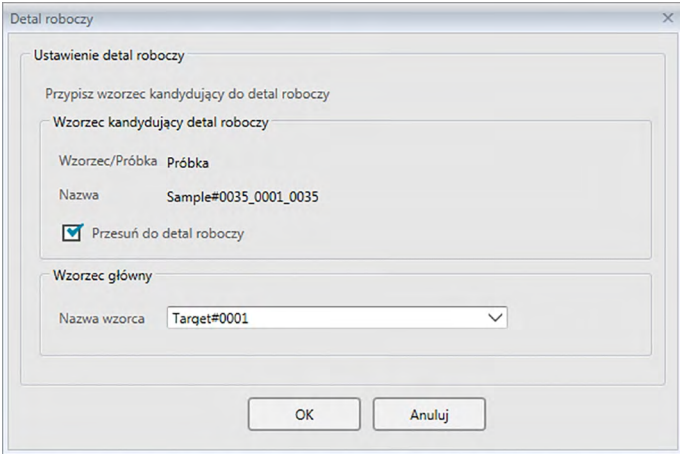

### **Wzorzec kandydujący detal roboczy**

Wyświetli się nazwa danych wybranych w kroku nr 1.

### **Przesuń do detal roboczy**

Jeśli opcja ta jest zaznaczona, dane zostaną określone jako nowe dane wzorca roboczego i są usuwane z pierwotnego folderu wybranego w kroku nr 1. Jeśli opcja ta nie jest zaznaczona, dane zostaną skopiowane i określone jako nowe dane wzorca roboczego, ale pozostaną również w pierwotnym folderze.

#### **Wzorzec główny**

Wybierz wzorzec główny do którego przypisany będzie wzorzec roboczy.

# **2.5.2-d Tryb wyboru wzorca**

Tryb wyboru wzorca umożliwia ręczne określenie wzorca lub automatyczny wybór spośród wzorców w bieżącym dokumencie, na podstawie parametrów sprecyzowanych przez użytkownika.

- **1.** Kliknij *Tryb wyboru wzorca* w menu **Dane**. Pojawi się okno dialogowe Tryb wyboru wzorca.
- **2.** Wybierz dowolny Tryb:

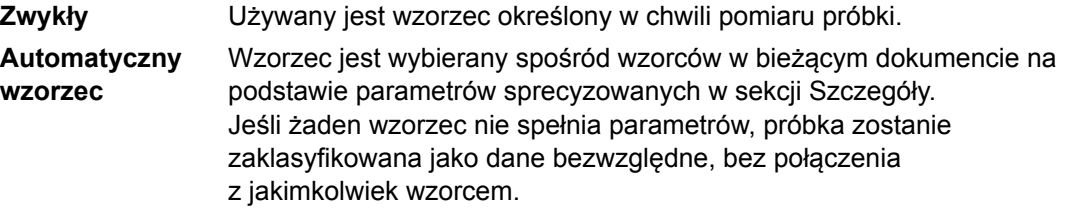

Jeśli wybrano Automatyczny wzorzec, sekcja Szczegóły będzie aktywna.

- **Cechy grupowe** Kliknij bieżące ustawienie i wybierz cechę grupową do użycia podczas automatycznego wyboru wzorca z rozwijanej listy, która się pojawi. Podczas automatycznego wyboru wzorca będą uwzględniane tylko wzorce zawierające dane tej cechy grupowej. Cechy grupowe są zależne od przyrządu i jego ustawień.
- **Równanie różnicy kolorów** Kliknij bieżące ustawienie i wybierz równanie różnicy kolorów do użycia podczas automatycznego wyboru wzorca z rozwijanej listy, która się pojawi. Można użyć każdego równania różnicy kolorów, które się wyświetla, nawet jeśli nie znajduje się ono w Panelu z listą.
- **Wybór zakresu (wartość maksymalna)** Ustaw maksymalną wartość wykorzystywaną do automatycznego wyboru wzorca. Jeśli w bieżącym dokumencie nie znaleziono żadnego wzorca o wartości różnicy koloru ze zmierzonej próbki, to próbka zostanie zaklasyfikowana jako dane bezwzględne, bez połączenia z jakimkolwiek wzorcem.
- **3.** Kliknij [ OK ], aby potwierdzić ustawienia i zamknąć okno dialogowe.
	- Ustawienia trybu wyboru wzorca są przechowywane w dokumencie. Jeśli dokument zostanie zamknięty i otwarty ponownie, to będą obowiązywać te same ustawienia.

Jeśli ustawiono Automatyczny wzorzec, pomiary próbek będą automatycznie łączone ze wzorcem o najniższej wartości dla wybranego Równania różnicy kolorów, niezależnie od wzorca aktualnie wybranego z Panelu z listą bądź Listy wzorców. Jeśli w wartościach Wyboru zakresu nie znajduje się żaden wzorzec, próbka zostanie sklasyfikowana jako dane bezwzględne, bez połączenia z żadnym wzorcem.

# **2.5.3 Konfiguracja tolerancji**

W celu wykonania oceny na podstawie pomiaru różnicy kolorów, konieczne jest ustawienie tolerancji.

# **2.5.3-a Konfiguracja tolerancji domyślnej**

Tolerancja domyślna to wartość ustawiana automatycznie po zarejestrowaniu wzorca poprzez pomiar lub w inny sposób. Aby zawsze przeprowadzać ocenę z tą samą tolerancją, możesz ją wcześniej ustawić, tak aby nie ustawiać tolerancji po każdej zmianie wzorca.

**1.** Wybierz *Domyślne ustawienia tolerancji ...* z menu **Dane**. Wyświetli się okno dialogowe Ustawienia danych z wybraną kategorią Domyślne ustawienia tolerancji.

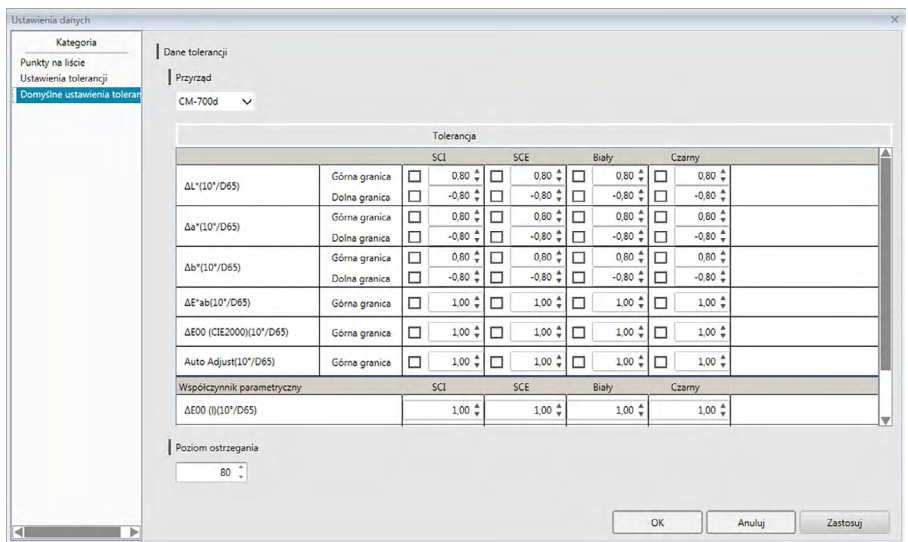

- **2.** Określ wartości i parametry domyślnej tolerancji dla każdego elementu z listy.
- **3.** Po określeniu wszystkich tolerancji domyślnych kliknij [ OK ].

Określone tolerancje domyślne zostaną zastosowane do nowo dodanych danych wzorca.

■ **Okno dialogowe Ustawienia danych: Kategoria Domyślne ustawienia tolerancji**

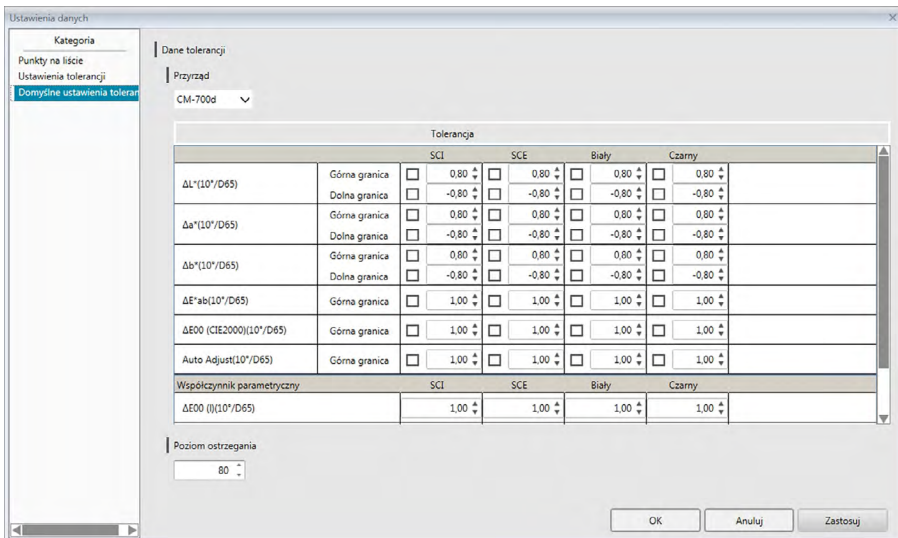

### **Przyrząd**

Kliknij pole Przyrząd i wybierz urządzenie, dla którego wybierzesz domyślną tolerancję z listy rozwijanej, która się pojawi.

#### **Tolerancja**

Najwyższy wiersz tabeli tolerancji pokazuje wszystkie możliwe cechy grupowe dla wybranego przyrządu. Domyślne wartości tolerancji ustawione dla cechy grupowej w tej tabeli zostaną zastosowane, jeśli pomiar wzorca odbywa się przy użyciu wybranego modelu przyrządu o takim ustawieniu, które obejmuje wybraną cechę grupową.

Lewa kolumna tabeli przedstawia Punkty na liście wyświetlane w Panelu z listą, dla których można ustawić tolerancję.

Dla równań różnicy w kolorach wymagających współczynników parametrycznych (np. dE00 (CIE2000)), współczynniki parametryczne można ustawić w dolnej części tabeli, przewijając tabelę w dół. Ustawione tu współczynniki parametryczne są wykorzystywane do obliczenia wartości równania różnicy w kolorach, przedstawionej w Panelu z listą, na wykresach itp., jeśli stosowane są domyślne wartości tolerancji.

Górną i dolną granicę można określić oddzielnie dla każdego elementu listy i zdecydować, czy ta granica będzie wykorzystywana do oceny. Dla równań różnicy kolorów można ustawić wyłącznie górną granicę, która będzie uwzględniana w ocenie.

Pola po lewej stronie każdej wartości określają, czy dana wartość zostanie wykorzystana do oceny. Jeśli pole jest zaznaczone, zmierzona wartość elementu listy zostanie porównana z wartościami tolerancji. Elementy listy, które nie są zaznaczone znacznikiem, nie będą oceniane.

Wartości numeryczne można ustawić bezpośrednio, klikając wartość, lub używając strzałek w górę/w dół, znajdujących się po prawej stronie wartości.

• Wartości numeryczne można edytować niezależnie od stanu pola wyboru.

### **Poziom ostrzegania**

Ustaw poziom ostrzegania (procent wartości tolerancji po którym oceną będzie Ostrzeżenie zamiast Pozytywnie). Zakres: Od 1 do 100

# **2.5.3-b Konfiguracja tolerancji dla poszczególnych wzorców**

Tolerancję określoną w ustawieniach tolerancji domyślnej podczas rejestracji wzorca można zmienić dla każdego wzorca.

**1.** Wybierz *Ustawienia tolerancji ...* z menu **Dane**. Pojawi się okno dialogowe Ustawienia danych. Wybraną w rozwijanej liście kategorią będą Ustawienia tolerancji oraz ostatnio wybrany Wzorzec.

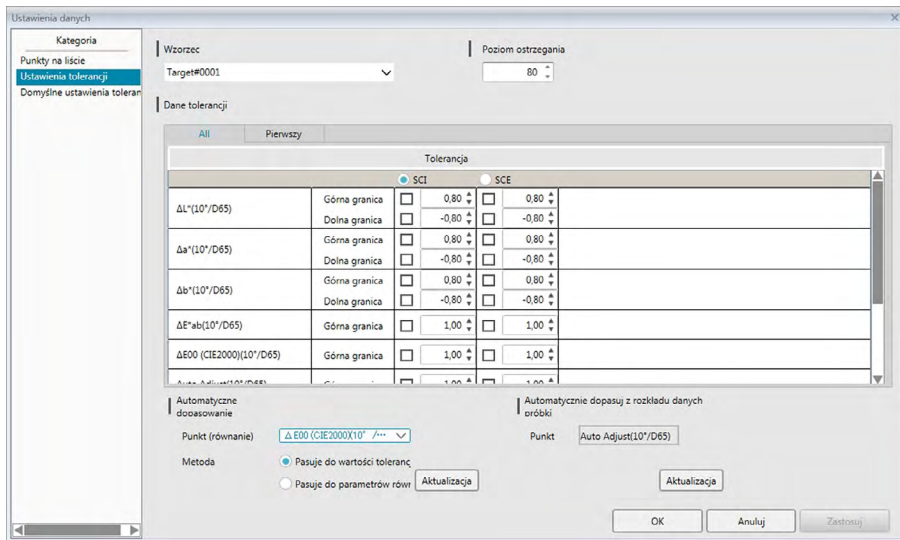

**2.** Określ wartości i parametry tolerancji dla każdego elementu z listy.

Aby aktywować **Automatyczne dopasowanie**, kliknij przycisk opcji obok cechy grupowej do automatycznego dopasowania w górnym wierszu tabeli Tolerancja, wybierz Punkt (Równanie) i Metodę używaną do automatycznego dopasowania, a następnie kliknij [ Aktualizacja ]. Nastąpi obliczenie i ustawienie równania elipsy obejmującej wszystkie próbki połączone ze wzorcem.

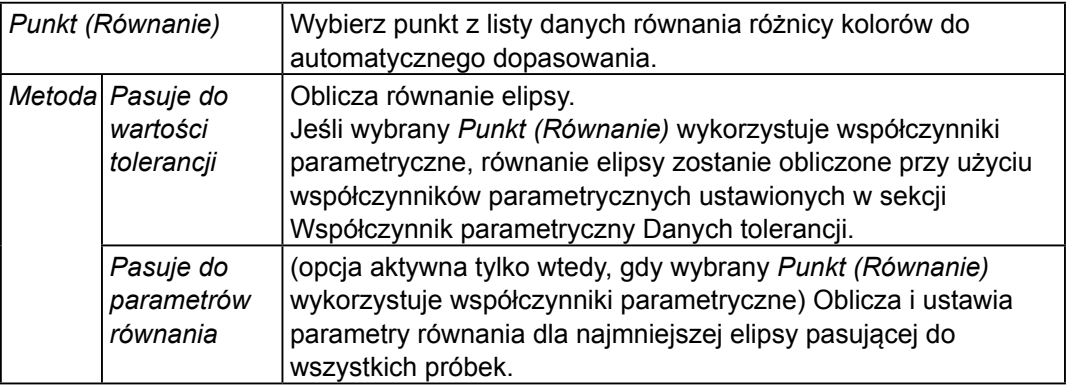

Aby aktywować opcję **Automatycznie dopasuj z rozkładu danych próbki**, kliknij przycisk opcji obok cechy grupowej do automatycznego dopasowania w górnym wierszu tabeli Tolerancja, a następnie kliknij [ Aktualizacja ]. Nastąpi obliczenie rozmiaru, kąta oraz offsetu pozycji najmniejszej możliwej elipsy obejmującej wszystkie dane próbek.

• Opcja **Automatycznie dopasuj z rozkładu danych próbki** będzie aktywna tylko wtedy, gdy Automatyczne dopasowanie znajduje się wśród Punktów wyświetlanych w Panelu z listą.

- Opcja [ Aktualizacja ] będzie aktywna tylko wtedy, gdy do wybranego wzorca przypisano co najmniej 10 próbek.
- Jeśli wybrano zakładkę Wszystkie, elipsa zostanie obliczona na podstawie pierwszej kombinacji oświetlacz/obserwator.
- W zależności od rozkładu próbki względem wzorca, elipsa może w niektórych przypadkach nie obejmować wzorca.
- **3.** Po ustawieniu wszystkich tolerancji kliknij [ OK ].

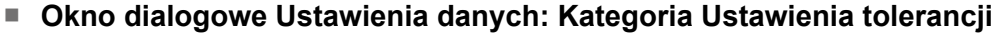

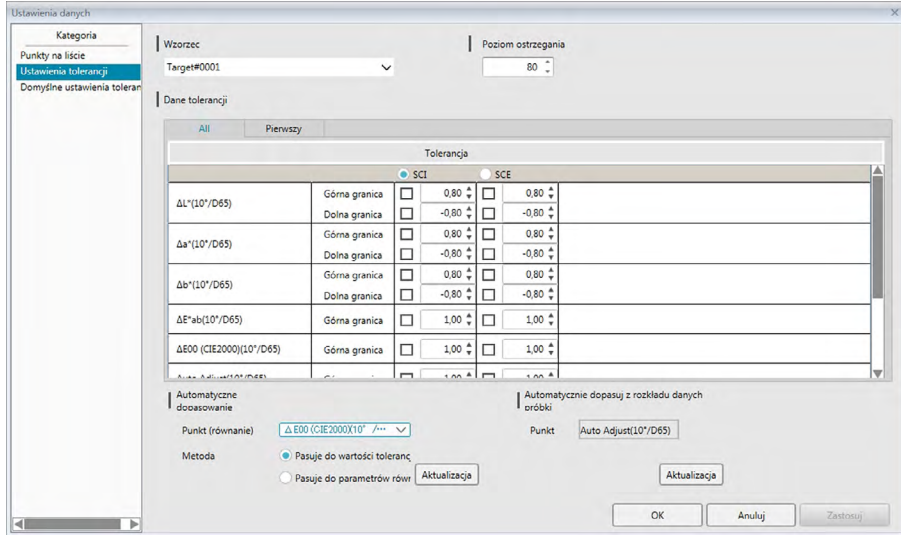

#### **Wzorzec**

Kliknij bieżący wzorzec i wybierz wzorzec, dla którego chcesz ustawić tolerancję.

#### **Poziom ostrzegania**

Ustaw poziom ostrzegania (procent wartości tolerancji po którym oceną będzie Ostrzeżenie zamiast Pozytywnie). Zakres: Od 1 do 100

### **Dane tolerancji**

#### **Karta All**

Wyświetla wszystkie elementy listy, dla których można ustawić tolerancję w warunkach wszystkich oświetlaczy/obserwatorów.

#### **Karty Pierwszy, Drugi, Trzeci**

Wyświetla elementy listy, dla których można ustawić tolerancję w warunkach wybranego oświetlacza/obserwatora (pierwszego, drugiego, trzeciego).

• Wyświetlane są tylko karty, dla których istnieją dane wzorca dla danego warunku oświetlacza/obserwatora oraz dla których elementy listy znajdują się w Panelu z listą.

#### **Tolerancja**

Górny wiersz prezentuje cechy grupowe ustawione dla wzorca i dla których można skonfigurować wartości tolerancji. Cecha grupowa wybrana w tym wierszu to cecha, dla której nastąpi Automatyczne dopasowanie lub funkcja Automatycznie dopasuj z rozkładu danych próbki.

W tej tabeli wyświetlają się Punkty z Panelu z listą, dla których można skonfigurować tolerancję, a także ich bieżące wartości tolerancji.

Po wybraniu elementu jego wartości tolerancji wyświetlą się w Tolerancja.

Dla równań różnicy w kolorach wymagających współczynników parametrycznych (np. ΔE00 (CIE2000)), współczynniki parametryczne można ustawić w dolnej części tabeli, przewijając tabelę w dół. Ustawione tu współczynniki parametryczne są

wykorzystywane do obliczenia wartości równania różnicy w kolorach, przedstawionej w Panelu z listą, na wykresach itp. dla danego wzorca. Po zmianie któregokolwiek parametry, wyświetlane dane są ponownie wyliczane.

Górną i dolną granicę można określić oddzielnie dla każdego elementu listy i zdecydować, czy ta granica będzie wykorzystywana do oceny. Dla równań różnicy kolorów można ustawić wyłącznie górną granicę, która będzie uwzględniana w ocenie.

Pola po lewej stronie każdej wartości określają, czy dana wartość zostanie wykorzystana do oceny. Jeśli pole jest zaznaczone, zmierzona wartość elementu listy zostanie porównana z wartościami tolerancji. Elementy listy, które nie są zaznaczone znacznikiem, nie będą oceniane.

Wartości numeryczne można ustawić bezpośrednio, klikając wartość, lub używając strzałek w górę/w dół, znajdujących się po prawej stronie wartości.

• Wartości numeryczne można edytować niezależnie od stanu pola wyboru.

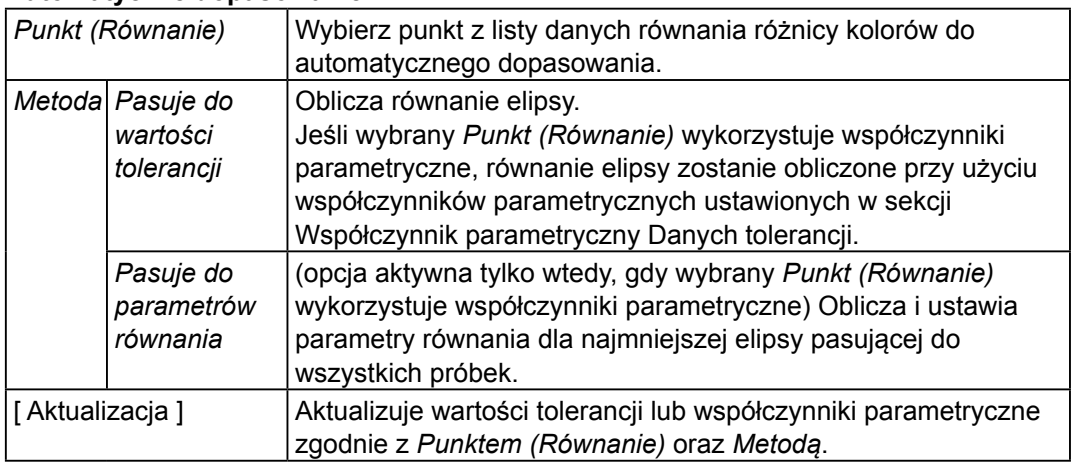

### **Automatyczne dopasowanie**

### **Automatycznie dopasuj z rozkładu danych próbki**

(opcja aktywna, jeśli istnieje co najmniej 10 próbek.)

[ Aktualizacja ] Oblicza rozmiar, kąt i pozycję najmniejszej możliwej elipsy, obejmującej wszystkie dane próbek.

• Jeśli wybrano zakładkę Wszystkie, elipsa zostanie obliczona na podstawie pierwszej kombinacji oświetlacz/obserwator.

## **2.5.3-c Określanie formatu wyświetlania oceny**

**1.** Wybierz *Format oceny ...* z menu **Dane**. Wyświetli się okno dialogowe Format oceny.

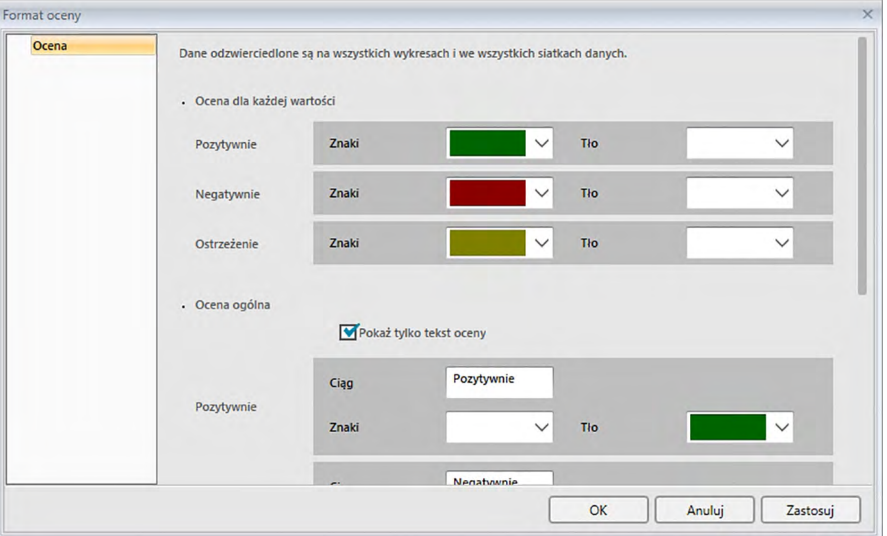

**2.** Określ parametry formatu oceny i kliknij [ OK ].

### ■ **Okno dialogowe Format oceny**

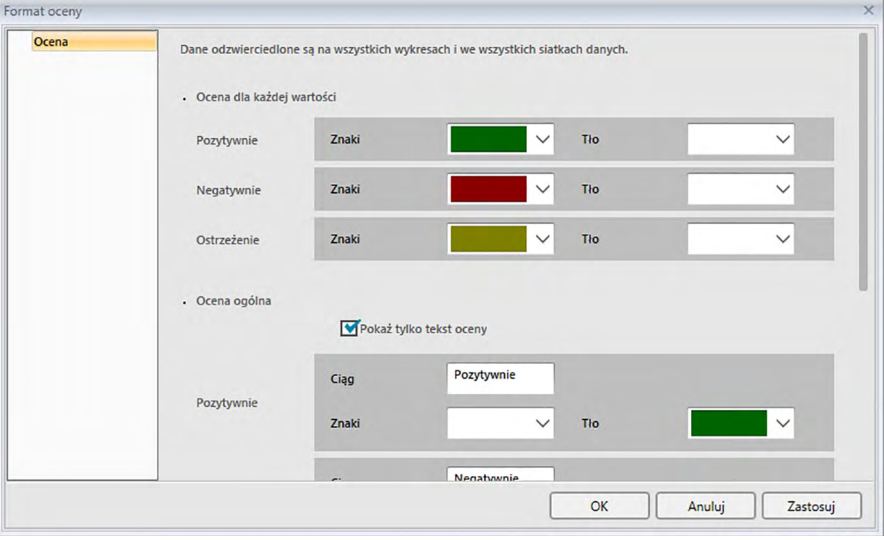

### **Ocena dla każdej wartości**

Następujące ustawienia są stosowane w poszczególnych elementach listy do oceny.

#### Pozytywnie

- Znaki Określ kolor wartości numerycznej w Panelu z listą dla pozytywnej oceny.
- Tło Określ kolor tła wartości numerycznej w Panelu z listą dla pozytywnej oceny.

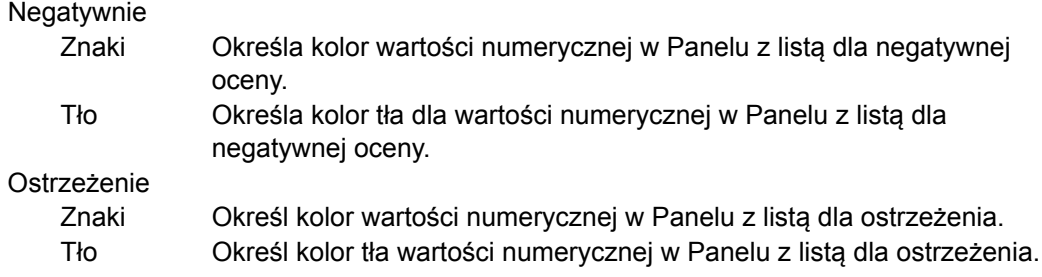

### **Ocena ogólna**

Następujące ustawienia są stosowane do wyników oceny po ocenie wszystkich elementów wzorca w Panelu z lista, dla których ustawiono i włączono tolerancje.

Pokaż tylko tekst oceny:

Po zaznaczeniu wyświetli się tylko wybrany tekst (etykieta) dla wyników oceny, bez ikon (Pozytywnie), (Ostrzeżenie) oraz (Negatywnie).

#### Pozytywnie

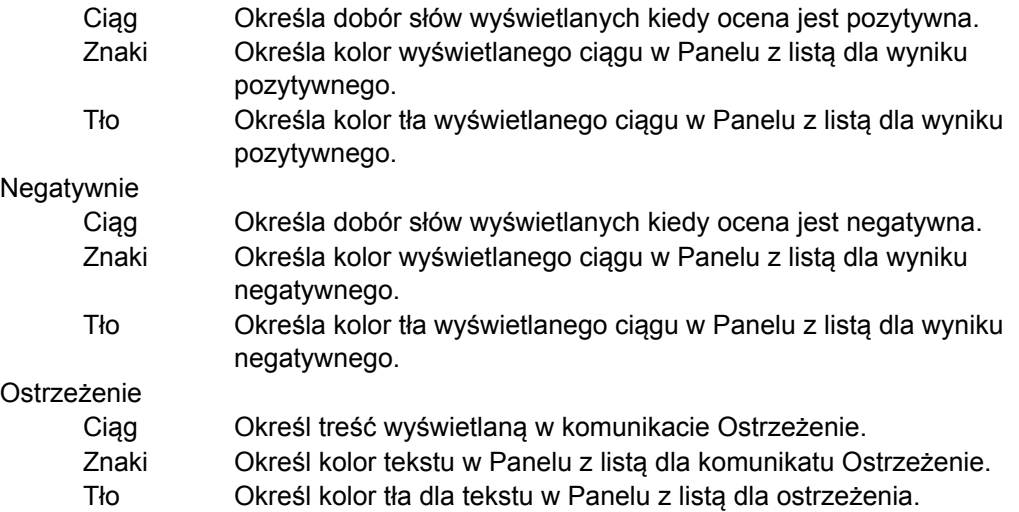

#### **Ocena wizualna**

Dane są oceniane poprzez porównanie informacji z oceny wizualnej z danymi.

#### **Uwzględnij wyniki oceny wizualnej w ocenie całkowitej.**

Po zaznaczeniu tej opcji ocena wizualna będzie wpływać na wynik oceny ogólnej.

### **Priorytet dla oceny wizualnej**

Po zaznaczeniu tej opcji ocena ogólna będzie uzależniona od oceny wizualnej:

- Jeśli ocena wizualna danych będzie pozytywna, ocena ogólna również będzie pozytywna.
- Jeśli ocena wizualna danych będzie negatywna, ocena ogólna również będzie negatywna, nawet jeśli pozostałe oceny są pozytywne.

# **2.6 Pomiar próbki**

Poniżej wymieniono różne metody wykonywania pomiaru próbki.

### ■ **Pomiar próbki ([Strona](#page-104-0) 103)**

Wykonaj pomiar za pomocą oprogramowania SpectraMagic DX i pobierz dane próbki.

### ■ **Zdalny pomiar próbki ([Strona](#page-105-0) 104)**

Włącz *Pomiar zdalny*: *Próbka* i wykonaj pomiar poprzez wciśnięcie przycisku pomiaru przyrządu. Oprogramowanie SpectraMagic DX zarejestruje dane pomiarowe jako dane próbki.

### ■ **Interwałowy pomiar próbki** è **([Strona](#page-106-0) 105)**

Włącz pomiar interwałowy i rozpocznij pomiar próbki za pomocą oprogramowania SpectraMagic DX używając ustawionego wcześniej czasu interwału i liczby pomiarów. Dane pomiarowe są rejestrowane jako dane próbki po każdym pomiarze. è Funkcja ta jest dostępna tylko w oprogramowaniu SpectraMagic DX Professional Edition (wydanie profesjonalne).

### ■ **Automatyczne uśrednianie pomiaru próbki [\(Strona](#page-108-0) 107)**

Włącz uśrednianie pomiaru i rozpocznij pomiar próbki za pomocą oprogramowania SpectraMagic DX. Po wykonaniu określonej liczby pomiarów zebrane dane próbki zostaną uśrednione, a średni wynik zostanie zarejestrowany jako dane próbki.

### ■ **Ręczne uśrednianie pomiaru próbki ([Strona](#page-109-0) 108)**

Wybierz *Ręczny pomiar uśredniony*: *Próbka*. Wykonaj wybraną liczbę pomiarów i wyjdź z trybu. Zebrane dane próbki zostaną uśrednione, a średni wynik zostanie zarejestrowany jako dane próbki.

- W celu pobrania danych próbki można połączyć powyższe metody.
- Pamiętaj, że nie można używać interwałowego pomiaru próbki w połączeniu z ręcznym uśrednianiem pomiaru próbki.
- Jeśli uruchomiono Automatyczny wzorzec, pomiary próbki zostaną automatycznie połączone ze wzorcem o najmniejszej wartości dla wybranego Równania różnicy kolorów, niezależnie od wzorca aktualnie wybranego w Panelu z listą lub Liście wzorców. Jeśli w Wyborze zakresu wartości nie znajduje się żaden wzorzec, próbka zostanie ustawiona jako dane bezwzględne, bez połączenia z żadnym wzorcem.

# **2.6.1 Wykonywanie pomiaru próbki**

- Procedura ta jest dostępna tylko pod warunkiem, że przyrząd jest podłączony, a licencja na oprogramowanie nie utraciła ważności (elektronicznie lub używając klucza sprzętowego).
- **1.** Kliknij **[ Pomiar próbki]** na pasku narzędzi menu panelu danych lub wybierz *Pomiar próbki* z menu **Przyrząd**. Wyświetli się okno dialogowe Nazwa.

<span id="page-104-0"></span>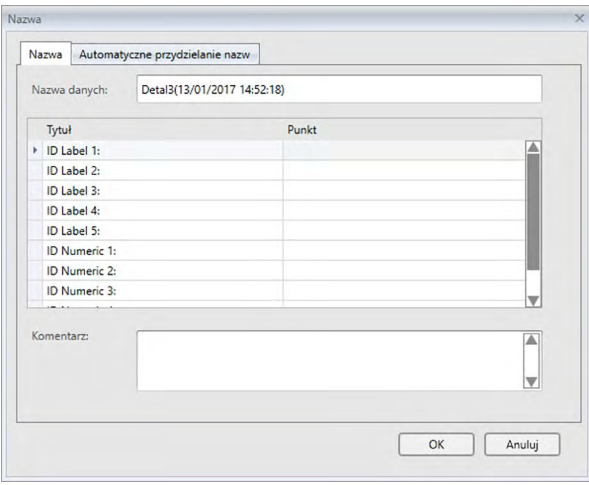

Jeśli automatyczne przydzielanie nazw jest aktywne, okno dialogowe Nazwa nie pojawi się. Omiń krok 2 i przejdź do kroku 3.

- **2.** Wprowadź nazwę danych i kliknij [ OK ].
	- Możesz przydzielić nazwę, dodatkowe informacje o danych @ oraz komentarz do każdego zestawu danych próbki. (Patrz Strona 74.) Informacje o dodatkowych danych mogą być zaznaczone przy każdym pomiarze.
	- Elementy oznaczone  $\circledR$  są wspierane tylko przez oprogramowanie SpectraMagic DX Professional Edition (wydanie profesjonalne).
- **3.** Po wykonaniu pomiaru zostanie on dodany do dokumentu jako próbka.
	- Jeśli uruchomiono Automatyczny wzorzec, pomiary próbki zostaną automatycznie połączone ze wzorcem o najmniejszej wartości dla wybranego Równania różnicy kolorów, niezależnie od wzorca aktualnie wybranego w Panelu z listą lub Liście wzorców. Jeśli w Wyborze zakresu wartości nie znajduje się żaden wzorzec, próbka zostanie ustawiona jako dane bezwzględne, bez połączenia z żadnym wzorcem.

# **2.6.2 Wykonywanie zdalnego pomiaru próbki**

- <span id="page-105-0"></span>• Procedura ta jest dostępna tylko pod warunkiem, że przyrząd jest podłączony, a licencja na oprogramowanie nie utraciła ważności (elektronicznie lub używając klucza sprzętowego).
- **1.** Wybierz *Pomiar zdalny* w menu **Przyrząd** i następnie wybierz *Próbka* z widocznego menu kontekstowego. Zdalne pomiary próbki zostaną uruchomione, ikona pomiaru widoczna obok pola *Próbka* w kontekstowym menu *Pomiar zdalny* zostanie wyróżniona, pole Pomiar zdalny na zakładce informacji okna przyrządu zmieni się na "Próbka".

Ustawienie tego trybu włączy pomiar zdalny danych próbki. W tym trybie pomiar można rozpocząć za pomocą przycisku pomiaru na przyrządzie lub przy użyciu polecenia Pomiar lub przycisków paska narzędzi okna dokumentu w oprogramowaniu SpectraMagic DX.

- W przypadku podłączenia modelu CM-2600d, CM-2500d, CM-2500c, lub CM-2300d: Jeśli tryb komunikacji przyrządu zostanie anulowany, a następnie ponownie ustawiony przy użyciu przycisków przyrządu, tryb pomiaru zdalnego na przyrządzie zostanie anulowany. W takim przypadku odznacz Pomiar zdalny: Próbka i zaznacz jeszcze raz, aby ponownie włączyć Pomiar zdalny: Próbka.
- Opcji Pomiar zdalny: Detal i Pomiar zdalny: Próbka nie można wybrać jednocześnie. Jeśli wybierzesz Pomiar zdalny: Próbka kiedy włączony jest Pomiar zdalny: Detal, Pomiar zdalny: Detal wyłączy się, a włączy się Pomiar zdalny: Próbka.
- **2.** Nakieruj przyrząd na próbkę do pomiaru i wciśnij przycisk pomiaru przyrządu.
	- Po wykonaniu pomiaru dane pomiarowe zostaną dodane do dokumentu jako próbka.
		- Jeśli uruchomiono Automatyczny wzorzec, pomiary próbki zostaną automatycznie połączone ze wzorcem o najmniejszej wartości dla wybranego Równania różnicy kolorów, niezależnie od wzorca aktualnie wybranego w Panelu z listą lub Liście wzorców. Jeśli w Wyborze zakresu wartości nie znajduje się żaden wzorzec, próbka zostanie ustawiona jako dane bezwzględne, bez połączenia z żadnym wzorcem.

### ■ **Anulowanie trybu Zdalny pomiar próbki**

W celu wyłączenia trybu zdalnego pomiaru próbki, wybierz *Pomiar zdalny* w menu **Przyrząd** i następnie wybierz *Próbka* z widocznego menu kontekstowego. Ikona pomiaru obok pola *Próbka* powróci do normalnego stanu (bez wyróżnienia) a pole Pomiar zdalny na zakładce okna informacji o przyrządzie zmieni się na "OFF".

# **2.6.3 Wykonywanie Interwałowego pomiaru próbki**è

- <span id="page-106-0"></span>• Procedura ta jest dostępna tylko pod warunkiem, że przyrząd jest podłączony, a licencja na oprogramowanie nie utraciła ważności (elektronicznie lub używając klucza sprzętowego).
- Funkcja ta jest dostępna tylko w oprogramowaniu SpectraMagic DX Professional Edition (wydanie profesjonalne).
- **1.** Wybierz *Opcje pomiaru ...* z menu **Przyrząd**. Pojawi się okno dialogowe Opcje pomiaru.

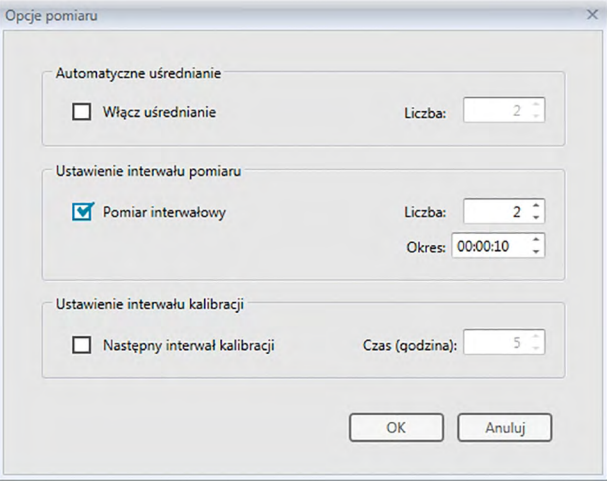

- **2.** Zaznacz Pomiar interwałowy i ustaw opcje pomiaru interwałowego.
	- Więcej informacji na temat ustawień w oknie dialogowym Opcji pomiaru znajdziesz na [Strona](#page-67-0) 66.
- **3.** Kliknij przycisk [ OK ], aby zatwierdzić ustawienia i zamknąć okno dialogowe Opcje pomiaru.
- **4.** Wykonaj pomiar próbki tak jak opisano na [Strona](#page-104-0) 103.

Wyświetli się okno dialogowe Pomiar i zostanie wykonany pomiar interwałowy.

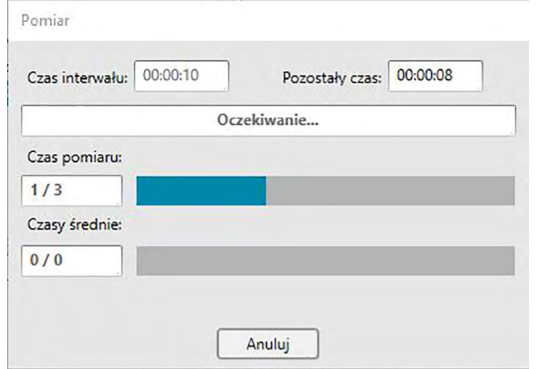

Podczas pomiaru interwałowego dane pomiarowe są dodawane do dokumentu jako próbka po każdym pomiarze.

• W przypadku wykonywania pomiaru interwałowego format nazwy pomiaru będzie następujący:

(*Określona nazwa pomiaru*)\_(*Numer pomiaru interwałowego*) *Określona nazwa pomiaru*: Nazwa określona w oknie dialogowym Nazwa (jeśli automatyczne przydzielanie nazw jest wyłączone) lub w oknie dialogowym Automatycznego przydzielania nazw (jeśli automatyczne przydzielanie nazw jest włączone)

*Numer pomiaru interwałowego*: Numer pomiaru w danej sekwencji pomiarów począwszy od 0001.

• Jeśli uruchomiono Automatyczny wzorzec, pomiary próbki zostaną automatycznie połączone ze wzorcem o najmniejszej wartości dla wybranego Równania różnicy kolorów, niezależnie od wzorca aktualnie wybranego w Panelu z listą lub Liście wzorców. Jeśli w Wyborze zakresu wartości nie znajduje się żaden wzorzec, próbka zostanie ustawiona jako dane bezwzględne, bez połączenia z żadnym wzorcem.
## **2.6.4 Wykonywanie automatycznego uśredniania pomiaru próbki**

- Procedura ta jest dostępna tylko pod warunkiem, że przyrząd jest podłączony, a licencja na oprogramowanie nie utraciła ważności (elektronicznie lub używając klucza sprzętowego).
- **1.** Wybierz *Opcje pomiaru ...* z menu **Przyrząd**. Pojawi się okno dialogowe Opcje pomiaru.

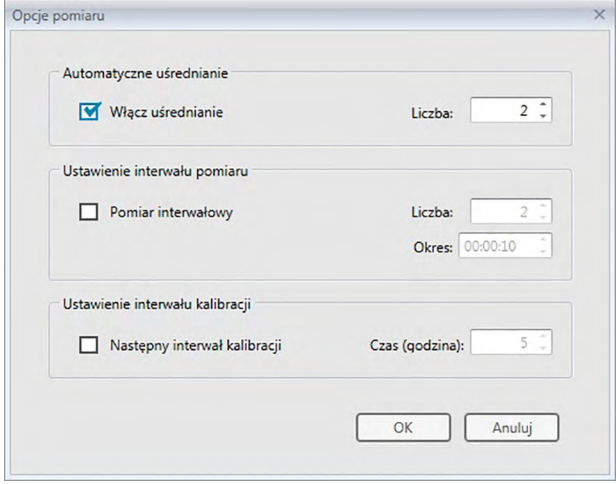

- **2.** Zaznacz Włącz uśrednianie, aby włączyć automatyczne uśrednianie pomiaru próbki.
	- Więcej informacji na temat ustawień w oknie dialogowym Opcji pomiaru znajdziesz na [Strona](#page-67-0) 66.
- **3.** Kliknij przycisk [ OK ], aby zatwierdzić ustawienia i zamknąć okno dialogowe Opcje pomiaru.
- **4.** Wykonaj pomiar próbki tak jak opisano na [Strona](#page-104-0) 103.

Wyświetli się okno dialogowe Pomiar i zostanie wykonane automatycznie uśrednianie pomiaru.

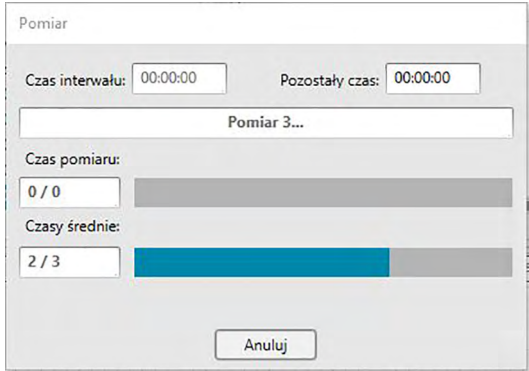

Podczas automatycznego uśredniania pomiaru danych próbki pomiar jest powtarzany określoną liczbę razy. Po ukończeniu wszystkich pomiarów zebrane dane są uśrednianie i dodawane do dokumentu jako jedna próbka.

• Jeśli uruchomiono Automatyczny wzorzec, pomiary próbki zostaną automatycznie połączone ze wzorcem o najmniejszej wartości dla wybranego Równania różnicy kolorów, niezależnie od wzorca aktualnie wybranego w Panelu z listą lub Liście wzorców. Jeśli w Wyborze zakresu wartości nie znajduje się żaden wzorzec, próbka zostanie ustawiona jako dane bezwzględne, bez połączenia z żadnym wzorcem.

# **2.6.5 Wykonywanie ręcznego uśrednionego pomiaru próbki**

- Procedura ta jest dostępna tylko pod warunkiem, że przyrząd jest podłączony, a licencja na oprogramowanie nie utraciła ważności (elektronicznie lub używając klucza sprzętowego).
- **1.** Wybierz *Ręczny pomiar uśredniony* w menu **Przyrząd** i zaznacz *Próbka...* z widocznego menu kontekstowego. Wyświetli się okno dialogowe Uśredniony pomiar próbki.

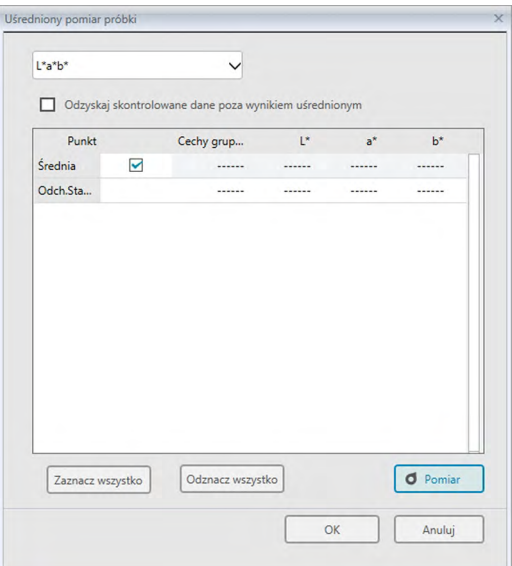

**2.** Ponownie umieść przyrząd na próbce w celu wykonania pomiaru i naciśnij przycisk [ Pomiar ] w oknie dialogowym Uśredniony pomiar próbki w celu wykonania odpowiedniej liczby pomiarów.

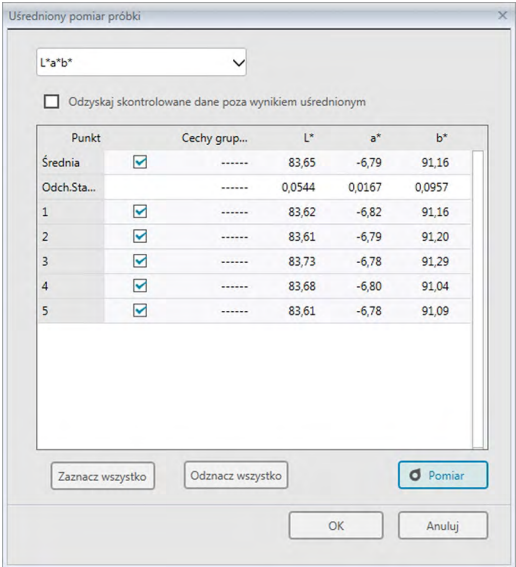

Po każdym pomiarze w oknie dialogowym wyświetlają się dane pomiarowe. Wyświetlane są również wyliczenia średniej i odchylenia standardowego dla dotychczasowych pomiarów.

- Zaznaczone dane zostaną użyte do wyliczenia średniej.
- Odznacz dane, których nie będą brane pod uwagę przy obliczaniu średniej, np. nietypowe wartości.
- **3.** Kliknij przycisk [ OK ]. Średnia jest dodawana do dokumentu jako jedna próbka.
	- Jeśli uruchomiono Automatyczny wzorzec, pomiary próbki zostaną automatycznie połączone ze wzorcem o najmniejszej wartości dla wybranego Równania różnicy kolorów, niezależnie od wzorca aktualnie wybranego w Panelu z listą lub Liście wzorców. Jeśli w Wyborze zakresu wartości nie znajduje się żaden wzorzec, próbka zostanie ustawiona jako dane bezwzględne, bez połączenia z żadnym wzorcem.

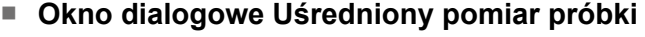

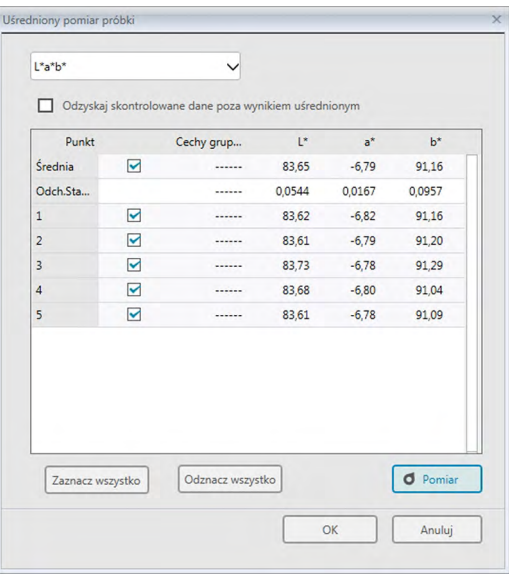

#### **Okno z rozwijaną listą Przestrzeń kolorów**

Wybierz jaka przestrzeń kolorów ma się wyświetlać na liście okna dialogowego: L\*a\*b\*, XYZ, L\*c\*h, Hunter Lab, Yxy, L\*u\*v\* lub L\*u'v'.

#### **Odzyskaj skontrolowane dane poza wynikiem uśrednionym**

Kiedy opcja ta jest wybrana, zaznaczone dane zostaną również dodane do panelu z listą i do obiektów graficznych w Panelu z karetką jako osobne dane próbki.

#### **[ Zaznacz wszystko ]**

Zaznacza (umieszcza znacznik obok) wszystkich pomiarów.

#### **[ Odznacz wszystko ]**

Odznacza (usuwa znacznik obok) wszystkie pomiary.

### **[ Pomiar ]**

Wykonanie pomiaru.

### ■ **Okno dialogowe Pomiar uśredniony:opcje**

Okno dialogowe Pomiar uśredniony: opcje można otworzyć, wybierając *Pomiar uśredniony* w menu **Przyrząd**, a następnie klikając *Opcje...* z widocznego menu kontekstowego.

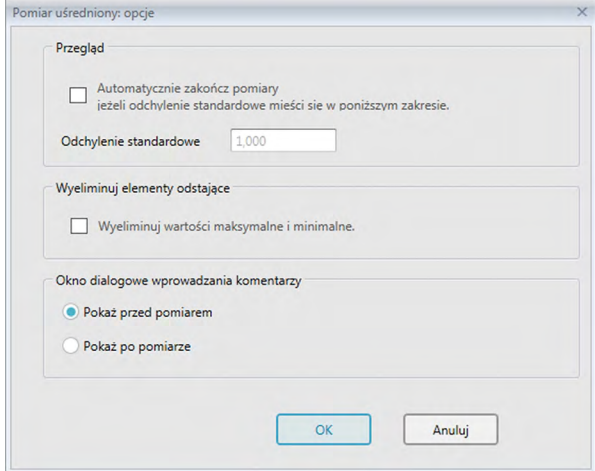

#### **Przegląd**

**Automatycznie zakończ pomiary jeżeli odchylenie standardowe mieści się w poniższym zakresie.**

Zaznaczenie tej opcji spowoduje, że pomiar jest automatycznie usuwany kiedy odchylenie standardowe spadnie poniżej wartości progowej.

Zakres wartości, które można wprowadzić wynosi od 0,001 do 1.

• Zaznaczenie opcji Wyeliminuj elementy odstające spowoduje, że odchylenie standardowe będzie wyliczane po Eliminacji elementów odstających.

#### **Wyeliminuj elementy odstające**

#### **Wyeliminuj wartości maksymalne i minimalne.**

Zaznaczenie tej opcji spowoduje, że wartości podczas ręcznego uśredniania pomiaru monitorowane będą wartości maksymalne i minimalne, a uśrednione dane próbki zostaną wyliczone po usunięcie wartości maksymalnej i minimalnej z wyników uśredniania pomiaru.

• Zaznaczenie tej opcji oznacza, że ręczne uśrednianie pomiaru zostanie zakończone dopiero po wykonaniu min. trzech pomiarów. Danych wartości maksymalnej i minimalnej nie można zaznaczyć.

#### **Okno dialogowe wprowadzania komentarzy**

Ustaw czy chcesz aby ekran wprowadzania komentarza wyświetlał się przed czy po pomiarze.

# **2.6.6 Odczyt danych próbek z przyrządu**

• Procedura ta jest dostępna tylko pod warunkiem, że przyrząd jest podłączony, a licencja na oprogramowanie nie utraciła ważności (elektronicznie lub używając klucza sprzętowego).

Dane próbek zapisane w pamięci przyrządu mogą zostać wczytane do SpectraMagic DX po zastosowaniu poniższej procedury.

- Dane mogą być także wczytane za pomocą karty Czujnik synchr. Patrz [Strona](#page-158-0) 157.
- Jeżeli jakiekolwiek dane detalu będą powiązane z wybranymi do wczytania danymi próbki, te dane detalu zostaną także wczytane.
- Aby odnieść się do liczby pomiarów ustalonej przez przyrząd w chwili pomiaru, upewnij się, że "Liczba danych" w grupie Przyrząd jest uwzględniona wśród wybranych elementów w oknie dialogowym Punkty na liście. (Patrz [Strona](#page-59-0) 58.)
- **1.** Wybierz *Odczytaj/zapisz* w menu **Przyrząd** i następnie wybierz opcję *Wczytaj próbki* z pojawiającego się menu kontekstowego.

Pojawi się okno dialogowe Dane odczytu wskazujące postęp odczytu informacji o danych próbek zapisanych w przyrządzie.

Po odczytaniu informacji dotyczących wszystkich zapisanych danych próbek, pojawi się okno dialogowe Wczytaj dane próbki.

(Poniższy przykład okna dialogowego to okno dialogowe Wczytaj dane próbki dla CM-25cG).

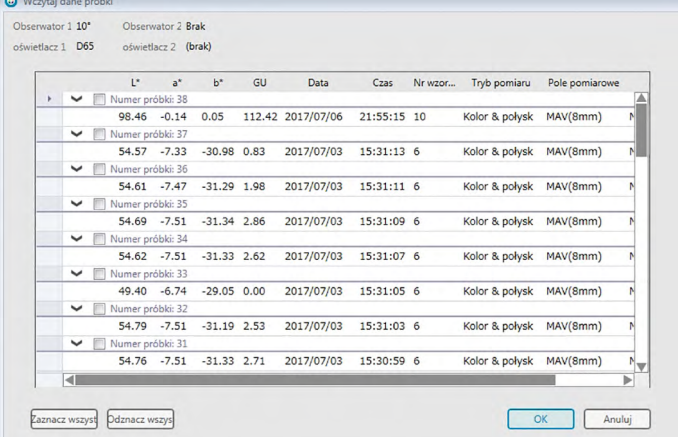

- **2.** Wybierz, która próbka lub próbki zostaną wczytane z przyrządu do oprogramowania SpectraMagic DX poprzez kliknięcie na pole wyboru obok nazwy wybranej próbki.
	- W celu wskazania wszystkich próbek kliknij opcję [ Zaznacz wszystko ].
	- W celu odznaczenia próbek, kliknij opcję [ Odznacz wszystko ]
- **3.** Po wskazaniu wszystkich próbek przeznaczonych do wczytania do SpectraMagic DX, kliknij [ OK ]. Wybrane próbki zostaną wczytane do aktualnego dokumentu jako próbki.
	- Jeżeli jakiekolwiek detale będą powiązane z wybranymi do wczytania danymi próbki, te detale zostaną także wczytane do aktualnego dokumentu oraz powiązania pomiędzy detalem a próbką zostaną także zachowane.

# **2.7 Obsługa okna dokumentu**

Okno dokumentu pokazuje dane pomiarowe w dokumencie. Jest podzielone na Panel z drzewkiem, Panel z listą i Panel z kartką.

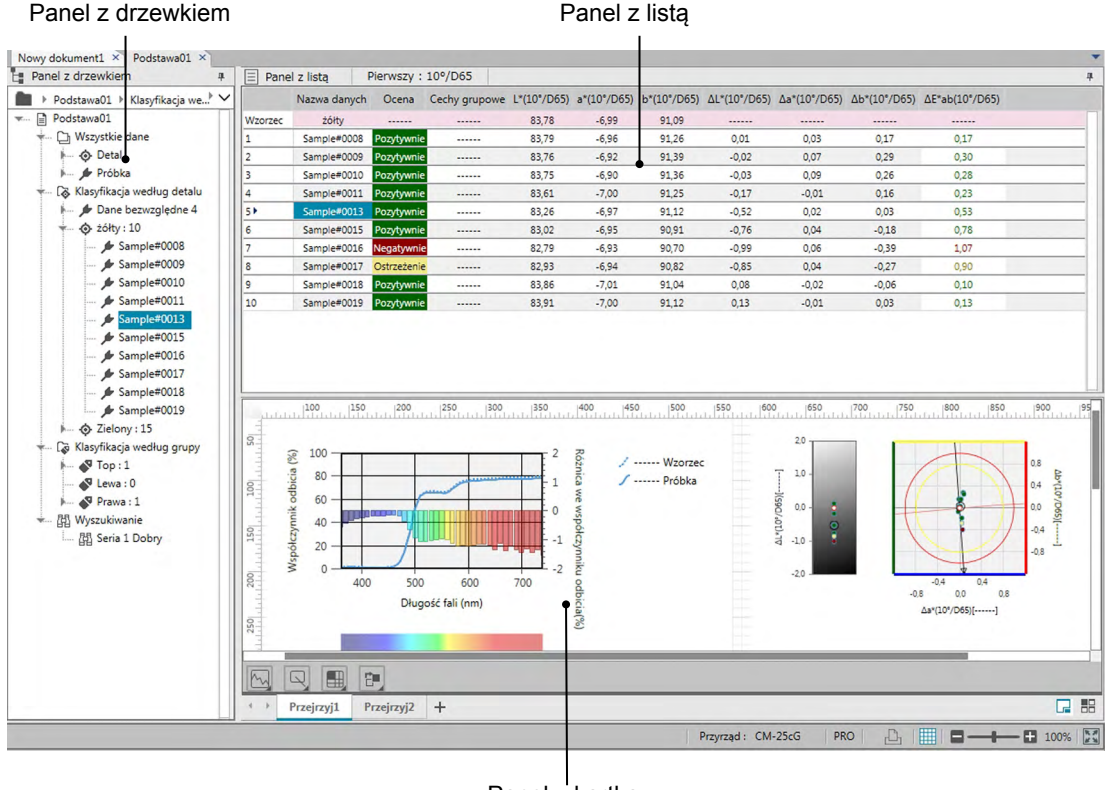

Panel z kartką

## **2.7.1 Okno dialogowe Ekranu ustawienia**

Okno dialogowe Ekranu ustawienia można otworzyć, wybierając *Ekran ustawienia(S)...* w menu **Edycja**, albo klikają prawym klawiszem myszy Panel z kartką i wybierając Ekran ustawienia(S)...

Okno dialogowe Ekranu ustawienia jest podzielone na dwie kategorie. Poniżej opisano ustawienia dostępne dla każdej kategorii. Aby wybrać kategorię, kliknij dowolną pozycję na Liście kategorii.

## ■ **Ekran listy ustawień**

### **Domyślny rozmiar siatki**

Ustawia rozmiar siatki oraz dane w Siatce danych. Dostępne ustawienia: 80%, 90%, 100%, 110%, 120%

### **Automatyczne dostosowanie szerokości kolumny**

Po zaznaczeniu szerokość kolumny automatycznie dostosuje się do najdłuższej zawartości w tej kolumnie.

Jeśli ta funkcja nie jest zaznaczona, kolumna będzie miała ustaloną szerokość, niezależną od zawartości.

### **Lista kategorii**

(dostępna tylko wtedy, gdy dane w Klasyfikacji według wzorca lub Klasyfikacji według grupy wybrano w Liście o strukturze drzewka)

## **Pokaż połączony wzorzec**

Umożliwia wybór, czy w siatce danych będzie wyświetlał się połączony wzorzec. Rozwijany przełącznik koloru

Służy do wyboru koloru komórki połączonego wzorca.

## **Zablokuj wyświetlanie wzorca**

Jeśli to pole jest zaznaczone, wiersz połączonego wzorca będzie wyświetlał się na samej górze widocznego obszaru siatki danych. Jeśli to pole nie jest zaznaczone, dane wzorca nie będą miały stałej pozycji podczas przewijania danych w dużych dokumentach.

### ■ **Ekran kartki, ustawienia**

### **Ustawienia koloru**

**Tło**

Ustawia kolor tła ekranu kartki. Wybrany kolor jest stosowany dla wszystkich kartek.

#### **Siatka Pokaż siatkę**

Jeśli to pole jest wybrane, siatka będzie wyświetlać się na kartce podczas edycji.

**Kolor**

Służy do wyboru koloru linii siatki na ekranie kartki.

### **Odstęp**

Ustawia odstęp między liniami siatki. Zakres: Od 1 do 10.

### **Włącz tryb edycji**

Jeśli to pole jest zaznaczone, edycję ekranu kartki można aktywować/dezaktywować, klikając przycisk siatki w pasku zadań Panelu z kartką. Jeśli pole nie jest zaznaczone, Panel z kartką będzie zablokowany, a jego edycja będzie niemożliwa nawet po kliknięciu przycisku siatki.

[ OK ] Wprowadza ustawienia i zamyka okno dialogowe.

[ Anuluj ] Zamyka okno dialogowe bez zastosowania ustawień.

[ Zastosuj ] Wprowadza ustawienia bez zamknięcia okna dialogowego.

# **2.7.2 Panel z drzewkiem**

Panel z drzewkiem zawiera następujące elementy:

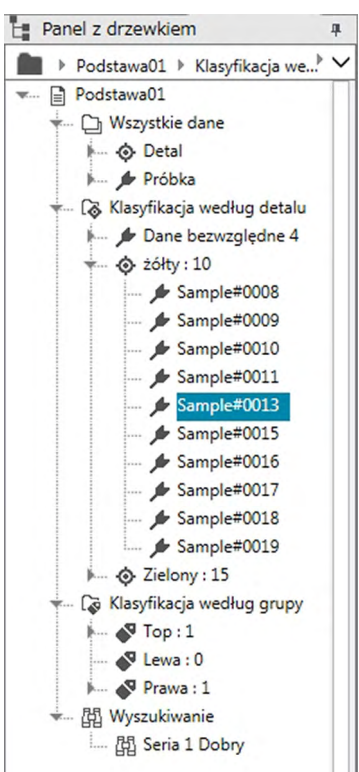

#### *Wszystkie dane*

Wszystkie dane zawarte w dokumencie są klasyfikowane zgodnie z przynależnością do kategorii wzorca lub próbki.

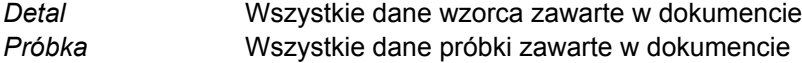

#### *Klasyfikacja według detalu*

Wszystkie dane próbek są klasyfikowane do grup danych zgodnie ze wzorcem, do którego są przypisane.

Jeśli dane próbki nie są powiązane ze wzorcem zostaną umieszczone w grupie Dane bezwzględne.

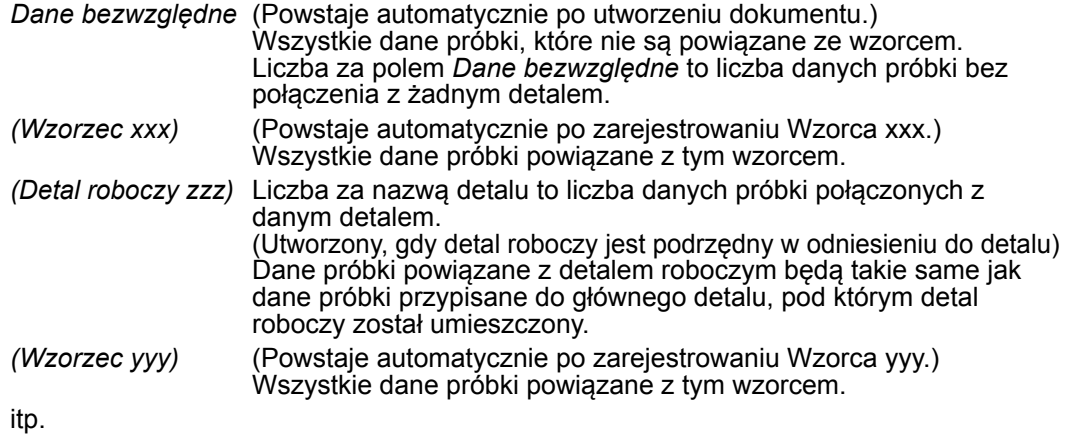

*Klasyfikacja według grupy*

Jeśli do grup dodano nazwy (patrz [Strona](#page-135-0) 134), to wyświetlą się one w sekcji *Klasyfikacja według grupy*.

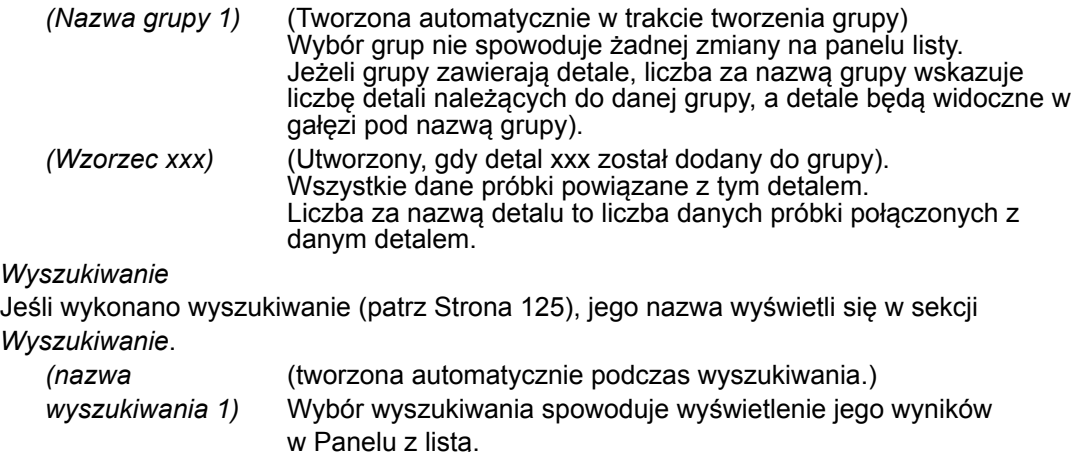

Grupa danych wybrana na Liście wzorców określa, które pomiary będą wyświetlane w Panelu z listą oraz Panelu z kartką.

## **2.7.2.1 Nawigacja po liście wzorców**

Różne sekcje (*Wszystkie dane*, *Klasyfikacja według wzorca*, *Klasyfikacja według grupy*, *Wyszukiwanie*) oraz podsekcje (*Detal*, *Próbka*, *Dane bezwzględne*, *Nazwa wzorca*, itp.) Listy wzorców można zwinąć i rozszerzyć, co ułatwia nawigację.

- ▶: Rozszerza zwiniętą sekcję/podsekcję.
- ▼: Zwija rozszerzoną sekcję/podsekcję.

Wybór *Detal* albo *Próbka* w sekcji *Wszystkie dane* spowoduje wyświetlenie odnośnych pomiarów w oknie Panelu z listą.

Wybór *Danych bezwzględnych* albo jakiejkolwiek nazwy wzorca w sekcji *Klasyfikacja według wzorca* spowoduje wyświetlenie pomiarów tej grupy danych w oknie Panelu z listą.

Wybór grupy z nazwą w sekcji *Klasyfikacja według grupy* nie spowoduje żadnych zmian w oknie Panelu z listą, natomiast wybór dowolnej nazwy wzorca z grupy z nazwą spowoduje wyświetlenie pomiarów połączonych z tym wzorcem w oknie Panelu z listą.

Wybór próbki lub wzorca z gałęzi podsekcji najbardziej wysuniętej w prawą stronę spowoduje otwarcie grupy danych zawierającej tę próbkę lub ten wzorzec, a wybór próbki lub wzorca w Liście wzorców wyzwoli zaznaczenie tej samej pozycji w oknie Panelu z listą.

## **2.7.2.2 Menu kontekstowe listy wzorców**

Kliknięcie prawym przyciskiem myszy *Detal* lub *Próbka* w sekcji *Wszystkie dane* spowoduje wyświetlenie menu kontekstowego z następującym działaniem.

*Wyszukaj...* Patrz [Strona](#page-126-0) 125.

Kliknięcie prawym przyciskiem myszy *Klasyfikacji według wzorca* spowoduje wyświetlenie menu kontekstowego z następującym działaniem.

*Tryb wyboru wzorca...* Patrz [Strona](#page-93-0) 92.

Kliknięcie prawym przyciskiem myszy wzorca lub wzorca roboczego w *Klasyfikacja według wzorca* albo nazwanej grupy w *Klasyfikacja według grupy* spowoduje wyświetlenie menu kontekstowego z następującymi funkcjami. Każda funkcja zostanie zastosowana dla wzorca lub wzorca roboczego zaznaczonego prawym przyciskiem myszy.

*Ustawienia tolerancji...* Patrz [Strona](#page-97-0) 96.

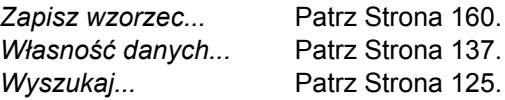

Kliknięcie prawym przyciskiem myszy *Klasyfikacji według grupy* spowoduje wyświetlenie menu kontekstowego z następującym działaniem.

*Ustawienia grupowe...* Patrz [Strona](#page-135-1) 134.

Kliknięcie prawym przyciskiem myszy *Wyszukaj* spowoduje wyświetlenie menu kontekstowego z następującym działaniem.

*Wyszukaj...* Patrz [Strona](#page-126-0) 125.

# **2.7.3 Panel z listą**

Panel z listą zawiera listę danych zawartych w grupie danych wybranych w Panelu z drzewkiem. Każdy element jest wyświetlany zgodnie z elementami listy określonymi na [Strona](#page-57-0) 56.

- Elementy x, y, u', v',  $\Delta x$ ,  $\Delta y$ ,  $\Delta u$ ' i  $\Delta v$ ' są podawane do czterech miejsc po przecinku. Inne dane kolorymetryczne są podawane do dwóch miejsc po przecinku. Można zmienić liczbę miejsc po przecinku. Szczegóły znajdziesz na [Strona](#page-66-0) 65.
- Oprogramowanie SpectraMagic DX zwiększa precyzję obliczeń wykonując wewnętrzne obliczenia z użyciem liczb, które są dokładniejsze od wyświetlanych liczb. Analogicznie, ostatnia widoczna, znacząca liczba może różnić się od liczby widocznej na wyświetlaczu przyrządu o jedną cyfrę w wyniku zaokrąglenia lub konwersji przestrzeni koloru.
- W przypadku przyrządów podających dane z wieloma cechami grupowymi (np. dane cech 6 lub 12 grup z modelu CM-M6), widoczny będzie pojedynczy pomiar z zastosowaniem określonej liczby wierszy danych (jeden dla każdej cechy grupowej).

Zawartość panelu z listą oraz funkcja obiektów graficznych w panelu z kartką zależy od grupy danych zaznaczonych w panelu z drzewkiem w następujący sposób:

## ■ **Wszystkie dane - Detal**

Lista wszystkich danych wzorca zawartych w pliku.

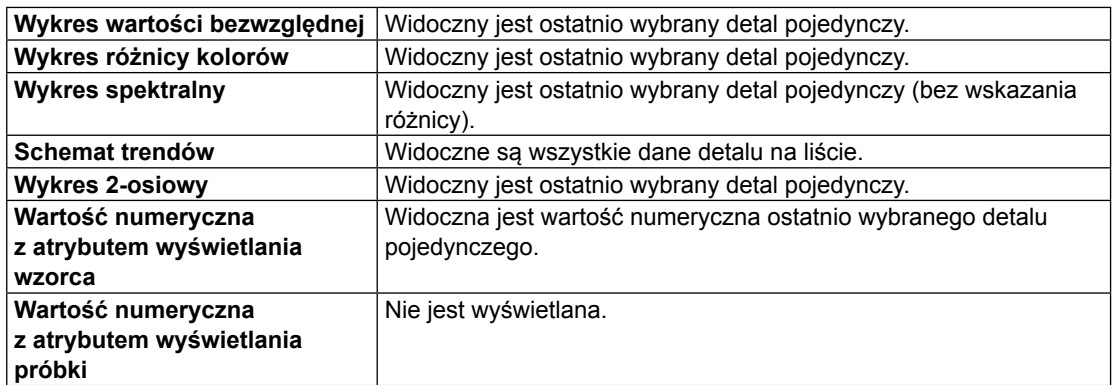

## **Funkcje obiektów graficznych**

## ■ **Wszystkie dane - Próbka**

Lista wszystkich danych próbki zawartych w pliku.

### **Funkcje obiektów graficznych**

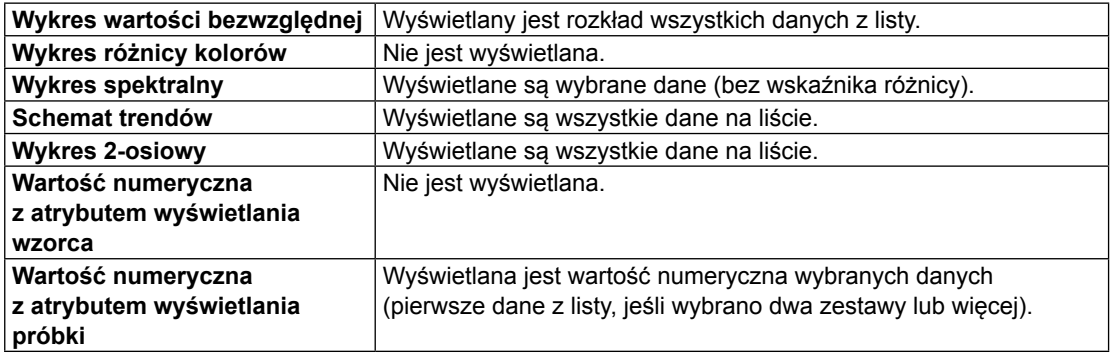

## ■ **Klasyfikacja według detalu - Dane bezwzględne**

Lista danych próbki w dokumencie, które nie są powiązane z danymi wzorca (np. dane próbki wartości bezwzględnej).

## **Funkcje obiektów graficznych**

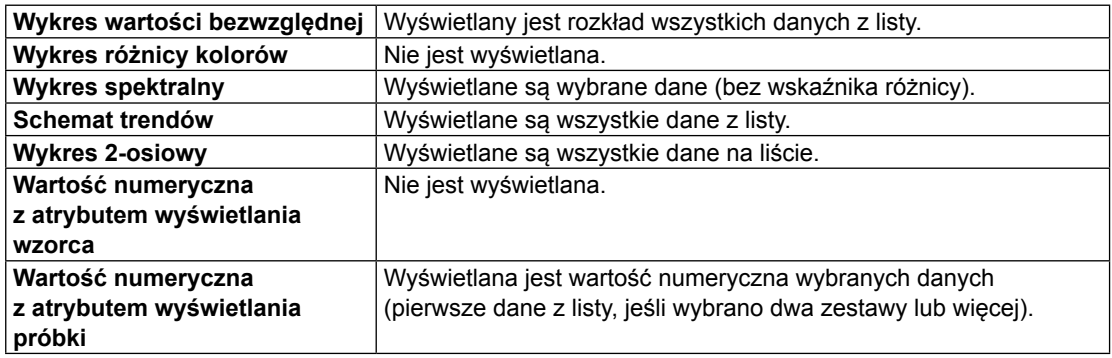

## ■ *Klasyfikacja według detal-detal \*\** **lub** *Klasyfikacja według grupa-detal \*\**

Lista danych próbki w dokumencie, które są powiązane z wybranymi danymi wzorca.

#### **Funkcje obiektów graficznych**

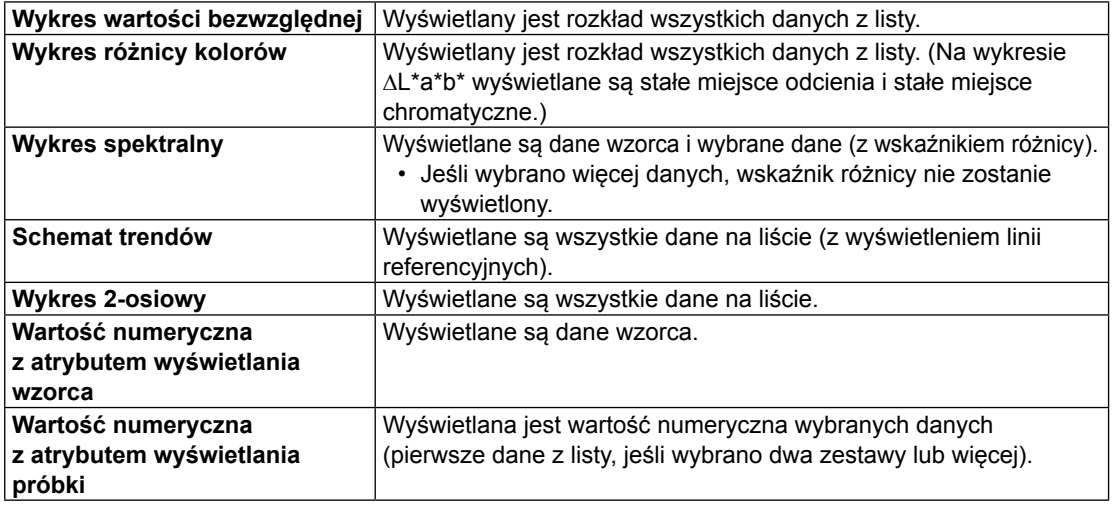

## **2.7.3.1 Podręczne menu w Panelu z listą**

Po kliknięciu prawym przyciskiem myszy w Panelu z listą, pojawi się menu podręczne z następującymi funkcjami. Dostępne funkcje będą zależne od wyboru wzorca lub próbki oraz od liczby wybranych danych.

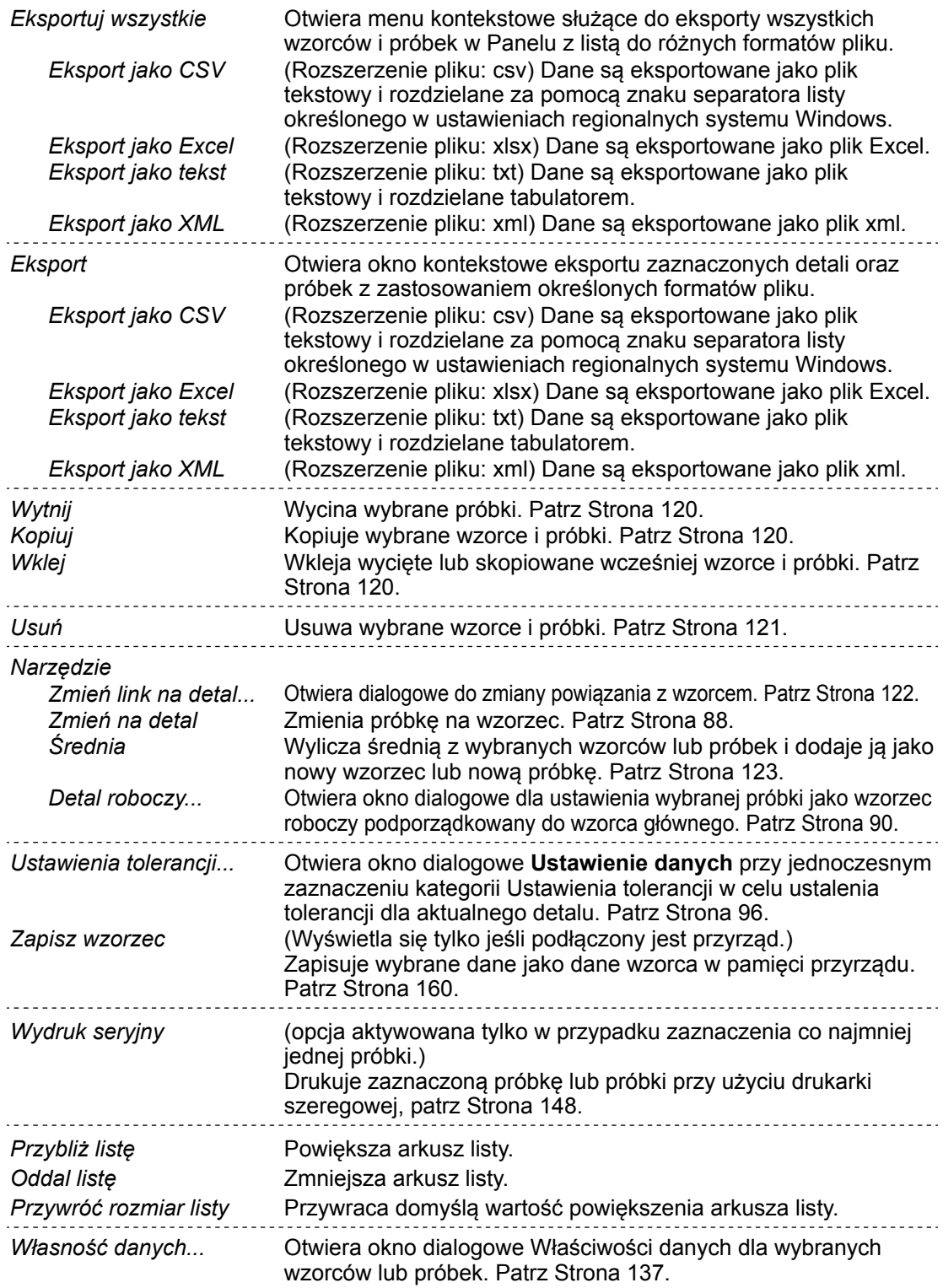

## **2.7.3.2 Korzystanie z funkcji Wyświetl dane**

## <span id="page-121-3"></span>■ **Wybór danych listy**

W celu wybrania pojedynczego pomiaru, kliknij na skrajną, lewą komórkę wiesza zawierającego pomiar. W przypadku pomiarów posiadających wiele cech grup oraz składających się z wielu wierszy danych (takie jak np. pomiary wykonane za pomocą CM-M6), wybór skrajnej, lewej komórki dowolnego wiersza danych spowoduje wybór wszystkich wierszy danych pomiarowych.

W celu wybrania wielu, sekwencyjnych pomiarów, kliknij na skrajną, lewą komórkę pierwszego lub ostatniego pomiaru i przeciągnij wskaźnik do ostatniego pomiaru, przytrzymując przyciśnięty lewy przycisk myszy lub kliknij na lewą, skrajną komórkę pierwszego pomiaru, przytrzymaj przycisk Shift na klawiaturze i kliknij skrajną lewą komórkę ostatniego pomiaru.

W celu wskazania wielu oddzielnych pomiarów, kliknij na skrajną, lewą komórkę wybranego pomiaru, naciśnij i przytrzymaj przycisk Ctrl na klawiaturze i kliknij na skrajną lewą komórkę każdego, wybranego pomiaru.

W celu wybrania wszystkich danych widocznych w panel z listą, kliknij skrajną, lewą komórkę najwyższego wiersza panelu listy (wiersz zawierający etykiety kolumn).

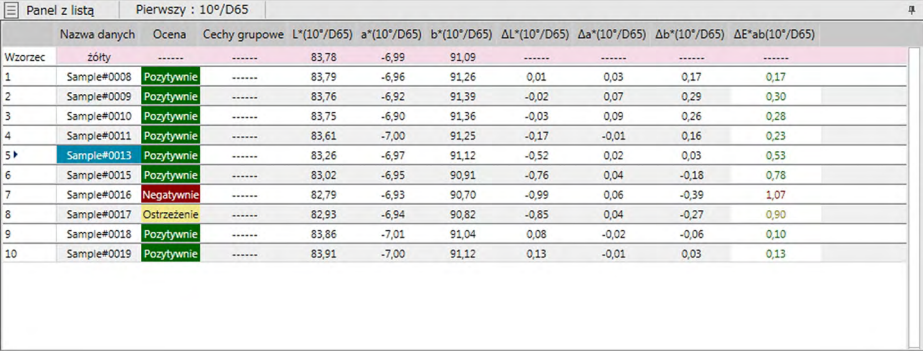

## <span id="page-121-1"></span>■ **Kopiowanie danych listy**

Po wyborze co najmniej jednego pomiaru (wyróżnienie), wybierz *Kopiuj* z menu **Edycja** albo kliknij prawym przyciskiem myszy zaznaczone (wyróżnione) dane i wybierz *Kopiuj* z widocznego menu kontekstowego. Skopiowane dane mogą zostać wklejone do innego dokumentu lub oprogramowania do arkuszy obliczeniowych, takiego jak Excel.

## <span id="page-121-0"></span>■ **Wycinanie danych listy**

Po wyborze co najmniej jednego pomiaru (wyróżnienie), wybierz *Wytnij* z menu **Edycja** albo kliknij prawym przyciskiem myszy zaznaczone (wyróżnione) dane na liście danych, wyświetlonej poprzez wybór *Detal* albo *Próbka* w sekcji *Wszystkie dane*, a następnie wybierz *Wytnij* z widocznego menu kontekstowego.

Po wklejeniu danych w innym miejscu dokumentu lub do innego dokumentu, poprzednio wycięte dane są usuwane z listy.

Wycięte dane można wkleić do arkusza kalkulacyjnego oprogramowania typu Excel.

## <span id="page-121-2"></span>■ **Wklejanie danych listy**

Kliknij na dokument do którego mają zostać wklejone dane.

Aby wkleić skopiowane/wycięte dane jako detal, kliknij *Detal* w sekcji *Wszystkie dane* Panel z drzewkiem i wybierz *Wklej* z menu **Edycja** albo kliknij prawym przyciskiem myszy Panel z listą i wybierz *Wklej* z widocznego menu kontekstowego.

Aby wkleić skopiowane/wycięte dane jako próbkę, kliknij *Próbkaw* w sekcji *Wszystkie dane* Panel z drzewkiem i wybierz *Wklej* z menu **Edycja** albo kliknij prawym przyciskiem myszy Panel z listą i wybierz *Wklej* z widocznego menu kontekstowego.

- Wklejenie skopiowanych/wyciętych danych jako próbki do tego samego pliku dokumentu, z którego dane te były skopiowane lub wycięte nie jest możliwe.
- Wklejenie skopiowanych/wyciętych danych jako próbki detalu nie jest możliwe.

## <span id="page-122-0"></span>■ **Usuwanie danych listy**

Po wybraniu jednego lub więcej pomiarów (wyróżnieniu), wybierz funkcję *Usuń* z menu **Edycja** lub kliknij prawym przyciskiem myszy na wybranych danych (wyróżnionych) i wybierz funkcję *Usuń* z widocznego menu kontekstowego. Jeśli wybrano więcej niż jeden zestaw danych, wszystkie zaznaczone dane zostaną usunięte jednocześnie. Jeśli usuwane są dane detalu, powiązane z nimi dane próbki tracą swój atrybut i stają się danymi bezwzględnymi.

## <span id="page-123-0"></span>**2.7.3.3 Zmiana powiązania z danymi wzorca**

Każde dane próbki można powiązać z dowolnymi danymi wzorca. Powiązanie można zmienić w każdej chwili.

**1.** Po wybraniu (wyróżnieniu) danych próbek przeznaczonych do zmiany powiązania, wybierz *Narzędzia* z menu **Dane** i następnie wybierz *Zmień link na wzorcem...* z widocznego menu kontekstowego lub kliknij prawym przyciskiem myszy na zaznaczone (wyróżnione) dane listy, wybierz *Narzędzia* z widocznego menu kontekstowego i następnie wybierz *Zmień link na wzorcem* z widocznego menu kontekstowego.

Po wybraniu polecenia pojawi się okno dialogowe Połączenie s wzorcem.

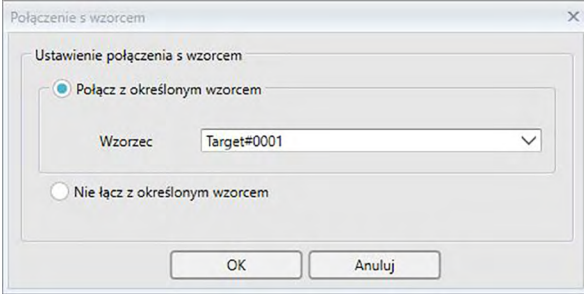

- **2.** Ustaw powiązanie z danymi wzorca.
- **Okno dialogowe Połączenie s wzorcem**

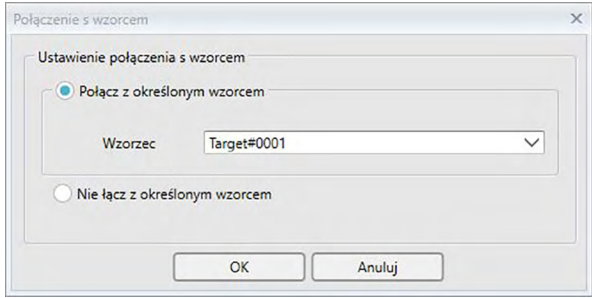

#### **Ustawienie połączenia s wzorcem**

#### **Połącz z określonym wzorcem**

Po wybraniu Połącz z określonym wzorcem, kliknij przycisk v w polu tekstowym Liczba i wybierz wzorzec z wyświetlonego okna. Wybrany wzorzec zostanie ustawiony jako dane wzorca używaniu do pomiaru różnicy kolorów dla tej próbki.

#### **Nie łącz z określonym wzorcem**

Powiązanie zaznaczonych danych z danymi wzorca jest usuwane, a dane stają się danymi bezwzględnymi.

## <span id="page-124-0"></span>**2.7.3.4 Dodawanie uśrednionych danych**

Możesz wybrać kilka danych z listy, uzyskać ich średnią wartość i dodać wynik jako nowe dane.

**1.** Po wybraniu danych, wybierz *Narzędzia* z menu **Dane** i wybierz *Średnia* z widocznego menu kontekstowego lub kliknij prawym przyciskiem myszy na wybrane (wyróżnione) dane listy, wybierz *Narzędzia* z widocznego menu kontekstowego i wybierz Średnia z widocznego menu kontekstowego.

Wyświetli się okno dialogowe z następującym komunikatem: "Na pewno dodać uśrednione dane?"

**2.** Kliknij przycisk [ Tak ].

Uśrednione dane zostaną dodane do listy.

• Obliczanie średniej polega na obliczeniu współczynnika odbicia spektralnego danych XYZ w celu uzyskania danych, które są następnie używane do wyliczenia danych kolorymetrycznych.

## **2.7.3.5 Filtrowanie danych**

Dane w Panelu z listą można przefiltrować, aby wyświetlić tylko wyniki spełniające określone warunki.

- **1.** Najedź kursorem nad komórkę nagłówka elementu listy danych, który chcesz przefiltrować. Pojawi się mała ikona filtra  $\mathbf P$ .
- **2.** Kliknij  $\bigcirc$ . Otworzy się okno dialogowe filtra, zawierające listę wszystkich wartości elementu listy danych, z polem wyboru obok każdej wartości.
- **3.** Przefiltruj pomiary na ekranie Panel z listą, zaznaczając/odznaczając pole wyboru obok każdej wartości.

Jeśli pole jest zaznaczone, wyświetlą się pomiary zgodne z tą wartością; jeśli pole jest odznaczone, nie wyświetlą się pomiary zgodne z tą wartością.

Kliknięcie pola wyboru obok Wszystkie spowoduje zaznaczenie/odznaczenie wszystkich pól listy.

Wszystkie wartości można zaznaczyć także, klikając [ Wyczyść filtr ].

- **4.** Po dokonaniu dowolnego ustawienia, ponownie naciśnij **?**. Nastąpi zamknięcie okna dialogowego filtra dla elementu listy danych.
- Kryteria filtra wyświetlą się w pasku stanu na dole okna Panel z listą.
- Można łączyć filtry różnych elementów listy danych. Jeśli wybrano kilka filtrów, wyświetlą się wyłącznie te pomiary, które spełniają kryteria wszystkich filtrów.

## <span id="page-126-0"></span>**2.7.3.6 Wyszukiwanie danych**

Można przejrzeć dokument w poszukiwaniu pomiarów, które spełniają określone warunki i wyświetlić wyniki w oknie Panel z listą.

- 1. Wybierz *Wyszukaj...* w menu **Edycja**. Pojawi się okno dialogowe Wyszukiwanie.
	- Okno dialogowe Wyszukiwanie można otworzyć także klikając prawym przyciskiem myszy Listę wzorców i wybierając *Wyszukaj...* z menu kontekstowego, które się wyświetli, albo wciskając **Ctrl** + **F** na klawiaturze komputera.
- 2. Określ kryteria wyszukiwania i kliknij [ Wyszukiwanie ]. Po zakończeniu procesu okno dialogowe Wyszukiwanie zamknie się, a wyszukiwanie zostanie dodane do sekcji *Wyszukiwanie* w oknie Lista wzorców. Pomiary spełniające kryteria wyszukiwania wyświetlą się w oknie Panel z listą.

### ■ **Okno dialogowe Wyszukiwanie**

- Nazwa: Wprowadź nazwę wyszukiwania. Ta nazwa wyświetli się w sekcji *Wyszukiwanie* w oknie Listy wzorców.
- Zasięg Zasięg wyszukiwania: grupę danych. Wybierz grupę danych do przeszukania. Można wybrać tylko jedną Przyrząd: Wybierz przyrząd/przyrządy do przeszukania. Jeśli dokument zawiera pomiary wykonane przy użyciu kilku przyrządów, można wybrać kilka pozycji. **Cechv** grupowe: Wybierz cechy grupowe do przeszukania. Dostępne cechy zależą od dokumentu. Można wybrać kilka cech.
- Warunek Ustaw kryterium/kryteria wyszukiwania.
	- **1.** Kliknij najbardziej wysunięte w lewo pole wyboru i z rozwijanej listy wybierz punkt do zastosowania jako kryterium wyszukiwania.
	- **2.** Kliknij środkowe pole wyboru i wybierz kryterium wyszukiwania (Zawiera, Nie zawiera, Równy, Nierówny) do zastosowania w polu tekstowym skrajnie po prawej podczas wyszukiwania.
	- **3.** Kliknij najbardziej wysunięte w prawo pole wyboru i wprowadź treść do zastosowania jako warunek wyszukiwania.
	- **4.** Aby dodać drugie kryterium wyszukiwania, powtórz powyższe kroki od 1 do 3 i wybierz, czy warunki powinny być zastosowane zgodnie z zasadą ORAZ (zostaną wybrane wyłącznie pomiary spełniające oba kryteria) czy ALBO (zostaną wybrane pomiary spełniające jedno z dwóch kryteriów).
		- Jeśli nie sprecyzowano żadnych warunków zostaną wybrane pomiary mieszczące się w danym zasięgu wyszukiwania.

## ■ **Edycja wyszukiwania**

Aby edytować wyszukiwanie, kliknij prawym przyciskiem myszy nazwę wyszukiwania do edycji i wybierz *Edycja...* z menu kontekstowego, które się pojawi. Wyświetli się okno dialogowe Wyszukiwanie z poprzednimi ustawieniami.

Dowolnie zmień ustawienia wyszukiwania i kliknij [ Wyszukiwanie ].

### ■ **Usuwanie wyszukiwania**

Aby usunąć wyszukiwanie, kliknij prawym przyciskiem myszy nazwę wyszukiwania do usunięcia i wybierz *Usuń* z menu kontekstowego, które się pojawi. Wybrane wyszukiwanie zostanie usunięte.

## **2.7.3.7 Dopasowywanie szerokości kolumny**

Szerokość kolumn w Panelu z listą można dopasować:

## ■ **Ręczne dopasowywanie szerokości kolumny**

Przesuń kursor na granicę pomiędzy dwoma kolumnami w pasku nagłówka Panelu z listą. Kursor zmieni się w dwukierunkową strzałkę, a szerokość kolumny można dopasować poprzez kliknięcie i przeciągnięcie granicy do wybranej szerokości.

## ■ **Automatycznie dopasowywanie szerokości pojedynczej kolumny**

Szerokość kolumny można dopasować automatycznie, tak aby dopasowała się do zawartych danych.

Prawym przyciskiem myszy kliknij na pasek nagłówka Panelu z listą i wybierz *Najlepsze dopasowanie* z wyświetlonego menu podręcznego. Szerokość aktualnie zaznaczonej kolumny dopasuje się automatycznie.

## ■ **Automatycznie dopasowywanie szerokości wszystkich kolumn**

Szerokość kolumn można dopasować automatycznie, tak aby dopasowały się zawartych w nich danych.

Prawym przyciskiem myszy kliknij na pasek nagłówka Panelu z listą i wybierz *Najlepsze dopasowanie (wszystkie kolumny)* z wyświetlonego menu podręcznego. Szerokości wszystkich kolumn dopasują się automatycznie.

## **2.7.4 Panel z kartką**

Panel z kartką wyświetla jedną lub maks. 10 kartek, na których umieszczono obiekty takie jak wykresy, etykiety itp. Oprogramowanie SpectraMagic DX udostępnia różne rodzaje obiektów, które można dowolnie umieszczać na kartkach.

• Aby uzyskać więcej informacji o obiektach graficznych, patrz [Strona](#page-176-0) 175.

## **2.7.4.1 Paski narzędzi panelu z kartką**

Na dole Panelu z kartką znajdują się trzy paski narzędzi mające różne funkcje.

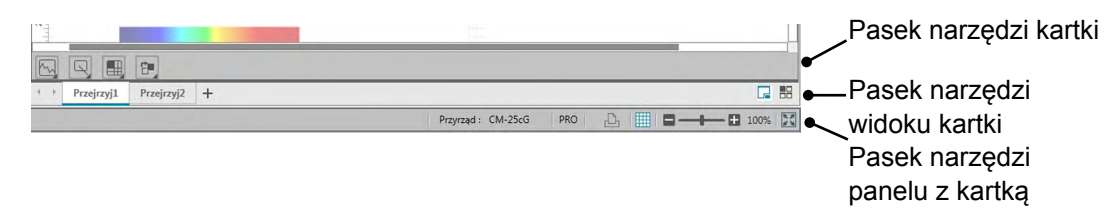

## ■ **Pasek narzędzi kartki**

Pasek narzędzi kartki wyświetla się na dole każdej kartki, jeśli jej edycja została aktywowana. Pasek umożliwia umieszczenie różnych obiektów na kartkach.

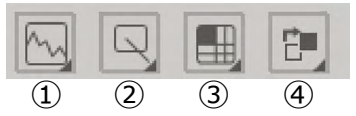

① Kategoria obiektu graficznego

Do wyboru masz wykresy spektralne, L\*a\*b\*, Hunter Lab, różnicy kolorów ∆L\*a\*b\*, różnicy kolorów Hunter  $\Delta$ Lab, trendu, wielokanałowe, 2-osiowe albo histogramy.

② Kategoria kształtu/etykiety

Do wyboru masz linię, prostokąt, obraz, etykietę z tekstem lub pseudokolor.

③ Kategoria danych obiektu

Do wyboru masz listę danych, etykietę danych oraz statystykę.

④ Kolejność obiektów

Ustal kolejność nachodzących na siebie obiektów.

## ■ **Pasek narzędzi widoku kartki**

Pasek narzędzi widoku kartki znajduje się na dole Panelu z kartką i służy do dodawania/ usuwania kartek lub wyboru, czy wyświetlać je jako zakładki czy kafelki.

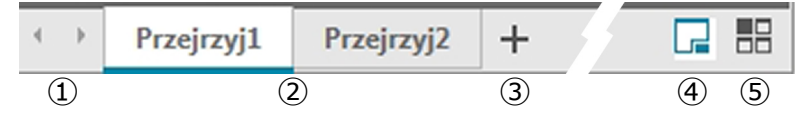

- ① Do przechodzenia między zakładkami kartki, jeśli obszar Paska narzędzi widoku kartki jest zbyt wąski do wyświetlenia wszystkich zakładek
- ② Zakładki kartek (kiedy kartki są wyświetlane w formie zakładek)
- ③ Dodaj kartkę.
- ④ Wyświetl kartki w formie zakładek.
- ⑤ Wyświetl kartki w formie kafelek.

## ■ **Pasek narzędzi panelu z kartką**

Pasek narzędzi panelu z kartką wyświetla się po prawej stronie paska stanu Okna dokumentu i służy do wydruku kartek, aktywacji/dezaktywacji edycji kartek oraz dostosowania powiększenia kartek.

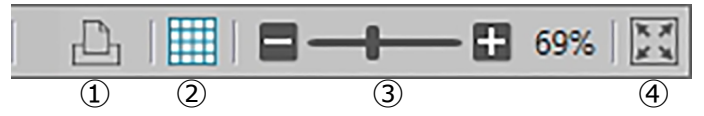

## ① Funkcje wydruku

Skonfiguruj ustawienia drukowania lub zrób wydruk.

② Aktywuj/dezaktywuj edycję

Kliknij raz, aby włączyć edycję Panelu z kartką. (kolor przycisku zmieni się na zielony, a na bieżącej kartce wyświetlą się siatka i linijki.)

Kliknij ponownie, aby wyłączyć edycję Panelu z kartką. (pasek narzędzi kartki nie będzie wyświetlał się na kartce.)

③ Suwak powiększenia

Przesuń, aby dostosować powiększenie aktualnie wybranej kartki. Wartość powiększenia wyświetla się po prawej stronie suwaka.

④ Dopasuj kartkę do okna

Dopasowuje powiększenie aktualnie wybranej kartki w taki sposób, że kartka dopasowuje się do okna, w którym się znajduje.

## **2.7.4.2 Dodawanie/usuwanie kartek**

Jeśli dokument jest otwarty, wyświetla się co najmniej jedna kartka.

Aby dodać kartkę, kliknij [ + ] w Pasku narzędzi widoku kartki lub kliknij prawym przyciskiem myszy dowolną zakładkę kartki albo pasek tytułu i wybierz Dodaj kartkę z menu kontekstowego, które się pojawi.

• Maksymalna liczba kartek, które można otworzyć w tym samym czasie, wynosi 10.

Aby usunąć kartkę kliknij prawym przyciskiem myszy kartkę do usunięcia i wybierz Usuń z menu kontekstowego, które się pojawi. Wyświetli się okno dialogowe potwierdzenia. Kliknij [ Tak ], aby potwierdzić usuniecie albo [ Nie ], aby je anulować.

## **2.7.4.3 Zmiana nazwy kartki**

- **1.** Nazwę zmienia się, klikając prawym przyciskiem myszy zakładkę (o ile kartki wyświetlają się w formie zakładek) lub pasek tytułu (jeśli kartki wyświetlają się w formie kafelek) i wybierając Zmień nazwę z menu kontekstowego, które się pojawi. Aktualna nazwa kartki zostanie wyróżniona.
- **2.** Wprowadź dowolną nazwę kartki i kliknij [ OK ]. Nowa nazwa zostanie zastosowana do kartki i nie będzie już wyróżniona.

## ■ **Obiekty graficzne**

Po kliknięciu przycisku obiektu graficznego  $\mathbb{N}$ , wyświetli się następujący panel wyboru obiektu graficznego.

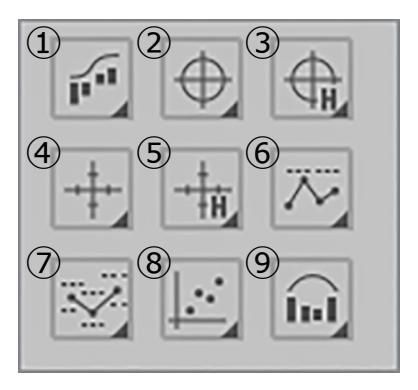

- ① Obiekt typu wykres spektralny [Spectral]
- ② Obiekt typu wykres absolutny [L\*, a\* b\*]
- ③ Obiekt typu wykres [L(Hunter), a(Hunter) -b(Hunter)]
- $\circledA$  Obiekt typu wykres różnic w kolorach [ $\Delta L^*$ , ∆a\* - ∆b\*]
- ⑤ Obiekt typu wykres różnic w kolorach  $[\Delta L(Hunter), \Delta a(Hunter) - \Delta b(Hunter)]$
- ⑥ Obiekt typu wykres trendu [Trend]
- ⑦ Obiekt typu wykres wielokanałowy [Multikanał wykres]
- ⑧ Obiekt typu wykres 2-osiowy [2oś]
- ⑨ Histogram

Aby dodać obiekt graficzny, kliknij przycisk wybranego obiektu, przeciągnij obiekt do Panelu z kartką i upuść w wybranym miejscu. Pojawi się okno dialogowe Cechy grupowe. Wybierz przyrząd i cechy grupowe, które mają być użyte dla obiektu graficznego.

## ■ **Obiekt z kształtem/etykietą**

Po kliknięciu przycisku obiektu z kształtem/etykietą  $\mathbb{Q}$ , wyświetli się następujący panel wyboru kształtu/etykiety.

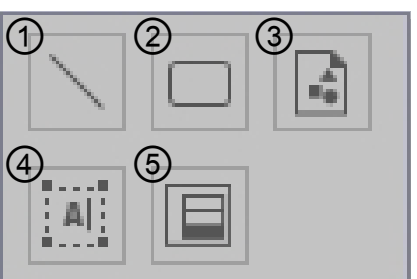

- ① Obiekt liniowy
- ② Obiekt prostokątny
- ③ Obraz
- ④ Obiekt etykiety
- ⑤ Pseudokolor

Aby dodać kształt/etykietę, kliknij przycisk wybranego obiektu, przeciągnij obiekt do Panelu z kartką i upuść w wybranym miejscu.

• Gdy dodanie zostany obiekt pseudokoloru, pojawi się okno dialogowe Cechy grupowe. Wybierz przyrząd i cechy grupowe, które mają być użyte dla obiektu pseudokoloru.

## ■ **Obiekty z danymi**

Po kliknięciu przycisku danych obiektu , wyświetli się następujący panel wyboru danych.

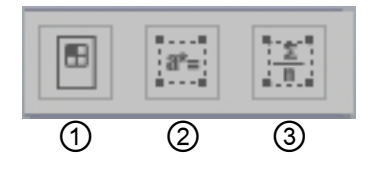

- ① Obiekt listy danych
- ② Obiekt etykiety danych
- ③ Obiekt statystyczny

Aby dodać obiekt z danymi, kliknij przycisk wybranego obiektu, przeciągnij obiekt do Panelu z kartką i upuść w wybranym miejscu.

• Gdy dodane zostaną etykieta danych lub obiekt statystyczny, pojawi się okno dialogowe Cechy grupowe. Wybierz przyrząd i cechy grupowe, które mają być użyte dla danych obiektu.

## **2.7.4.4 Włączanie/wyłączanie edycji Panelu z kartką**

Wykresy, tabele oraz ich elementy to obiekty graficzne.

Dodawanie obiektów graficznych do Panelu z kartką lub konfigurowanie ich ustawień jest możliwe jedynie kiedy włączony jest tryb edycji Panelu z kartką. Kiedy tryb edycji jest wyłączony, nie można przesuwać obiektów graficznych ani zmieniać ich ustawień.

## ■ **Włączanie trybu edycji**

Na pasku narzędzi Panelu z kartką kliknij . Kolor przycisku zmieni się na zielony, a w Panelu z kartką wyświetlą się siatka i linijki, co oznacza, że tryb edycji jest włączony.

## ■ **Wyłączanie trybu edycji**

Na pasku narzędzi Panelu z kartką kliknij . Kolor przycisku zmieni się z zielonego na szary, a siatka i linijka znikną z Panelu z kartką.

## **2.7.4.5 Dodawanie obiektu do Panelu z kartką**

**1.** Po włączeniu edycji Panelu z kartką, kliknij przycisk w pasku narzędzi Kartki, aby wybrać typ obiektu graficznego.

Wyświetli się panel wyboru obiektu z przyciskami symbolizującymi poszczególne obiekty graficzne w wybranej kategorii.

**2.** Kliknij przycisk wybranego obiektu, wybierz typ obiektu w wyświetlonym okienku, przeciągnij obiekt do Panelu z kartką i upuść w wybranym miejscu. Obiekt graficzny o domyślnym rozmiarze zostanie umieszczony w wybranym miejscu, a wokół obiektu graficznego wyświetli się ramka z uchwytami. Przeciągnij właściwy uchwyt, aby dowolnie zmienić kształt obiektu.

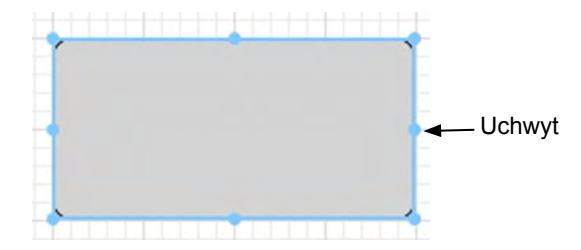

## **2.7.4.6 Edycja obiektów graficznych**

## ■ **Wybór obiektu graficznego**

Wybór obiektu graficznego następuje poprzez kliknięcie wewnątrz ramki obiektu graficznego wklejonego do Panelu z kartką. Możesz dwa lub więcej obiektów zaznaczając je i jednocześnie trzymając wciśnięty klawisz Shift.

Wybór obiektu następuje również po otoczeniu go poprzez przeciągnięcie kursora myszki. Jeśli otoczysz dwa lub więcej obiektów graficznych, nastąpi wybór wszystkich zaznaczonych obiektów graficznych.

- Po wybraniu jednego obiektu graficznego, w prawym górnym rogu obiektu wyświetli się pasek przycisków właściwości. Więcej informacji na temat paska przycisków właściwości dla poszczególnych obiektów znajdziesz począwszy od [Strona](#page-176-0) 175.
- Nie można wybrać obiektów graficznych w więcej niż jednym dokumencie.

## ■ **Odznaczanie obiektu graficznego**

Kliknij w dowolne miejsce poza obszarem wklejonego obiektu graficznego lub wciśnij klawisz ESC. Jeśli wybrano dwa lub więcej obiektów graficznych, można odznaczyć jeden z nich klikając na obiekt przy wciśniętym klawiszu Shift.

## ■ **Zmiana rozmiaru obiektu graficznego**

Kliknij obiekt graficzny, aby go wybrać i przesuń kursor myszki na jeden z uchwytów na ramce. Kiedy kursor zmieni się w dwukierunkową strzałkę, przeciągnij uchwyt, aby zmienić rozmiar obiektu.

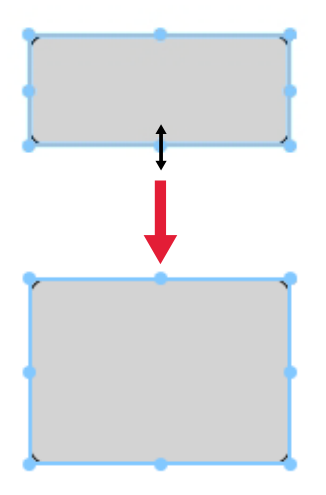

Podczas zmiany rozmiaru obiektu wyświetlą się zielone linie pomocnicze, które pomogą dopasować rozmiar obiektu do krawędzi lub środka innych obiektów, ew. dopasować do rozmiaru innego obiektu.

## ■ **Przemieszczanie obiektu graficznego**

Kliknij obiekt graficzny, aby go wybrać i przesuń kursor myszki w dowolne miejsce wewnątrz ramki. Kursor zmieni się w skrzyżowane podwójne strzałki. Przeciągnij obiekt w wybrane miejsce.

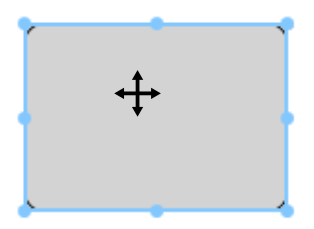

Podczas przemieszczania obiektu wyświetlą się zielone linie pomocnicze, które pomogą dopasować obiekt do krawędzi lub środka innych obiektów.

## ■ **Kopiowanie obiektu graficznego**

Kliknij obiekt graficzny, aby go wybrać. Prawym przyciskiem myszy kliknij na obiekt i wybierz *Kopiuj* z wyświetlonego menu podręcznego. Można również skopiować obiekt wciskając jednocześnie klawisze C i Ctrl. Jeśli przeciągniesz obiekt jednocześnie wciskając klawisz Ctrl, kopia obiektu zostanie przeciągnięta i wklejona. Jeśli wybrano dwa lub więcej obiektów graficznych, wszystkie wybrane obiekty są kopiowane jednocześnie.

• Jeśli tryb edycji Panelu z kartką jest wyłączony i można kopiować obiekty, skopiowane obiekty można wkleić do innego programu, np. do procesora tekstu czy arkusza kalkulacyjnego.

## ■ **Wycinanie obiektu graficznego**

Kliknij obiekt graficzny, aby go wybrać. Prawym przyciskiem myszy kliknij na obiekt i wybierz *Wytnij* z wyświetlonego menu podręcznego. Można również wyciąć obiekt wciskając jednocześnie klawisze X i Ctrl. Jeśli wybrano dwa lub więcej obiektów graficznych, wszystkie wybrane obiekty są wycinane jednocześnie.

• Wycięte obiekty można wkleić także do innego programu, np. procesora tekstu czy arkusza kalkulacyjnego.

### ■ **Wklejanie obiektu graficznego**

Kliknij prawy klawisz myszy i wybierz *Wklej* w wyświetlonym menu podręcznym. Można również wkleić obiekt wciskając jednocześnie klawisze V i Ctrl. Jeśli otwarto dwa dokumenty lub więcej, można skopiować obiekt z jednego otwartego pliku i wkleić go do Panelu z kartką w innych otwartym dokumencie.

## ■ **Zmiana kolejności obiektów graficznych**

Kiedy obiekty graficzne nachodzą się na kartce, kolejność obiektów można zmienić zaznaczając obiekt i klikając na przycisk układu obiektu **zaznaczając wybraną funkcie** z rozwijanego menu.

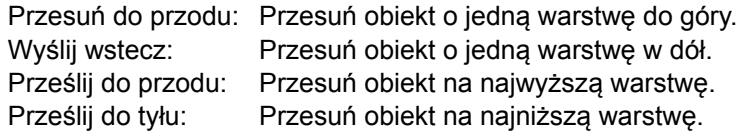

### ■ **Usuwanie obiektu graficznego**

Kliknij obiekt graficzny, aby go wybrać i wciśnij klawisz Delete. Jeśli wybrano dwa lub więcej obiektów graficznych, wszystkie wybrane obiekty są usuwane jednocześnie.

# **2.7.5 Rozmieszczanie okien z nakładaniem lub bez**

Kiedy otwarte są dwa dokumenty lub więcej, możesz wybrać czy okna dokumentu będą wyświetlane w kartach, czy będą się nakładać lub będą ułożone równomierne obok siebie.

- **1.** Na prawym końcu paska narzędzi Panelu danych kliknij przycisk symbolizujący wybrany układ okien.
	- $\Box$  Wyświetl okna dokumentów w kartach.
	- Rozłóż równomiernie okna dokumentów.
	- Ułóż okna dokumentów kaskadowo.

# **2.8 Zarządzanie danymi**

# <span id="page-135-1"></span>**2.8.1 Grupy danych**

Detale mogą być przypisane do grup w celu ułatwienia zarządzania danymi pomiarowymi. Każdy detal może występować maksymalnie w 5 grupach, istnieje możliwość stworzenia do 50 grup w ramach dokumentu.

## **2.8.1.1 Tworzenie grup**

**1.** Wybierz *Ustawienia grupowe* w menu **Dane**. Pojawi się okno dialogowe Ustawienia grupowe.

<span id="page-135-0"></span>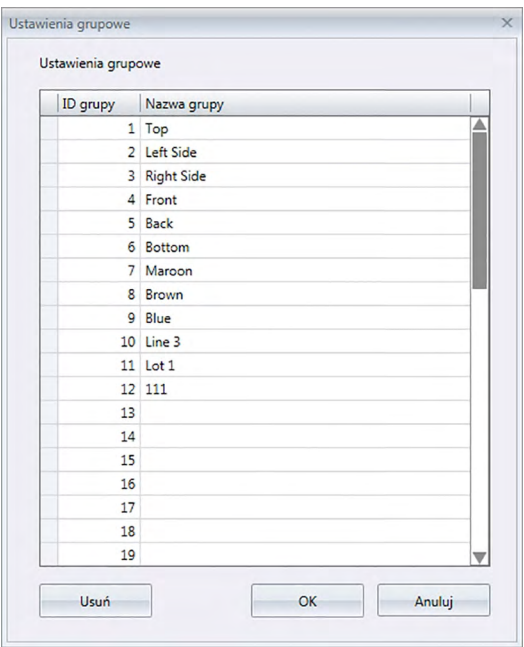

- **2.** Kliknij na kolumnę Nazwa grupy dla numeru grupy w celu ustawienia lub zmiany jej nazwy. Spowoduje to zmianę kursora na migającą linię, wskazującą tryb zmiany edycji tekstu.
- **3.** Podaj odpowiednią nazwę grupy.
- **4.** Powtórz kroki 2 i 3 w celu nadania nazw wszystkich grup.
- **5.** Po nadaniu nazw wszystkich grup, kliknij [ OK ]. Nazwy grup zostaną nadane i okno dialogowe zostanie zamknięte.

## **2.8.1.2 Edycja nazw grup**

- **1.** Wybierz *Ustawienia grupowe* w menu **Dane**. Pojawi się okno dialogowe Ustawienia grupowe.
- **2.** Kliknij kolumnę Nazwa grupy liczby grupy w celu zmiany jej nazwy. Spowoduje to zmianę kursora na migającą linię, wskazującą tryb zmiany edycji tekstu.
- **3.** Odpowiednio zmień nazwę grupy.
- **4.** Powtórz kroki 2 i 3 w celu edycji innych nazw grup.

**5.** Po dokonaniu edycji wszystkich nazw grup, kliknij [ OK ]. Nazwy grup zostaną nadane i okno dialogowe zostanie zamknięte.

## **2.8.1.3 Usuwanie grupy**

- Usunięcie grupy nie spowoduje usunięcia danych, należących do tej grupy.
- **1.** Wybierz *Ustawienia grupowe* w menu **Dane**. Pojawi się okno dialogowe Ustawienia grupowe.
- **2.** Kliknij nazwę lub numer grupy przeznaczonej do usunięcia.
- **3.** Kliknij [ Usuń ]. Wybrana grupa zostanie usunięta, nazwa grupy będzie pusta.
- **4.** W razie potrzeby powtórz kroki 2 i 3 w celu usunięcia innych grup.
- **5.** Po usunięciu wszystkich wybranych do tego grup, kliknij [ OK ]. Okno dialogowe zostanie zamknięte.

## **2.8.1.4 Dodawanie detalu do grupy**

- **1.** W panelu z drzewkiem kliknij prawym przyciskiem myszy na nazwie detalu w celu dodania go do grupy i wybierz *Własność danych* z widocznego menu kontekstowego. Pojawi się okno dialogowe Własność danych.
	- Okno dialogowe Własność danych może także zostać otwarte poprzez zaznaczenie detali w sekcji Wszystkie dane w panelu z drzewkiem i dwukrotnym kliknięciu na nazwie wybranego detalu w panelu z listą oraz wybraniu *Własność danych* w widocznym menu kontekstowym.
- **2.** W sekcji Grupa w oknie dialogowym Własność danych, kliknij na pole dowolnej grupy i wybierz grupę, do której ma zostać dodany detal korzystając z rozwijanej listy.
- **3.** Wybranie pustego wiersza w rozwijanej liście spowoduje nieustawienie grupy dla danego pola grupy.
	- Grupa może zostać wskazana dla każdego z 5 pól grup, co oznacza, że detal może zostać dodany do maksymalnie 5 grup.
- **4.** Po odpowiednim wskazaniu grup, kliknij [ Zamknij ]. Spowoduje to zamknięcie okna dialogowego, dodanie detalu do wybranych grup oraz pojawienie się detalu w każdej z wybranych grup w sekcji Klasyfikacja według grup w panelu z drzewkiem.

## **2.8.1.5 Usuwanie detalu z grupy**

- **1.** W panelu z drzewkiem kliknij prawym przyciskiem myszy na nazwę detalu w celu jego usunięcia z grupy i wybierz Własność danych z widocznego menu kontekstowego. Pojawi się okno dialogowe Własność danych.
	- Okno dialogowe Własności danych może także zostać otwarte poprzez zaznaczenie pola *Detale* w menu *Wszystkie dane* i następnie podwójne kliknięciu na nazwie wybranego detalu w panelu listy lub kliknięcie prawym przyciskiem myszy na panelu z listą oraz wybraniu *Własność danych* w widocznym menu kontekstowym.
- **2.** W sekcji Grupa w oknie dialogowym Własność danych kliknij pole grupy w celu usunięcia detalu i wybierz pusty wiersz w widocznej rozwijanej liście.
- **3.** Kliknij [ Zamknij ]. Okno dialogowe zostanie zamknięte, udział detalu w grupie zostanie zaktualizowany w sekcji Klasyfikacja według grupy w panelu z drzewkiem.

# **2.8.2 Własności danych**

## **2.8.2.1 Wyświetlanie własności danych**

Można wyświetlić właściwości danych wybranych w Panelu z listą.

- **1.** Wybierz dane w Panelu z listą.
	- Aby wybrać dane, które mają się znaleźć na liście patrz [Strona](#page-121-3) 120. Aby wybrać dane wzorca, wybierz Wszystkie dane - Wzorzec z drzewka i zaznacz dane w wyświetlonej grupie danych.
	- W przypadku wybrania dwóch lub więcej fragmentów danych w panelu z listą, nawigacja w obrębie tych danych możliwa jest za pomocą przycisków [ <Previous ] oraz [ Next> ] w oknie dialogowym Własność danych.
- **2.** Wybierz *Własność danych* w menu **Dane**. Wyświetli się okno dialogowe Własność danych.

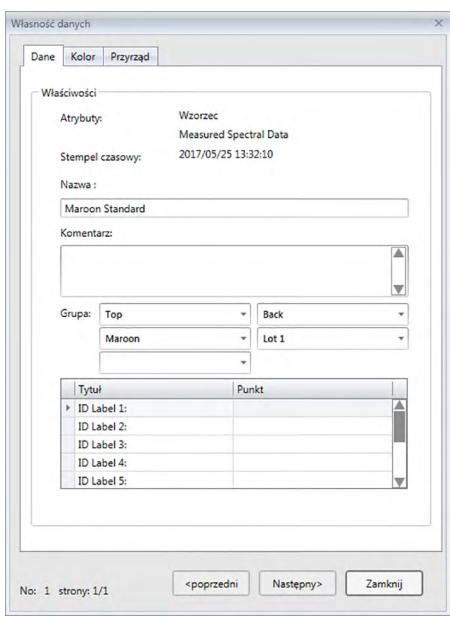

- Okno dialogowe Własność danych można również otworzyć klikając prawym przyciskiem myszy na dane w panelu z listą i wybierając Własność danych... z wyświetlonego menu kontekstowego lub klikając dwa razy na dane w Panelu z listą.
- **3.** Zaznacz lub określ wymagane właściwości danych i kliknij [ Zamknij ], aby zamknąć okno dialogowe.

<span id="page-138-0"></span>■ **Okno dialogowe Własność danych**

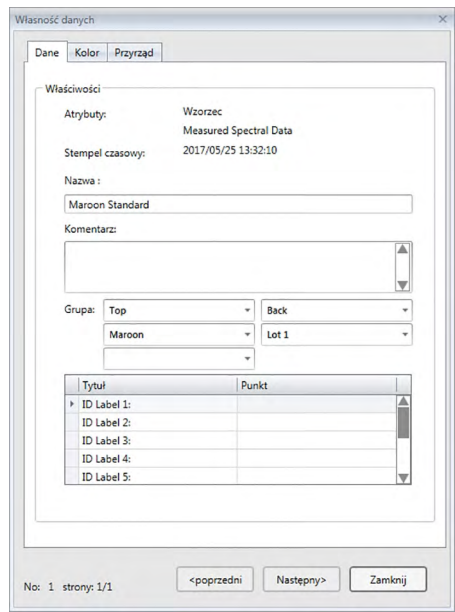

• Elementy oznaczone  $\circledR$  są wspierane tylko przez oprogramowanie SpectraMagic DX Professional Edition (wydanie profesjonalne).

### **Karta Dane**

Karta Dane wyświetla informacje dotyczące aktualnych danych.

Można edytować lub zmienić następujące informacje.

Nazwa

Komentarz

Grupa: (Widoczna tylko dla detali) Kliknij na wskaźnik każdej grupy i wybierz odpowiednią grupę z rozwijanej listy. Dalsze informacje o grupach zamieszczono na [Strona](#page-135-1) 134. Punkt (informacji dodatkowych o danych)  $\circledR$ 

• Można zmienić jedynie informacje o elemencie. Nie można zmienić tytułu w tym miejscu.

### **Karta Kolor** è

Zakładka Kolory zawiera informacje dotyczące detalu (jeżeli istnieje) powiązanego z aktualnymi danymi, oceną wzrokową oraz kolorem pozornym aktualnych danych. Można edytować lub zmienić następujące informacje.

Ocena wizualna (patrz [Strona](#page-139-0) 138.)

Pseudokolor: W przypadku wybrania pomiarów z wielokrotnymi cechami grupowymi (takimi jak wiele kątów), kolor pozorny dla każdej cechy grupowej może zostać wyświetlony po kliknięciu na aktualny kolor pozorny i wybraniu określonej cechy grupowej z widocznej listy kontekstowej.

### **Karta Przyrząd**

Karta Przyrząd wyświetla informacje dotyczące przyrządu używanego do pomiaru. Nie można zmienić informacji wyświetlanych w tej karcie.

## **2.8.2.2 Konfiguracja Oceny wizualnej danych** è

- Funkcja ta jest dostępna tylko w oprogramowaniu SpectraMagic DX Professional Edition (wydanie profesjonalne).
- **1.** W oknie dialogowym Własność danych wybierz kartę Kolor.

<span id="page-139-0"></span>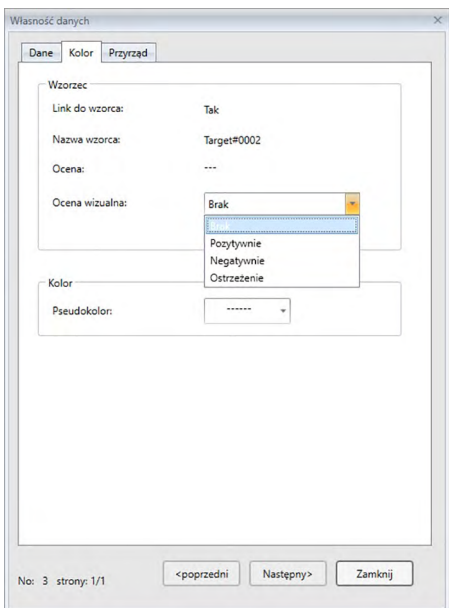

- **2.** W ramce Wzorzec kliknij na aktualne ustawienia Oceny wizualnej i zaznacz wybraną wartość: *Brak* (bez oceny wizualnej), *Pozytywnie*, *Negatywnie* lub *Ostrzeżenie*.
- Określenie wpływu oceny wzrokowej na ocenę całkowitą opisane zostało na [Strona](#page-101-0) 100.

# **2.9 Działania na dokumencie / bazie danych**

# **2.9.1 Tworzenie nowego dokumentu**

W celu utworzenia nowego dokumentu, wybierz *Nowy* w menu **Dokument**. Nowy dokument zostanie utworzony.

• Jeżeli domyślny plik szablonu został zdefiniowany, nowy dokument będzie bazował na tym szablonie.

# **2.9.2 Otwieranie istniejącego dokumentu**

Otwarcie istniejącego dokumentu z bazy danych możliwe jest poprzez zastosowanie poniższej procedury.

**1.** Wybierz *Otwórz z bazy danych* w menu **Dokument**.

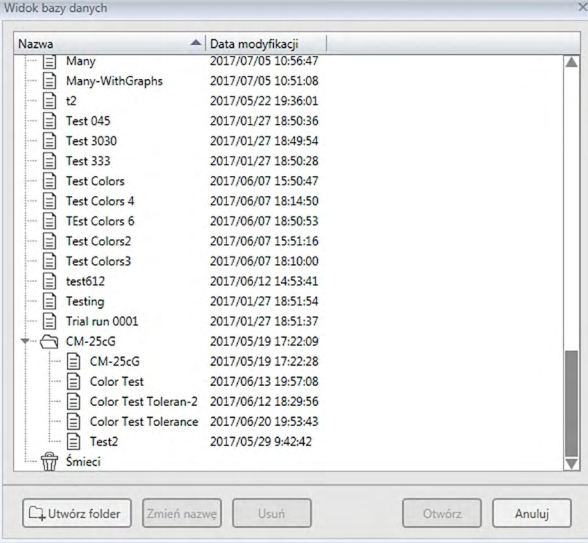

Pojawi się okno dialogowe Widok bazy danych.

**2.** Podwójnie kliknij na dokumencie wybranym do otwarcia lub wybierz ten dokument i kliknij [ Otwórz ]. Okno dialogowe zostanie zamknięte i dokument zostanie otwarty.

# **2.9.3 Zapisywanie dokumentu w bazie danych pod tą samą nazwą**

W celu zapisania aktualnie aktywnego dokumentu w bazie danych pod aktualną nazwą, wybierz *Zapisz w bazie danych* w menu **Dokument**. Dokument zostanie zapisany.

• Jeżeli dokument nie był uprzednio zapisany w bazie danych, pojawi się okno dialogowe Widok bazy danych. Wykonaj krok 2 zamieszczonej poniżej procedury Zapisywanie dokumentu w bazie danych pod inną nazwą.

# **2.9.4 Zapisywanie dokumentu w bazie danych pod inną nazwą**

W celu zapisania nowego, stworzonego dokumentu w bazie danych po raz pierwszy lub w celu zapisania istniejącego dokumentu w bazie danych pod inną nazwą, wykonaj poniższą procedurę.

**1.** Wybierz funkcję *Zapisz jako* w menu **Dokument**. Pojawi się okno dialogowe Widok bazy

danych.

- **2.** Podaj odpowiednią nazwę dokumentu w polu tekstowym Nazwa.
	- W celu zapisania dokumentu w folderze innym niż główny folder bazy danych, wskaż folder zapisu dokumentu.
- **3.** Kliknij [ Zapisz ]. Dokument zostanie zapisany i okno dialogowe zostanie zamknięte.

# **2.9.5 Okno dialogowe widoku bazy danych**

Okno dialogowe Widok bazy danych jest otwierane w przypadku użycia polecenia *Otwórz z bazy danych* lub *Zapisz jako* w menu **Dokument**.

| Nazwa                                  | ▲<br>Data modyfikacji |   | Nazwa                            | - Data modyfikacji  |
|----------------------------------------|-----------------------|---|----------------------------------|---------------------|
| Many<br>Ξ                              | 2017/07/05 10:56:47   | ◚ | Ε<br>CM-25cG Graphs<br>i.        | 2016/12/19 10:32:27 |
| ₽<br>Many-WithGraphs                   | 2017/07/05 10:51:08   |   | Ռ<br>CM-25cG_Graphs              | 2017/06/13 19:57:21 |
| ₽<br>t2                                | 2017/05/22 19:36:01   |   | ₽<br>$CM-25cGb$<br>is a c        | 2017/06/07 15:22:10 |
| ₽<br><b>Test 045</b>                   | 2017/01/27 18:50:36   |   | 目<br>$CM-25c$ Gc<br>ú.           | 2017/06/07 15:22:41 |
| ₽<br><b>Test 3030</b>                  | 2017/01/27 18:49:54   |   | ₽<br>CM-25cg-Many<br>in a        | 2017/06/13 21:34:58 |
| ₽<br><b>Test 333</b>                   | 2017/01/27 18:50:28   |   | E<br>CM-25cG-test                | 2017/06/07 15:17:34 |
| ▤<br><b>Test Colors</b>                | 2017/06/07 15:50:47   |   | E<br>CM-M6 files<br>$\cdots$     | 2017/06/07 18:06:12 |
| G<br><b>Test Colors 4</b>              | 2017/06/07 18:14:50   |   | Ռ<br>CM-M6 files2<br>m           | 2017/06/07 15:19:39 |
| E<br><b>TEst Colors 6</b>              | 2017/06/07 18:50:53   |   | 目<br>CM-M6 files23<br>$\cdots$   | 2017/06/07 15:20:23 |
| ₽<br><b>Test Colors2</b>               | 2017/06/07 15:51:16   |   | 目<br>CM-M6 Demo<br>$\cdots$      | 2017/05/25 18:05:22 |
| ₽<br><b>Test Colors3</b>               | 2017/06/07 18:10:00   |   | §<br>CM-M6 Graphs                | 2017/01/27 20:28:24 |
| E<br>test612                           | 2017/06/12 14:53:41   |   | ₽<br>Color Test 2<br>m           | 2017/06/12 17:49:14 |
| ≘<br>Testing                           | 2017/01/27 18:51:54   |   | 目<br>Color Test 2                | 2017/06/12 17:50:09 |
| E<br>Trial run 0001                    | 2017/01/27 18:51:37   |   | ₽<br>Color Test 20170612<br>in e | 2017/06/12 15:53:13 |
| $CM-25cG$                              | 2017/05/19 17:22:09   |   | E<br>Color Test 3                | 2017/06/07 18:44:13 |
| G<br>$CM-25cG$                         | 2017/05/19 17:22:28   |   | Ռ<br>Lab 0003<br>$\sim$          | 2017/01/27 18:50:03 |
| ⊟<br><b>Color Test</b>                 | 2017/06/13 19:57:08   |   | Ռ<br><b>Lab 050</b><br>i.        | 2017/01/27 18:50:16 |
| ₽<br>Color Test Toleran-2              | 2017/06/12 18:29:56   |   | ₽<br>Lab Trial                   | 2017/01/27 18:56:13 |
| ₽<br><b>Color Test Tolerance</b>       | 2017/06/20 19:53:43   |   | n<br>Lot 0001                    | 2017/01/27 18:49:04 |
| Ռ<br>Test2<br>$\overline{\phantom{a}}$ | 2017/05/29 9:42:42    |   |                                  |                     |
| प्ती<br>Śmieci                         |                       | ▼ | Nazwa:                           | 06-CM25cG-SingleIII |
|                                        |                       |   |                                  |                     |

Dla *Otwórz z bazy danych* Dla *Zapisz jako* lub *Zapisz w bazie danych*

Zapisz | Anuluj

## [ **Utwórz folder** ]

Otwiera okno dialogowe tworzenia folderu.

## [ **Zmień nazwę** ]

Otwiera okno dialogowe zmiany nazwy aktualnie wybranego dokumentu lub folderu.

## [ **Usuń** ]

Usuwa aktualnie wybrany dokument lub folder.

• Polecenie jest nieaktywne, jeżeli wybrany folder nie jest pusty.

## [ **Otwórz** ]

(Widoczny w przypadku otwarcia okna dialogowego za pomocą polecenia *Otwórz z bazy danych*).

Otwiera wybrany dokument.

## [ **Zapisz** ]

(Widoczny w przypadku otwarcia okna dialogowego za pomocą polecenia *Zapisz jako* lub *Zapisz w bazie danych*, jeżeli dokument nie był jeszcze zapisany. Zapisuje dokument pod nazwą podaną w polu Edycja nazwy.

## ■ **Menu bazy danych dostępne po kliknięciu prawym przyciskiem myszy**

#### ■ **Po wybraniu dokumentu**

*Usuń* Przesuwa aktualnie zaznaczony dokument do folderu kosza systemowego po potwierdzeniu.

> • Jeżeli wybrany dokument znajduje się w folderze kosza, usuwa ten dokument z bazy danych.

*Zmień nazwę* Otwiera okno dialogowe zmiany nazwy wybranego dokumentu. *Ruszaj się* Otwiera okno dialogowe przenoszenia wybranego dokumentu do innego folderu.

#### ■ **Po wybraniu folderu**

*Usuń* Usuwa wybrany folder z bazy danych.

- Opcja jest nieaktywna, gdy wybrany folder nie jest pusty.
- *Zmień*  Otwiera okno dialogowe zmiany nazwy aktualnie wybranego folderu.

*nazwę*
### **2.9.6 Tworzenie folderu**

Foldery mogą być tworzone w oknie dialogowym Widok bazy danych w celu umożliwienia zarządzania dokumentami w ramach bazy danych.

- **1.** W oknie dialogowym Widok bazy danych kliknij [ Utwórz folder ]. Pojawi się okno dialogowe Utwórz folder.
- **2.** Podaj odpowiednią nazwę folderu.
	- Maksymalna długość nazwy folderu: 20 znaków.
- **3.** Kliknij [ OK ]. Okno dialogowe zostanie zamknięte i folder zostanie dodany do bazy danych i pojawi się w oknie dialogowym Widok bazy danych.

### **2.9.7 Zmiana nazwy dokumentu lub folderu**

- **1.** W oknie dialogowym Widok bazy danych wybierz dokument lub folder wybrany do zmiany danych.
- **2.** Kliknij [ Zmień nazwę ]. Pojawi się okno dialogowe Zmień nazwę, zawierające aktualną nazwę wybranego dokumentu lub folderu.

lub

Ponownie kliknij nazwę dokumentu lub folderu (kolor zostanie zmieniony). lub

Kliknij prawym przyciskiem myszy na nazwę dokumentu lub folderu i wybierz *Zmień nazwę* z widocznego menu kontekstowego.

- **3.** Odpowiednio zmień nazwę.
	- Maksymalna długość nazwy: 20 znaków.
- **4.** Kliknij [ OK ]. Nowa nazwa zostanie zastosowana do wybranego dokumentu lub folderu.

### **2.9.8 Usuwanie dokumentu lub folderu**

- **1.** W oknie dialogowym Widok bazy danych wybierz dokument lub folder przeznaczony do usunięcia.
	- Jeżeli wybrany folder zawiera dokumenty, przycisk [ Usuń ] zostanie wyłączony i usunięcie folderu będzie niemożliwe.
- **2.** Kliknij [ Usuń ]. Pojawi się pole z komunikatem potwierdzenia.
- **3.** Kliknij [ OK ] w celu potwierdzenia usunięcia. Okno komunikatu zostanie zamknięte i dokument lub folder zostanie usunięty.
	- W celu anulowania usunięcia kliknij [ Anuluj ].

### **2.9.9 Przenoszenie dokumentu pomiędzy folderami**

Dokumenty mogą być przenoszone pomiędzy głównym folderem root a folderami o nadanych nazwach lub też pomiędzy folderami o nadanych nazwach.

- **1.** Kliknij prawym przyciskiem myszy na dokument w celu jego przeniesienia pomiędzy folderami oraz wybierz polecenie *Ruszaj się* z widocznego menu kontekstowego. Pojawi się okno dialogowe Ruszaj się.
- **2.** Kliknij na nazwę aktualnego folderu i wybierz w widocznym menu kontekstowym folder docelowy, do którego ma zostać przeniesiony wskazany plik.
	- Wybierz "(Brak)" w celu przeniesienia dokumentu do folderu głównego root.
- **3.** Kliknij [ OK ]. Dokument zostanie przeniesiony do wybranego folderu.

# **2.10 Drukowanie**

Panel z kartką może zostać wydrukowany z menu **Dokument** lub z paska narzędzi panelu z kartką.

### **2.10.1 Ustawienia strony**

- **1.** Z menu **Dokument** wybierz *Ustawienia strony...* Pojawi się okno dialogowe Ustawienia strony.
	- Okno dialogowe Ustawienia strony może być także otwarte poprzez kliknięcie przycisku wydruku na pasku narzędzi panelu z kartką i następnie kliknięcie na w widocznym panelu wyboru.
- **2.** Skonfiguruj konieczne ustawienia w oknie dialogowym Ustawienia strony.

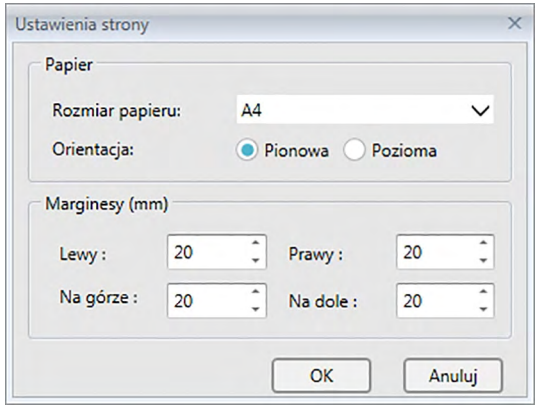

**3.** Kliknij [ OK ], aby potwierdzić ustawienia i zamknąć okno dialogowe.

### ■ **Okno dialogowe Ustawienia strony**

#### **Papier**

### **Rozmiar papieru**

Kliknij na strzałkę w dół, która znajduje się obok aktualnego rozmiaru papieru i wybierz rozmiar papieru z rozwijanego menu.

### **Orientacja**

Kliknij przycisk opcji, aby wybrać orientację: Pionowa lub Pozioma.

### **Marginesy**

Ustaw marginesy: Lewy, Prawy, Na górze i Na dole. Zakres marginesów, który można ustawić wynosi od 0 do 50 (mm). W panelu z kartką wyświetli się przerywana linia wskazująca na pozycję marginesu. Korzystaj z tej linii podczas rozmieszczania obiektów graficznych.

### **2.10.2 Drukowanie z menu**

- **1.** Wybierz polecenie *Drukuj* z menu **Dokument**. Pojawi się okno dialogowe Podgląd dokumentu, przedstawiające sposób wydruku panelu z kartką.
- **2.** Kliknij [ Print (Drukuj) ]. Pojawi się standardowy panel wydruku Windows, zawierający aktualnie ustawioną drukarkę i różne ustawienia wydruku. Po sprawdzeniu wszystkich ustawień i dokonaniu odpowiednich zmian, kliknij [ Drukuj ] w standardowym panelu wydruku Windows.
	- Kliknięcie [ Szybkie drukowanie ] zamiast [ Drukuj ] w oknie dialogowe Podgląd dokumentu spowoduje ominięcie okna dialogowego Drukuj systemu Windows i natychmiastowe rozpoczęcie drukowania.

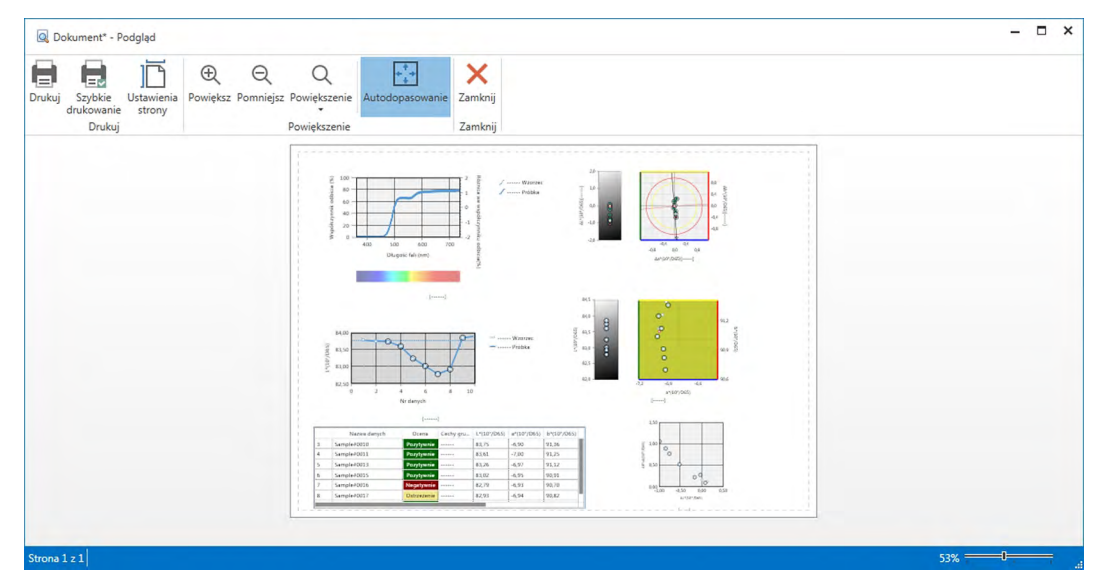

### ■ **Okno dialogowe Podgląd dokumentu**

**Quick Print (Szybki wydruk) Page setup (Ustawienia strony) Best Fit (Najlepsze dopasowanie)**

**Print (Drukuj)** Umożliwia otwarcie standardowego panelu wydruku Windows. Umożliwia ominięcie panelu wydruku Windows i wykonanie wydruku z aktualnymi ustawieniami.

Służy do otwierania okna dialogowego Ustawienia strony.

**Zoom In (Przybliż)** Zwiększa powiększenie wyświetlanego obrazu. Zmniejsza powiększenie wyświetlanego obrazu. **Zoom (Powiększ) ▼** Otwiera listę rozwijaną powiększenia obrazu podglądu. Dopasowuje obraz podglądu do okna.

Zamyka podgląd bez wydruku.

### **2.10.3 Drukowanie z Panelu z kartką**

**1.** Kliknij przycisk wydruku  $\Box$  na panelu narzędzi panelu z kartką i następnie kliknij na  $\Box$ na widocznym panelu wyboru.

Pojawi się okno dialogowe Podgląd wydruku zawierające widok wydruku panelu z kartką.

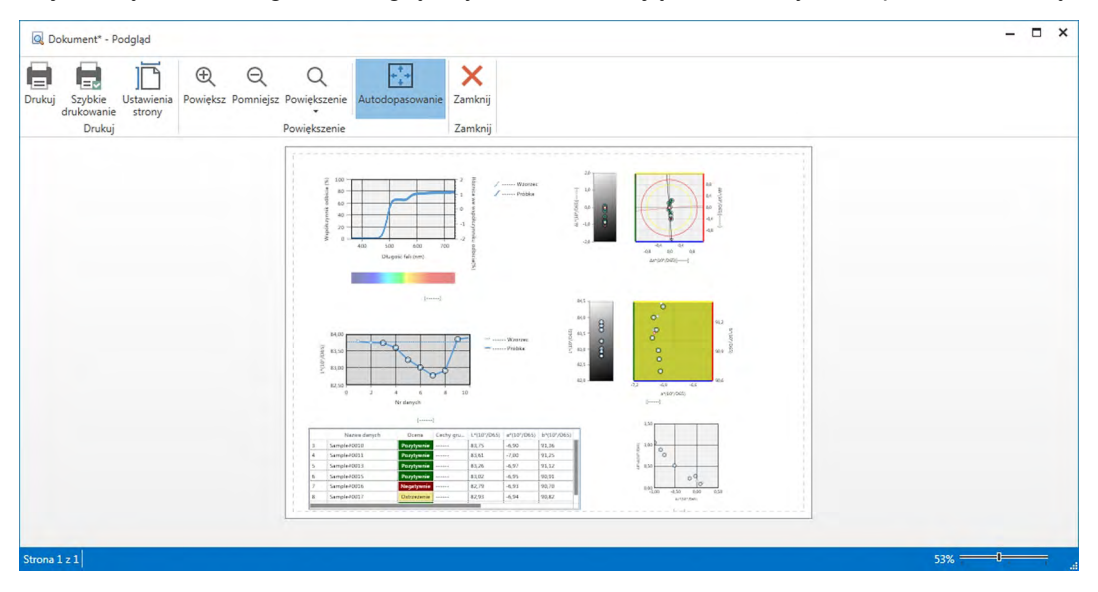

- **2.** Kliknij [ Print (Drukuj) ]. Pojawi się standardowy panel wydruku Windows, zawierający aktualnie ustawioną drukarkę i różne ustawienia wydruku. Po sprawdzeniu wszystkich ustawień i dokonaniu odpowiednich zmian, kliknij [ Drukuj ] w standardowym panelu wydruku Windows.
	- Kliknij [ Quick Print (Szybki wydruk) ] zamiast [ Print (Drukuj) ] w oknie podglądu wydruku w celu ominięcia panelu wydruku Windows i natychmiastowego rozpoczęcia drukowania.

### **2.10.4 Użycie drukarki szeregowej**

Drukarkę szeregową można wykorzystać do wydruku danych pomiarów w razie potrzeby lub automatycznie po każdym pomiarze.

Dane do wydruku oraz ich format (zawartość nagłówka/stopki), a także ustawienia komunikacji drukarki edytuje się w oknie dialogowym Ustawienia drukarki szeregowej.

### **2.10.4.1 Ustawienia komunikacji drukarki szeregowej**

- **1.** Z menu Dokument wybierz Ustawienia drukarki szeregowej... Pojawi się okno dialogowe Ustawień drukarki szeregowej.
- **2.** Kliknij [ Ustawienia komunikacji ]. Pojawi się okno dialogowe Ustawienia komunikacji.
- **3.** Skonfiguruj ustawienia komunikacji z drukarką szeregową.
- **4.** Kliknij [ OK ], aby zatwierdzić ustawienia i zamknąć okno dialogowe.

### **2.10.4.2 Ustawienia wydruku za pomocą drukarki szeregowej.**

- **1.** Z menu Dokument wybierz Ustawienia drukarki szeregowej... Pojawi się okno dialogowe Ustawień drukarki szeregowej.
- **2.** Dokonaj dowolnych ustawień w oknach dialogowych.
- **3.** Kliknij [ OK ], aby zatwierdzić ustawienia i zamknąć okno dialogowe.

### ■ **Okno dialogowe Ustawienia drukarki szeregowej**

### **Nagłówek**

**Drukuj** Zaznacz to pole, aby wydrukować nagłówek w wydruku seryjnym. Jeśli pole **Drukuj** jest zaznaczone, aktywuje się pole tekstowe nagłówka oraz pole wyboru numeru nagłówka. Wprowadź dowolną treść do każdego pola.

• Poniżej wymieniono specjalne ciągi znaków służące do dokonywania ustawień daty, czasu itp. w treści nagłówka.

#### **Punkty wydruku wzorca**

**Wydrukuj punkty wzorca** Zaznacz to pole, aby wydrukować punkty wzorca.

• Jeśli pole **Wydrukuj punkty wzorca** jest zaznaczone, aktywują się rozwijane pola punktu wzorca. Wybierz punkty do wydruku. Dostępne punkty wyświetlą się w Panelu z listą, za wyjątkiem punktów różnicy.

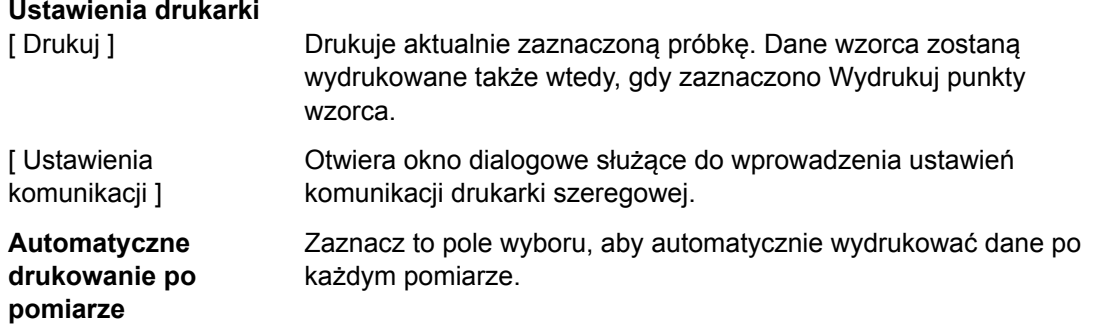

#### **Druk próbki, punkty**

Wybierz punkty do wydruku. Dostępne elementy wyświetlą się w Panelu z listą.

#### **Stopka**

**Drukuj** Zaznacz to pole, aby wydrukować stopkę w wydruku seryjnym. Jeśli pole **Drukuj** jest zaznaczone, aktywuje się pole tekstowe stopki oraz pole wyboru numeru stopki. Wprowadź dowolną treść do każdego pola.

Poniżej wymieniono specjalne ciągi znaków służące do dokonywania ustawień daty, czasu itp. w treści stopki.

#### ■ **Specjalne ciągi znaków dla nagłówka / stopki**

Znaki przedstawione w poniższej tabeli są rozpoznawane jako symbole specjalne, które podczas wydruku zastępowane są odpowiadającym im wartościom.

Wprowadź kombinację tych znaków do pola treści nagłówka lub stopki. Można użyć do 27 znaków alfanumerycznych.

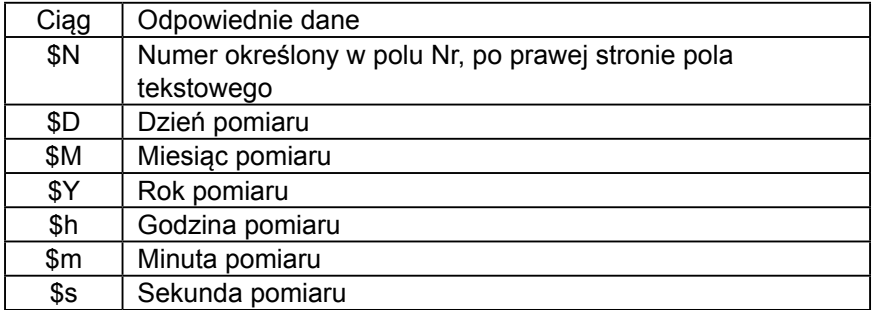

## **2.11 Eksportowanie/importowanie plików**

### **2.11.1 Pliki SpectraMagic DX**

SpectraMagic DX zapisuje dane dokumentu w bazie danych. Jednakże do przekazywanie dokumentów zawierających dane oprogramowanie SpectraMagic DX jest wyposażone we własny format pliku mesx.

### **2.11.1.1 Eksport dokumentu do pliku oprogramowania SpectraMagic DX**

Aby eksportować dokument do osobnego pliku (format \*.mesx), postępuj zgodnie z poniższą procedurą.

- **1.** Wybierz *Eksport do pliku...* z menu **Dokument**. Wyświetli się okno dialogowe Eksport pliku.
- **2.** Zaznacz Plik danych SpectraMagic DX (\*.mesx) z rozwijanego menu Zapisz jako.
- **3.** Ustaw nazwę pliku i kliknij [ Zapisz ], aby wyeksportować dokument do pliku.

Dokument zostanie zapisany jako plik danych w oryginalnym formacie oprogramowania SpectraMagic DX (z rozszerzeniem ".mesx").

Plik zawiera następujące dane:

- Dane próbki
- Dane wzorca
- Ustawienia obserwatora i oświetlacza
- Tolerancje domyślne
- Tolerancja poszczególnych wzorców
- Ustawienia wyświetlania oceny
- Elementy listy skonfigurowane w Panelu z listą
- Obiekty graficzne wklejone do Panelu z kartką, ich rozmiar oraz informacja o pozycji
- Parametry konfiguracji widoku

### **2.11.1.2 Import pliku SpectraMagic DX**

Aby zaimportować dokument z pliku (format \*.mesx), postępuj zgodnie z poniższą procedurą.

- **1.** Wybierz *Import z pliku...* z menu **Dokument**. Wyświetli się okno dialogowe Import pliku.
- **2.** Wybierz Plik danych SpectraMagic DX (\*.mesx) z rozwijanego menu w dolnym prawym rogu okna dialogowego.
- **3.** Zaznacz wybrany plik i kliknij [ Otwórz ], aby zaimportować dane. Wybrany dokumencie zostanie zaimportowany do oprogramowania SpectraMagic DX.

### **2.11.2 Import pliku SpectraMagic NX (CM-S100w)**

Oprócz plików utworzonych w oprogramowaniu SpectraMagic DX, można również otwierać pliki danych (pliki \*.mes) utworzone w starszej wersji oprogramowania do obsługi kolorów SpectraMagic NX (CM‑S100w) wersja 2.0 lub późniejsza i importować dane do nowego dokumentu, postępując zgodnie z poniższą procedurą.

- **1.** Wybierz *Import z pliku...* z menu **Dokument**. Wyświetli się okno dialogowe Import pliku.
- **2.** Wybierz Plik danych SpectraMagic NX (\*.mes) z rozwijanego menu w dolnym prawym rogu okna dialogowego.
- **3.** Zaznacz wybrany plik i kliknij [ Otwórz ]. Zostanie wyświetlone okno dialogowe wyboru ustawienia regionalne używanej podczas tworzenia pliku MES.
- **4.** Wybierz ustawienia regionalne i kliknij przycisk [ OK ]. Wybrany plik zostanie zaimportowany do oprogramowania SpectraMagic DX jako nowy dokument.
	- "English" oznacza lokalizację "Angielski (Stany Zjednoczone)".

### **2.11.3 Import pliku tekstowego z danymi** è

• Funkcja ta jest dostępna tylko w oprogramowaniu SpectraMagic DX Professional Edition (wydanie profesjonalne).

Plik z danymi w formacie tekstowym (\*.txt lub \*.csv) można zaimportować do nowego dokumentu postępując zgodnie z poniższą procedurą.

- **1.** Wybierz *Import z pliku...* z menu **Dokument**. Wyświetli się okno dialogowe Import pliku.
- **2.** Wybierz tekst (\*.txt) lub tekst (\*.csv) z rozwijanego menu w dolnym prawym rogu okna dialogowego.
- **3.** Zaznacz wybrany plik i kliknij [ Otwórz ], aby zaimportować dane. Wybrany plik zostanie zaimportowany do oprogramowania SpectraMagic DX jako nowy dokument.
	- Dane zaimportowane z pliku tekstowego z danymi będą traktowane jako dane wprowadzone ręcznie, a atrybutem danych będzie "Ręcznie wprowadzone dane spektralne" lub "Ręcznie wprowadzone dane kolorymetryczne".

### ■ **Format Pliku tekstowego z danymi**

- Pliki z danymi muszą mieć następujący format.
- Znak  $\sqrt{2}$  symbolizuje kod CR (carriage return).

### **Format danych spektralnego współczynnika odbicia**

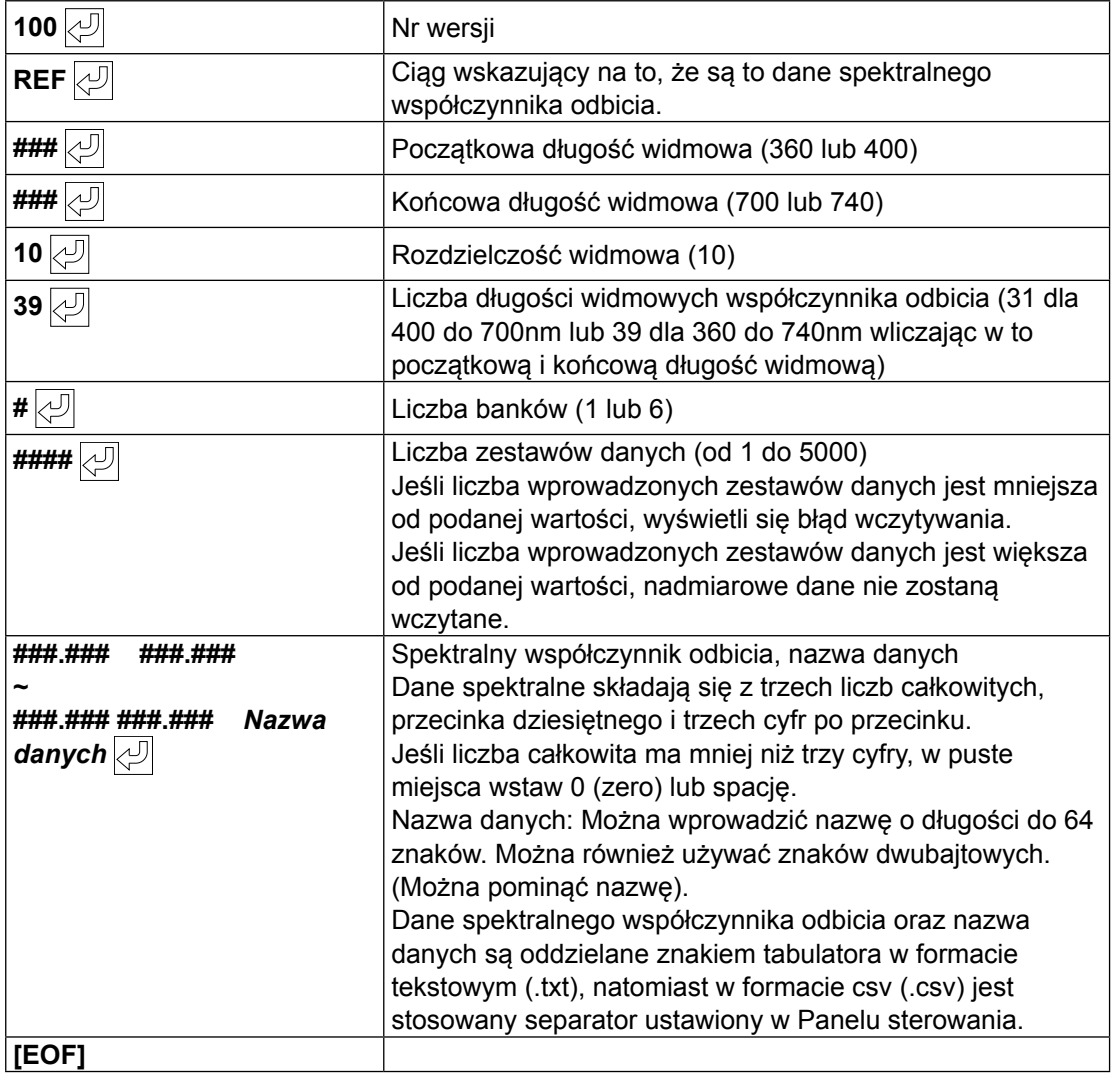

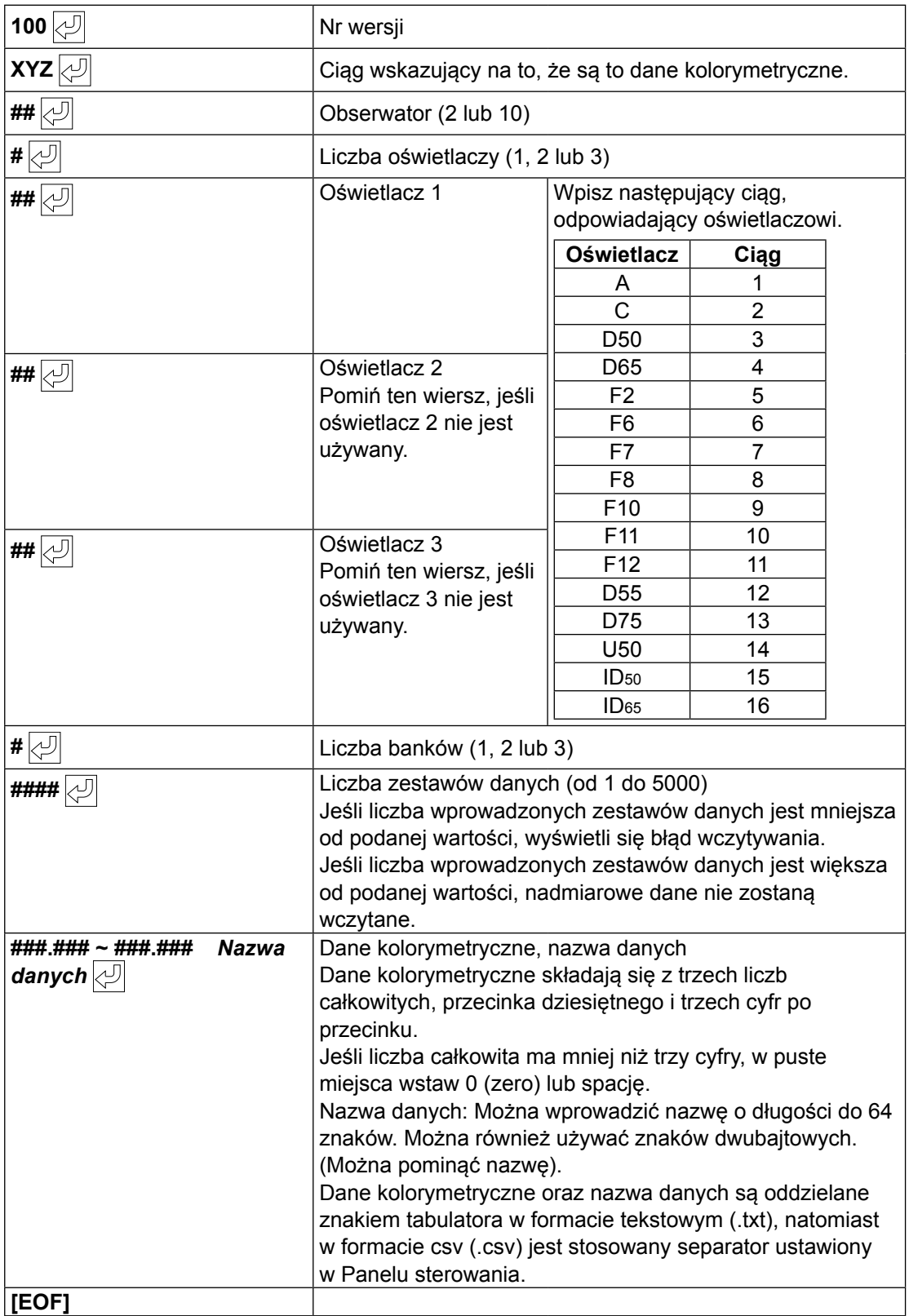

### **Format Danych kolorymetrycznych**

### **Lista kodów błędu**

Kody błędu z poniższej tabeli wyświetlają się kiedy wystąpi błąd podczas otwierania pliku tekstowego z danymi.

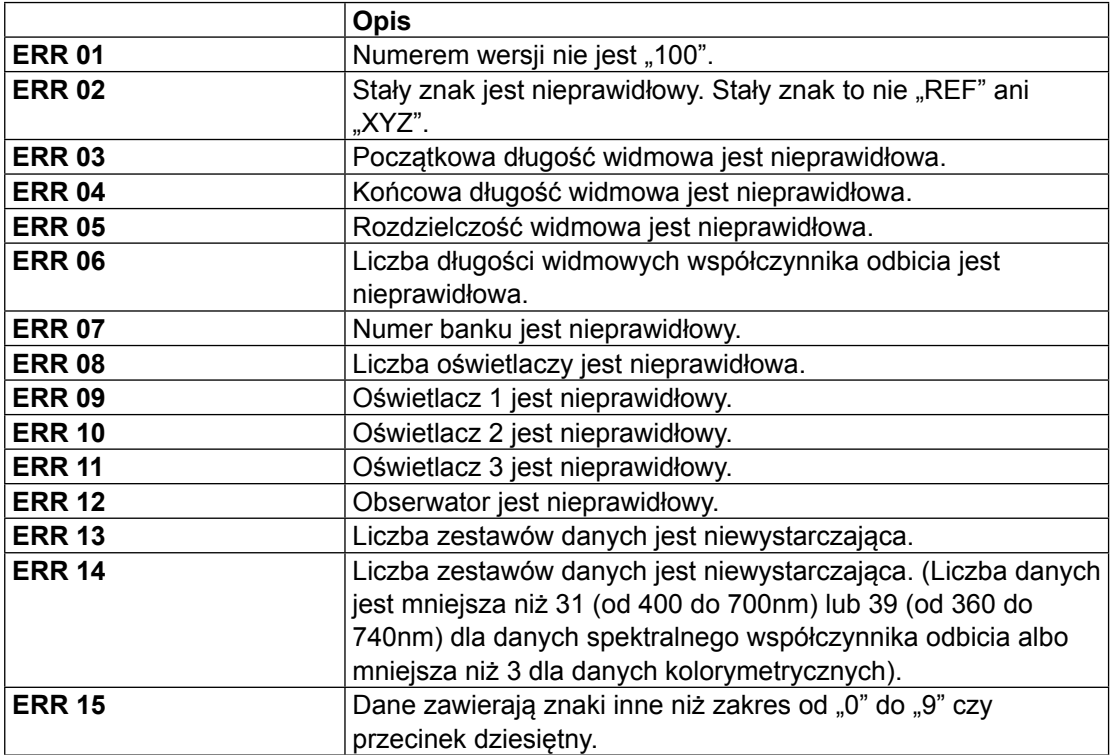

## **2.12 Operacje w pamięci przyrządu**

W przypadku przyrządów wyposażonych w pamięć zapisu danych detalu i próbki, zapisane w wyniku pomiaru samodzielnego dane (urządzenie nie podłączone do komputera) mogą zostać wczytane do dokumentów w celu wykorzystania w ramach SpectraMagic DX. Dane pomiarowe mogą być także zapisywane ze SpectraMagic DX do przyrządu oraz dane zapisane w pamięci przyrządu mogą być także usuwane.

Dodatkowo, w przypadku przyrządów przystosowanych do eksploatacji bez komputera, możliwa jest także zmiana ustawień przyrządu (typ wyświetlacza, przestrzeń kolorów wyświetlacza itp.) wykorzystywanych w trakcie samodzielnej pracy przyrządu.

### **2.12.1 Odczyt danych z przyrządu za pomocą menu Przyrząd**

- Procedura ta jest dostępna tylko pod warunkiem, że przyrząd jest podłączony, a licencja na oprogramowanie nie utraciła ważności (elektronicznie lub używając klucza sprzętowego).
- Dane mogą być także wczytane za pomocą karty Czujnik synchr. Patrz [Strona](#page-158-0) 157.
- Aby odnieść się do liczby pomiarów ustalonej przez przyrząd w chwili pomiaru, upewnij się, że "Liczba danych" w grupie Przyrząd jest uwzględniona wśród wybranych elementów w oknie dialogowym Punkty na liście. (Patrz [Strona](#page-59-0) 58.)
- **1.** Wybierz polecenie *Odczytaj/zapisz* w menu **Przyrząd**, a następnie wybierz polecenie *Odczyt detalu* (w celu odczytania danych detalu) albo *Odczytaj próbki* (w celu odczytania danych próbki) z widocznego menu kontekstowego.

Pojawi się okno dialogowe Dane odczytu zawierające postęp odczytu danych detali lub próbek, zapisanych w przyrządzie.

Po wczytaniu wszystkich zapisanych danych, pojawi się okno dialogowe Wczytaj dane detalu lub Wczytaj dane próbki.

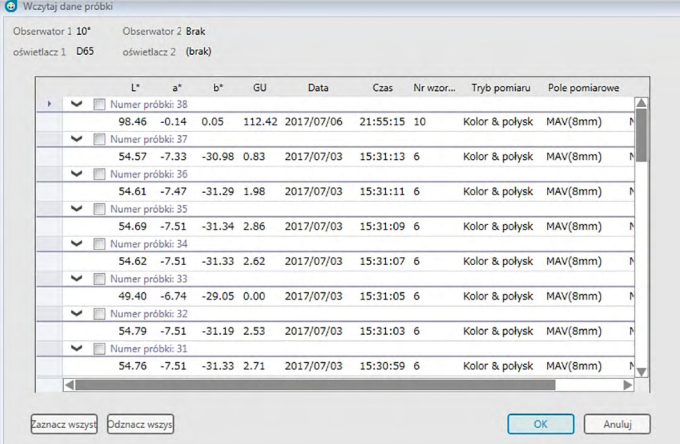

(Poniższy przykład okna dialogowego to okno dialogowe Wczytaj dane próbki dla CM-25cG).

- **2.** Wybierz detale lub próbki do wczytania z przyrządu do SpectraMagic DX klikając na pole wyboru obok nazwy detalu lub próbki.
	- W celu wskazania wszystkich próbek kliknij opcję [ Zaznacz wszystko ].
	- W celu odznaczenia wszystkich próbek kliknij opcję [ Odznacz wszystko ].
- **3.** Po wskazaniu wszystkich danych detali lub próbek przeznaczonych do wczytania do SpectraMagic DX, kliknij [ OK ]. Wskazane detale lub próbki zostaną wczytane do aktualnego dokumentu bez zmiany typu danych (detal lub próbka).
	- W przypadku wczytywania danych próbki, jeżeli jakiekolwiek próbki będą powiązane z detalami, detale te zostaną także wczytane a powiązania pomiędzy detalem a próbką zostaną także zachowane.

### <span id="page-158-0"></span>**2.12.2 Odczyt danych z przyrządu za pomocą karty Czujnik synchr.**

• Procedura ta jest dostępna tylko pod warunkiem, że przyrząd jest podłączony, a licencja na oprogramowanie nie utraciła ważności (elektronicznie lub używając klucza sprzętowego).

Karta Czujnik synchr. w Oknie przyrządu wyświetla dane przechowywane w pamięci przyrządu w formie listy z nazwy i stemplem czasowym każdego pomiaru tak jak jest zapisany w przyrządzie, łącznie z informacją czy dane są wzorcem czy próbką.

Ponieważ dane są widoczne w formie listy, wskazanie poszczególnych danych w celu ich wczytania do aktualnego dokumentu jest łatwe. Dotyczy to także ich usuwania z pamięci przyrządu.

### **2.12.2.1 Wyświetlanie karty Czujnik synchr.**

**1.** Po podłączeniu przyrządu kliknij na kartę Czujnik synchr.

Wyświetli się karta Czujnik synchr.

- Jeśli wyświetlasz kartę Czujnik synchr. po raz pierwszy od podłączenia przyrządu, dane przechowywane w przyrządzie wczytają i wyświetlą się automatycznie. Pasek postępu będzie wyświetlał stan wczytywania danych.
- Jeśli podłączony przyrząd to CM-M6, odczyt nastąpi dla danych bieżącego ustawienia Kierunku w oknie dialogowym Ustawienia przyrządów. Jeśli to ustawienie zostało zmienione, pasek Czujnika synchr. odświeży się i wyświetli nowe ustawienie danych w pamięci przyrządu. W zależności od ilości danych w przyrządu odświeżanie może zająć do kilku minut.

■ **Karta Czujnik synchr.**

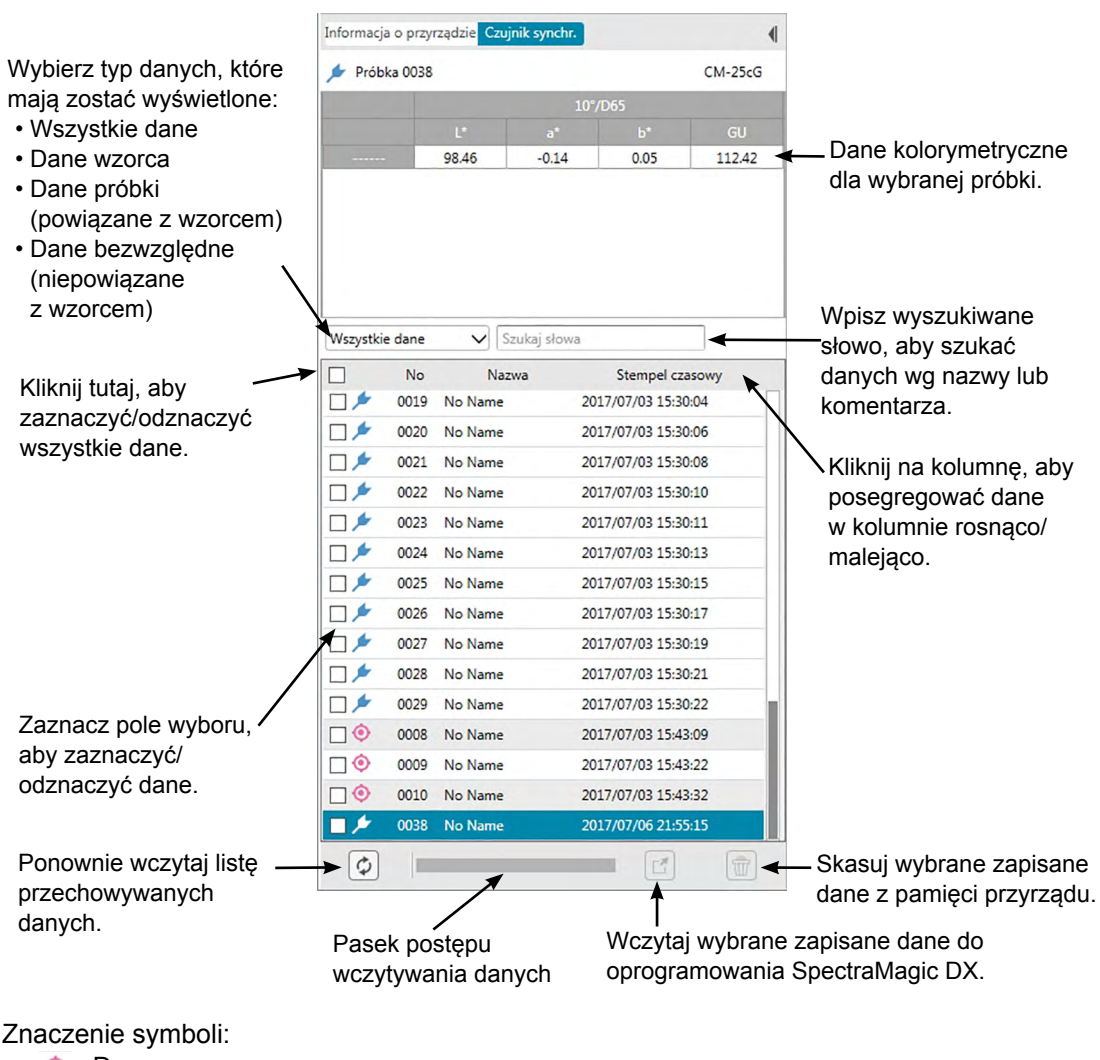

#### Dane wzorca ◈

- 声 Dane próbki
- Podczas wczytywania danych z przyrządu w celu utworzenia lisy karty Czujnik synchr., ostatnie dane automatycznie się zaznaczą, a dane kolorymetryczne ostatnich danych wyświetlą się na górze karty Czujnik synchr.
- Aby ponownie wczytać dane w dowolnej chwili kliknij  $|\phi|$

### **2.12.2.2 Odczyt danych za pomocą menu widocznego po kliknięciu prawym przyciskiem myszy**

- **1.** Wybierz z listy karty Czujnik synchr. detal lub próbkę do wczytania.
	- Możliwe jest wskazanie tylko jednego detalu lub próbki. Nawet w przypadku zaznaczenia wielu pól wyboru detali lub próbek, tylko aktualnie wyróżniony detal lub próbka zostaną wczytane do dokumentu.
- **2.** Kliknij prawym przyciskiem myszy na detal lub próbkę oraz otwórz menu prawego przycisku myszy.
- **3.** Wybierz *Odczyt*.
	- Jeżeli pomiary tego samego typu (detal lub próbka) oraz o tej samej nazwie już istnieją w ramach danego dokumentu, polecenie Odczyt w menu prawego przycisku myszy zostanie wyłączone.
- **4.** Wybrane detale lub próbki zostaną wczytane do dokumentu.

### **2.12.2.3 Używanie przycisku wczytywania**

Przycisk wczytywania  $[\mathbb{C}]$  może służyć do jednoczesnego wczytywania wielu zaznaczonych detali i próbek do dokumentu. Kiedy przycisk wczytywania jest używany, wszystkie zaznaczone pomiary (zarówno detale jak i próbki) zostaną wczytane do dokumentu.

- **1.** Wybierz z listy karty Czujnik synchr. detale lub próbki do wczytania.
	- Zaznaczenie wielu detali i próbek jest możliwe poprzez zaznaczanie pól wyboru obok detali i próbek.
- **2.** Kliknij  $\mathbb{E}$ . Wybrane detale i próbki zostaną wczytane do dokumentu.
	- Jeżeli pomiary tego samego typu (detal lub próbka) oraz o tej samej nazwie już istnieją w ramach danego dokumentu, pojawi się okno dialogowe potwierdzenia.
	- Jeśli wybrano próbki, które są powiązane z detalami na przyrządzie , powiązane detale również wczytają się do dokumentu.

### **2.12.3 Zapis danych detalu z dokumentu do przyrządu**

- Procedura ta jest dostępna tylko pod warunkiem, że przyrząd jest podłączony, a licencja na oprogramowanie nie utraciła ważności (elektronicznie lub używając klucza sprzętowego).
- Jeśli używasz przyrządu z funkcją ochrony danych, przed przeprowadzeniem tej procedury wyłącz funkcję ochrony danych na przyrządzie.
- Zapis danych do przyrządu nie jest możliwy, jeżeli liczba cech grup jest inna (na przykład dane o pojedynczych cechach grupy nie mogą być zapisane do 6 kątowego CM-M6).
- Dane możliwe do wprowadzenia do CM-M6 zależą od wersji oprogramowania przyrządu, zgodnie z poniższą tabelą. (wersję przyrządu można sprawdzić na pasku Informacja o przyrządzie, w Oknie przyrządu. Patrz [Strona](#page-17-0) 16)

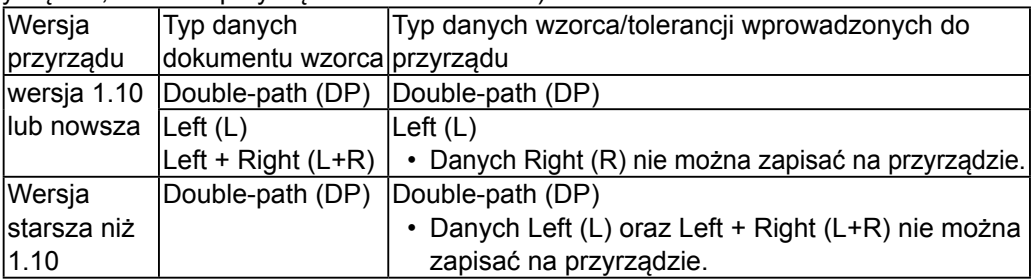

- Dane próbki nie można zapisać na przyrządzie. Przed zapisaniem takich danych na przyrządzie trzeba je zmienić na dane detalu.
- **1.** Wybierz dane detalu do zapisania w przyrządzie:
	- W celu wskazania wielu detali, wybierz Wszystkie dane detale w panelu z drzewkiem i wybierz odpowiednie detale w panelu z listą.
	- W celu wskazania pojedynczego detalu, wybierz detal lub detal roboczy w trybie klasyfikacji według detalu lub klasyfikacji według grupy w panelu z drzewkiem.
		- Po wskazaniu detalu lub detalu roboczego w trybie klasyfikacji według detalu lub klasyfikacji według grupy w panelu z drzewkiem, detal zostanie zapisany do przyrządu nawet wtedy, gdy w panelu z listą zaznaczona została próbka.

### **2.** Wybierz *Zapisz detal*:.

- Wybierz *Zapisz detal...* w menu danych.
- Wybierz *Odczytaj/zapisz* w menu **Przyrząd** i następnie wybierz*Zapisz detal...* w widocznym menu kontekstowym.
- Jeżeli detale były zaznaczone w kroku 1 poprzez zastosowanie opcji Wszystkie dane - detale w panelu z drzewkiem oraz zaznaczenie detalu lub detali w panelu z listą, kliknij prawym przyciskiem myszy na panelu z listą i wybierz *Zapisz detal...* z widocznego menu kontekstowego.
	- W przypadku wybrania wielu detali, w oknie dialogowym pojawi się zapytanie o wykonanie wsadowego zapisu (zapis wszystkich wskazanych detali z ich aktualnymi ustawieniami bez otwierania okna dialogowego Zapisz detal). W celu wykonania zapisu partiami kliknij [ OK ]. Wszystkie wybrane detale zostaną zapisane wraz z ich aktualnymi ustawieniami, co oznacza zakończenie procedury. Przejdź do okna dialogowego i przed zapisaniem detalu kliknij [ Nie ] w celu potwierdzenia ustawienia dla każdego detalu. W celu anulowania zapisu detali kliknij [ Anuluj ].
- W przypadku zaznaczenia detalu w trybie klasyfikacji według detalu lub klasyfikacji według grupy w panelu drzewa, kliknij prawym przyciskiem myszy na detalu w panelu drzewa lub kliknij prawym przyciskiem myszy w panelu listy i wybierz polecenie *Zapisz detal...* z widocznego menu kontekstowego.

Dane SpectraMagic DX Atrybut danych Nr wzorca  $6.54$ <br>7.88  $11<sup>2</sup>$  $\begin{array}{c} 370nm \\ 380nm \\ 390nm \\ 400nm \\ 410nm \\ 420nm \\ 430nm \\ 440nm \\ 450nm \\ 460nm \\ 490nm \\ 500nm \\ 510nm \\ 520nm \\ 530nm \\ 530nm \\ 540nm \\ 550nm \\ 550nm \\ 550nm \\ 550nm \\ 550nm \\ 550nm \\ 550nm \\ 550nm \\ 550nm \\ 550nm \\ 550nm \\ 550nm \\ 550nm \\ 550nm \\ 550nm \\ 550nm \\ 550nm \\ 550nm \\ 55$ 11.30<br>18.41<br>28.82<br>37.91<br>42.11<br>44.28<br>45.52<br>47.20<br>45.21 Typ pomiaru: **Pole nov** MAV/Rmml  $\hat{p}_i$  $\mathbf{a}^*$  $b^*$ Tryb po  $GU$ Target#000 Tryb pomian Pole po 42.36 Informacie o d Atrybuty: 36.12<br>32.55<br>28.98<br>25.74<br>22.79<br>19.51 Observator1 Oświetlacz1: Oficialized  $\dddot{a}$ Zapis: Anulu

Wyświetli się okno dialogowe Zapisz wzorzec.

**3.** Potwierdź szczegóły i tolerancje danych detalu przeznaczonych do zapisu w przyrządzie.

#### ■ **Kategoria danych**

#### **Dane przyrządu**

#### **Nr wzorca**

Określ nr detalu na przyrządzie na który dane będą pobierane. Numer, który wyświetla się po otworzeniu okna dialogowego to najwyższy numer detalu zapisanego na przyrządzie +1. Kliknij [ Przejrzyj ], aby zobaczyć szczegóły detalu o danym numerze zapisanego na przyrządzie.

• W przypadku stosowania modeli CM-2600d, CM-2500d, CM-2500c lub CM-2300d, numery detali muszą być sekwencyjne i występowanie pustych numerów detali jest niedopuszczalne. Upewnij się, czy zapisywane dane detalu są przyporządkowane do aktualnie stosowanego numeru detalu lub do kolejnego numeru detalu po najwyższym numerze detalu zapisanego w przyrządzie.

### **Dane SpectraMagic DX**

### **Atrybut danych**

Wyświetlą się atrybuty danych wzorca, które mają zostać zapisane. Wszystkie atrybuty dla danych pomiarowych detali są wyświetlane jedynie jako odniesienie i nie można ich zmienić, za wyjątkiem Komentarza. Dla danych wejściowe detali, w przypadku modeli CM-700d, CM-600d, CM-2600d, CM-2500d, CM-2500c lub CM-2300d, niektóre atrybuty, takie jak Pole pomiarowe, itp., będą włączone i mogą zostać zmienione. Jeśli do zapisywanego wzorca chcesz dodać komentarz, wpisz go w oknie tekstowym Nazwa danych/Komentarz. (Liczba znaków tworzących nazwę / komentarz zależy od modelu urządzenia)

#### ■ **Kategoria Tolerancja**

#### **Dane przyrządu**

Wyświetlą się takie same Dane przyrządu jak w kategorii Dane.

#### **Dane SpectraMagic DX**

#### **Tolerancja**

Wyświetlane są tolerancje określone dla wybranych elementów listy.

W przypadku przyrządów podających dane z wieloma atrybutami grup (np. CM-M6),

tolerancje dla każdego dostępnego atrybutu grupy są widoczne.

Aby włączyć tolerancję podczas zapisywania danych wzorca na przyrządzie, kliknij pole wyboru obok tolerancji.

Wyświetlone wartości tolerancji to wartości ustawione dla wzorca w oprogramowaniu SpectraMagic DX. Wartości można zmienić przy użyciu strzałek góra/dół obok wartości lub poprzez podwójne kliknięcie na aktualną wartość i bezpośrednie wpisanie wybranej wartości.

- **4.** Po skonfigurowaniu ustawień (Nr wzorca na przyrządzie, ustawienia tolerancji) kliknij [ Zapisz ]. Dane wzorca zostaną zapisane na przyrządzie.
	- W przypadku wyboru wielu detali w kroku 1, pojawi się okno dialogowe Zapisz detal dla kolejnego, wybranego detalu. Powtórz kroki 2 i 3 w celu zapisania wszystkich wybranych detali.

### **2.12.4 Usuwanie danych zapisanych w przyrządzie**

### **2.12.4.1 Czyszczenie wszystkich danych zapisanych w przyrządzie**

- **1.** Wybierz *Odczyt/zapis* w menu **Przyrząd** i następnie wybierz *Wyczyść zapisane dane w przyrządzie* z widocznego menu kontekstowego. Pojawi się pole z komunikatem potwierdzenia.
- **2.** Kliknij [ OK ] w celu usunięcia wszystkich danych z przyrządu.
	- W celu anulowania usuwania kliknij [ Anuluj ].

### **2.12.4.2 Usuwanie danych z przyrządu za pomocą karty Czujnik synchr.**

Dla modeli CM-25cG, CM-M6, CM-700d/CM-600d oraz CM-5/CR-5 istnieje możliwość usunięcia wybranych pomiarów z pamięci przyrządu.

- W modelach CM-2600d, CM-2500d, CM-2500c lub CM-2300d usunięte zostaną wszystkie dane.
- **1.** Wybierz pomiary, które chcesz usunąć, z listy karty Czujnik synchr.
	- Można wybrać wiele pomiarów zaznaczając pola wyboru obok.
- **2.** Zaznacz $\left|\widehat{\mathbb{m}}\right|$
- **3.** Pojawi się okno dialogowe potwierdzenia.

Kliknij przycisk [ OK ], aby usunąć dane. Kliknij przycisk Anuluj, aby anulować usuwanie danych.

Jeśli wzorzec przechowywany w pamięci przyrządu zostanie usunięty przy użyciu karty Czujnik synchr., próbki powiązane ze skasowanym wzorcem zmienią się w pomiary bezwzględne.

### **2.12.5 Ustawienia konfiguracji przyrządu pracującego indywidualnie**

W przypadku urządzeń przystosowanych do samodzielnej eksploatacji bez komputera, istnieje możliwość określenia ustawień trybu samodzielnej pracy przyrządu.

- W modelach CM-5 oraz CR-5 utworzenie samodzielnego pliku ustawień nie wymaga połączenia z przyrządem. Plik można przenieść do przyrządu, używając pamięci USB.
- **1.** Wybierz *Konfiguracja indywidualna* z menu **Przyrząd**. Aktualne ustawienia trybu indywidualnego zostaną wczytane z przyrządu i pojawi się okno dialogowe konfiguracji samodzielnej.
	- Jeśli nie istnieje połączenie z żadnym przyrządem, pojawi się okno z zapytaniem, czy utworzyć samodzielny plik konfiguracji dla CM-5 lub CR-5. Aby utworzyć samodzielny plik konfiguracji dla dowolnego przyrządu, kliknij przycisk tego przyrządu i wykonaj czynności wymienione poniżej; aby przerwać proces, kliknij [ Anuluj ].
	- (Przykład przedstawia okno dialogowe Konfiguracja indywidualna modelu CM-25cG).

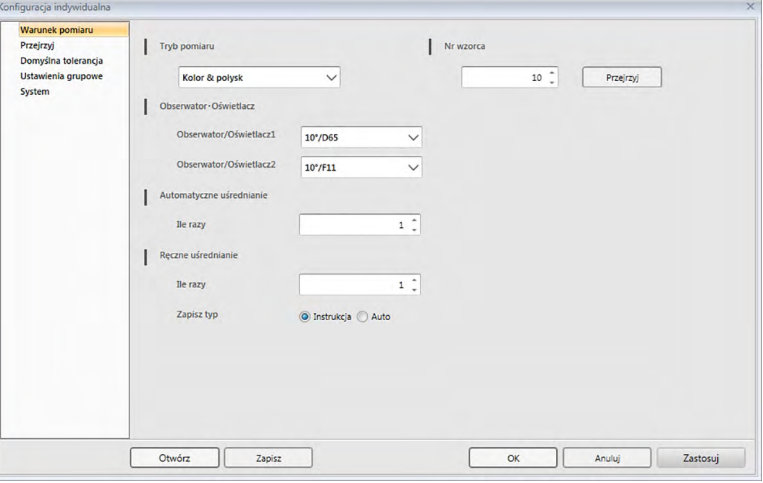

- Ustawienia dostępne w oknie dialogowym Konfiguracja indywidualna zależą od danego modelu przyrządu. Szczegóły dotyczące poszczególnych ustawień opisano w instrukcji obsługi przyrządu.
- Kliknij na kategorie widoczne w lewej części okna dialogowego w celu przejścia do okna dialogowego dla danej kategorii.
- W przypadku modeli CM-25cG, CM-2600d, CM-2500d lub CM-2500c ustawienia mogą zostać wprowadzone z zapisanego wcześniej pliku konfiguracji. W celu przywołania ustawień z pliku kliknij polecenie [ Otwórz ]. Pojawi się okno dialogowe polecenia Otwórz. Przejdź do pliku konfiguracji i kliknij polecenie [ Otwórz ]. Okno dialogowe polecenia Otwórz zostanie zamknięte i ustawienia okna dialogowego Konfiguracja indywidualna zostaną przejęte zgodnie z zawartością wczytanego pliku konfiguracji.
- **2.** Po wykonaniu wszystkich odpowiednich ustawień kliknij pole [ OK ]. Ustawienia zostaną przesłane do przyrządu i okno dialogowe zostanie zamknięte.
	- W przypadku tworzenia samodzielnego pliku konfiguracji dla CM-5 lub CR-5 bez podłączonego przyrządu, po kliknięciu [ OK ] pojawi się okno dialogowe Zapisz jako. Wpisz wybraną nazwę pliku i kliknij [ Zapisz ].
	- W celu przesłania ustawień do przyrządu bez zamykania okna dialogowego kliknij [ Zastosuj ].
	- W celu zamknięcia okna dialogowego bez przesyłania ustawień kliknij [ Anuluj ].

### **2.12.5.1 Zapis konfiguracji indywidualnej do pliku**

- Ta procedura jest dostępna jedynie dla modeli CM-25cG, CM-2600d, CM-2500d, CM-2500c oraz CM-5.
- **1.** Po wybraniu wszystkich ustawień Konfiguracji indywidualnej kliknij [ Zapisz ]. Pojawi się okno dialogowe Zapisz jako.
- **2.** Wprowadź nazwę pliku i kliknij [ Zapisz ]. Ustawienia zostaną zmienione i okno dialogowe polecenia Zapisz jako zamknie się.

### **2.12.6 Opcji pomiaru zdalnego (wyświetlanie wyników pomiarów na ekranie przyrządu CM-700d/CM-600d)**

• Ta procedura jest dostępna tylko po podłączeniu CM-700d/600d.

W przypadku podłączenia CM-700d/600d i wykorzystania go do zdalnych pomiarów detali lub próbek, wyniki pomiarów (takie jak dane pomiarowe lub ocena pozytywna/negatywna) mogą być wyświetlane na ekranie LCD przyrządu, gdy przyrząd ten jest wykorzystywany z dala od komputera.

**1.** Wybierz pozycję *Pomiar zdalny* w menu **Przyrząd**, a następnie wybierz *Pomiar zdalny, opcje* z widocznego menu kontekstowego. Pojawi się okno dialogowe Pomiar zdalny, opcje.

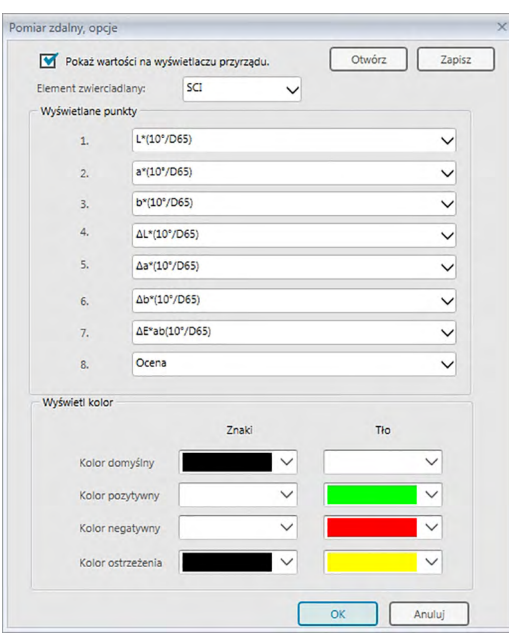

- **2.** Wybierz różne opcje, takie jak wyświetlane elementy, kolory itp. w oknie dialogowym Opcji pomiaru zdalnego (Patrz następna strona).
- **3.** Po wykonaniu wszystkich odpowiednich ustawień kliknij pole [ OK ]. Ustawienia zostaną zapisane i okno dialogowe zostanie zamknięte.
	- W celu porzucenia ustawień i zamknięcia okna dialogowego, kliknij [ Anuluj ].

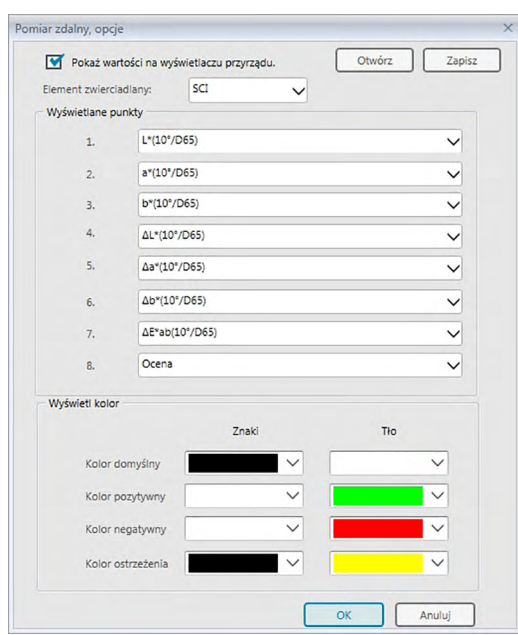

### ■ **Okno dialogowe Pomiar zdalny, opcje**

#### [ Otwórz ]

Otwiera okno dialogowe pliku ustawień Opcji pomiaru zdalnego.

• Jeżeli elementy wyświetlania podane w otwartym pliku nie są aktualnie wyświetlane na panelu listy dokumentu, pojawi się komunikat ostrzegawczy zawierający szczegóły dotyczące brakujących w panelu listy elementów, a odpowiednie ustawienia elementów zostaną oznaczone jako "Brak".

#### [ Zapisz ]

Otwiera okno dialogowe zapisu Opcji pomiaru zdalnego do pliku.

#### **Pokaż wartości na wyświetlaczu przyrządu.**

Zaznaczenie tej opcji spowoduje wyświetlanie danego elementu na ekranie przyrządu po każdym pomiarze.

#### **Element zwierciadlany**

Wybór elementu zwierciadlanego (SCI lub SCE), którego dane będą widoczne na ekranie.

• Równoczesne wyświetlenie wyników zarówno dla SCI, jak i dla SEC nie jest możliwe.

#### **Wyświetlane punkty**

Kliknij na aktualne ustawienie dowolnego z 8 wyświetlanych punktów i wybierz odpowiedni punkt z widocznej listy kontekstowej.

- W celu wyłączenia wyświetlania wszystkich elementów, wybierz "Brak" w dolnej części listy kontekstowej.
- Lista kontekstowa zawiera ocenę (pozytywnie/ostrzeżenie/negatywnie) oraz elementy kategorii obserwator/oświetlenie (takie jak "10/D65"), kategorię indeksu oraz specjalną kategorię ekranu Lista ustawień wyświetlania okna dialogowego Ustawienia aplikacji z wyłączeniem następujących elementów: FF, DFF, Jasność, Nasycenie, barwa, a\* ewaluacja, b\* ewaluacja, Kolor pozorny, Pseudokolo (detal), Nieprzezroczystość (ISO 2471), Różnica nieprzezroczystości(ISO 2471), Zamglenie (TAPPI T425 89%),

Różnica zmętnienia (TAPPI T425 89%), Zamglenie (ASTM D1003-97), Różnica zamglenia (ASTM D1003-97), GU, oraz DGU.

- Nazwy elementów widocznych na ekranie mogą być przedstawiane w sposób skrócony.
- Ekran przyrządu może zawierać wyłącznie elementy widoczne aktualnie na panelu z listą dokumentu. Wybór elementu, który nie jest widoczny na panelu z listą dokumentu, spowoduje pojawienie się komunikatu ostrzegawczego zawierającego wybrane elementy, które nie znajdują się na panelu z listą. Elementy te będą ustawione tak, jak w przypadku opcji "Brak", a na ekranie przyrządu nie będą wyświetlane dane dla tych elementów.
- Usunięcie wybranego elementu z panelu z listą dokumentu spowoduje, że przy kolejnym pomiarze dane tego elementu będą wyświetlane na ekranie przyrządu jako "------".

#### **Wyświetl kolor**

Umożliwia określenie koloru znaków i tła na ekranie przyrządu poprzez kliknięcie aktualnego ustawienia koloru i zaznaczenie wybranego koloru z widocznej listy kontekstowej.

Elementy oceny będą wyświetlane z zastosowaniem kolorów określonych jako Kolor pozytywny, Kolor negatywny i Kolor ostrzeżenia. Pozostałe pozycje będą wyświetlane za pomocą koloru określanego jako Kolor domyślny.

## **2.13 Inne funkcje**

### **2.13.1 Pliki szablonów**

Oprogramowanie SpectraMagic DX zapewnia pliki szablonów w oryginalnym formacie (z rozszerzeniem ".mtpx"). Plik szablonu zawiera następujące dane:

- Ustawienia obserwatora i oświetlacza
- Tolerancja domyślna
- Ustawienia wyświetlania oceny
- Elementy listy skonfigurowane w Panelu z lista
- Informacja określona dla informacji o danych dodatkowych
- Obiekty graficzne wklejone do Panelu z kartką, ich rozmiar oraz informacja o pozycji

Podczas instalacji kilka plików szablonów zostanie zapisanych w folderze "C:\Users\Public\ Documents\SpectraMagic DX\Templates\".

Folder, w którym zapisywane będą nowe pliki szablonów, to folder podany w Ścieżki plików: Plik szablonu w Ustawienia aplikacji: Kategoria Opcje startowe. Patrz [Strona](#page-172-0) 171.

### **2.13.1.1 Eksport pliku szablonu SpectraMagic DX**

Po zapisaniu pliku szablonu zgodnie z poniższą procedurą można go otworzyć przy użyciu oprogramowania SpectraMagic DX, a ustawienia zostaną zastosowane do aktualnie aktywnego dokumentu.

- **1.** Wybierz *Eksport do pliku...* z menu **Dokument**. Wyświetli się okno dialogowe Eksport pliku.
- **2.** Zaznacz Plik szablonu SpectraMagic DX (\*.mtpx) z rozwijanego menu Zapisz jako.
- **3.** Ustaw nazwę pliku i kliknij [ Zapisz ], aby wyeksportować aktualne ustawienia do szablonu.

Dokument zostanie zapisany jako plik szablonu oprogramowania SpectraMagic DX (z rozszerzeniem ".mtpx").

### **2.13.1.2 Import pliku szablonu SpectraMagic DX**

Możesz zmienić wygląd dokumentu poprzez zaimportowanie utworzonego uprzednio pliku szablonu lub szablonu dołączonego do oprogramowania SpectraMagic DX.

- **1.** Wybierz *Import z pliku...* z menu **Dokument**. Wyświetli się okno dialogowe Import pliku.
- **2.** Wybierz Plik szablonu SpectraMagic DX (\*.mtpx) z rozwijanego menu w dolnym prawym rogu okna dialogowego.
- **3.** Zaznacz wybrany plik i kliknij [ Otwórz ], aby otworzyć szablon i zastosować jego ustawienia do aktualnie aktywnego dokumentu.

### **2.13.1.3 Import pliku szablonu SpectraMagic NX (CM-S100w)**

Do oprogramowania SpectraMagic DX można również zaimportować szablony utworzone przy użyciu programu SpectraMagic NX (CM-S100w).

- **1.** Wybierz *Import z pliku...* z menu **Dokument**. Wyświetli się okno dialogowe Import pliku.
- **2.** Wybierz Plik szablonu SpectraMagic NX (\*.mtp) z rozwijanego menu w dolnym prawym rogu okna dialogowego.
- **3.** Zaznacz wybrany plik i kliknij [ Otwórz ], aby otworzyć szablon i zastosować jego ustawienia do aktualnie aktywnego dokumentu.
- Folder, w którym zapisywane będą pliki szablonów to folder podany w Ścieżki plików: Plik szablonu w kategorii Opcje startowe Ustawień aplikacji. Patrz [Strona](#page-172-0) 171.

### **2.13.2 Konfiguracja Opcji startowych**

Możesz określić czy chcesz otworzyć plik szablonu, czy chcesz podłączyć przyrząd przy uruchamianiu oprogramowania SpectraMagic DX oraz jaki ma być język wyświetlacza.

1. Wybierz *Ustawienia aplikacji...* z menu **Dokument** albo kliknij  $\circledast$  na głównym pasku narzędzi programu. Wyświetli się okno dialogowe Ustawienia aplikacji z zaznaczoną kategorią Opcje startowe.

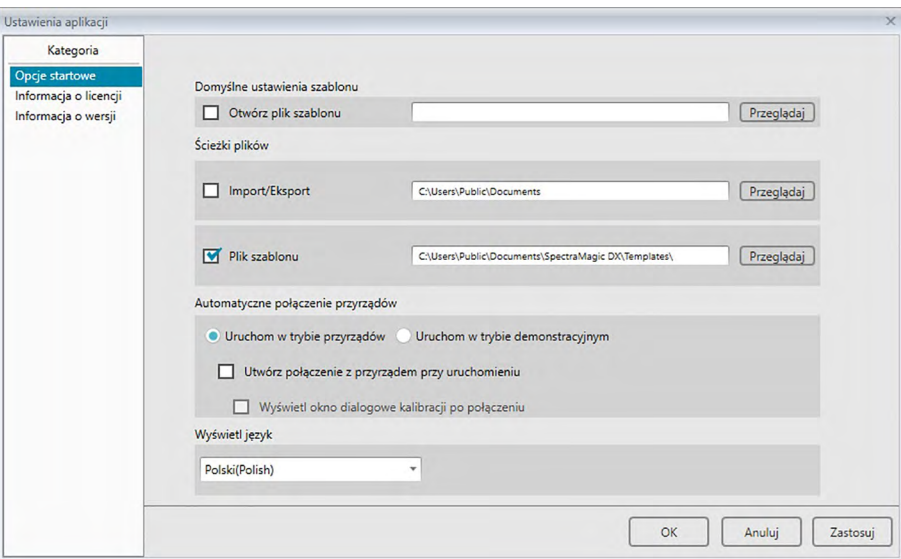

**2.** Skonfiguruj opcje startowe i kliknij [ OK ], aby zamknąć okno dialogowe.

Ustawienia zostaną zastosowane podczas następnego uruchomienia.

### ■ **Okno dialogowe Ustawienia aplikacji: Kategoria Opcje startowe**

### **Domyślne ustawienia szablonu**

#### **Otwórz plik szablonu**

Po zaznaczeniu tej opcji, przy uruchomieniu otwarty zostanie pusty dokument bazujący na określonym szablonie. Dodatkowo, określony szablon zostanie użyty do utworzenia wszystkich nowych dokumentów.

### **Przycisk Przeglądaj**

Kliknij przycisk [ Przeglądaj ], aby otworzyć okno dialogowe Plik danych i wybierz plik szablonu.

### **Ścieżki plików**

#### **Import/Eksport**

Pod zaznaczeniu tej opcji, wybrana ścieżka pliku będzie używana jako domyślna ścieżka podczas importowania i eksportowania plików z danymi.

#### **Przycisk Przeglądaj**

Kliknij przycisk [ Przeglądaj ], aby otworzyć okno dialogowe Przeglądaj foldery i wybierz folder.

#### <span id="page-172-0"></span>**Plik szablonu**

Pod zaznaczeniu tej opcji, wybrana ścieżka pliku będzie używana jako domyślna ścieżka podczas importowania i eksportowania plików szablonów.

#### **Przycisk Przeglądaj**

Kliknij przycisk [ Przeglądaj ], aby otworzyć okno dialogowe Przeglądaj foldery i wybierz folder.

#### **Automatyczne połączenie przyrządów**

#### **Uruchom w trybie przyrządów**

Po zaznaczeniu tej opcji, oprogramowanie SpectraMagic DX uruchamia się w trybie przyrządu, aby nawiązać połączenie z przyrządem i obsługiwać go.

#### **Utwórz połączenie z przyrządem przy uruchomieniu**

Po zaznaczeniu tej opcji, oprogramowanie łączy się z przyrządem automatycznie przy uruchomieniu.

#### **Wyświetl okno dialogowe kalibracji po połączeniu**

Po zaznaczeniu tej opcji, po nawiązaniu połączenia wyświetli się okno dialogowe kalibracji.

#### **Uruchom w trybie demonstracyjnym**

Po zaznaczeniu tej opcji, oprogramowanie SpectraMagic DX uruchamia się w trybie demonstracyjnym. W trybie demonstracyjnym oprogramowane SpectraMagic DX można obsługiwać tak jakby było połączone z przyrządem, chociaż w rzeczywistości nie jest. Podczas próby przeprowadzenia pomiary wyświetlą się losowe wyniki pomiarowe.

#### **Wyświetl język**

Wybierz język wyświetlacza klikając na strzałkę w dół obok obecnie ustawionego języka i zaznacz wybrany język z rozwijanej listy.

Do wyboru są:

Japoński, angielski, niemiecki, francuski, hiszpański, włoski, chiński uproszczony, chiński tradycyjny, portugalski, rosyjski, turecki i polski.

### **2.13.3 Podgląd informacji o licencji**

Aktualny stan licencji oprogramowania SpectraMagic DX zainstalowanego na komputerze możesz sprawdzić na ekranie Informacja o licencji w oknie dialogowym Ustawienia aplikacji.

- **1.** Wybierz *Ustawienia aplikacji...* z menu **Dokument** albo kliknij  $\circledast$  na głównym pasku narzędzi programu. Wyświetli się okno dialogowe Ustawienia aplikacji z zaznaczoną kategorią Opcje startowe.
- **2.** Wybierz kategorię Informacja o licencji. Wyświetli się ekran Informacja o licencji, na którym widoczna będzie wersja licencji używanego oprogramowania SpectraMagic DX.
- Aby wyświetlić szczegółowe informacje o licencji lub dokonać rejestracji użytkownika, kliknij adres URL, który wyświetla się na ekranie.

### **2.13.4 Podgląd informacji o wersji**

Wersję zainstalowanego oprogramowania SpectraMagic DX można sprawdzić na ekranie Informacja o wersji w oknie dialogowym Ustawienia aplikacji.

- **1.** Wybierz *Ustawienia aplikacji...* z menu **Dokument** albo kliknij  $\circledast$  na głównym pasku narzędzi programu. Wyświetli się okno dialogowe Ustawienia aplikacji z zaznaczoną kategorią Opcje startowe.
- **2.** Wybierz kategorię Informacja o wersji. Wyświetli się obraz ekranu powitalnego SpectraMagic DX, na którym widoczna będzie wersja używanego oprogramowania SpectraMagic DX.

### **2.13.5 Przeglądanie instrukcji obsługi**

- **1.** Kliknij **1** na głównym pasku narzędzi. Pojawi się menu kontekstowe.
- **2.** Wybierz Otwórz instrukcję SpectraMagic DX z menu kontekstowego. Wyświetli się instrukcja obsługi w formacie PDF.

## **Rozdział 3**

## **Właściwości obiektu graficznego**

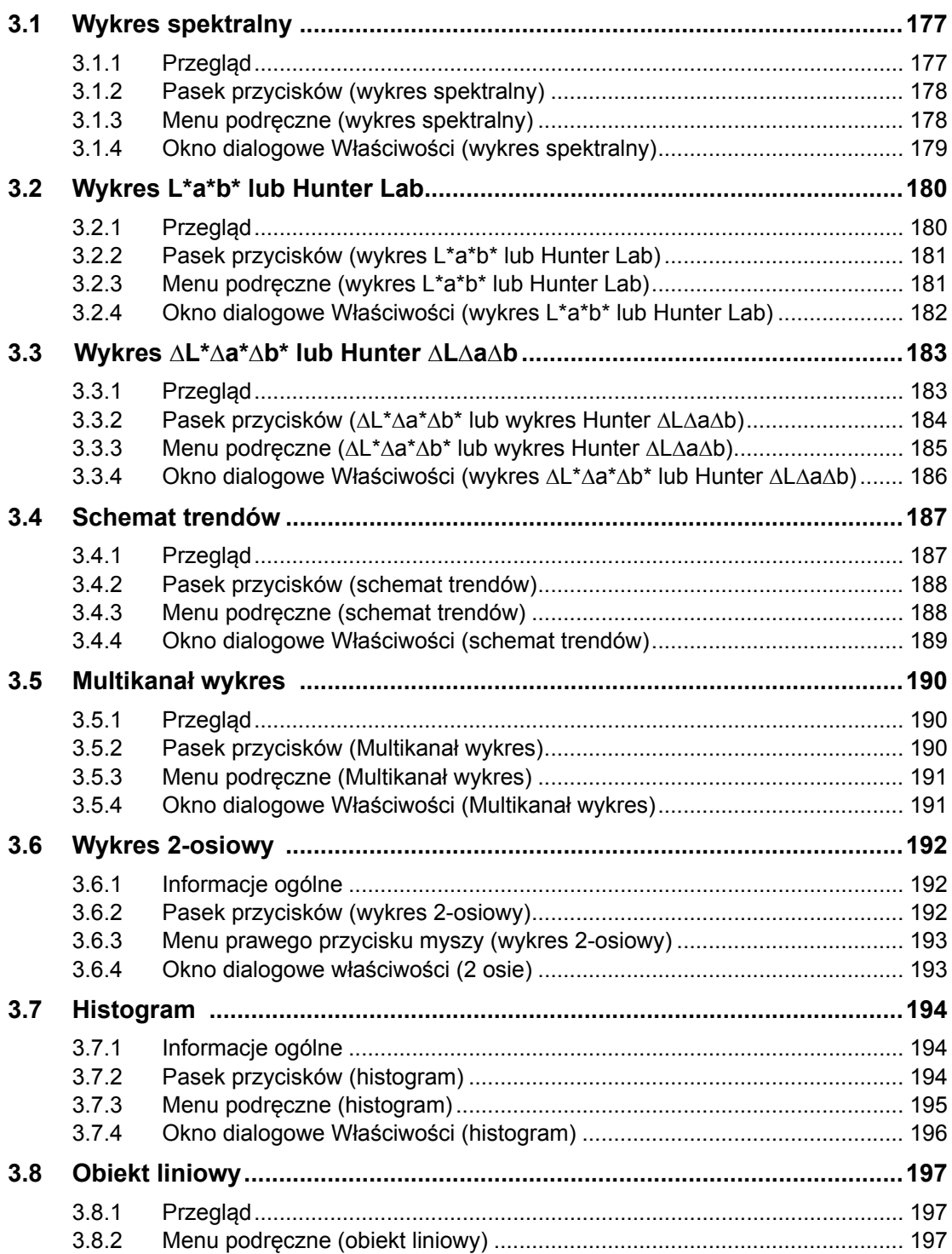

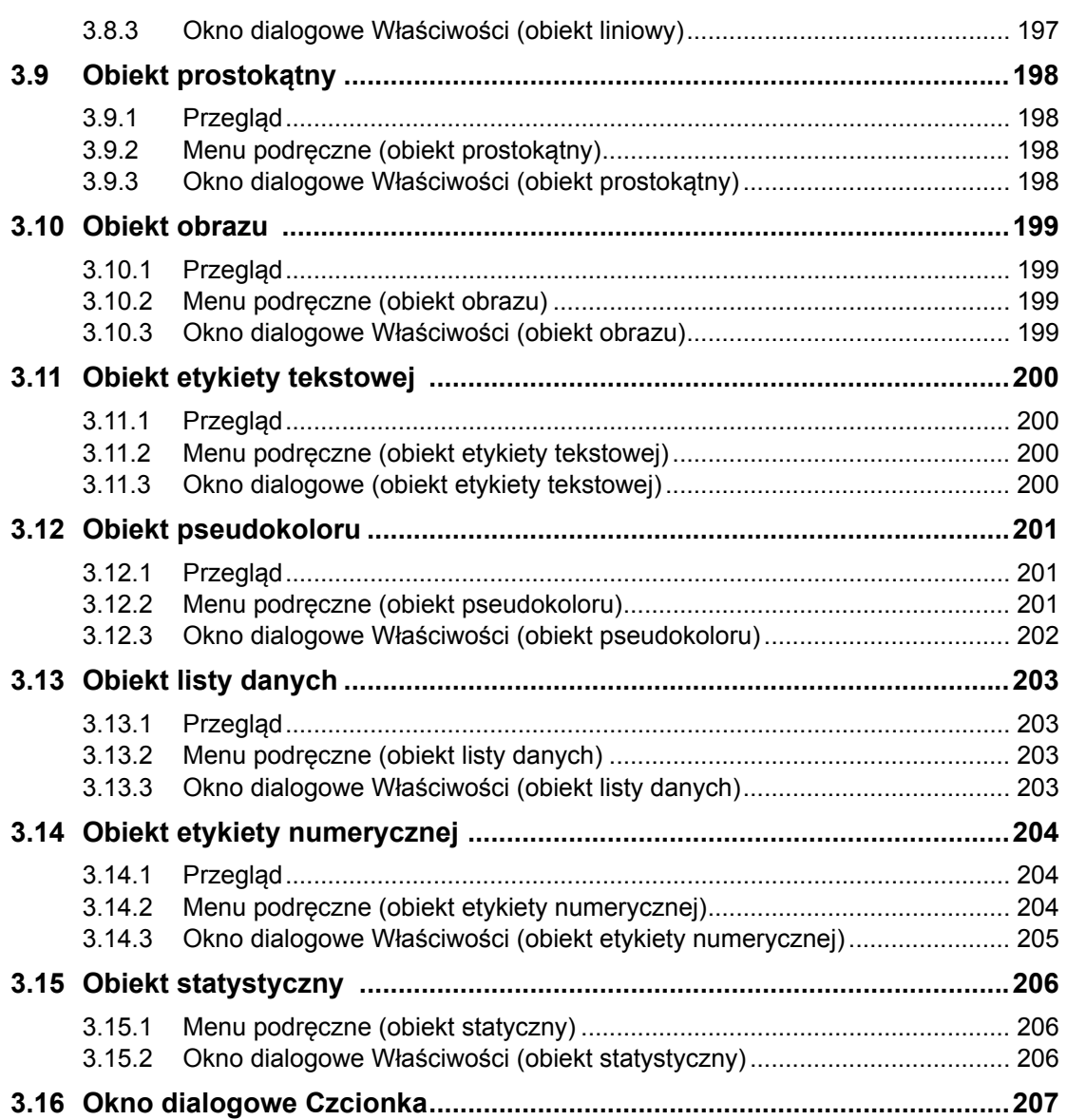

## <span id="page-178-0"></span>**3.1 Wykres spektralny**

### **3.1.1 Przegląd**

Wykres spektralny służy do przedstawienia danych spektralnych (współczynnik odbicia, K/S, absorpcja i przekazywanie). Oś pozioma wykresy przedstawia długość widmową (nm), a oś pionowa po lewej przedstawia wartość spektralną, a po prawem różnicę wartości spektralnej.

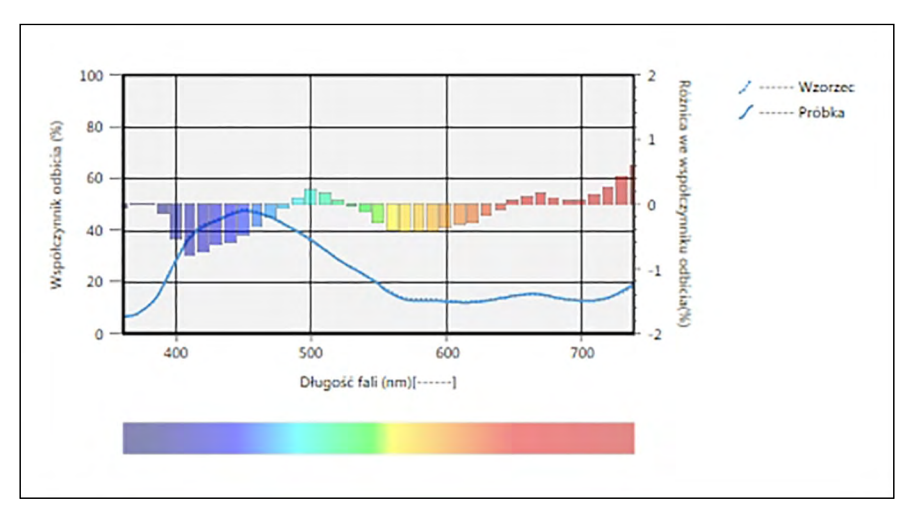

Wykres spektralny

Jeżeli dane pomiarowe zawierają dane wielu cech grupowych (jak np. dane pomiarowe uzyskane za pomocą modelu CM-M6), możliwe jest wyświetlenie wielu linii (jednej dla każdej cechy grupowej) na jednym wykresie. System pozwala także na włączenie/wyłączenie wyświetlania linii dla każdej cechy grupowej.

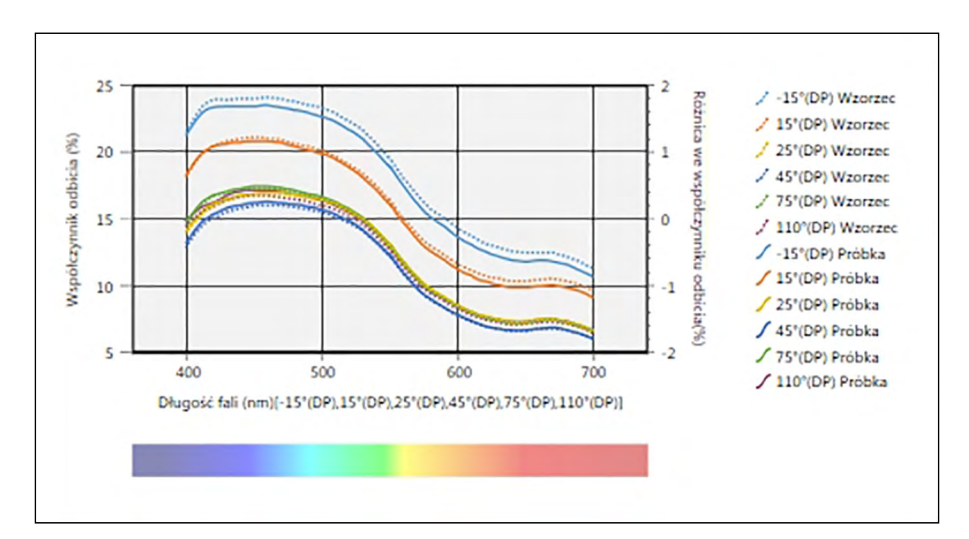

Wykres spektralny danych wielu cech grupowych

### <span id="page-179-0"></span>**3.1.2 Pasek przycisków (wykres spektralny)**

Po zaznaczeniu wykresu po jego prawej stronie wyświetli się pasek przycisków z następującymi przyciskami:

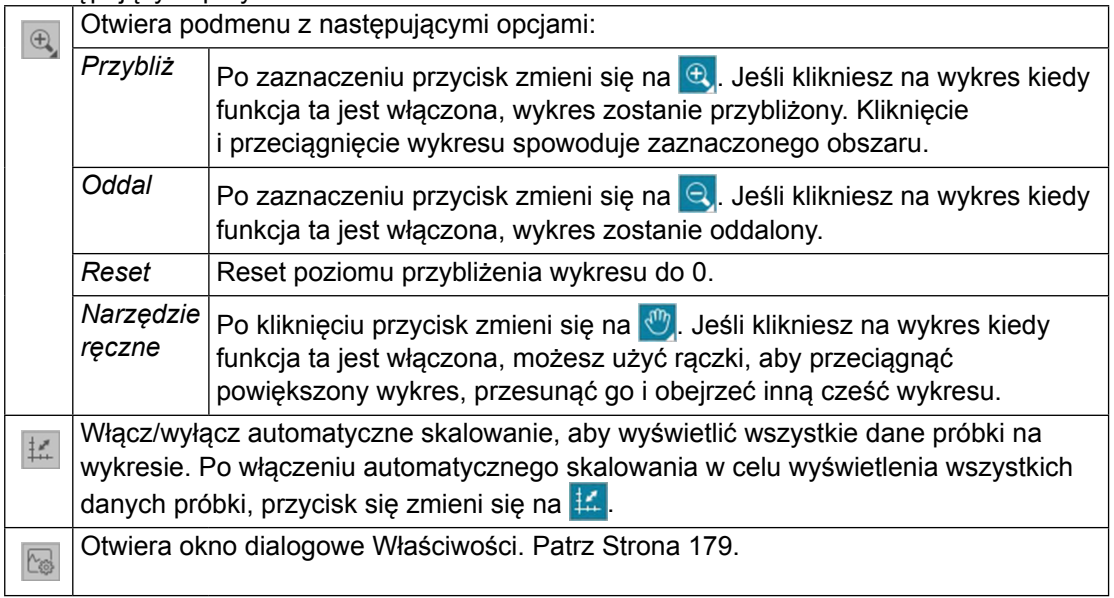

### **3.1.3 Menu podręczne (wykres spektralny)**

Kliknięcie prawym przyciskiem myszy na obiekt graficzny powoduje otworzenie menu podręcznego. Poniższa tabela przedstawia elementy menu dostępne dla wykresów spektralnych.

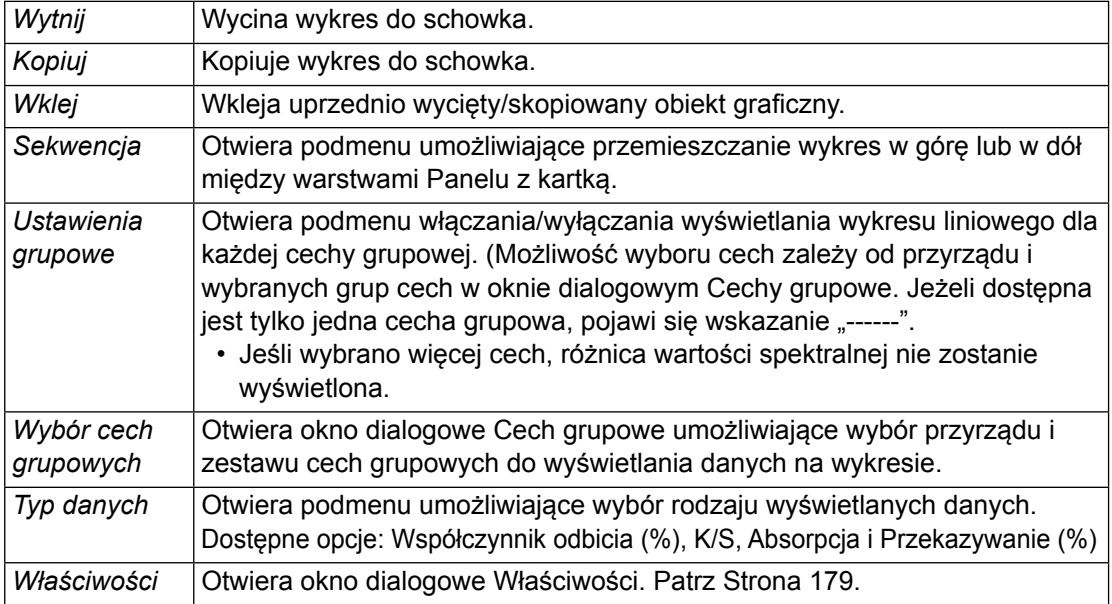
#### **3.1.4 Okno dialogowe Właściwości (wykres spektralny)**

Kliknięcie na przycisk Właściwości **kola**, zaznaczenie Właściwości... w menu podręcznym lub podwójne kliknięcie na wykres otwiera okno dialogowe Właściwości wykresu spektralnego, które służy do ustawienia właściwości wykresu.

- Aby rozwinąć listę kategorii po lewej, kliknij [ + ] obok nazwy kategorii.
- Aby zwinąć rozwiniętą listę kategorii, kliknij [ ] obok nazwy kategorii.

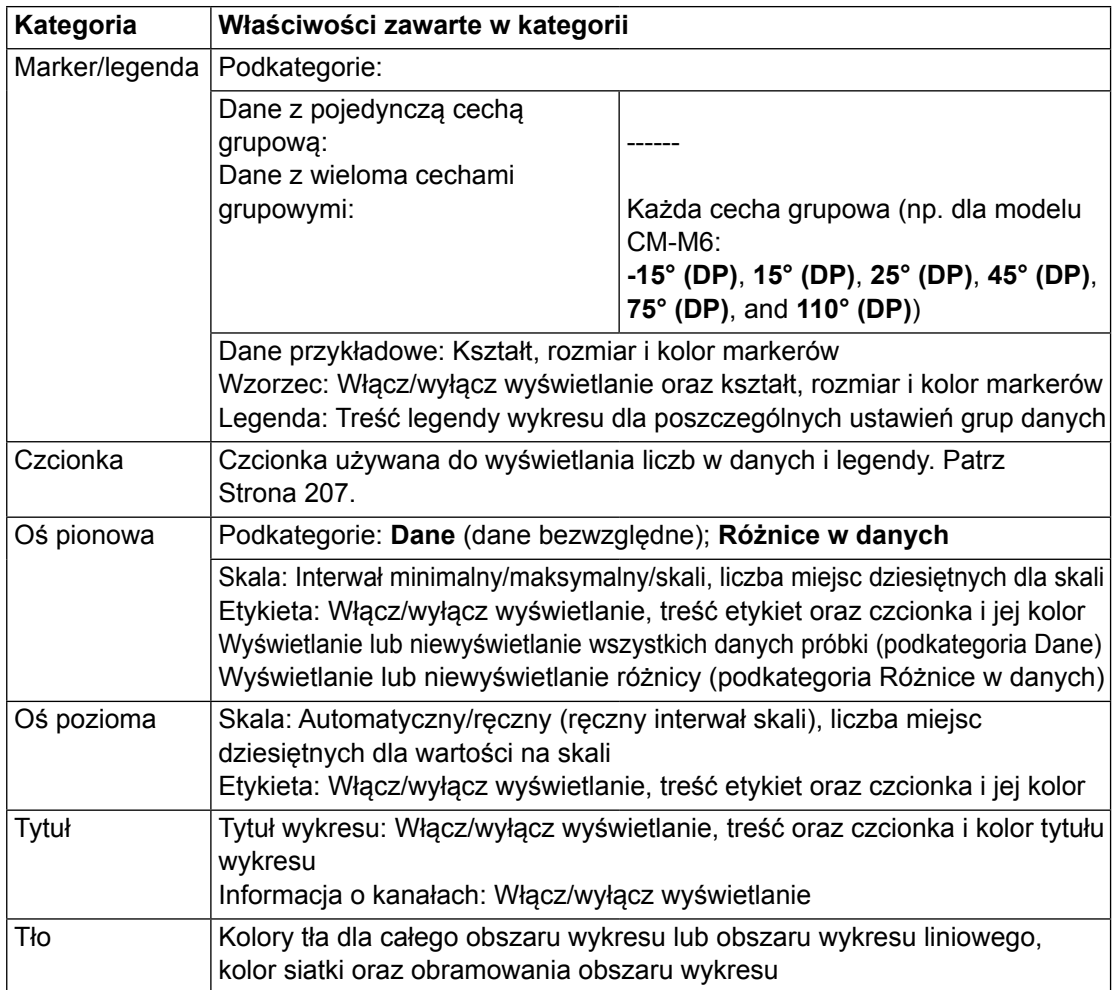

# **3.2 Wykres L\*a\*b\* lub Hunter Lab**

### **3.2.1 Przegląd**

Wykresy L\*a\*b\* i Hunter Lab służą do przedstawienia bezwzględnych wartości kolorymetrycznych rozmieszczonych w przestrzeni kolorów L\*a\*b\* lub Hunter Lab. Domyślny typ wykresu (typ, który wyświetla się kiedy wykres bezwzględny jest umieszczany w Panelu z kartką po raz pierwszy) wyświetla wykres słupkowy wartości jasności (L\* lub L) po lewej stronie oraz dwuwymiarowy wykres wartości chromatyczności (wartości a\*-b\* lub a-b) po stronie prawej. (Typ wykresu można zmienić przy użyciu menu podręcznego).

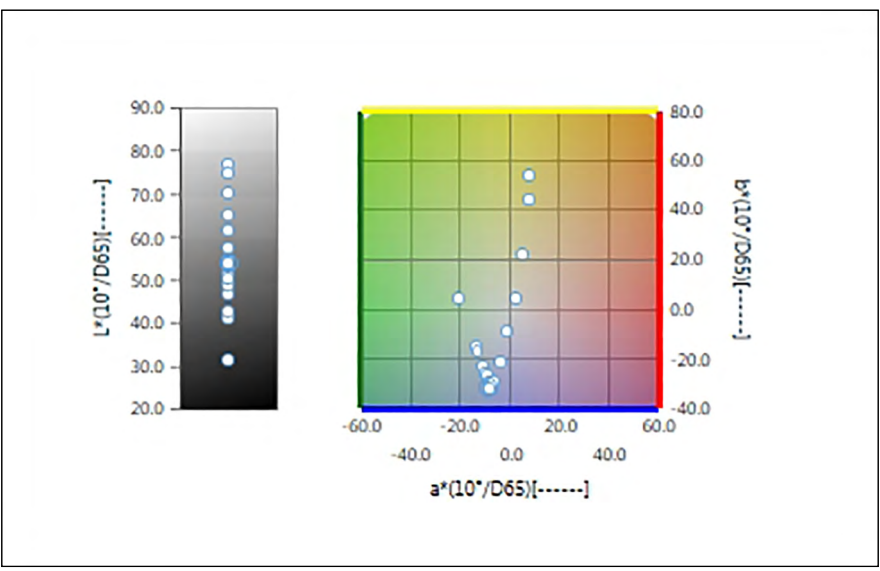

Dla Ustawienia oświetlacza: Pojedynczy oświetlacz

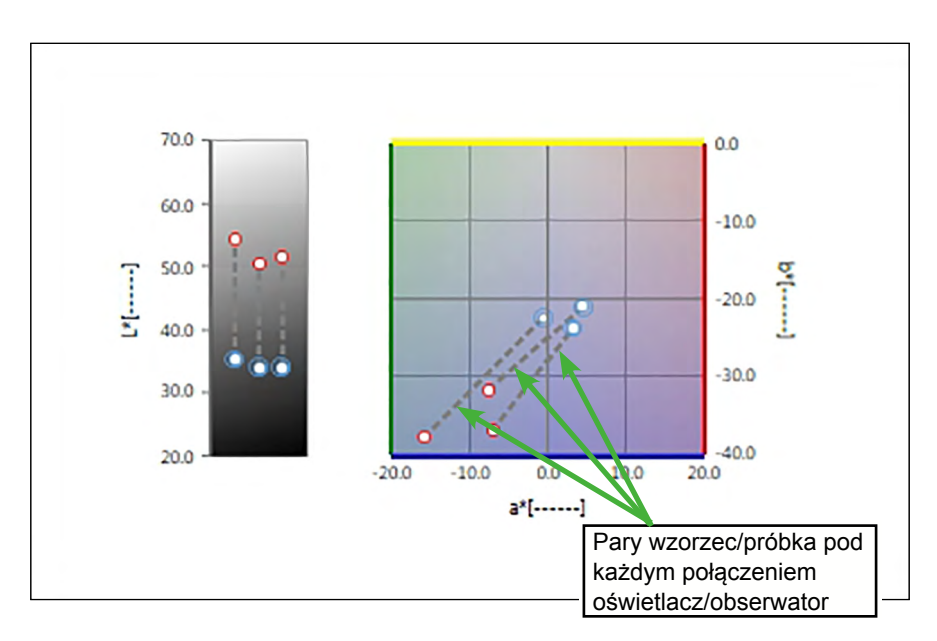

Dla Ustawienia oświetlacza: Wiele oświetlaczy (wybrany Pierwszy, Drugi i Trzeci)

#### **3.2.2 Pasek przycisków (wykres L\*a\*b\* lub Hunter Lab)**

Po zaznaczeniu wykresu po jego prawej stronie wyświetli się pasek przycisków z następującymi przyciskami:

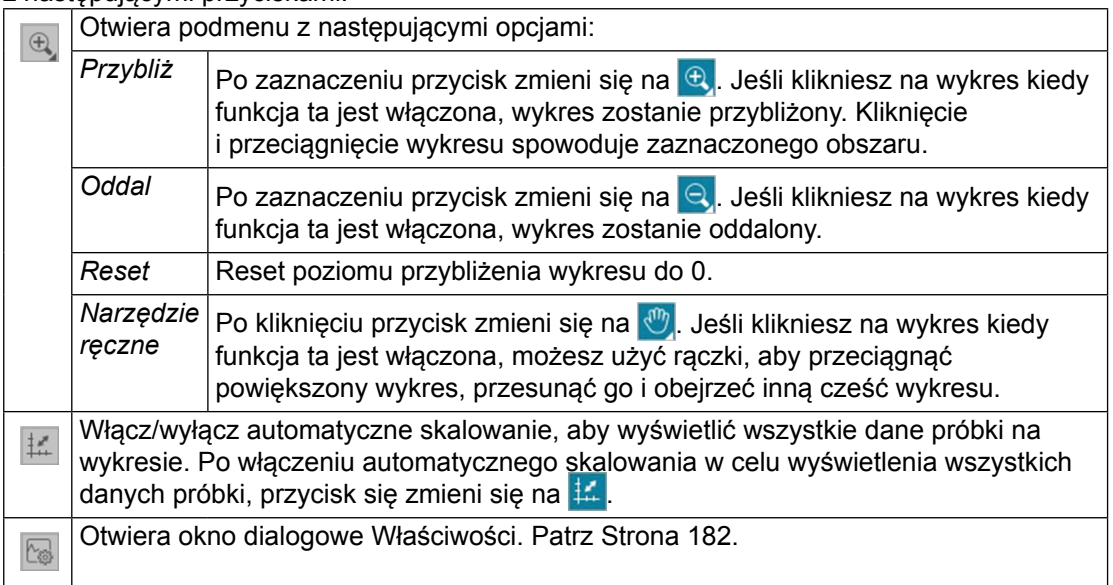

#### **3.2.3 Menu podręczne (wykres L\*a\*b\* lub Hunter Lab)**

Kliknięcie prawym przyciskiem myszy na obiekt graficzny powoduje otworzenie menu podręcznego. Poniższa tabela przedstawia elementy menu dostępne dla wykresów L\*a\*b\* i Hunter Lab.

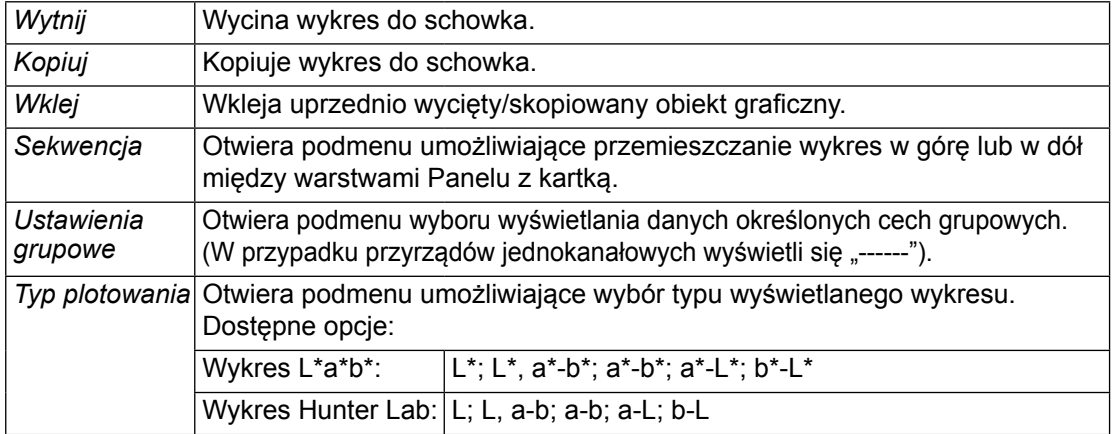

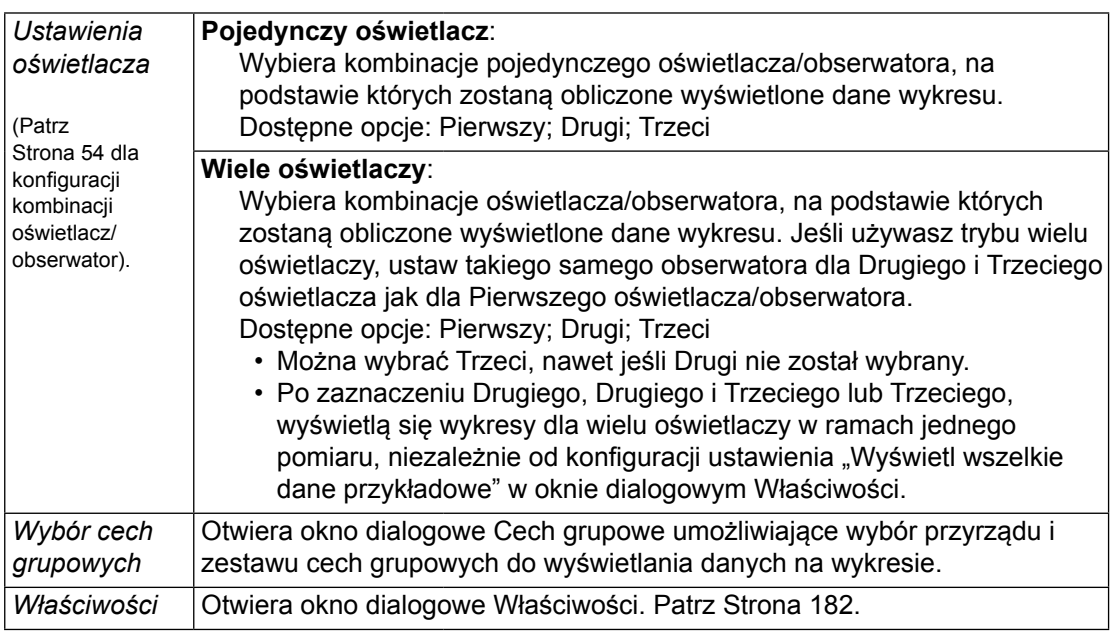

#### <span id="page-183-0"></span>**3.2.4 Okno dialogowe Właściwości (wykres L\*a\*b\* lub Hunter Lab)**

Kliknięcie przycisku Właściwości **kola**, wybór Właściwości... z menu podręcznego albo podwójne kliknięcie obiektu graficznego otwiera wykres L\*a\*b albo okno dialogowe Właściwości wykresu Hunter Lab, służące do określenia właściwości wykresu.

- Aby rozwinąć listę kategorii po lewej, kliknij [ + ] obok nazwy kategorii.
- Aby zwinąć rozwiniętą listę kategorii, kliknij [ ] obok nazwy kategorii.

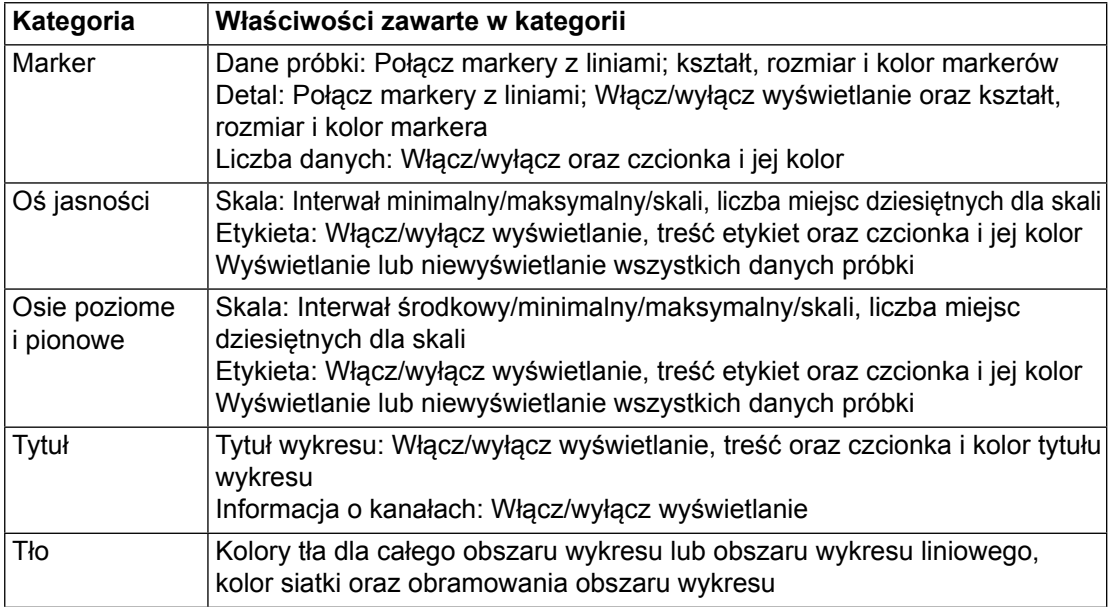

### **3.3 Wykres ∆L\*∆a\*∆b\* lub Hunter**  $\Delta$ **L** $\Delta$ **a** $\Delta$ **b**

#### **3.3.1 Przegląd**

Wykresy  $\Delta L^* \Delta a^* \Delta b^*$  i Hunter  $\Delta L \Delta a \Delta b$  służą do przedstawienia wartości różnicy kolorów rozmieszczonych w przestrzeni kolorów L\*a\*b\* lub Hunter Lab. Domyślny typ wykresu (typ, który wyświetla się kiedy wykres  $\Delta L^* \Delta a^* \Delta b^*$  lub Hunter  $\Delta L \Delta a \Delta b$  jest umieszczany w Panelu z kartką po raz pierwszy) wyświetla wykres słupkowy wartości różnicy jasności ( $\Delta L^*$  lub  $\Delta L$ ) po lewej stronie oraz dwuwymiarowy wykres wartości różnicy kolorów ( $\Delta a^* \Delta b^*$  lub  $\Delta a \Delta b$ ) po stronie prawej. (Typ wykresu można zmienić przy użyciu menu podręcznego). Ustawienia Właściwości umożliwiają włączenie/wyłączenie wyświetlania stałego miejsca odcienia i stałego miejsca chromatycznego dla wzorca oraz ramek przedstawiających tolerancje.

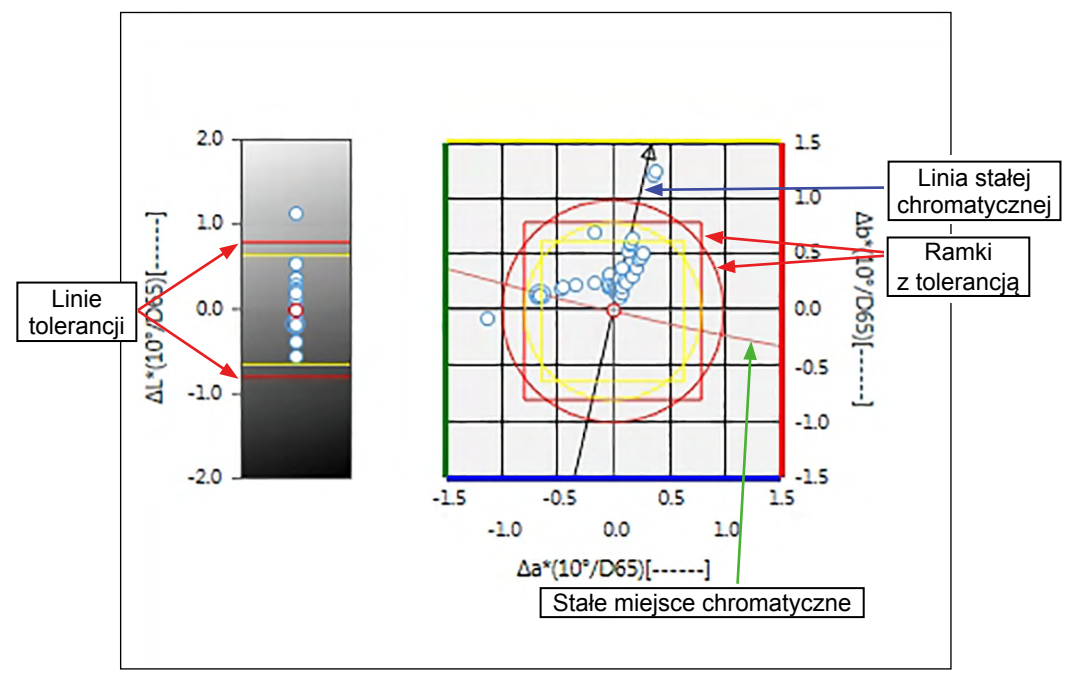

Dla Ustawienia oświetlacza: Pojedynczy oświetlacz

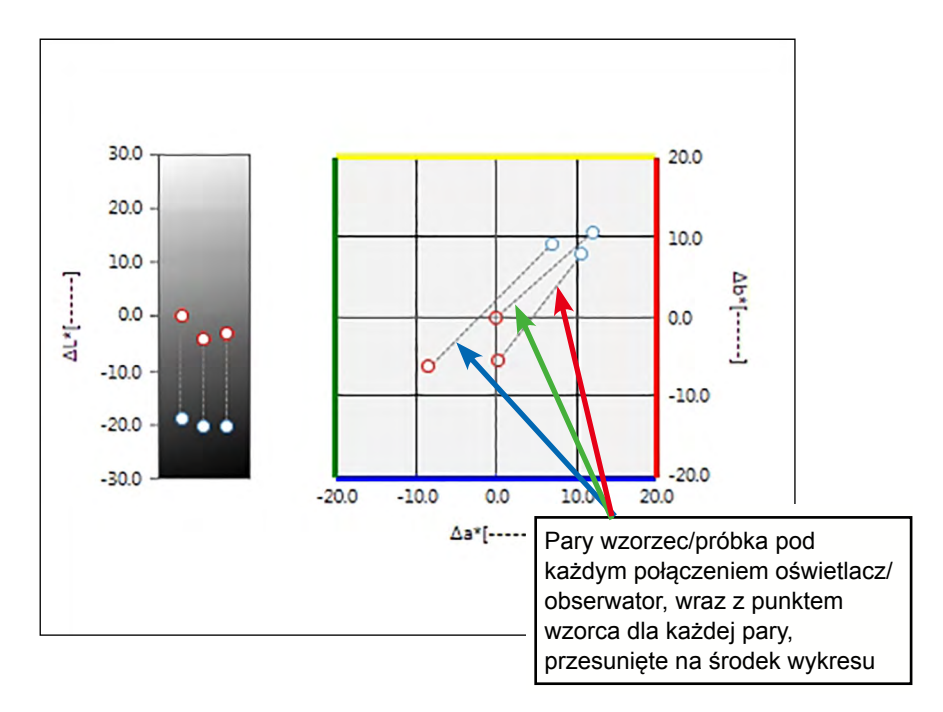

Dla Ustawienia oświetlacza: Wiele oświetlaczy (wybrany Pierwszy, Drugi i Trzeci)

#### **3.3.2 Pasek przycisków (∆L\*∆a\*∆b\* lub wykres Hunter ∆L∆a∆b)**

Po zaznaczeniu wykresu po jego prawej stronie wyświetli się pasek przycisków z następującymi przyciskami:

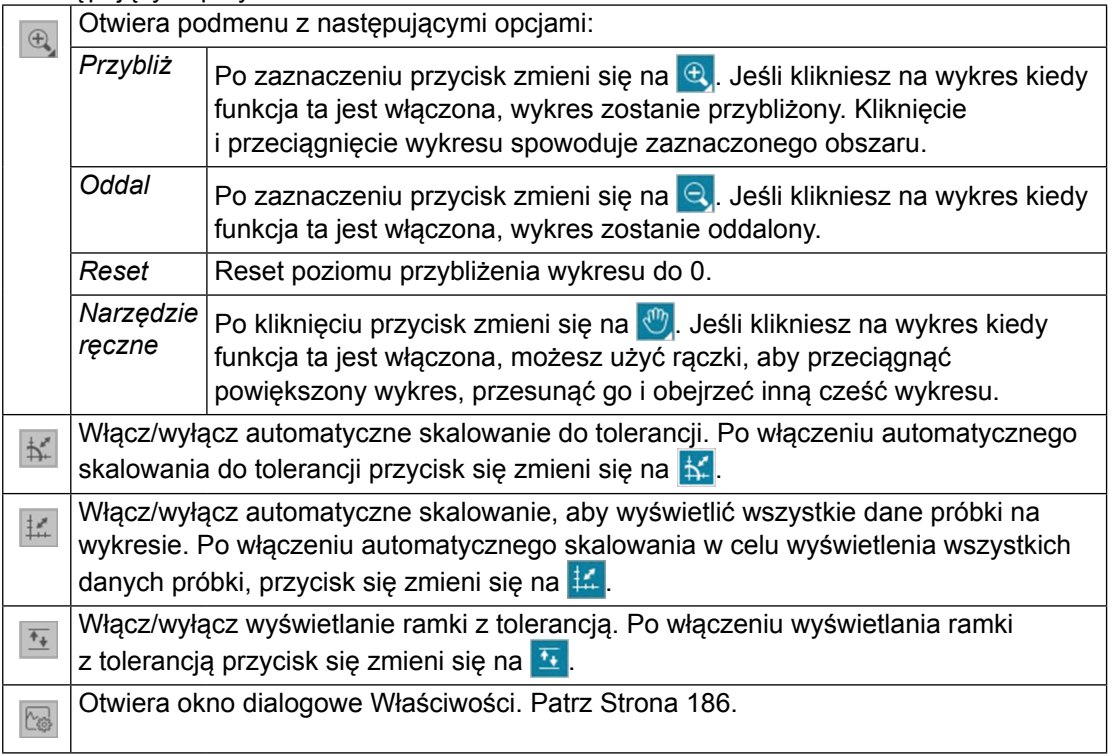

#### **3.3.3** Menu podręczne ( $\Delta L^* \Delta a^* \Delta b^*$  lub wykres Hunter **∆L∆a∆b)**

Kliknięcie prawym przyciskiem myszy na obiekt graficzny powoduje otworzenie menu podręcznego. Poniższa tabela przedstawia elementy menu dostępne dla wykresów  $\Delta$ L\* $\Delta$ a\* $\Delta$ b\* i Hunter  $\Delta$ L $\Delta$ a $\Delta$ b.

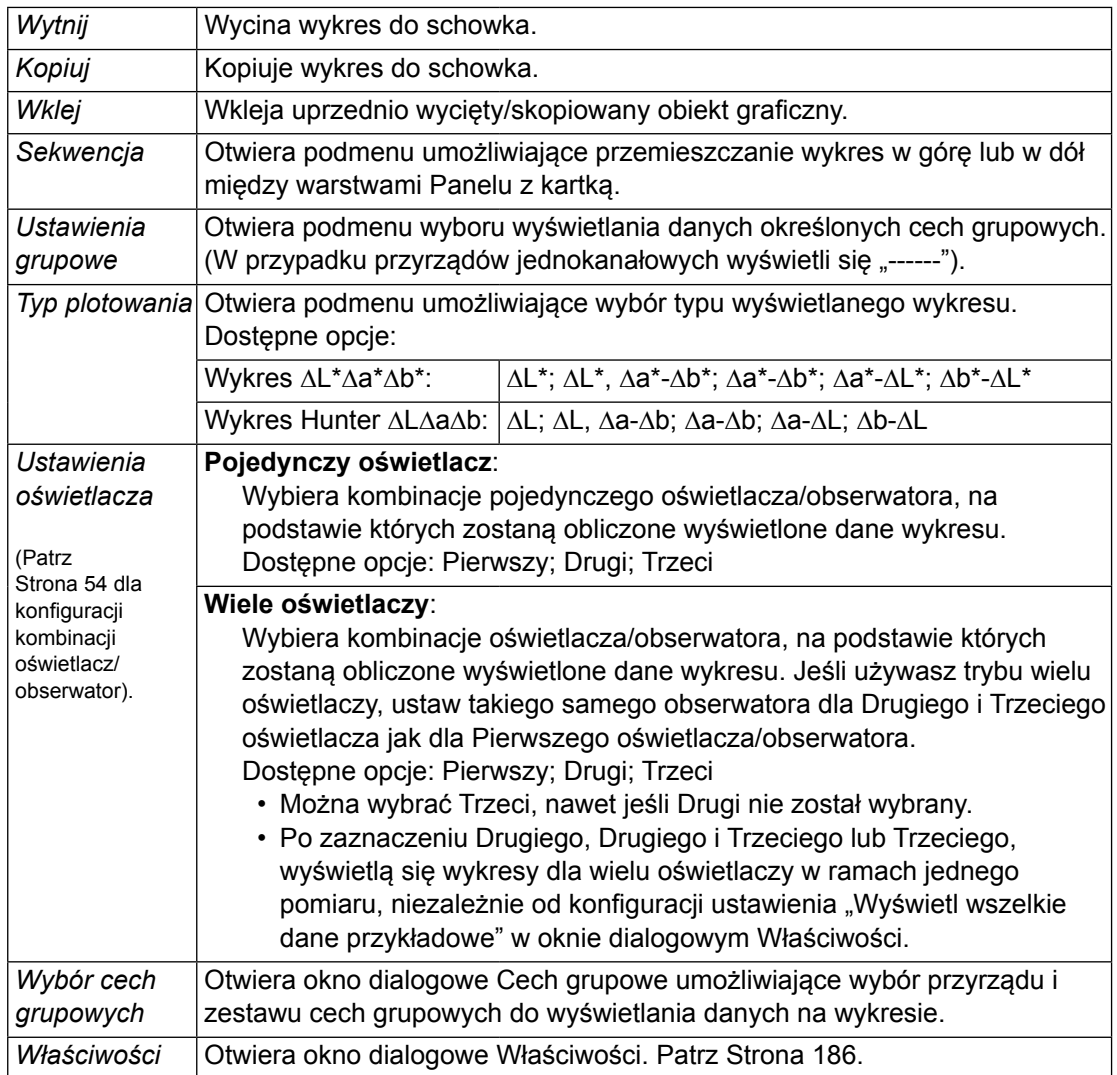

#### <span id="page-187-0"></span>**3.3.4 Okno dialogowe Właściwości (wykres ∆L\*∆a\*∆b\* lub Hunter**  $\Delta$ **L** $\Delta$ **a** $\Delta$ **b)**

Kliknięcie przycisku Właściwości **kolyt**, wybór Właściwości... z menu podręcznego albo podwójne kliknięcie obiektu graficznego otwiera wykres  $\Delta$  L\*a\*b albo okno dialogowe Właściwości wykresu  $\Delta$  Hunter Lab, służące do określenia właściwości wykresu.

- Aby rozwinąć listę kategorii po lewej, kliknij [ + ] obok nazwy kategorii.
- Aby zwinąć rozwiniętą listę kategorii, kliknij [ ] obok nazwy kategorii.

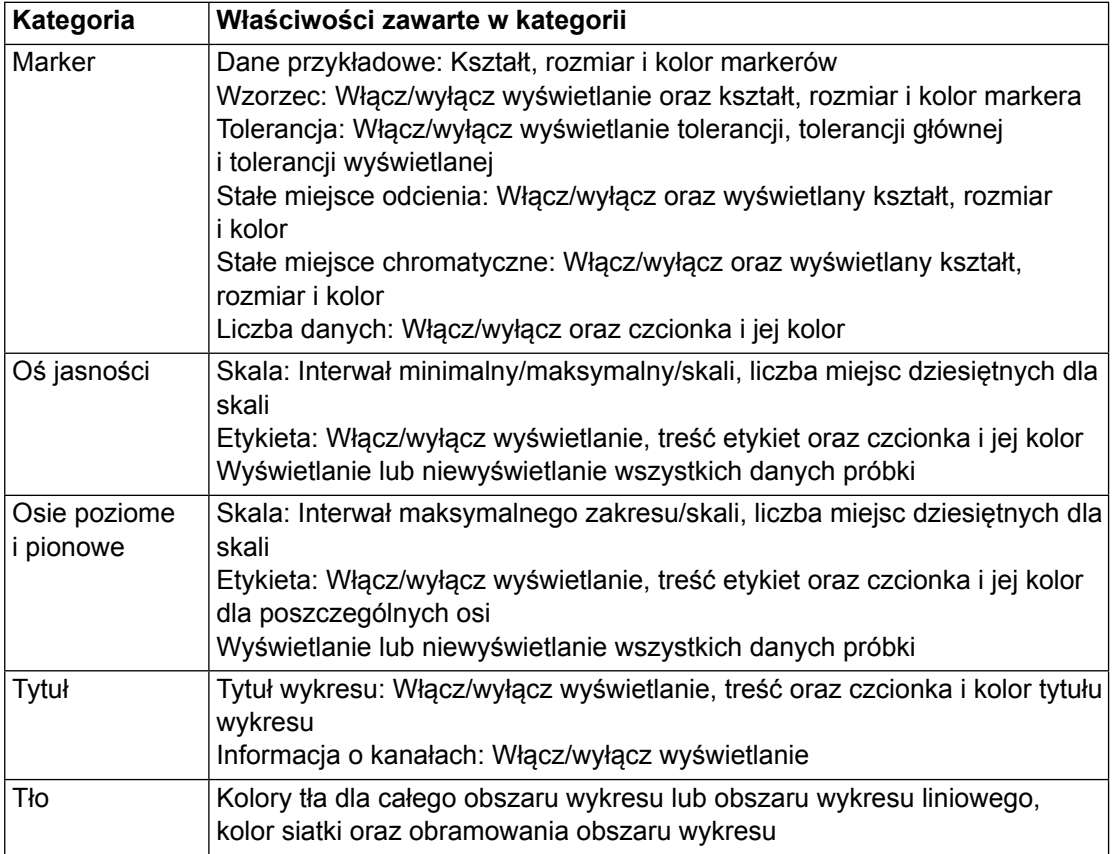

## **3.4 Schemat trendów**

### **3.4.1 Przegląd**

Schemat trendów służy do przedstawienia trendu określonej wartości koloru lub wartości różnicy kolorów w obrębie serii pomiarów.

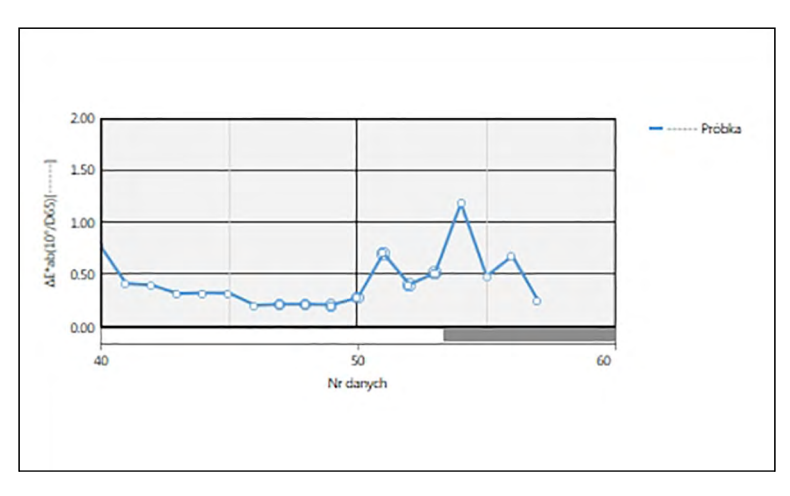

Schemat trendów

Jeżeli dane pomiarowe zawierają dane wielu cech grupowych (jak np. dane pomiarowe uzyskane za pomocą modelu CM-M6), możliwe jest wyświetlenie wielu linii (jednej dla każdej cechy grupowej) na jednym wykresie. System pozwala także na włączenie/wyłączenie wyświetlania linii dla każdej cechy grupowej.

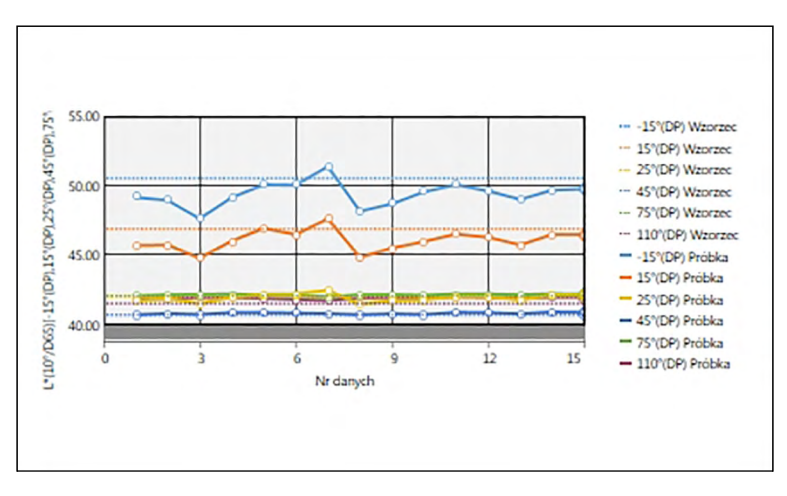

Schemat trendów danych wielu cech grupowych

#### **3.4.2 Pasek przycisków (schemat trendów)**

Po zaznaczeniu wykresu po jego prawej stronie wyświetli się pasek przycisków z następującymi przyciskami:

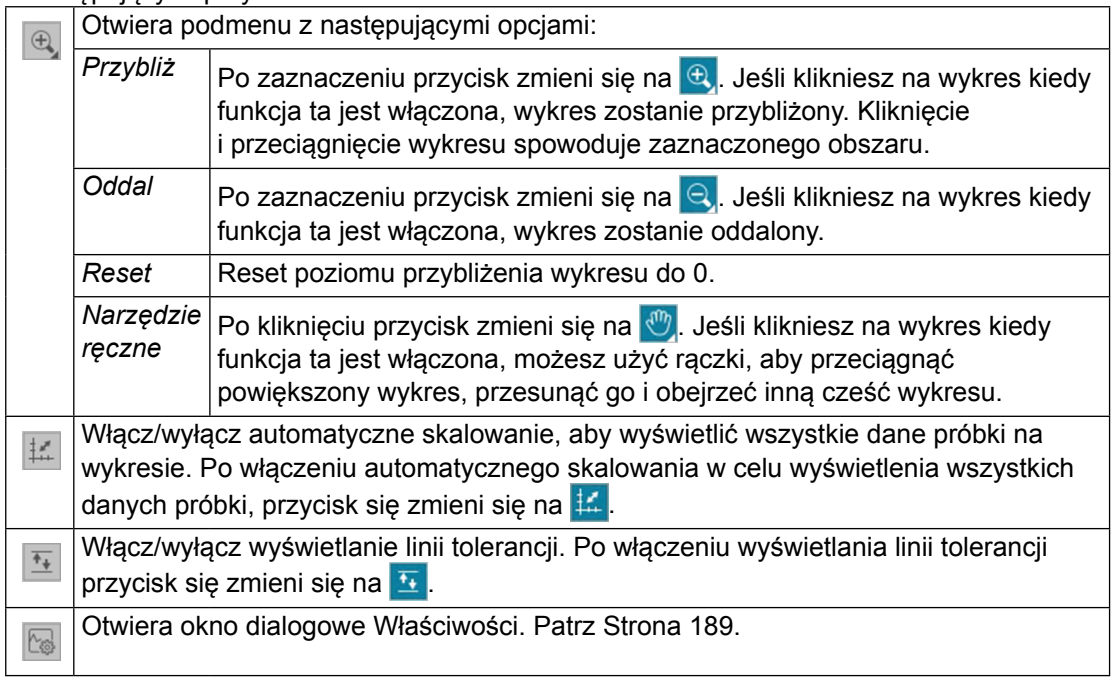

#### **3.4.3 Menu podręczne (schemat trendów)**

Kliknięcie prawym przyciskiem myszy na obiekt graficzny powoduje otworzenie menu podręcznego. Poniższa tabela przedstawia elementy menu dostępne dla wykresów trendu.

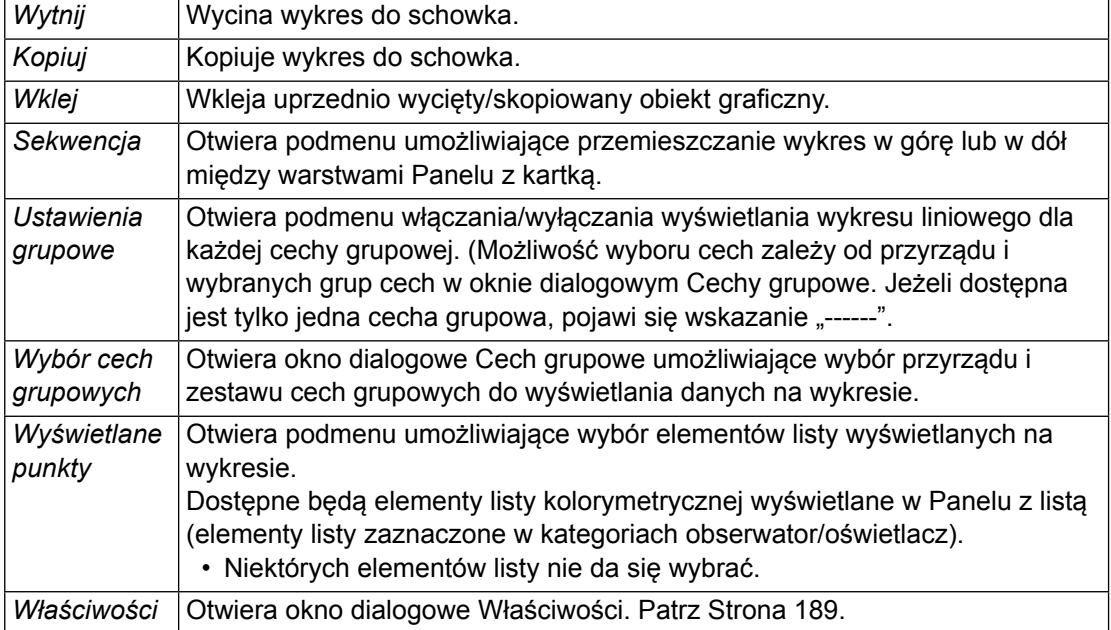

#### <span id="page-190-0"></span>**3.4.4 Okno dialogowe Właściwości (schemat trendów)**

Kliknięcie na przycisk Właściwości **kola**, zaznaczenie Właściwości... w menu podręcznym lub podwójne kliknięcie na wykres otwiera okno dialogowe Schemat trendów, właściwości, które służy do ustawienia właściwości wykresu.

- Aby rozwinąć listę kategorii po lewej, kliknij [ + ] obok nazwy kategorii.
- Aby zwinąć rozwiniętą listę kategorii, kliknij [ ] obok nazwy kategorii.

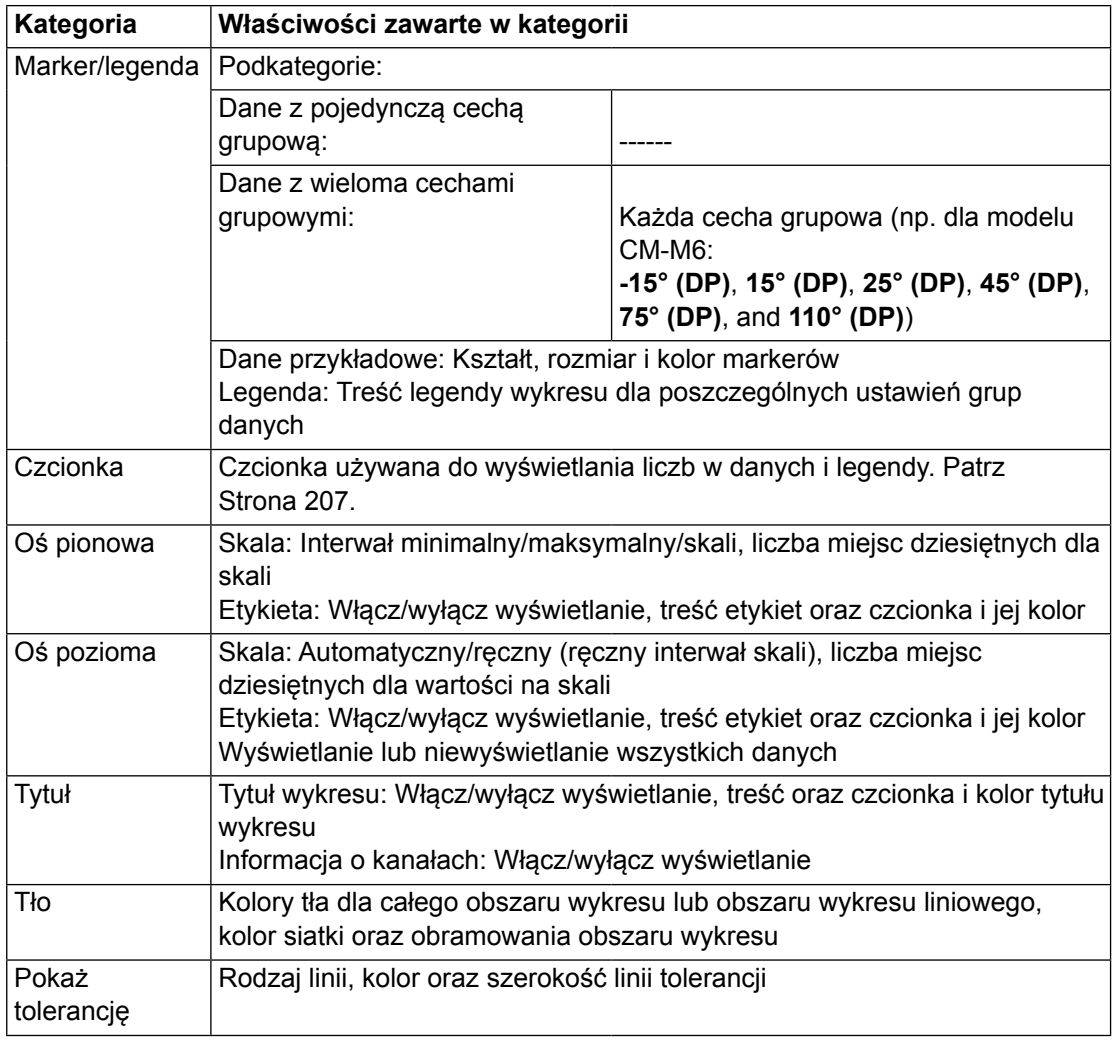

## **3.5 Multikanał wykres**

### **3.5.1 Przegląd**

Obiekt typu wykres wielokanałowy służy to przedstawiania danych pomiarowych dla określonej wartości koloru lub wartości różnicy koloru z zastosowaniem grupowania według cechy grupowych pomiaru w przypadku przyrządów dostarczających dane dotyczące wielu cech grupowych.

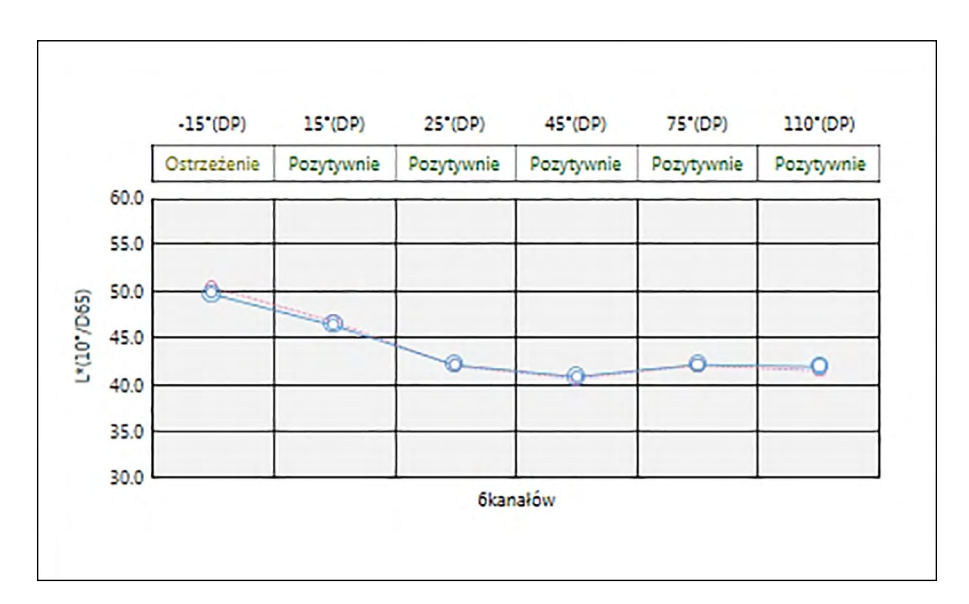

#### **3.5.2 Pasek przycisków (Multikanał wykres)**

Po zaznaczeniu wykresu po jego prawej stronie wyświetli się pasek przycisków z następującymi przyciskami:

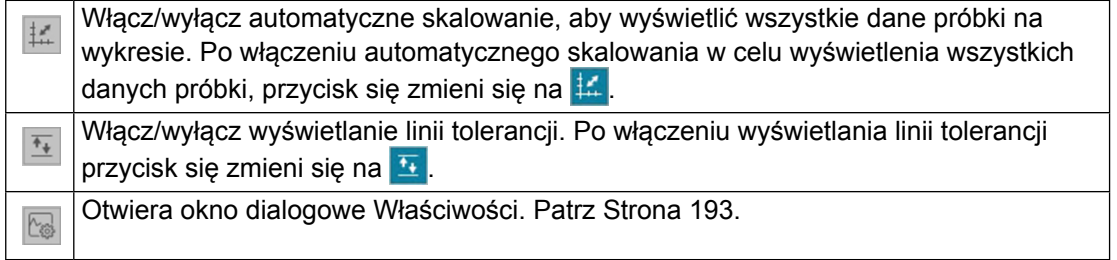

### **3.5.3 Menu podręczne (Multikanał wykres)**

Kliknięcie prawym przyciskiem myszy na obiekt graficzny powoduje otworzenie menu podręcznego z dostępnymi elementami menu. Poniższa tabela przedstawia elementy menu dostepne dla wykresu wielokanałowego.

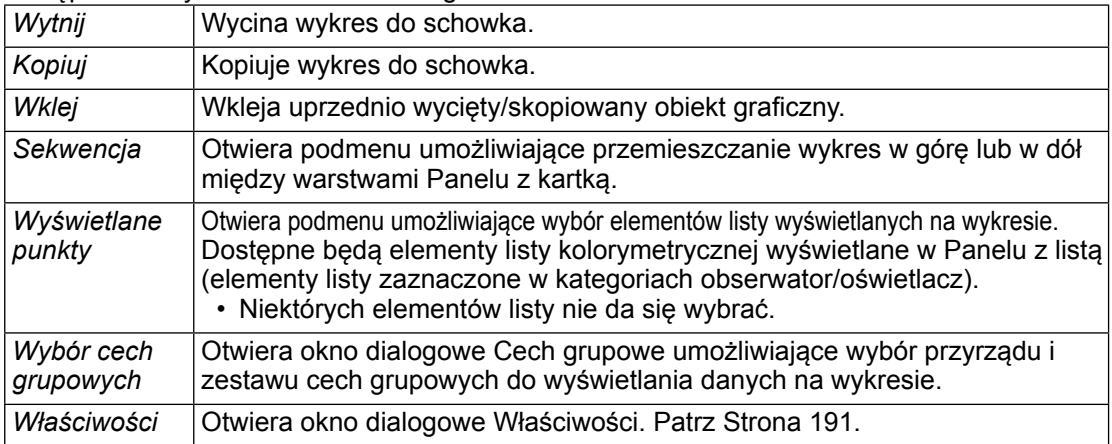

#### <span id="page-192-0"></span>**3.5.4 Okno dialogowe Właściwości (Multikanał wykres)**

Kliknięcie na przycisk Właściwości **kola**, zaznaczenie Właściwości... w menu podręcznym lub podwójne kliknięcie na wykres otwiera okno dialogowe Multikanał właściwości wykresu, które służy do ustawienia właściwości wykresu.

- Aby rozwinąć listę kategorii po lewej, kliknij [ + ] obok nazwy kategorii.
- Aby zwinąć rozwiniętą listę kategorii, kliknij [ ] obok nazwy kategorii.

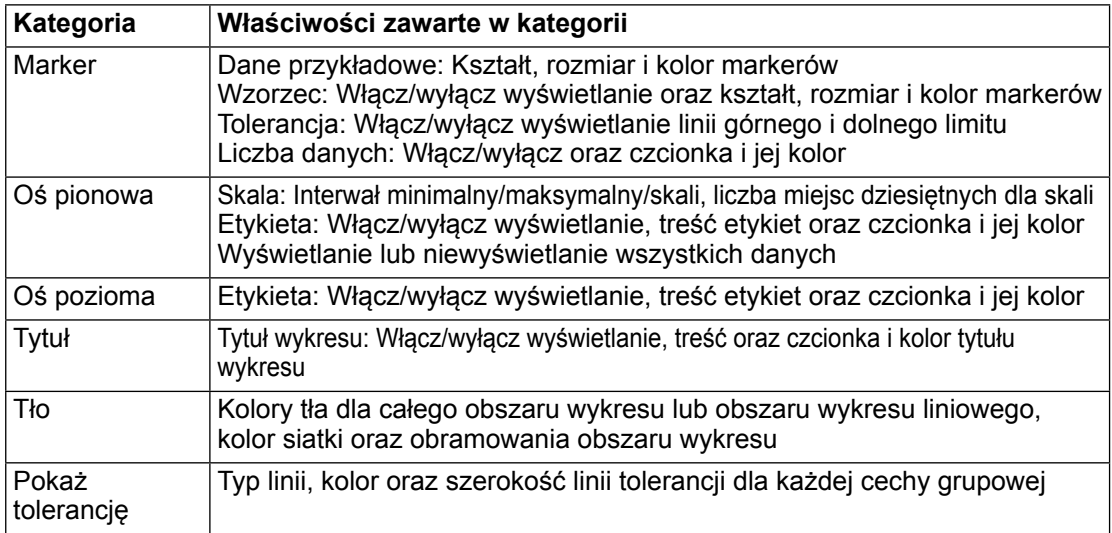

# **3.6 Wykres 2-osiowy**

#### **3.6.1 Informacje ogólne**

Obiekt typu wykres 2 osiowy służy do ilustracji wyników pomiarów dwóch parametrów (na przykład dwóch wartości kolorymetrycznych lub indeksów) w formie wykresu.

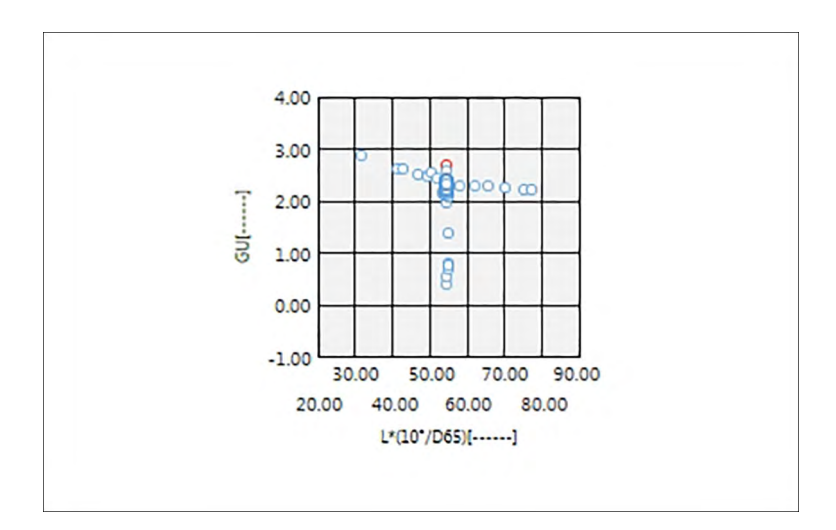

### **3.6.2 Pasek przycisków (wykres 2-osiowy)**

Po zaznaczeniu wykresu po jego prawej stronie wyświetli się pasek przycisków z następującymi przyciskami:

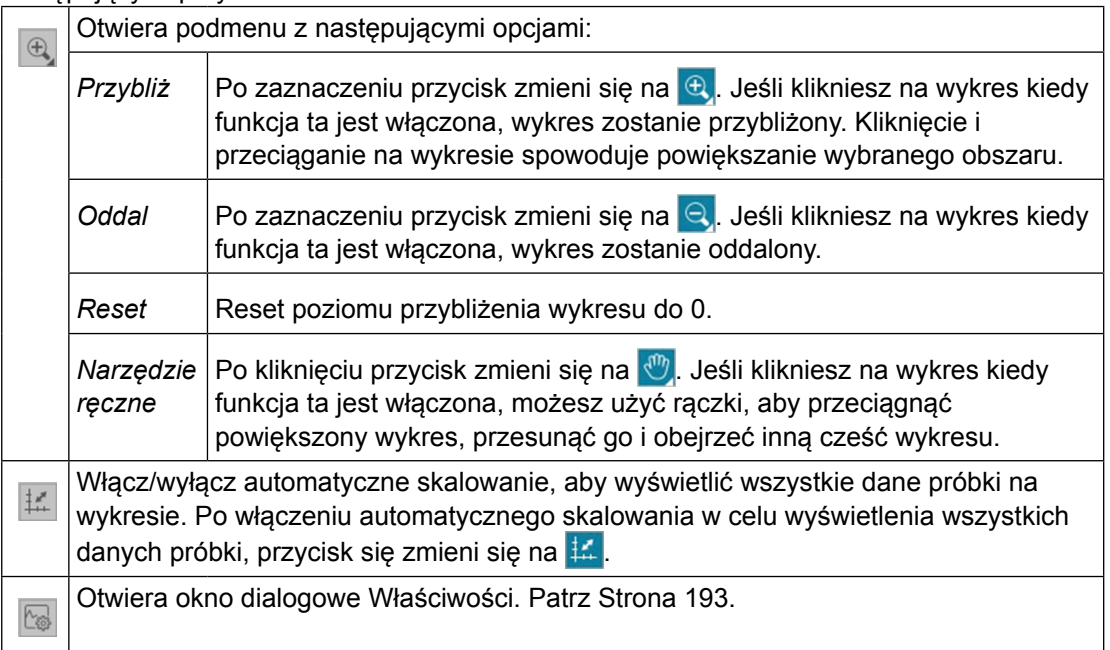

#### **3.6.3 Menu prawego przycisku myszy (wykres 2-osiowy)**

Kliknięcie prawym przyciskiem myszy na obiekt graficzny powoduje otworzenie menu kontekstowego z dostępnymi elementami menu.

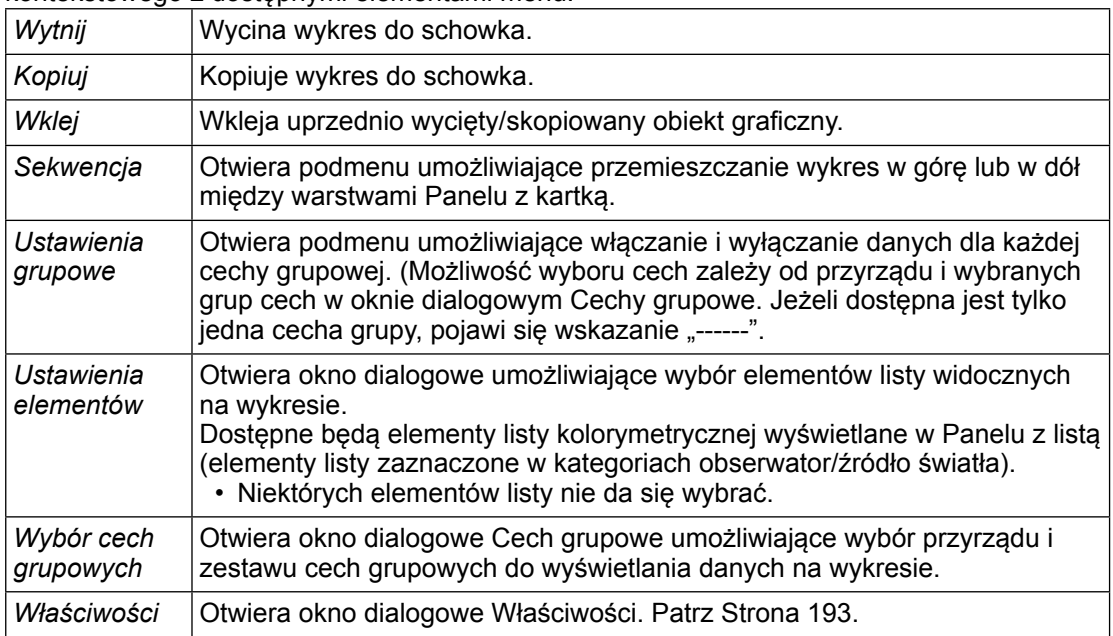

#### <span id="page-194-0"></span>**3.6.4 Okno dialogowe właściwości (2 osie)**

Kliknięcie przycisku Właściwości **kola**, wybór Właściwości... z menu podręcznego albo podwójne kliknięcie obiektu graficznego otwiera okno dialogowe Właściwości wykresu 2-osiowego, służące do określenia właściwości wykresu.

- Aby rozwinąć listę kategorii po lewej, kliknij [ + ] obok nazwy kategorii.
- Aby zwinąć rozwiniętą listę kategorii, kliknij [ ] obok nazwy kategorii.

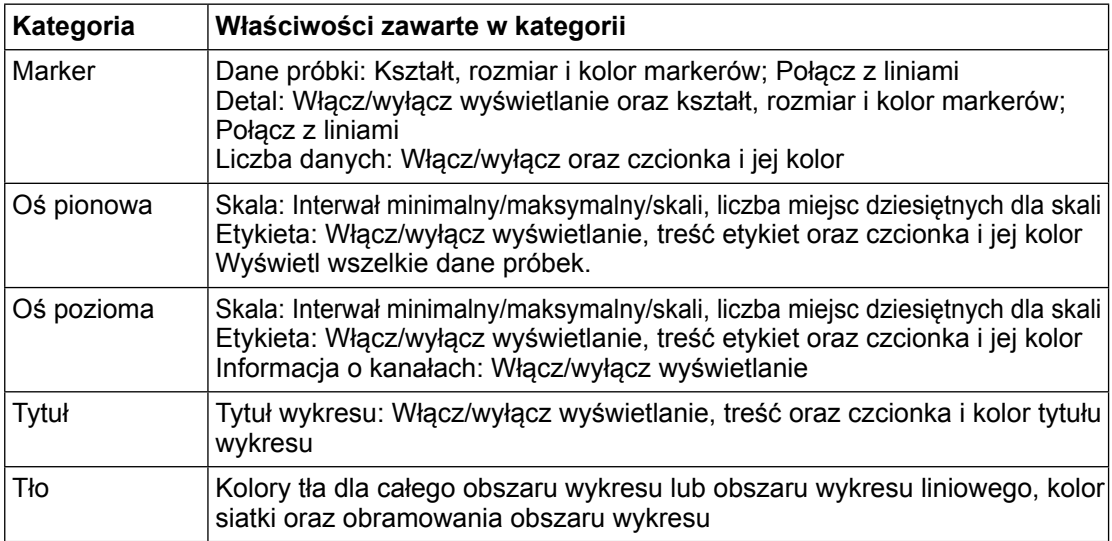

# **3.7 Histogram**

### **3.7.1 Informacje ogólne**

Obiekt typu histogram jest wykorzystywany do graficznego zilustrowania rozkładu określonej wartości koloru, wartości różnicy koloru lub indeksu.

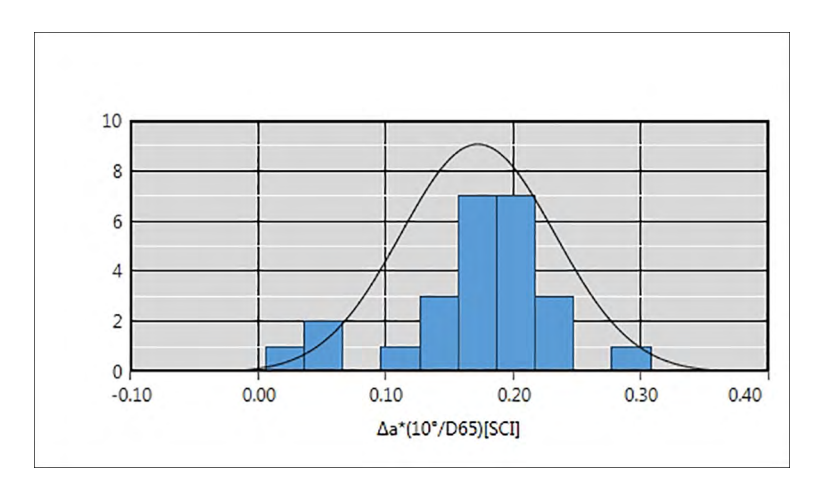

### **3.7.2 Pasek przycisków (histogram)**

Po zaznaczeniu wykresu po jego prawej stronie wyświetli się pasek z następującymi przyciskami:

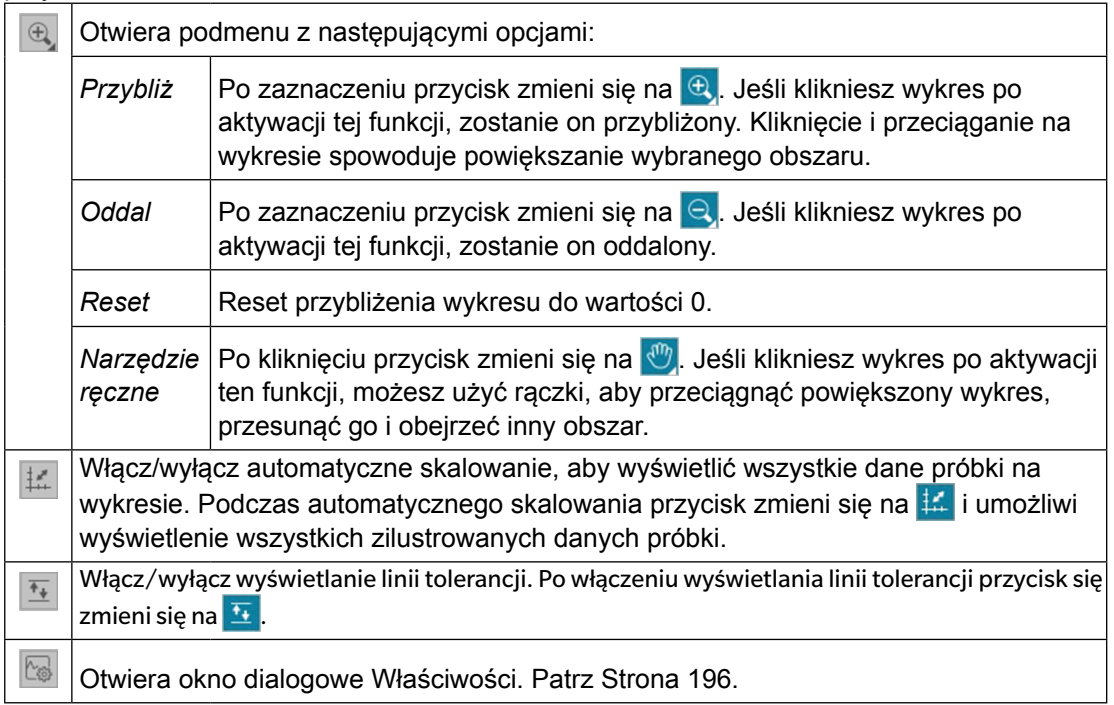

#### **3.7.3 Menu podręczne (histogram)**

Klikając prawym przyciskiem myszy obiekt graficzny, możesz wyświetlić menu kontekstowe. Poniższa tabela przedstawia elementy menu dostępne dla obiektu graficznego Histogram.

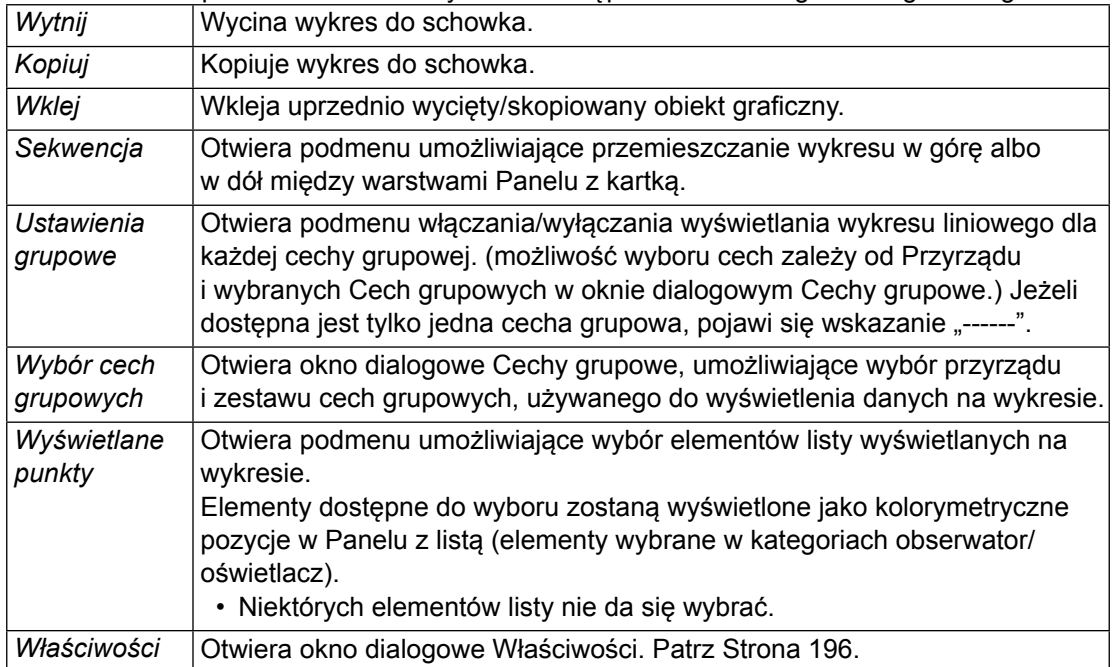

#### <span id="page-197-0"></span>**3.7.4 Okno dialogowe Właściwości (histogram)**

Kliknięcie przycisku Właściwości **kola**, wybór Właściwości... z menu podręcznego lub podwójne kliknięcie obiektu na wykresie powoduje otwarcie okna dialogowego Właściwości histogramu, służącego do określenia właściwości wykresu.

- Aby rozwinąć listę kategorii po lewej, kliknij [ + ] obok nazwy kategorii.
- Aby zwinąć rozwiniętą listę kategorii, kliknij [ ] obok nazwy kategorii.

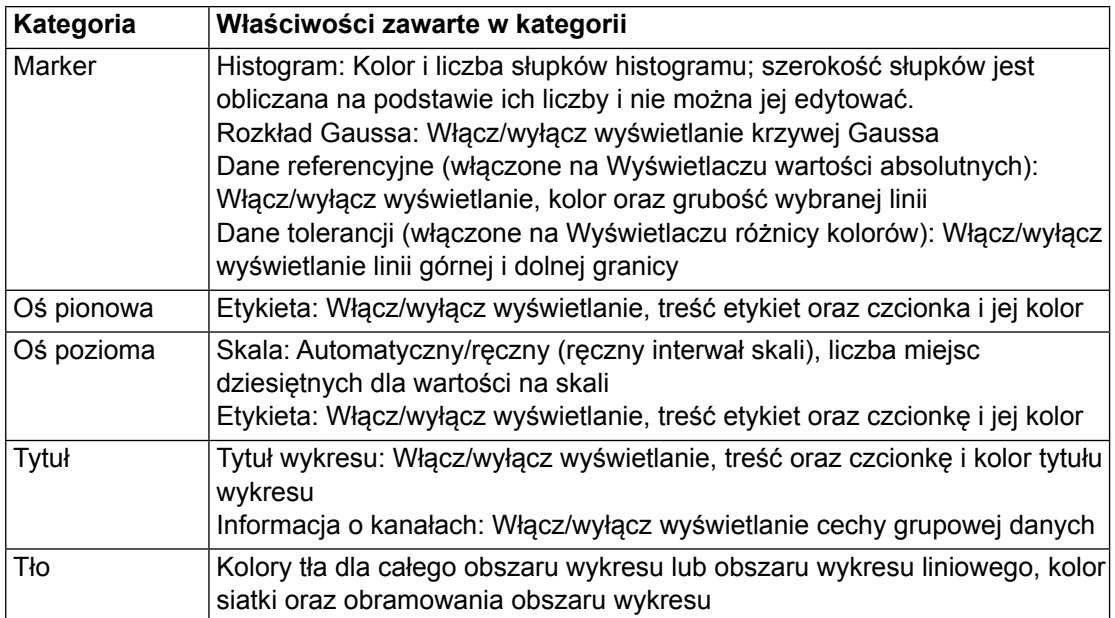

## **3.8 Obiekt liniowy**

### **3.8.1 Przegląd**

Obiekt liniowy służy do dodania prostej linii w Panelu z kartką. Można zmienić kąt linii, klikając i przeciągając dowolny koniec tej linii.

#### **3.8.2 Menu podręczne (obiekt liniowy)**

Kliknięcie prawym przyciskiem myszy na obiekt graficzny powoduje otworzenie menu podręcznego. Poniższa tabela przedstawia elementy menu dostępne dla obiektu liniowego.

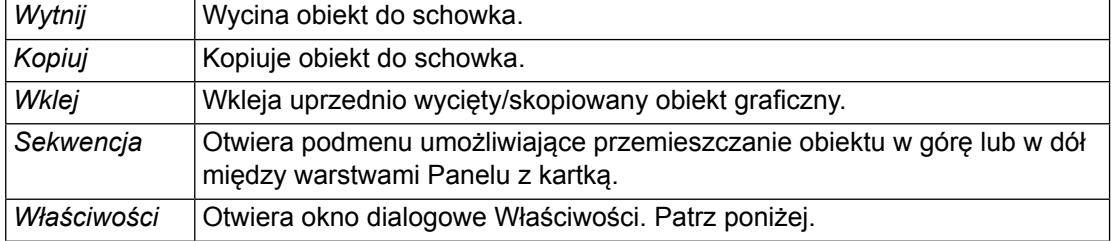

#### **3.8.3 Okno dialogowe Właściwości (obiekt liniowy)**

Zaznaczenie Właściwości... w menu podręcznym lub podwójne kliknięcie na linię otwiera okno dialogowe Właściwości linii, które służy do ustawienia właściwości obiektu.

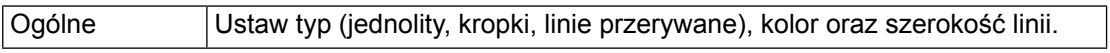

# **3.9 Obiekt prostokątny**

### **3.9.1 Przegląd**

Obiekt prostokątny służy do dodania prostokąta w Panelu z kartką.

#### **3.9.2 Menu podręczne (obiekt prostokątny)**

Kliknięcie prawym przyciskiem myszy na obiekt graficzny powoduje otworzenie menu podręcznego. Poniższa tabela przedstawia elementy menu dostępne dla obiektu prostokątnego.

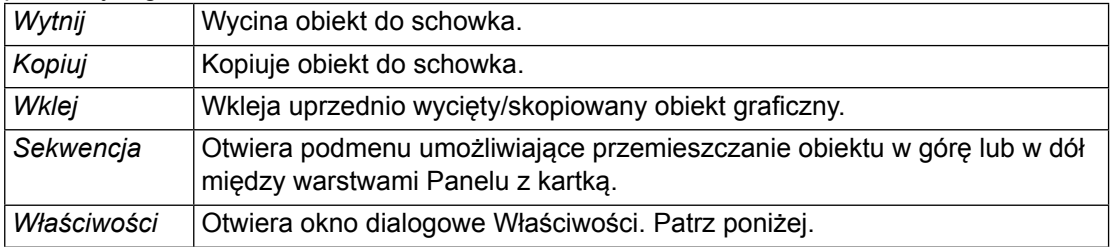

#### **3.9.3 Okno dialogowe Właściwości (obiekt prostokątny)**

Zaznaczenie Właściwości... w menu podręcznym lub podwójne kliknięcie na linię otwiera okno dialogowe Właściwości prostokąta, które służy do ustawienia właściwości obiektu.

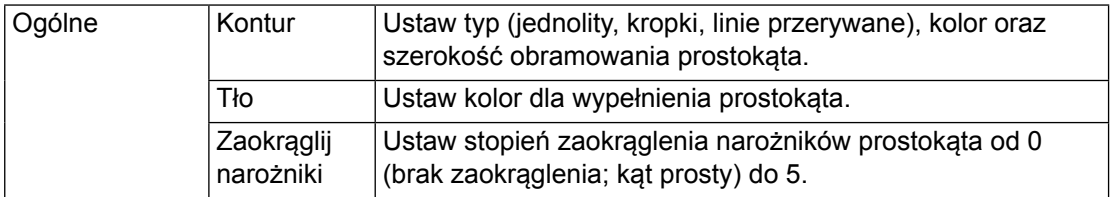

## **3.10 Obiekt obrazu**

#### **3.10.1 Przegląd**

Obiekt obrazu służy do dodania obrazu do Panelu z kartką. Plik obrazu może być w formacie gif, jpg, jpeg, png lub bmp.

#### **3.10.2 Menu podręczne (obiekt obrazu)**

Kliknięcie prawym przyciskiem myszy na obiekt graficzny powoduje otworzenie menu podręcznego. Poniższa tabela przedstawia elementy menu dostępne dla obiektu obrazu.

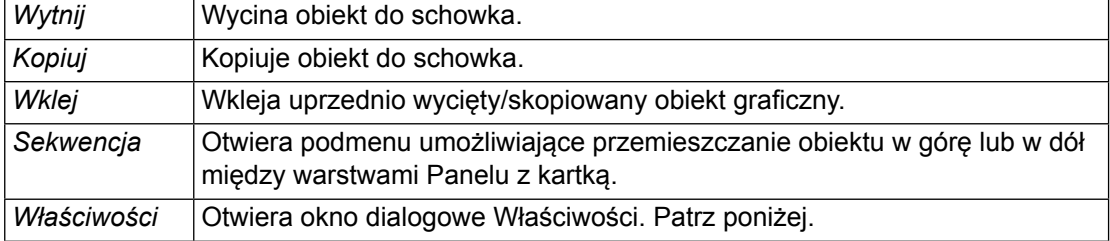

#### **3.10.3 Okno dialogowe Właściwości (obiekt obrazu)**

Zaznaczenie Właściwości... w menu podręcznym lub podwójne kliknięcie na linię otwiera okno dialogowe Właściwości obiektu graficznego, które służy do ustawienia właściwości obiektu.

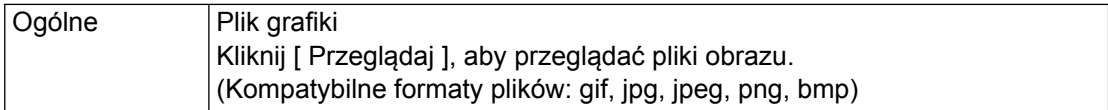

## **3.11 Obiekt etykiety tekstowej**

#### **3.11.1 Przegląd**

Obiekt etykiety tekstowej służy do dodania tekstu do Panelu z kartką.

#### **3.11.2 Menu podręczne (obiekt etykiety tekstowej)**

Kliknięcie prawym przyciskiem myszy na obiekt graficzny powoduje otworzenie menu podręcznego. Poniższa tabela przedstawia elementy menu dostępne dla obiektu etykiety tekstowej.

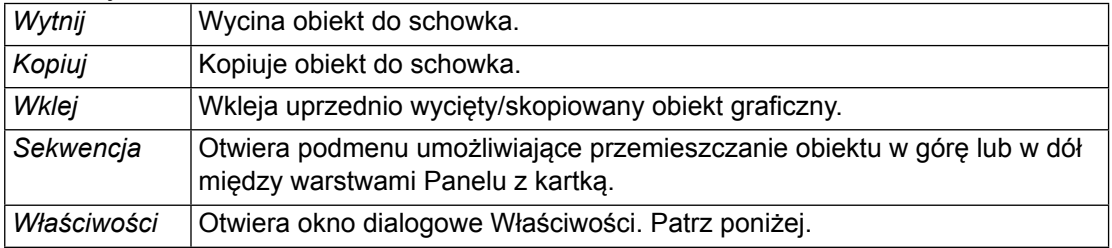

#### **3.11.3 Okno dialogowe (obiekt etykiety tekstowej)**

Zaznaczenie Właściwości... w menu podręcznym lub podwójne kliknięcie na linię otwiera okno dialogowe Właściwości etykiety ciągu, które służy do ustawienia właściwości obiektu.

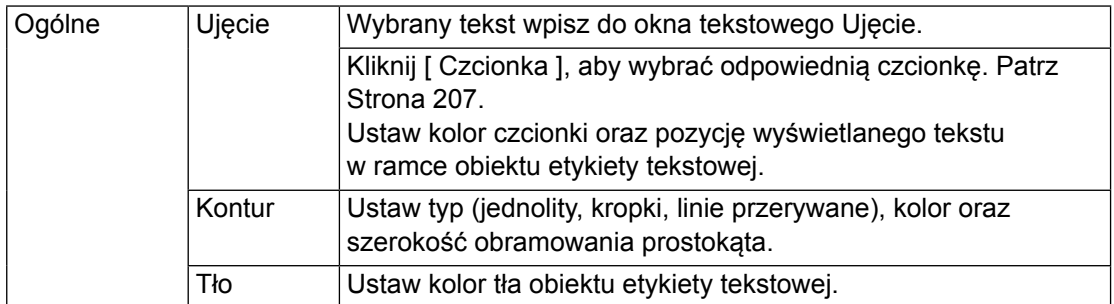

## **3.12 Obiekt pseudokoloru**

### **3.12.1 Przegląd**

Obiekt pseudokoloru służy do podglądu łatek pseudokoloru wybranej próbki lub wybranych próbek.

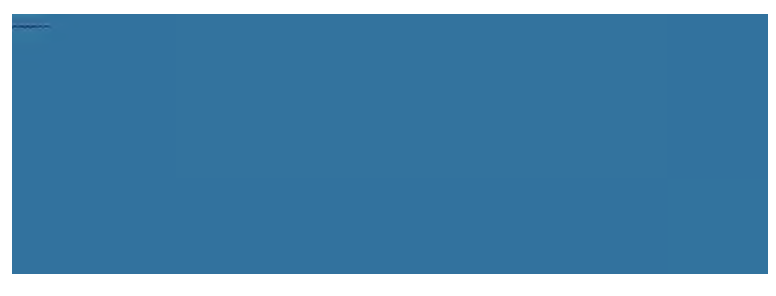

Obiekt pseudokoloru

#### **3.12.2 Menu podręczne (obiekt pseudokoloru)**

Kliknięcie prawym przyciskiem myszy na obiekt graficzny powoduje otworzenie menu podręcznego. Poniższa tabela przedstawia elementy menu dostępne dla obiektu pseudokoloru.

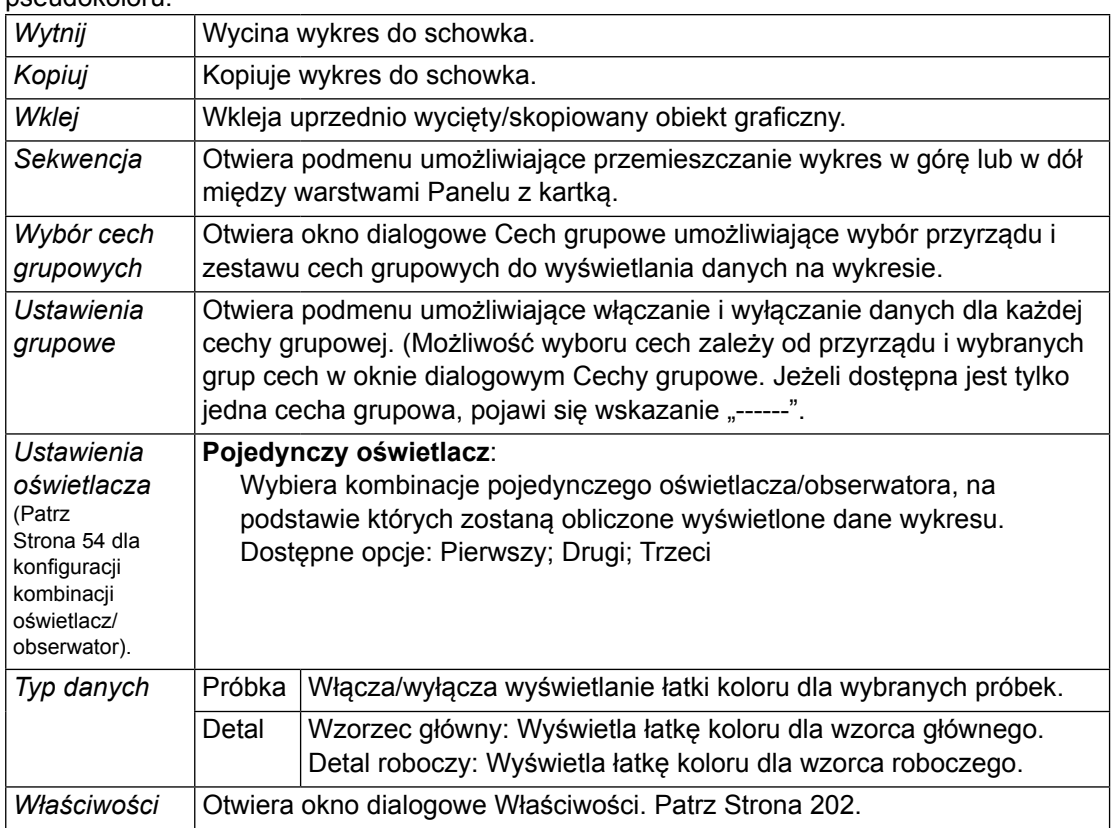

#### <span id="page-203-0"></span>**3.12.3 Okno dialogowe Właściwości (obiekt pseudokoloru)**

Kliknięcie na przycisk Właściwości **kola**, zaznaczenie Właściwości... w menu podręcznym lub podwójne kliknięcie na wykres otwiera okno dialogowe Właściwości pseudokoloru, które służy do ustawienia właściwości obiektu.

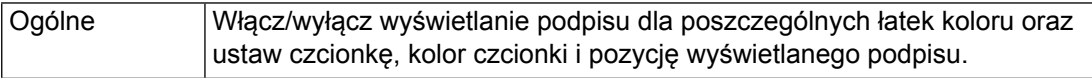

## **3.13 Obiekt listy danych**

### **3.13.1 Przegląd**

Obiekt listy danych służy do dodania do Panelu z kartką tabeli danych Panelu z listą dla wybranych pomiarów.

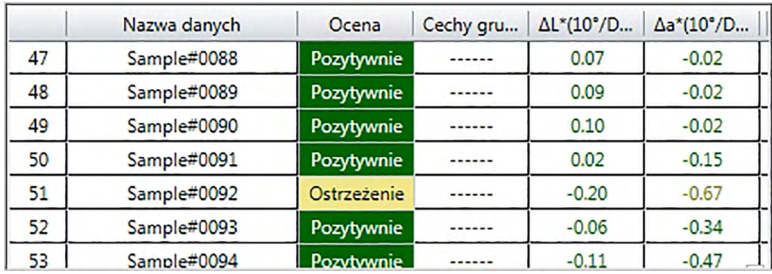

### **3.13.2 Menu podręczne (obiekt listy danych)**

Kliknięcie prawym przyciskiem myszy na obiekt graficzny powoduje otworzenie menu podręcznego. Poniższa tabela przedstawia elementy menu dostępne dla obiektu listy danych.

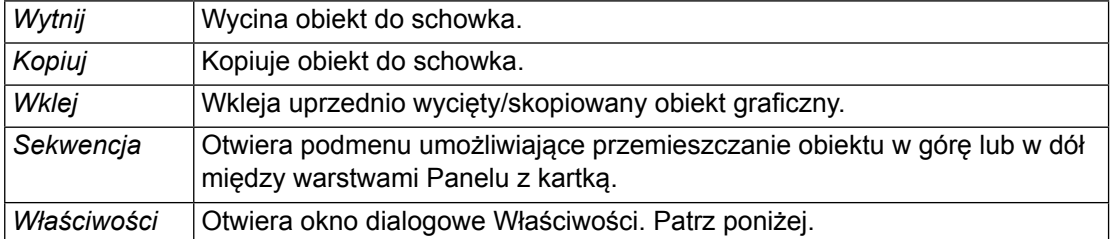

### **3.13.3 Okno dialogowe Właściwości (obiekt listy danych)**

Zaznaczenie Właściwości... w menu podręcznym lub podwójne kliknięcie na linię otwiera okno dialogowe Właściwości obiektu listy danych, które służy do ustawienia właściwości obiektu.

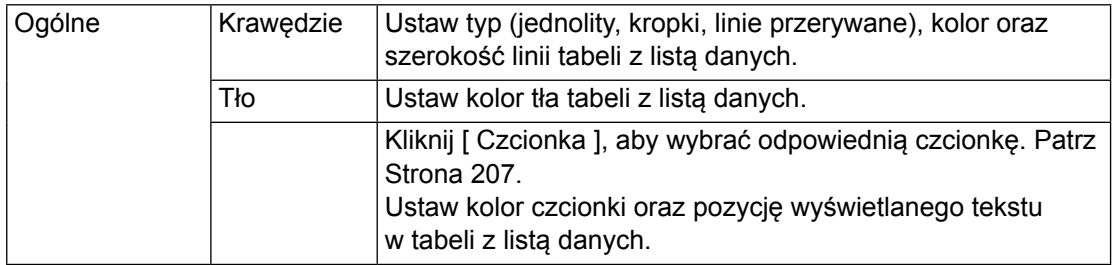

# **3.14 Obiekt etykiety numerycznej**

### **3.14.1 Przegląd**

Obiekt etykiety numerycznej służy do przedstawienia wartości pojedynczego zestawu danych spośród elementów listy w Panelu z listą.

#### **3.14.2 Menu podręczne (obiekt etykiety numerycznej)**

Kliknięcie prawym przyciskiem myszy na obiekt graficzny powoduje otworzenie menu podręcznego. Poniższa tabela przedstawia elementy menu dostępne dla obiektu etykiety numerycznej.

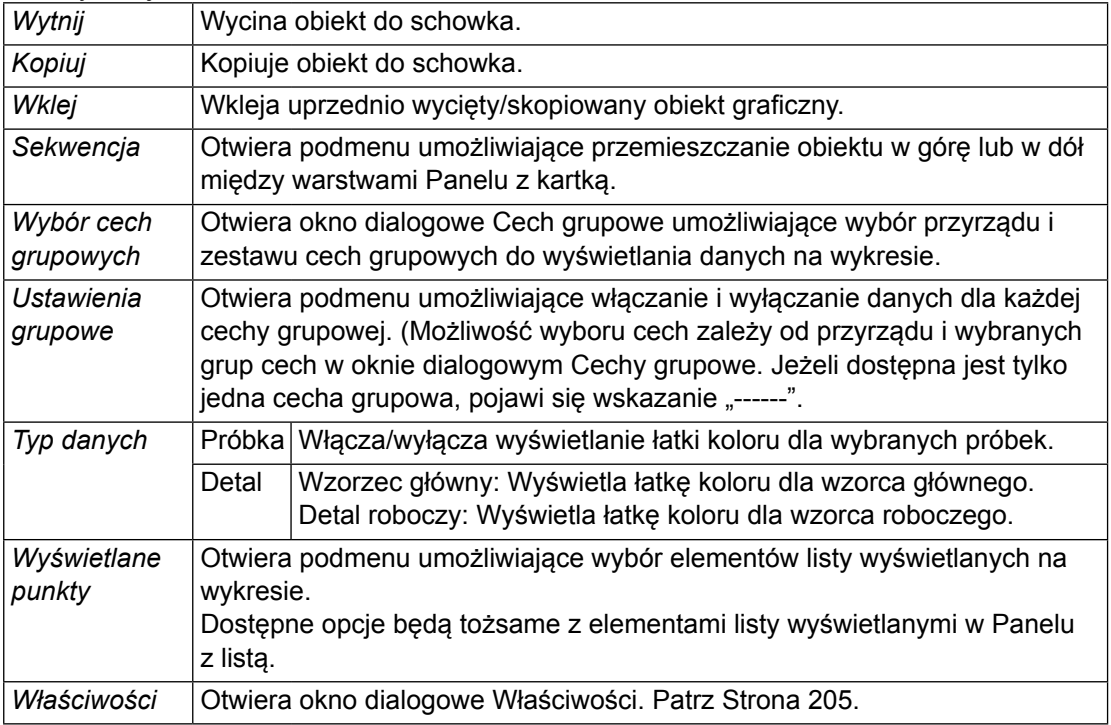

#### <span id="page-206-0"></span>**3.14.3 Okno dialogowe Właściwości (obiekt etykiety numerycznej)**

Zaznaczenie Właściwości... w menu podręcznym lub podwójne kliknięcie na linię otwiera okno dialogowe Właściwości etykiety liczbowej, które służy do ustawienia właściwości obiektu.

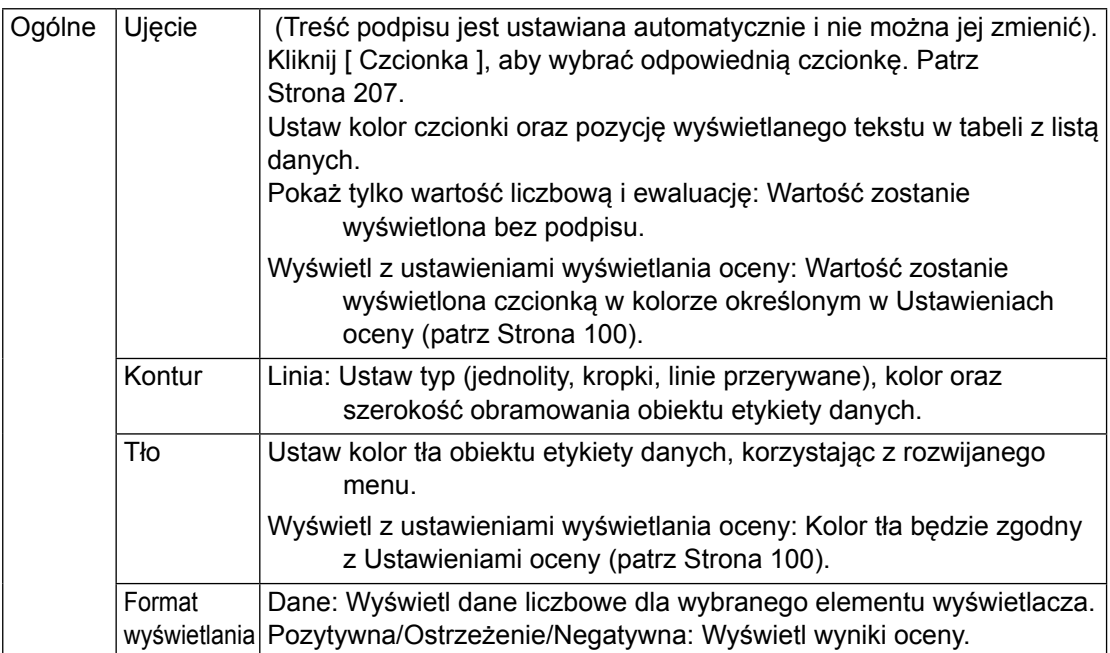

### **3.15 Obiekt statystyczny**

Obiekt statystyczny służy do dodania do Panelu z kartką tabeli wartości statystycznych dla danych wybranego elementu listy. Można ustawić dla których elementów listy będą wyświetlane statystki oraz które wartości statystyczne będą wyświetlane.

#### **3.15.1 Menu podręczne (obiekt statyczny)**

Kliknięcie prawym przyciskiem myszy na obiekt graficzny powoduje otworzenie menu podręcznego. Poniższa tabela przedstawia elementy menu dostępne dla obiektu statystycznego.

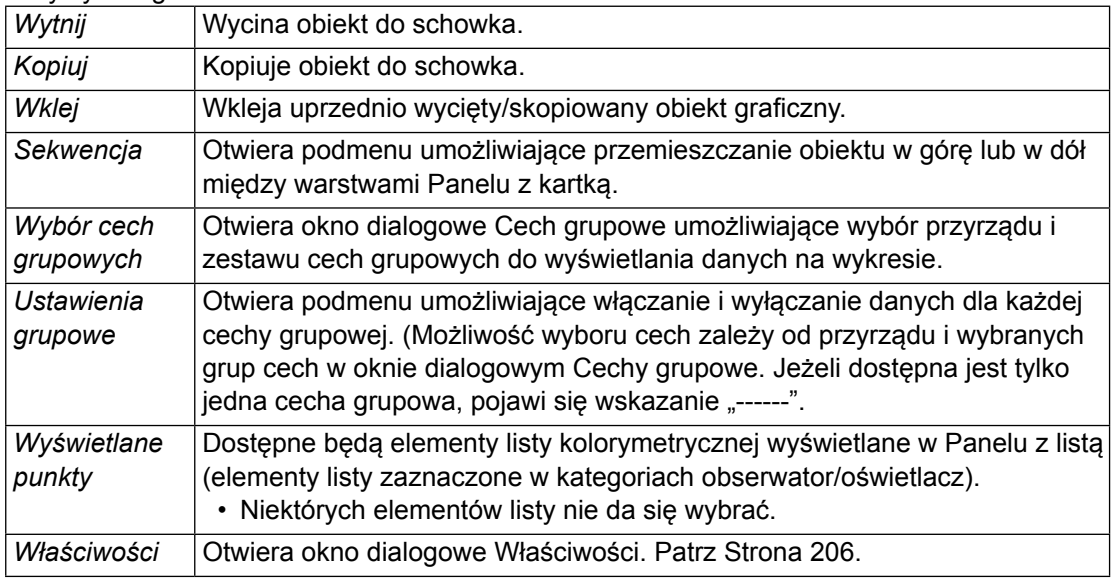

#### <span id="page-207-0"></span>**3.15.2 Okno dialogowe Właściwości (obiekt statystyczny)**

Zaznaczenie Właściwości... w menu podręcznym lub podwójne kliknięcie na linię otwiera okno dialogowe Właściwości wartości statystycznej, które służy do ustawienia właściwości obiektu.

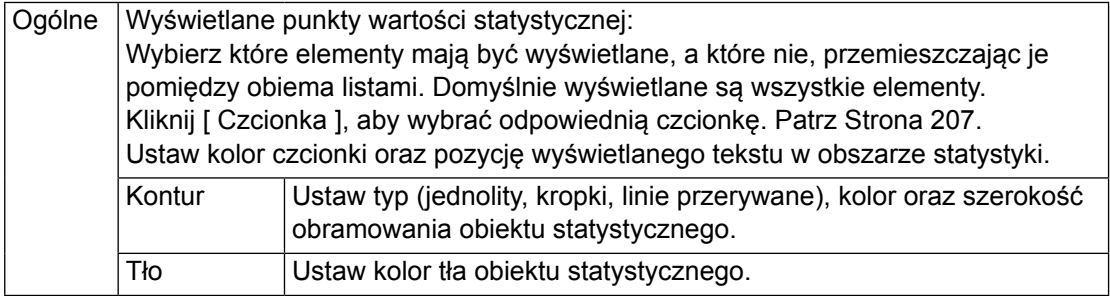

### **3.16 Okno dialogowe Czcionka**

Kliknięcie [ Czcionka ] w oknie dialogowym Właściwości obiektu graficznego otwiera okno czcionki.

<span id="page-208-0"></span>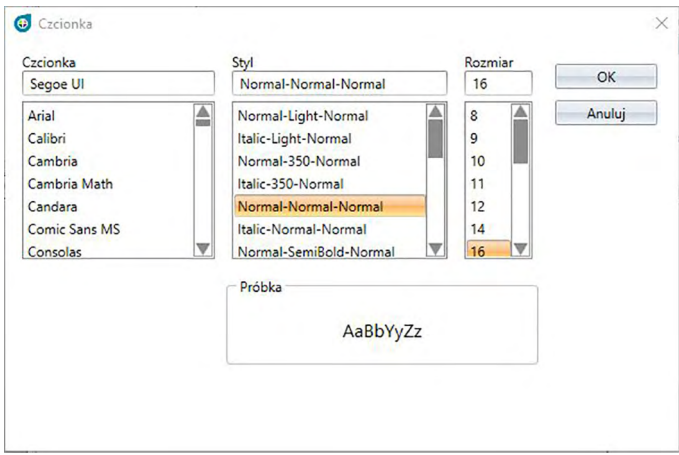

#### ■ **Czcionka**

Aktualna czcionka wyświetla się nad listą czcionek. Aby wybrać inną czcionkę, przewiń listę i kliknij na wybraną czcionkę.

#### ■ **Styl**

Aktualny styl czcionki wyświetla się nad listą stylów. Dostępne są następujące ustawienia stylu: *Styl znaków*-*Grubość znaków*-*Szerokość znaków*

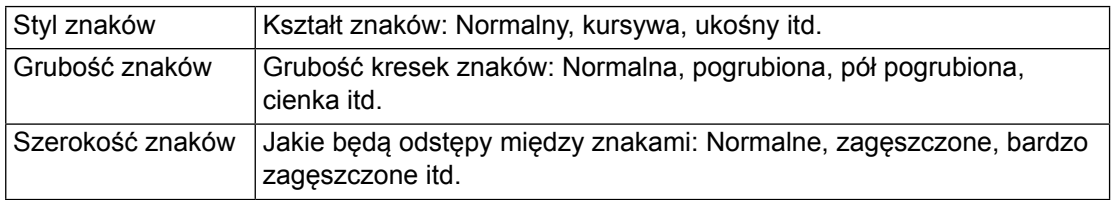

• Dostępność opcji powyższych stylów jest zależna od rodzaju czcionki.

#### ■ **Rozmiar**

Aktualny rozmiar czcionki wyświetla na górze listy. Aby wybrać inny rozmiar, przewiń listę i kliknij na wybrany rozmiar lub wpisz wybrany rozmiar.

#### ■ **Próbka**

Wyświetli się przykładowy tekst zgodnie z wybraną czcionką, stylem i rozmiarem.

### ROZDZIAŁ 4

### **FUNKCJA DIAGNOSTYKI**

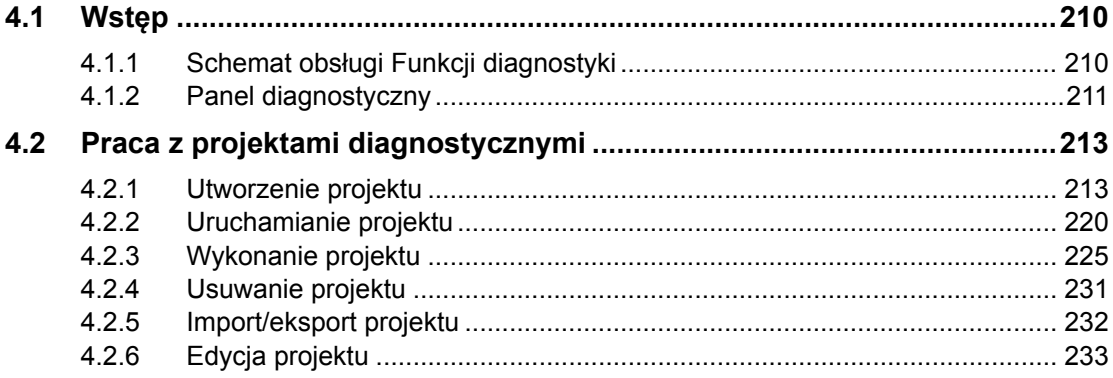

## <span id="page-211-0"></span>**4.1 Wstęp**

Funkcji diagnostyki można użyć, ale przeprowadzić szybką kontrole stanu przyrządów.

Funkcja diagnostyki wykonuje pomiarów różnych czynników pracy i porównuje je z poprzednimi pomiarami tych czynników.

Podczas procesu diagnostycznego na ekranie będzie się wyświetlać przewodnik.

Okresowe używanie tej funkcji pozwoli upewnić się tobie i twoim klientom, że przyrząd działa prawidłowo i wykonuje precyzyjne pomiary. Pomaga również monitorować tendencje, co pozwala przewidzieć kiedy potrzebne będzie serwisowanie w autoryzowanej placówce KONICA MINOLTA.

#### **4.1.1 Schemat obsługi Funkcji diagnostyki**

Utwórz projekt diagnostyczny Wybierz przyrząd. Wybierz testowane elementy. Wybierz konfigurację testu. Warunki pomiaru Warunki widoku Warunki testu (liczba pomiarów, liczba próbek) Wymogi kalibracyjne Ustaw wartości progowe dla poziomu ostrzegania i krytycznego. Potwierdź wszystkie ustawienia i zapisz projekt.

Inicjuj wartości.

Wykonaj pomiar płytki kalibracji bieli i płytki standardową, aby wyznaczyć początkowe podstawowe wartości referencyjne Wyświetl raport wartości początkowych

Uruchom funkcję diagnostyki

Wykonaj pomiar płytki kalibracji bieli i płytki standardowej.

Porównaj wyniki z wartościami progowymi.

Jeśli wyniki wykraczają poza wartości progowe, rozważ przekazanie przyrządu do przeglądu.

Porównaj trend wartości pomiaru z poprzednimi wartościami. Wyświetl raport z wynikami.

#### <span id="page-212-0"></span>**4.1.2 Panel diagnostyczny**

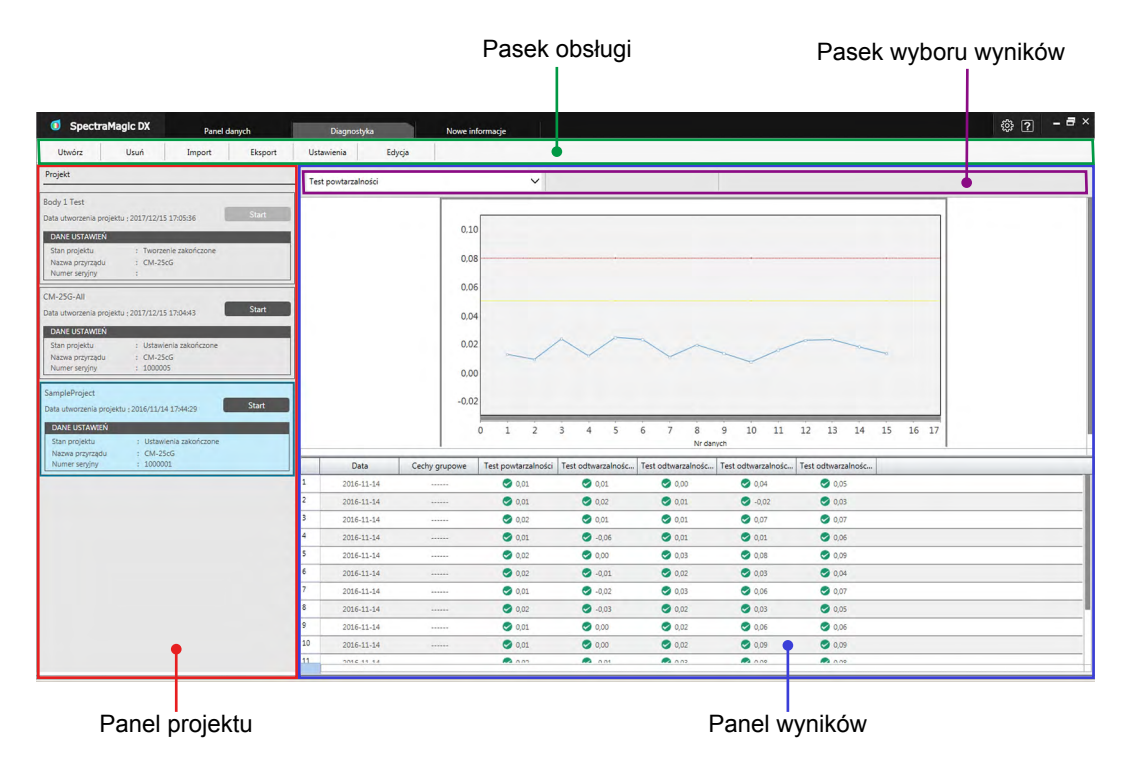

#### ■ **Panel projektu**

Wyświetla listę utworzonych projektów wraz z ich stanem.

#### ■ **Panel wyników**

Wyświetla wyniki wykonanego projektu w formie wykresu i listy. Wyniki, które będą wyświetlane na wykresie można wybrać na pasku narzędzi Wybór wyników.

#### ■ **Pasek narzędzi obsługi Diagnostyki**

Pasek narzędzi obsługi służy do wyboru działań, które mają zostać wykonane w ramach projektu.

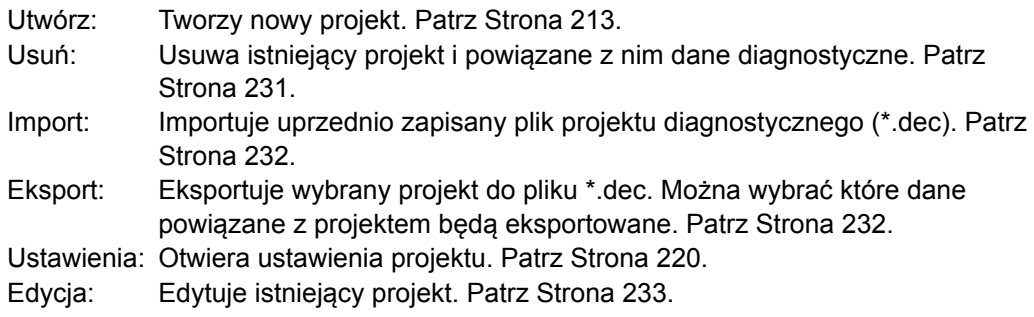

#### ■ **Pasek narzędzi Wybór wyników**

Pasek narzędzi Wybór wyników tylko pod warunkiem, że dla projektu dostępne są wyniki (jeśli wybrany projekt został wykonany co najmniej jeden raz).

Pasek narzędzi Wybór wyników składa z trzech rozwijanych list (począwszy od lewej). Wybory dokonane w pasku narzędzi Wybór wyników mają wpływ na to które dane wyświetlą się na wykresie.

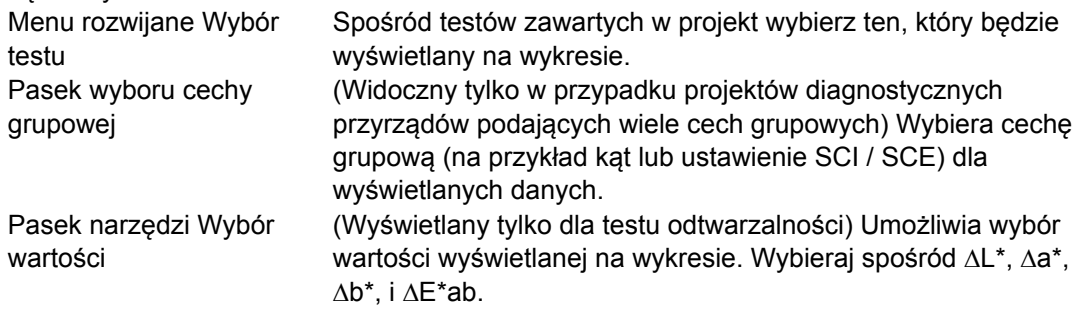

### <span id="page-214-1"></span><span id="page-214-0"></span>**4.2 Praca z projektami diagnostycznymi**

#### **4.2.1 Utworzenie projektu**

Utworzenie projektu polega na wyborze używanego przyrządu, wyborze ustawień przyrządu oraz wyborze testów, które zostaną przeprowadzone oraz ich ustawień.

- Podczas tworzenia projektu przyrząd nie musi być podłączony. Można dokonać wszystkich wyborów i zapisać projekt bez przyrządu.
- Następujący przykład przedstawia ile testów można maksymalnie wybrać. W rzeczywistości dostępne testy są zależne od przyrządu, dla którego projekt został utworzony.
- **1.** Kliknij na kartę panelu Diagnostyka. Ekran oprogramowania SpectraMagic DX zmieni się w panel Diagnostyka.
- **2.** Kliknij [ Utwórz ] na pasku narzędzi obsługi diagnostyki. Wyświetl się okno dialogowe Tworzenie nowego projektu, z podświetloną Ustawienia na pasku procedur.

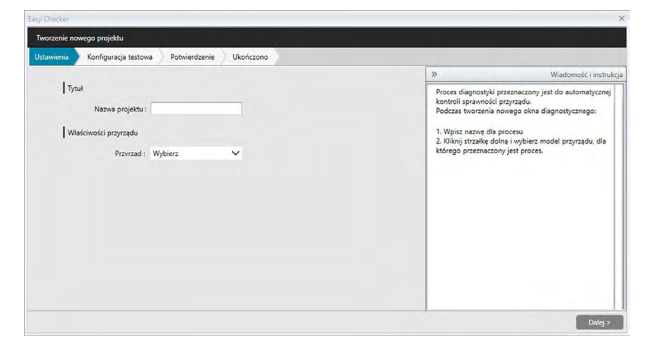

- **3.** Wpisz nazwę projektu.
- **4.** Kliknij na strzałkę w dół obok Przyrząd: i z rozwijanej listy wybierz przyrząd, którego będziesz używać.
- **5.** Kliknij [ Dalej > ]. Okno dialogowe Tworzenie nowego projektu przejdzie do kolejnego ekranu, z podświetloną Konfiguracją testu na pasku procedur.

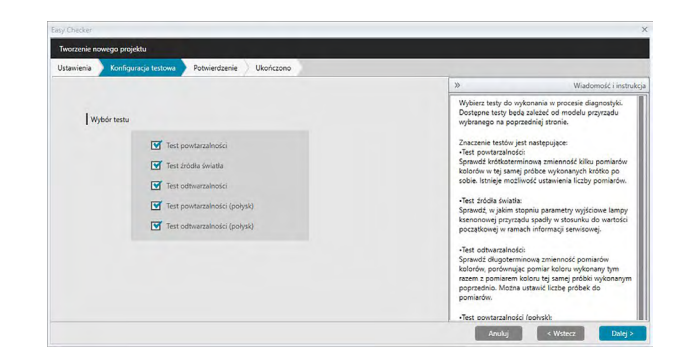

**6.** Wybierz testy, które chcesz przeprowadzić w ramach projektu. Dostępne testy są zależne od modelu przyrządu wybranego w kroku nr 4.

Test powtarzalności: Sprawdza krótkoterminową stabilność kilku pomiarów koloru tej samej próbki wykonanych po sobie.

- Test źródła światła: Sprawdza w jakim stopniu parametry wyjściowe źródła światła przyrządu spadły w stosunku do wartości początkowej.
- Test odtwarzalności: Sprawdza długoterminową stabilność pomiarów koloru, porównując pomiar koloru wykonany tym razem z pomiarem koloru tej samej próbki wykonanym podczas inicjalizacji.
- Test powtarzalności (połysk): Sprawdza krótkoterminową stabilność kilku pomiarów połysku tej samej próbki wykonanych po sobie.
- Test odtwarzalności (połysk): Sprawdza długoterminową stabilność pomiarów połysku, porównując pomiar połysku wykonany tym razem z pomiarem połysku tej samej próbki wykonanym podczas inicjalizacji.
- **7.** Kliknij [ Dalej > ]. Okno dialogowe Tworzenie nowego projektu przejdzie do następnego ekranu Konfiguracji testu.
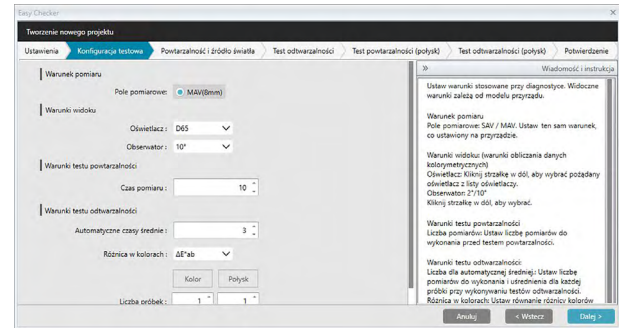

**8.** Ustaw warunki testów wybranych w kroku nr 6. Dostępne elementy i ustawienia są zależne od przyrządu i testów wybranych w kroku 4 oraz 6.

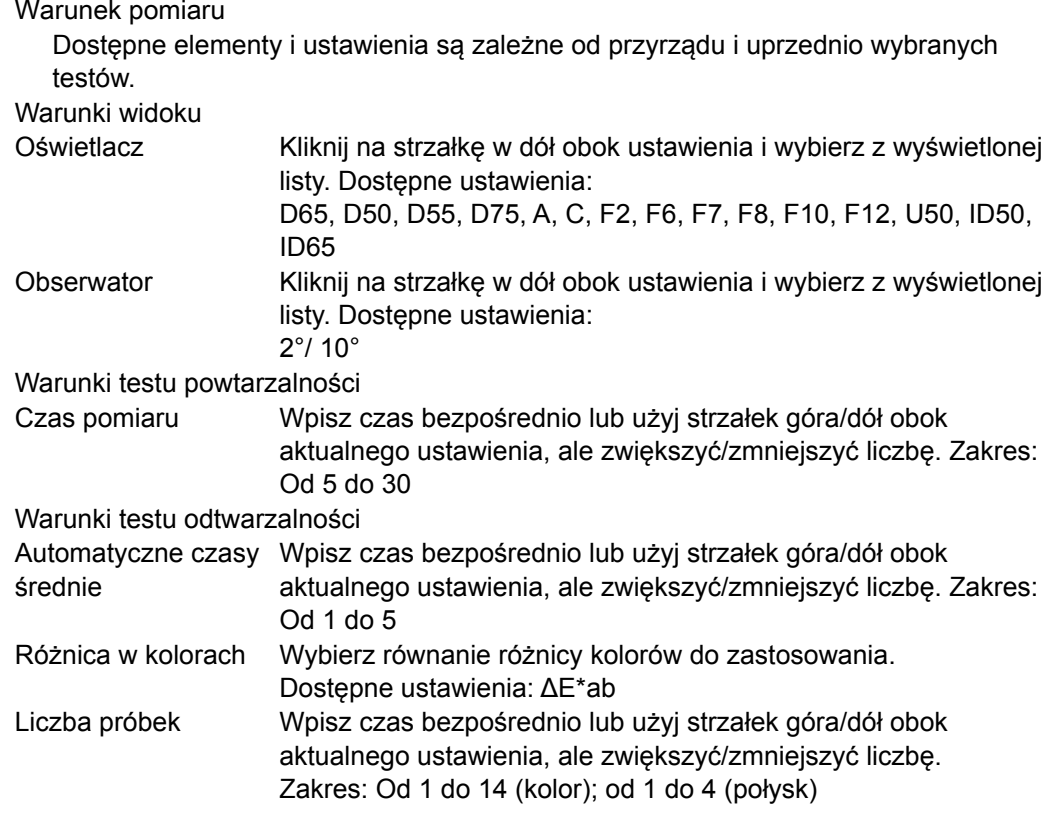

**9.** Kliknij [ Dalej > ]. Okno dialogowe Tworzenie nowego projektu przejdzie do następnego ekranu Konfiguracji testu.

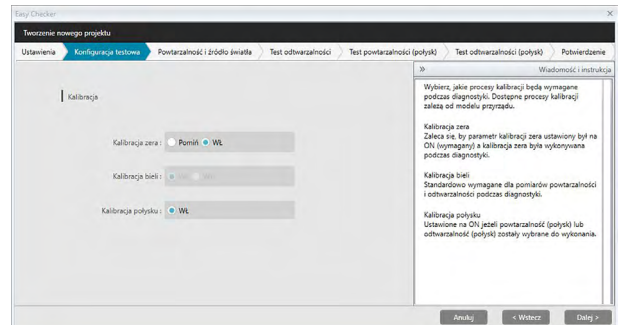

**10.** Wybierz wymogi kalibracyjne.

Kalibracja zera Pomiń lub WŁ (wymagane) Kalibracja bieli Ustawione na WŁ (zawsze wymagane) Kalibracja połysku (Tylko CM-25cG) Ustawione na WŁ (wymagane) jeśli w kroku nr 6 wybrano Test powtarzalności (połysk) lub Test odtwarzalności (połysk).

**11.** Kliknij [ Dalej > ]. Okno dialogowe Tworzenie nowego projektu przejdzie do kolejnego ekranu, z podświetlonym Powtarzalność i źródło światła na pasku procedur.

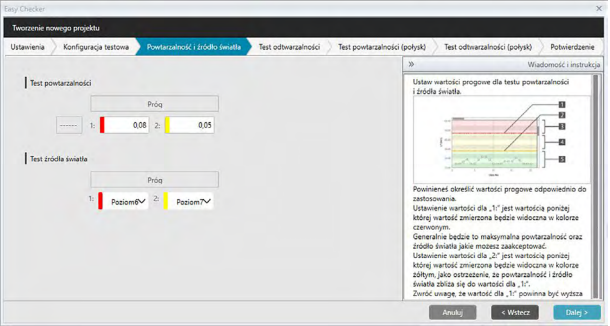

**12.** Ustaw wartości progowe dla testu powtarzalności i źródła światła.

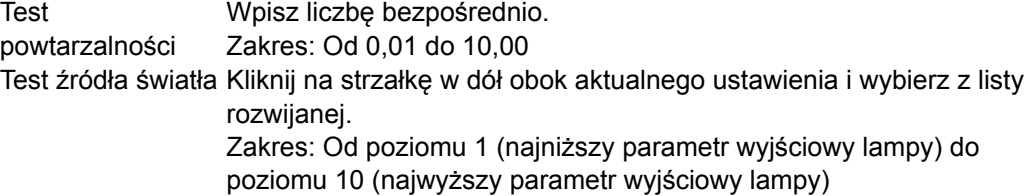

- Wartości progowe dla poziomu 1 to zwykle maksymalne dopuszczalne wartości dla testów powtarzalności i źródła światła, a mierzone wartości wyświetlą się w kolorze czerwonym, jeśli wartości te zostaną przekroczone.
- Wartości progowe dla poziomu 2 to wartości, poza którymi wartości pomiaru będą wyświetlane w kolorze żółtym, co wskazuje na to, że wartości zbliżają się do wartości progowych dla poziomu 1.
- Wartość dla poziomu 1 powinna być zawsze wartością wskazującą na gorszy warunek niż wartość dla poziomu 2.
- **13.** Kliknij [ Dalej > ]. Okno dialogowe Tworzenie nowego projektu przejdzie do kolejnego ekranu, z podświetloną Test odtwarzalności na pasku procedur.

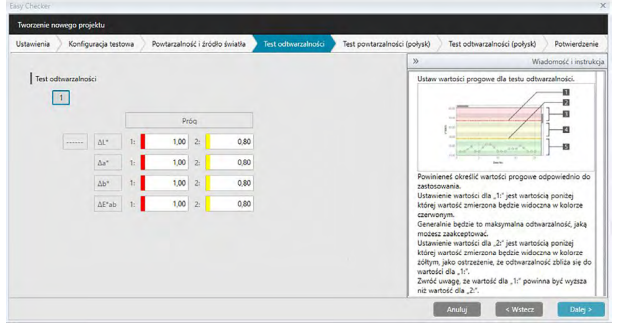

- **14.** Ustaw wartości progowe dla odtwarzalności dla poszczególnych płytek, które będą używane w ramach testu odtwarzalności. Liczba płytek, dla których można ustawić wartości progowe, będzie tożsama z liczbą próbek, ustawioną w kroku nr 8. Kliknij na numer płytki, aby ustawić próg dla tej płytki lub kliknij [ Dalej > ], aby przejść do następnej płytki. Zakres: Od 0,10 do 20,00
	- Wartości progowe dla poziomu 1 to zwykle maksymalne dopuszczalne wartości dla odtwarzalności, a mierzone wartości wyświetlą się w kolorze czerwonym, jeśli wartości te zostaną przekroczone.
	- Wartości progowe dla poziomu 2 to wartości, poza którymi wartości pomiaru będą wyświetlane w kolorze żółtym, co wskazuje na to, że wartości zbliżają się do wartości progowych dla poziomu 1.
	- Wartość dla poziomu pierwszego powinna być zawsze wartością większą niż wartość dla poziomu 2.
- **15.** Po skonfigurowaniu wartości progowych dla wszystkich płytek kliknij [ Dalej > ]. Okno dialogowe Tworzenie nowego projektu przejdzie do kolejnego ekranu, z podświetloną Test powtarzalności (połysk) na pasku procedur.

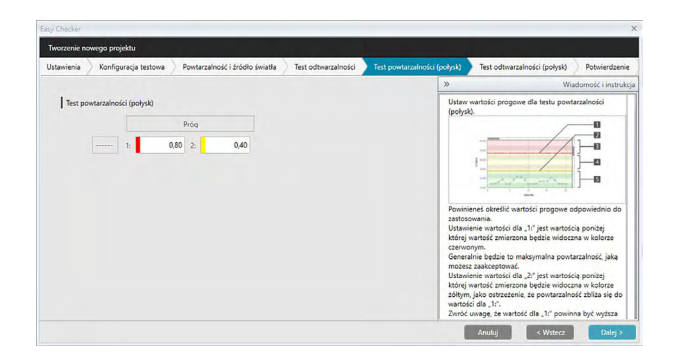

- **16.** Ustaw wartości progowe dla Testu powtarzalności (połysk). Wpisz liczbę bezpośrednio. Zakres: Od 0,01 do 10,00
	- Wartości progowe dla poziomu 1 to zwykle maksymalne dopuszczalne wartości dla powtarzalności (połysk), a mierzone wartości wyświetlą się w kolorze czerwonym, jeśli wartości te zostaną przekroczone.
	- Wartości progowe dla poziomu 2 to wartości, poza którymi wartości pomiaru będą wyświetlane w kolorze żółtym, co wskazuje na to, że wartości zbliżają się do wartości progowych dla poziomu 1.
	- Wartość dla poziomu 1 powinna być zawsze wartością wskazującą na gorszy warunek niż wartość dla poziomu 2.
- **17.** Kliknij [ Dalej > ]. Okno dialogowe Tworzenie nowego projektu przejdzie do kolejnego ekranu, z podświetloną Test odtwarzalności (połysk) na pasku procedur.

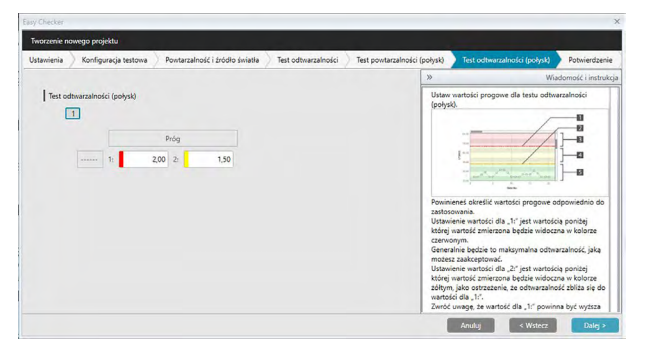

- **18.** Ustaw wartości progowe dla Testu odtwarzalności (połysk) dla poszczególnych płytek, które będą używane w ramach testu odtwarzalności połysku. Liczba płytek, dla których można ustawić wartości progowe, będzie tożsama z liczbą próbek, ustawioną w kroku nr 8. Kliknij na numer płytki, aby ustawić wartość progu dla tej płytki lub kliknij [ Dalej > ], aby przejść do następnej płytki. Zakres: Od 0,10 do 20,00
	- Wartości progowe dla poziomu 1 to zwykle maksymalne dopuszczalne wartości dla odtwarzalności (połysku), a mierzone wartości wyświetlą się w kolorze czerwonym, jeśli wartości te zostaną przekroczone.
	- Wartości progowe dla poziomu 2 to wartości, poza którymi wartości pomiaru będą wyświetlane w kolorze żółtym, co wskazuje na to, że wartości zbliżają się do wartości progowych dla poziomu 1.
	- Wartość dla poziomu pierwszego powinna być zawsze wartością większą niż wartość dla poziomu 2.

**19.** Po skonfigurowaniu wartości progowych dla wszystkich płytek kliknij [ Dalej > ]. Okno dialogowe Tworzenie nowego projektu przejdzie do ekranu Potwierdzenie, z podświetlonym Potwierdzeniem na pasku procedur.

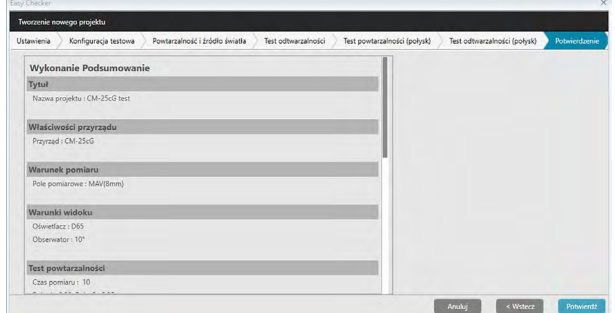

- **20.** Sprawdź czy wszystkie ustawienia się zgadzają.
	- Jeśli konieczne są poprawki, kliknij kilkukrotnie [ < Wstecz ], aby powrócić do ekranu, na którym trzeba wprowadzić poprawki. Wykonaj poprawkę, a następnie przejdź przez pozostałe ekrany.
- 21. Kliknij [ Potwierdź ]. Ustawienia projektu zapiszą się i wyświetli się napis "Completed".

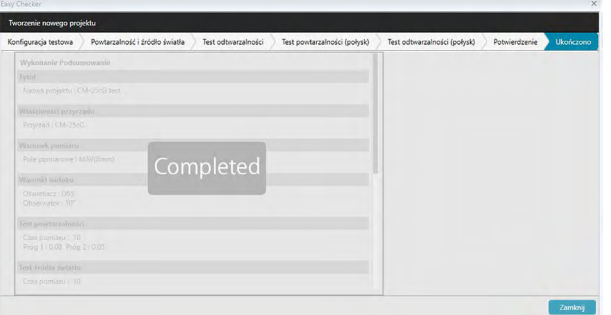

**22.** Kliknij [ Zamknij ], aby zamknąć okno dialogowe Tworzenie nowego projektu. Projekt zostanie dodany do listy projektów w panelu Diagnostyka.

## **4.2.2 Uruchamianie projektu**

Uruchomienie projektu polega na wykonaniu różnych pomiarów w ramach testów zdefiniowanych podczas tworzenia projektu. Wyniki tych pomiarów będą wartościami referencyjnymi używanymi do monitorowania stanu przyrządu.

- W przypadku Testu źródła światła (dostępny wyłącznie dla modeli CM-25cG, CM-700d/ CM-600d, CM-3600A/CM-3610A oraz CM-5/CR-5), wartości referencyjne to wartości zapisane dla przyrządu jako jego wartości początkowe.
- W celu uzyskania najlepszych wyników, pomiary inicjalizacyjne i wszystkie przyszłe pomiary diagnostyczne należy wykonywać w tych samych warunkach temperatury i wilgotności.
- **1.** Kliknij na kartę panelu Diagnostyka. Ekran oprogramowania SpectraMagic DX zmieni się w panel Diagnostyka. Uprzednio utworzone projekty będą wyświetlane w kolumnie Projekt. Stan projektu dla projektów, które nie zostały jeszcze uruchomione to "Tworzenie zakończone".

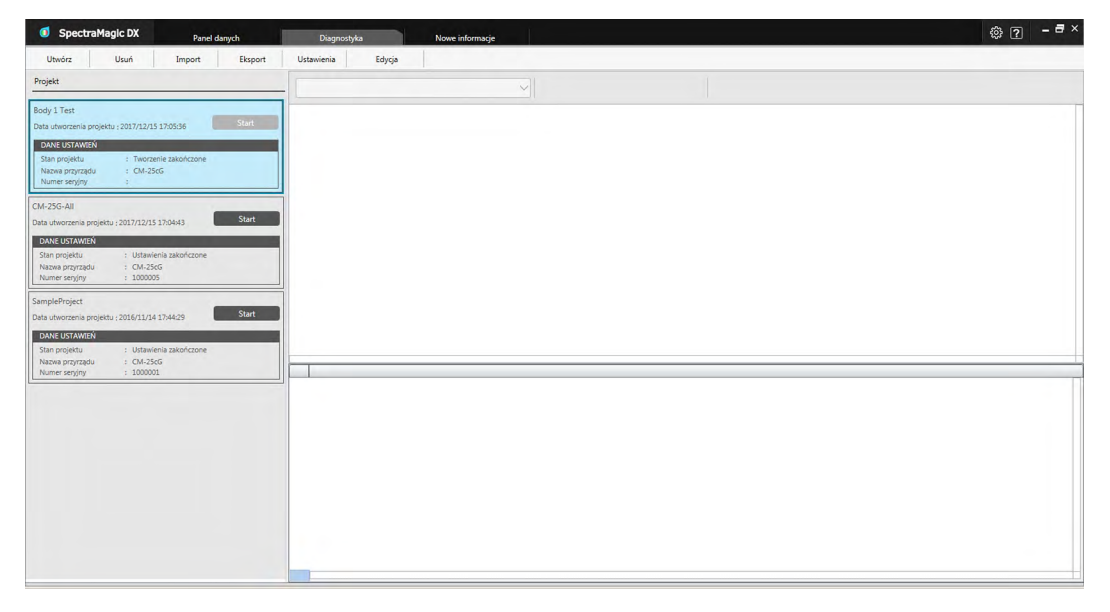

**2.** Kliknij [ Ustawienia ] na pasku narzędzi obsługi diagnostyki. Wyświetl się okno dialogowe Ustawiania projektu, z podświetloną Ustawienia na pasku procedur.

![](_page_222_Picture_109.jpeg)

- **3.** Kliknij na strzałkę w dół obok ustawień portu COM i wybierz port COM, do którego podłączony jest przyrząd przeznaczony do uruchomienia projektu. Numery seryjne przyrządu i płytka kalibracji bieli wyświetlą się po udanym nawiązaniu połączenia.
	- Na liście wyświetlą się tylko przyrządu, których model jest zgodny z modelem skonfigurowanym podczas tworzenia projekt, nawet jeśli podłączone są również inne modele.
- **4.** Kliknij [ Dalej > ]. Wyświetli się ekran Ustawiania projektu: Kalibracja zerowa i bieli.

![](_page_222_Picture_110.jpeg)

- **5.** Ustaw przyrząd do kalibracji zera i kliknij [ Start ] w sekcji Kalibracja zera. Zostanie wykonana kalibracja zera (wyświetli się pasek postępu), a po ukończeniu kalibracji zera kolor paska zmieni się na zielony i wyświetli się napis "Ukończono zerowanie". Jeśli w trakcie tworzenia projektu wybrano opcję "Pomiń" dla Kalibracja zera, możliwe jest przejście do kalibracji bieli bez wykonania kalibracji zera.
- **6.** Ustaw przyrząd do kalibracji bieli i kliknij [ Start ] w sekcji Kalibracja bieli. Zostanie wykonana kalibracja bieli (wyświetli się pasek postępu), a po ukończeniu kalibracji bieli kolor paska zmieni się na zielony i wyświetli się napis "Ukończono kalibrację bieli".
	- Nie można kontynuować bez wykonania kalibracji.

**7.** Kliknij [ Dalej > ]. Wyświetli się ekran Ustawiania projektu: Test odtwarzalności, z zaznaczonym pierwszym numerem płytki.

![](_page_223_Figure_2.jpeg)

- 8. Ustaw przyrząd do pomiaru pierwszej płytki i kliknij **o** Pomiar Nykonana zostanie liczba pomiarów zgodna z Liczbą pomiarów automatycznych czasów średnich ustawioną podczas tworzenia projektu. Wyświetlą się wyniki średniego pomiaru, a łatka pseudokoloru zmieni się na kolor płytki.
	- Jeśli podczas pomiaru popełniono błąd, kliknij o spróbuj ponownie i powtórz pomiar.
	- Jeśli Liczbę próbek dla Koloru ustawiono na więcej niż jeden podczas tworzenia projektu, kliknij [ Dalej > ] lub numer próbki kolor i powtarzaj krok nr 8 aż wszystkie próbki kolor zostaną zbadane.
- **9.** Kliknij [ Dalej > ]. Wyświetli się ekran Ustawiania projektu: Kalibracja połysku.

![](_page_223_Picture_7.jpeg)

- **10.** Ustaw przyrząd do kalibracji połysku i kliknij [ Start ]. Zostanie wykonana kalibracja połysku (wyświetli się pasek postępu), a po ukończeniu kalibracji połysku kolor paska zmieni się na zielony i wyświetli się napis "Ukończono kalibrację połysku".
	- Nie można kontynuować bez wykonania kalibracji.

**11.** Kliknij [ Dalej > ]. Wyświetli się ekran Ustawiania projektu: Test odtwarzalności (połysk), z zaznaczonym pierwszym standardem połysku.

![](_page_224_Figure_2.jpeg)

- **12.** Nakieruj przyrząd na pierwszy standard połysku i kliknij **dych pomiarzy w Wykonana** zostanie liczba pomiarów zgodna z Liczbą pomiarów automatycznych czasów średnich ustawioną podczas tworzenia projektu. Wyświetlą się wyniki średniego pomiaru, a łatka pseudokoloru zmieni się na standard połysku.
	- Jeśli podczas pomiaru popełniono błąd, kliknij **o** spróbuj ponownie i powtórz pomiar.
	- Jeśli Liczbę próbek dla Połysku ustawiono na więcej niż jeden podczas tworzenia projektu, kliknij [ Dalej > ] lub numer standardu połysku i powtarzaj krok nr 12 aż wszystkie próbki połysku zostaną zbadane.
- **13.** Kliknij [ Dalej > ]. Wyświetli się ekran Ustawiania projektu: Potwierdzenie. Sprawdź Ustawienia Podsumowanie przedstawiające wyniki inicjalizacji (przewiń jeśli to konieczne).

![](_page_224_Picture_112.jpeg)

• Aby wydrukować raport kliknij Lib Dane raportów . Wyświetli się okno dialogowe Podgląd wydruku przedstawiające jak wyglądał będzie wydruk. Aby wydrukować kliknij in aby wyeksportować wydruk do pliku w formacie pdf kliknij  $\frac{1}{n}$ .

**14.** Kliknij [ Potwierdź ]. Dane inicjalizacyjne dla tego projektu dla danego przyrządu zostaną zapisane i wyświetli się ekran Ustawiania projektu: Ukończono.

![](_page_225_Picture_46.jpeg)

- **15.** Kliknij [ Zamknij ], aby zamknąć okno dialogowe Ustawiania projektu.
- 16. Stan projektu w kolumnie Projekt zmieni się na "Ustawienia zakończone", a przycisk [ Start ] dla danego projektu stanie się aktywny.

## **4.2.3 Wykonanie projektu**

Wykonanie projektu polega na przeprowadzeniu pomiarów próbek, podobnie jak podczas uruchamiania projektu, a wyniki zostaną porównane do wyników inicjalizacyjnych, w celu monitorowania stanu przyrządu.

- W celu uzyskania najlepszych wyników, pomiary inicjalizacyjne i wszystkie przyszłe pomiary diagnostyczne należy wykonywać w tych samych warunkach temperatury i wilgotności.
- **1.** Kliknij na kartę panelu Diagnostyka. Ekran oprogramowania SpectraMagic DX zmieni się w panel Diagnostyka. Uprzednio utworzone projekty będą wyświetlane w kolumnie Projekt. Stan projektu dla projektów, które zostały uruchomione i które można wykonać to "Ustawienia zakończone".

![](_page_226_Picture_121.jpeg)

- **2.** Wybierz projekt z listy klikając na niego (ramka projektu zmieni kolor na niebieski po zaznaczeniu), a następnie kliknij w startyw w ramce projektu. Wyświetl się okno dialogowe Wykonanie projektu, z podświetloną Ustawienia na pasku procedur. Jeśli przyrząd, dla którego projekt był uruchamiany, jest podłączony, zostanie automatycznie wybrany w ustawieniu COM.
	- Jeśli przyrząd nie jest podłączony, wyświetli się komunikat o błędzie. Podłącz przyrząd i włącz go, a następnie powtórz krok nr 2.

![](_page_227_Picture_87.jpeg)

**3.** Kliknij [ Dalej > ]. Wyświetli się ekran Wykonanie projektu: Kalibracja zerowa i bieli.

![](_page_227_Picture_88.jpeg)

- **4.** Ustaw przyrząd do kalibracji zera i kliknij [ Start ] w sekcji Kalibracja zera. Zostanie wykonana kalibracja zera (wyświetli się pasek postępu), a po ukończeniu kalibracji zera kolor paska zmieni się na zielony i wyświetli się napis "Ukończono zerowanie". Jeśli w trakcie tworzenia projektu wybrano opcję "Pomiń" dla Kalibracja zera, możliwe jest przejście do kalibracji bieli bez wykonania kalibracji zera.
- **5.** Ustaw przyrząd do kalibracji bieli i kliknij [ Start ] w sekcji Kalibracja bieli. Zostanie wykonana kalibracja bieli (wyświetli się pasek postępu), a po ukończeniu kalibracji bieli kolor paska zmieni się na zielony i wyświetli się napis "Ukończono kalibrację bieli".
	- Nie można kontynuować bez wykonania kalibracji.
- **6.** Kliknij [ Dalej > ]. Wyświetli się ekran Powtarzalność i źródło światła.

![](_page_228_Picture_114.jpeg)

- **7.** Po ustawieniu przyrządu do kalibracji bieli kliknij **d** Pomiar Mykonana zostanie uprzednio ustalona liczba pomiarów dla testu powtarzalności i źródła światła, a następnie wyświetli się wynik.
	- Jeśli podczas pomiaru popełniono błąd, kliknij o Spróbuj ponownie i powtórz pomiar.
- **8.** Kliknij [ Dalej > ]. Wyświetli się ekran Wykonanie projektu: Test odtwarzalności, z zaznaczonym pierwszym numerem płytki.

![](_page_228_Figure_5.jpeg)

- 9. Ustaw przyrząd do pomiaru pierwszej płytki i kliknij **o** Pomiar . Wykonana zostanie liczba pomiarów zgodna z Liczbą pomiarów automatycznych czasów średnich ustawioną podczas tworzenia projektu i wyświetlą się wyniki średniego pomiaru.
	- Jeśli podczas pomiaru popełniono błąd, kliknij **o** spróbuj ponownie i powtórz pomiar.
	- Jeśli Liczbę próbek dla Koloru ustawiono na więcej niż jeden podczas tworzenia projektu, kliknij [ Dalej > ] lub numer próbki kolor i powtarzaj krok nr 8 aż wszystkie próbki kolor zostaną zbadane.
- **10.** Kliknij [ Dalej > ]. Wyświetli się ekran Wykonanie projektu: Kalibracja połysku.

![](_page_229_Picture_1.jpeg)

- **11.** Ustaw przyrząd do kalibracji połysku i kliknij [ Start ]. Zostanie wykonana kalibracja połysku (wyświetli się pasek postępu), a po ukończeniu kalibracji połysku kolor paska zmieni się na zielony i wyświetli się napis "Ukończono kalibrację połysku".
	- Nie można kontynuować bez wykonania kalibracji.
- **12.** Kliknij [ Dalej > ]. Wyświetli się ekran Wykonanie projektu: Test powtarzalności (połysk), z zaznaczonym pierwszym standardem połysku.

![](_page_229_Figure_5.jpeg)

- **13.** Po ustawieniu przyrządu do kalibracji bieli kliknij **10. Pomiar Wickell**. Wykonana zostanie uprzednio ustalona liczba pomiarów dla testu powtarzalności i źródła światła, a następnie wyświetli się wynik.
	- Jeśli podczas pomiaru popełniono błąd, kliknij o Spróbuj ponownie i powtórz pomiar.
- **14.** Kliknij [ Dalej > ]. Wyświetli się ekran Wykonanie projektu: Test odtwarzalności (połysk), z zaznaczonym pierwszym standardem połysku.

![](_page_230_Figure_1.jpeg)

- **15.** Nakieruj przyrząd na pierwszy standard połysku i kliknij **o zaradzinia w Wykonana** zostanie liczba pomiarów zgodna z Liczbą pomiarów automatycznych czasów średnich ustawiona podczas tworzenia projektu i wyświetlą się wyniki średniego pomiaru.
	- Jeśli podczas pomiaru popełniono błąd, kliknij o spróbuj ponownie i powtórz pomiar.
	- Jeśli Liczbę próbek dla Połysku ustawiono na więcej niż jeden podczas tworzenia projektu, kliknij [ Dalej > ] lub numer standardu połysku i powtarzaj krok nr 12 aż wszystkie próbki połysku zostaną zbadane.
- **16.** Kliknij [ Dalej > ]. Wyświetli się ekran Wykonanie projektu: Potwierdzenie. Sprawdź Wykonanie Podsumowanie przedstawiające wyniki wykonania zawierające tendencje pomiaru (przewiń jeśli to konieczne).

![](_page_230_Picture_95.jpeg)

• Aby wydrukować raport kliknij **DDane raportów**. Wyświetli się okno dialogowe Podgląd wydruku przedstawiające jak wyglądał będzie wydruk. Aby wydrukować kliknij ; aby wyeksportować wydruk do pliku w formacie pdf kliknij  $\frac{1}{2}$ .

**17.** Kliknij [ Potwierdź ]. Dane wykonawcze dla projektu zostaną zapisane i wyświetli się ekran Wykonanie projektu: Ukończono.

![](_page_231_Figure_2.jpeg)

**18.** Kliknij [ Zamknij ], aby zamknąć okno dialogowe Wykonanie projektu.

Wyniki wykonawcze zostaną dodane do wykresu i do listy w panelu Wyniki.

![](_page_231_Picture_50.jpeg)

• Możesz wybrać, które wyniki chcesz obejrzeć używając paska wyboru wyników.

## **4.2.4 Usuwanie projektu**

Aby usunąć projekt, postępuj zgodnie z poniższą procedurą.

- Ostrzeżenie: Usunięcie projektu spowoduje również usunięcie wszystkich danych powiązanych z tym projektem.
- **1.** Wybierz z listy który projekt chcesz usunąć (ramka projektu zmieni kolor na niebieski) i kliknij [ Usuń ] na pasku narzędzi obsługi diagnostyki.
- **2.** Wyświetli się okno dialogowe z zapytaniem o potwierdzenie zamiaru usunięcia zaznaczonego projektu.
- **3.** Aby usunąć zaznaczony projekt kliknij [ Tak ]. Projekt zostanie usunięty niezwłocznie.
	- Nawet jeśli istnieją dane powiązane z danym projektem, nie będzie konieczne dalsze potwierdzenie. Kliknięcie [ Tak ] powoduje usunięcie projektu i wszystkich danych z nim powiązanych.
	- Aby nie kasować projektu kliknij [ Nie ].

### **4.2.5 Import/eksport projektu**

Można eksportować i importować projekty jako pliki. Dane, które można wyeksportować wraz z projektem obejmują wszystkie etapy ukończenia projektu (utworzenie, uruchomienie i wykonanie).

### **4.2.5.1 Import projektu**

- **1.** Kliknij [ Import ] na pasku narzędzi obsługi diagnostyki. Pojawi się okno dialogowe Import.
- **2.** Przeglądaj folder, aby zaimportować plik projektu (\*.dec).
- **3.** Zaznacz wybrany plik projektu i kliknij [ Otwórz ]. Zaznaczony plik zostanie zaimportowany i dodany do listy projektów.

### **4.2.5.2 Eksport projektu**

**1.** Kliknij [ Eksport ] na pasku narzędzi obsługi diagnostyki. Pojawi się okno dialogowe Eksport.

![](_page_233_Picture_164.jpeg)

**2.** Zaznacz wybraną Opcję eksportu.

![](_page_233_Picture_165.jpeg)

- **3.** Wybierz folder do eksportu pliku projektu (\*.dec).
- **4.** Wpisz wybraną nazwę pliku i kliknij [ Zapisz ]. Wybrane dane zostaną zapisane pod wpisaną nazwą.

## **4.2.6 Edycja projektu**

Projekt można edytować w celu dodania lub usunięcia testów albo w celu przeprowadzenia zmiany ustawień konfiguracji albo wartości progowych.

- Jeśli projekt zostanie zapisany pod tą samą nazwą po edycji, wszystkie dane inicjalizacji i dane diagnostyczne zmierzone przy użyciu tego projektu zostaną usunięte. Po przeprowadzeniu edycji zaleca się zapisanie projektu pod inną nazwą.
- **1.** Wybierz z listy projekt do edycji (ramka projektu zmieni kolor na niebieski) i kliknij [ Edycja ] na pasku narzędzi obsługi diagnostyki.
- **2.** Na ekranie pojawi się pierwszy ekran w oknie dialogowym Edycji projektu. Ekran jest taki sam, jak pierwszy ekran okna dialogowego Ustawień projektu, poza tym, że nie można zmienić przyrządu.
- **3.** Przejdź przez każdy z ekranów tak samo, jak przy Ustawieniach projektu.
- **4.** Po wyświetleniu ekranu potwierdzenia i kliknięciu [ Potwierdź ], pojawi się okno Potwierdź projekt z ostrzeżeniem, że zastąpienie pliku projektu spowoduje usunięcie wszystkich zapisanych danych diagnostycznych projektu.
- **5.** Aby zachować istniejące dane diagnostyczne, kliknij [ Zapisz jako ] i zapisz projekt pod inną nazwą.

Aby zastąpić projekt i usunąć wszystkie zapisane dane inicjalizacyjne i związane z nimi dane diagnostyczne, kliknij [ Zapisz ].

Aby anulować edycję, kliknij [ Anuluj ] w oknie Potwierdź projekt, a następnie kliknij [ Anuluj ] w oknie Edycja projektu.

# ROZDZIAŁ 5 **SPECYFIKACJA**

![](_page_236_Picture_11.jpeg)

## <span id="page-237-0"></span>**5.1 Wymagania systemowe**

### **5.1.1 Wymagania systemowe**

![](_page_237_Picture_165.jpeg)

### **5.1.2 Kompatybilne przyrządy**

CM-M6, CM-25cG, CM-700d, CM-600d, CM-2600d, CM-2500d, CM-2500c, CM-2300d , CM-3700A, CM-3700A-U, CM-3600A, CM-3610A, CM-5, CR-5

### **5.1.3 Język**

**Wyświetl język** Angielski, japoński, niemiecki, francuski, hiszpański, włoski, portugalski, rosyjski, turecki, polski, chiński uproszczony, i chiński tradycyjny (do wyboru po instalacji).

# <span id="page-238-0"></span>**5.2 Główne funkcje**

![](_page_238_Picture_259.jpeg)

![](_page_239_Picture_254.jpeg)

#### **< UWAGA >**

KONICA MINOLTA NIE ODPOWIADA ZA JAKIEKOLWIEK SZKODY WYNIKAJĄCE Z NIEPRAWIDŁOWEGO ZASTOSOWANIA, NIEPRAWIDŁOWYCH MANIPULACJI, NIEUPRAWNIONYCH MODYFIKACJI ITP. OPISYWANEGO PRODUKTU, ANI ZA JAKIEKOLWIEK SZKODY POŚREDNIE LUB INCYDENTALNE (W TYM UTRACONE PRZYCHODY, PRZERWY W PROWADZENIU DZIAŁALNOŚCI ITD.) ZWIĄZANE Z UŻYTKOWANIEM ALBO BRAKIEM MOŻLIWOŚCI UŻYTKOWANIA OPISYWANEGO PRODUKTU.

![](_page_241_Picture_0.jpeg)